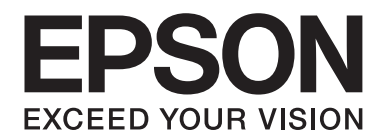

## FX-890II/FX-890IN/FX-2190II/FX-2190IN **Ghidul utilizatorului**

NPD5749-01 RO

## *Drepturi de autor şi mărci comerciale*

Nicio parte a acestei publicaţii nu poate fi reprodusă, stocată într-un sistem ce poate fi accesat sau transmisă sub nicio formă sau prin niciun mijloc, electronic, mecanic, de fotocopiere, înregistrare sau altă metodă, fără permisiunea prealabilă în scris a Seiko Epson Corporation. Informaţiile conţinute în prezentul document sunt destinate utilizării numai împreună cu această imprimantă Epson. Epson nu este responsabilă pentru nicio utilizare a acestor informații în cazul altor imprimante.

Nici Seiko Epson Corporation, nici companiile sale afiliate nu vor fi răspunzătoare în fața cumpărătorului acestui produs sau în fața terțelor persoane pentru defecțiuni, pierderi, costuri sau cheltuieli invocate de cumpărător sau de părțile terțe ca rezultat al unui: accident, utilizare necorespunzătoare sau excesivă a acestui produs sau al modificărilor neautorizate, reparaţii sau intervenții asupra acestui produs sau (excluzând S.U.A.) nerespectarea strictă a instrucțiunilor de operare și întreținere ale Seiko Epson Corporation.

Seiko Epson Corporation nu va fi răspunzătoare pentru nicio pagubă sau defecțiune cauzată de utilizarea oricăror opțiuni sau produse consumabile altele decât cele proiectate ca fiind Produse Epson Originale sau Produse Aprobate Epson de către Seiko Epson Corporation.

EPSON® şi ESC/PR sunt mărci comerciale înregistrate, EPSON EXCEED YOUR VISION, EXCEED YOUR VISION şi ESC/P2 sunt mărci comerciale ale Seiko Epson Corporation.

Microsoft®, Windows®, Windows Server® şi Windows Vista® sunt mărci comerciale înregistrate ale Microsoft Corporation.

IBM este o marcă comercială înregistrată a International Business Machines Corporation.

Notă generală: Alte nume de produse menţionate aici au numai scop de identificare şi pot fi mărci comerciale ale proprietarilor respectivi. Epson este scutită de orice responsabilitate şi de toate drepturile legate de aceste mărci.

Continutul acestui manual poate fi modificat fără notificare.

© 2017 Seiko Epson Corporation

## *Versiuni de sisteme de operare*

În acest manual, termenii precum "Windows 10", "Windows 8.1", "Windows 8", "Windows 7", "Windows Vista", "Windows XP", "Windows Server 2012", "Windows Server 2008 R2", "Windows Server 2008", "Windows Server 2003 R2" se referă la următorul sistem de operare. De asemenea, termenul "Windows" se utilizează pentru a face referire la toate versiunile.

- ❏ Microsoft® Sistemul de operare Windows® 10
- ❏ Microsoft® Sistemul de operare Windows® 8.1
- ❏ Microsoft® Sistemul de operare Windows® 8
- ❏ Microsoft® Sistemul de operare Windows® 7
- ❏ Microsoft® Sistemul de operare Windows Vista®
- ❏ Microsoft® Sistemul de operare Windows® XP
- ❏ Microsoft® Sistemul de operare Windows Server® 2016
- ❏ Microsoft® Sistemul de operare Windows Server® 2012 R2
- ❏ Microsoft® Sistemul de operare Windows Server® 2012
- ❏ Microsoft® Sistemul de operare Windows Server® 2008 R2
- ❏ Microsoft® Sistemul de operare Windows Server® 2008
- ❏ Microsoft® Sistemul de operare Windows Server® 2003 R2
- ❏ Microsoft® Sistemul de operare Windows Server® 2003

## *Cuprins*

#### *[Unde găsiţi informaţii](#page-8-0)*

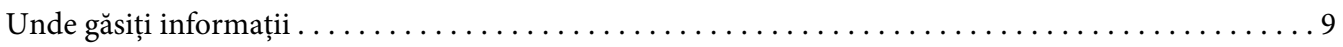

#### *[Instrucţiuni de siguranţă](#page-9-0)*

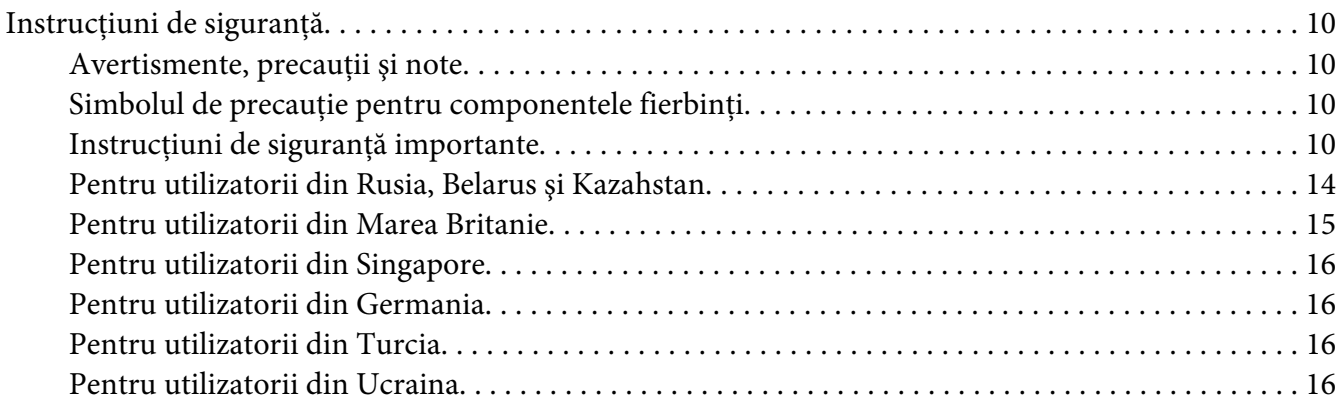

#### Capitolul 1 *[Manipularea hârtiei](#page-16-0)*

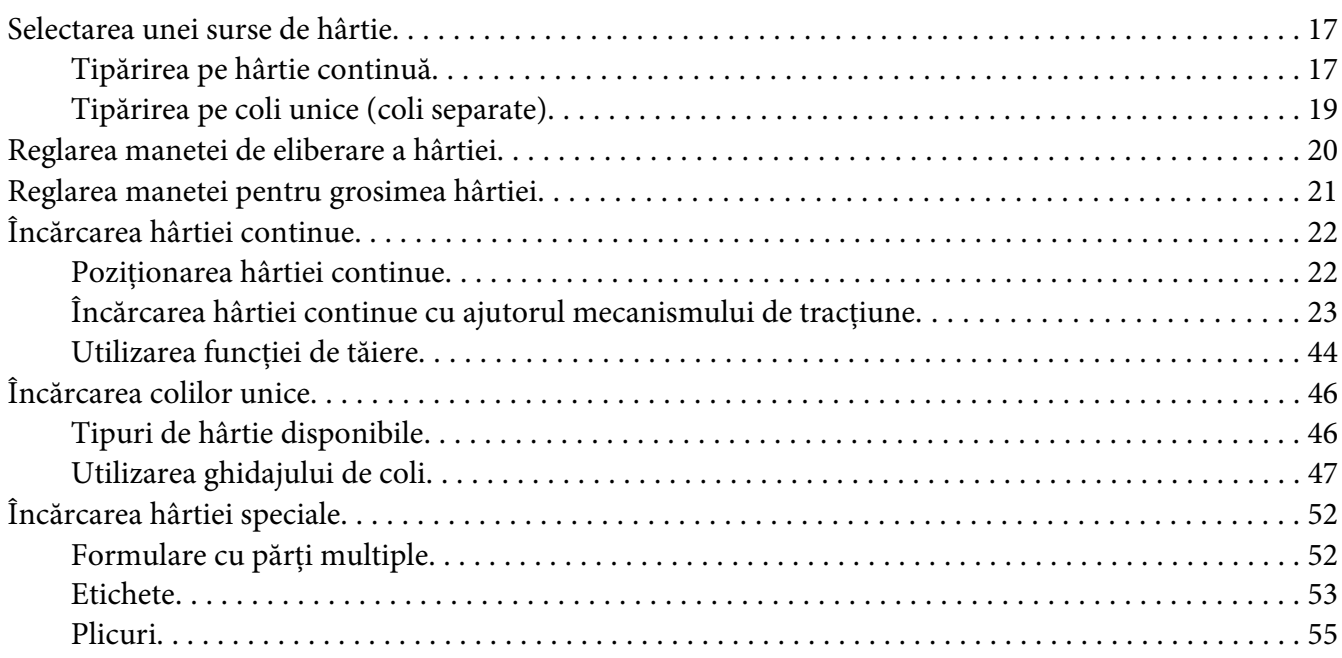

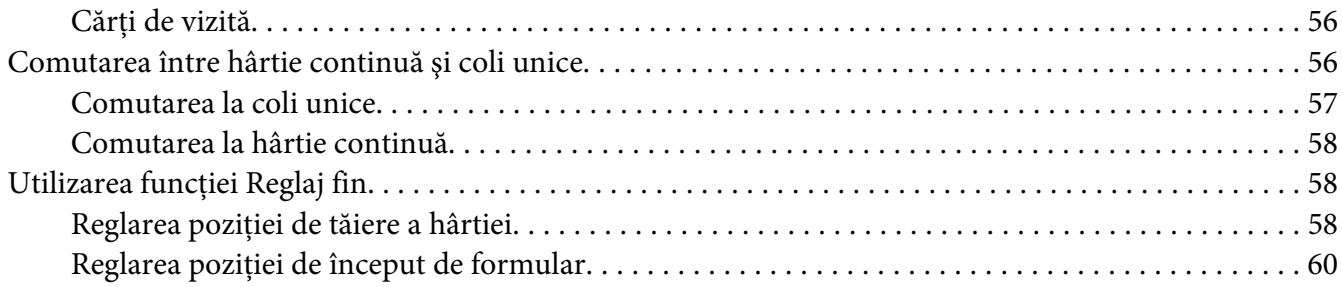

## Capitolul 2 *[Software de imprimantă](#page-61-0)*

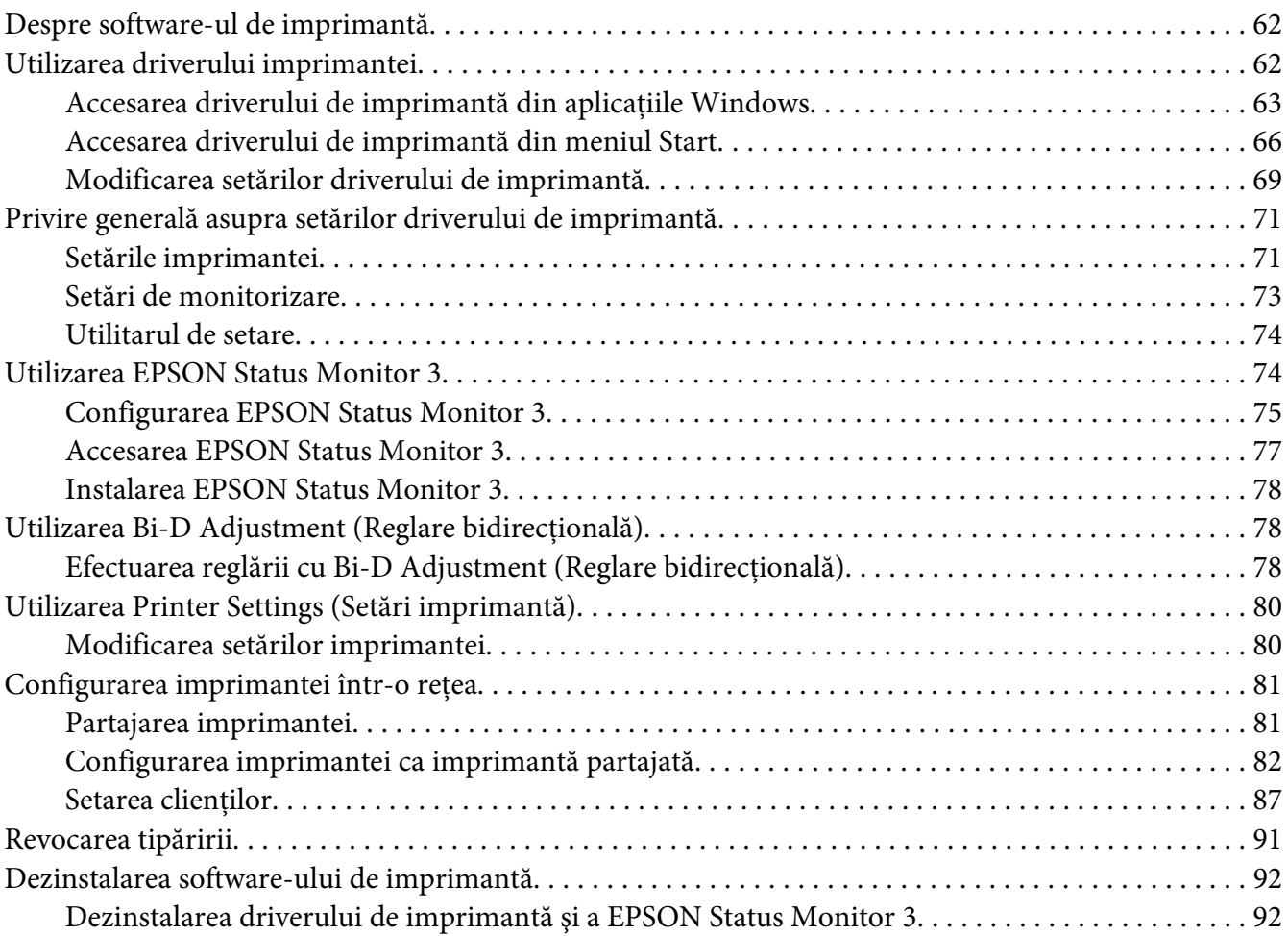

#### Capitolul 3 *[Panoul de control](#page-94-0)*

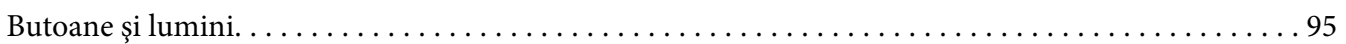

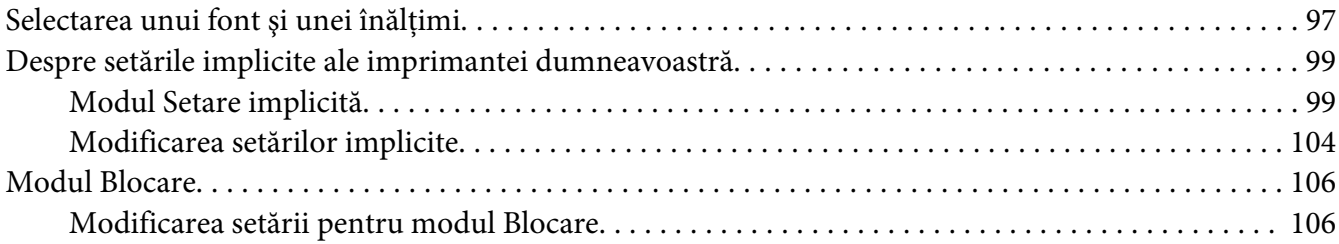

#### Capitolul 4 *[Depanarea](#page-108-0)*

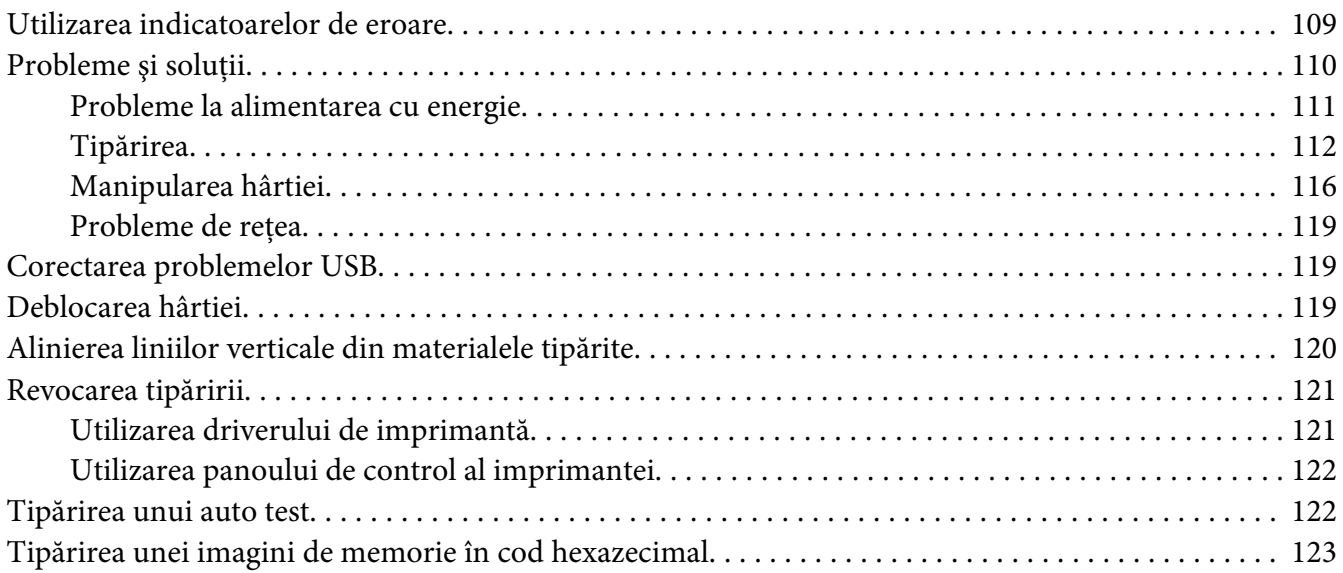

#### Capitolul 5 *[Surse de obţinere a ajutorului](#page-124-0)*

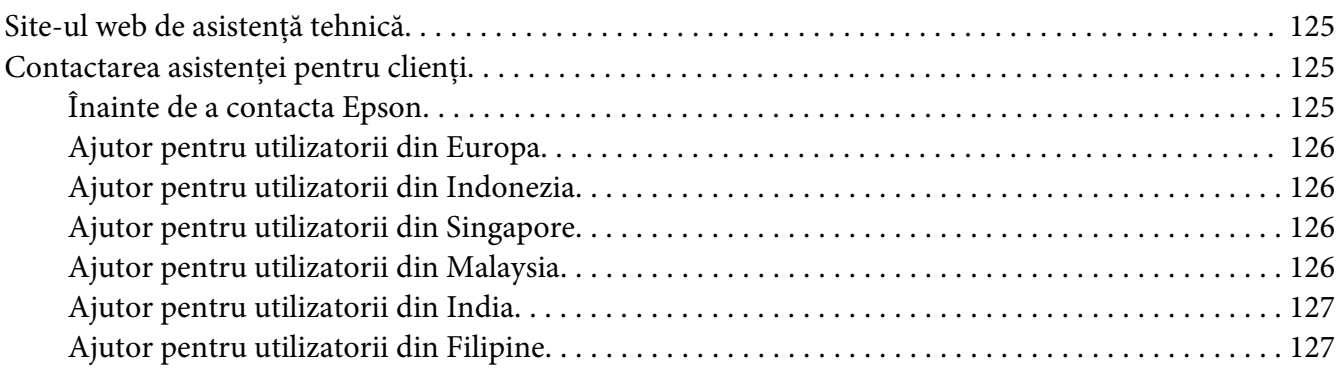

#### Capitolul 6 *[Opţiuni şi consumabile](#page-127-0)*

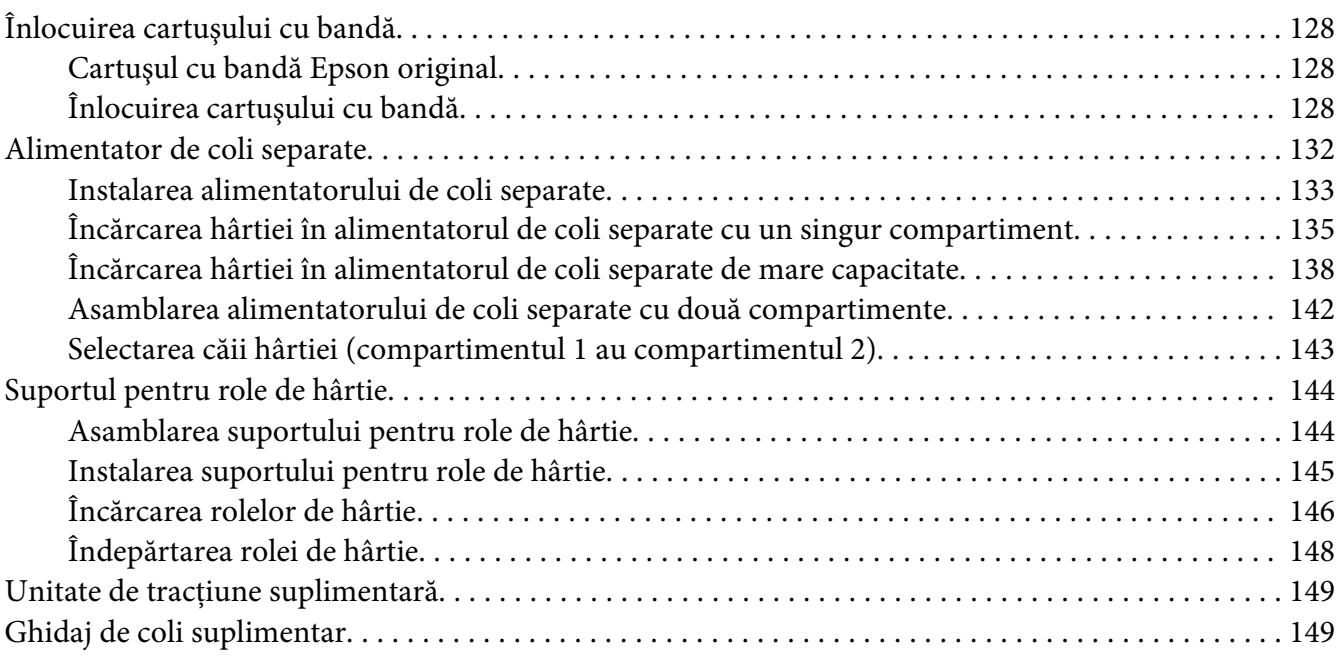

#### Capitolul 7 *[Informaţii despre produs](#page-149-0)*

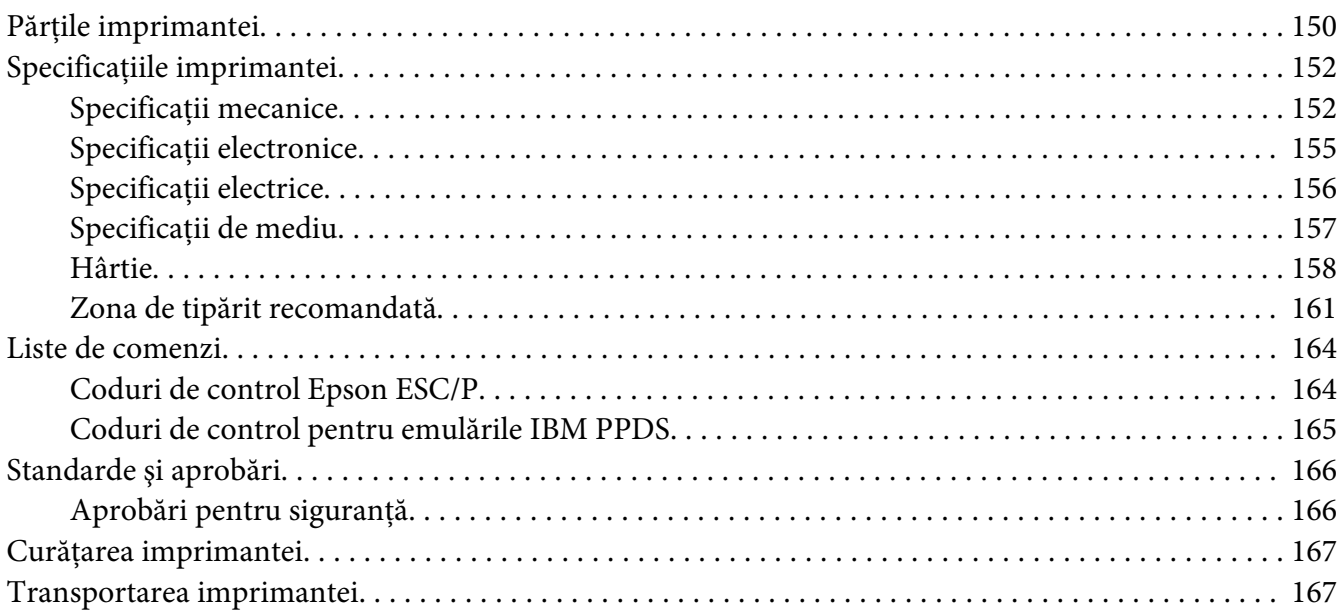

#### *[Glosar](#page-168-0)*

*[Index](#page-172-0)*

## <span id="page-8-0"></span>*Unde găsiţi informaţii*

## *Unde găsiţi informaţii*

Împreună cu imprimanta dvs. Epson vă sunt furnizate următoarele manuale.

#### **Start Here (manual fizic)**

Oferă informaţii cu privire la configurarea imprimantei şi instalarea software-ului.

#### **Ghidul utilizatorului (acest manual)**

Oferă informaţii generale şi instrucţiuni legate de utilizarea imprimantei.

#### **Ghidul de reţea (numai pentru FX-890IIN/FX-2190IIN)**

Oferă informaţii cu privire la gestionarea setărilor de reţea ale imprimantei.

## <span id="page-9-0"></span>*Instrucţiuni de siguranţă*

## *Instrucţiuni de siguranţă*

#### *Avertismente, precauţii şi note*

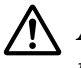

#### !*Avertismente*

trebuie respectate cu mare atenţie pentru a se evita vătămarea personală.

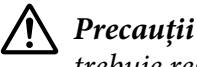

trebuie respectate pentru a se evita defectarea echipamentului.

*Note*

conțin informații importante și sfaturi utile referitoare la modul de operare a imprimantei.

## *Simbolul de precauţie pentru componentele fierbinţi*

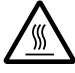

Acest simbol este amplasat pe capul de tipărire şi pe alte componente pentru a indica faptul că acestea pot fi fierbinţi. Nu atingeţi niciodată aceste componente imediat după ce imprimanta a fost utilizată. Lăsaţi-le să se răcească timp de câteva minute înainte de a le atinge.

## *Instrucţiuni de siguranţă importante*

Citiţi toate aceste instrucţiuni de siguranţă înainte de a utiliza imprimanta. Suplimentar, respectaţi toate avertismentele şi instrucţiunile marcate pe imprimantă.

Unele dintre simbolurile folosite pe imprimanta dvs. au rolul de a asigura o utilizare sigură şi corespunzătoare a imprimantei. Vizitaţi următorul site web pentru a afla mai multe despre semnificaţia simbolurilor.

<http://support.epson.net/symbols>

#### *Când instalaţi imprimanta*

 $\Box$  Nu amplasati imprimanta pe o suprafată instabilă sau în apropierea unui radiator sau a unei surse de căldură.

- ❏ Amplasaţi imprimanta pe o suprafaţă plană, stabilă. Imprimanta nu va funcţiona corespunzător dacă este înclinată sau aşezată sub un anumit unghi faţă de orizontală.
- ❏ Nu amplasaţi acest produs pe o suprafaţă moale, instabilă, cum ar fi un pat sau o canapea sau într-o încăpere mică şi închisă, întrucât ventilaţia este redusă.
- ❏ Nu blocaţi sau nu acoperiţi sloturile şi deschizăturile carcasei imprimantei şi nu introduceţi obiecte prin sloturi.
- ❏ Lăsaţi suficient spaţiu în jurul imprimantei pentru facilitarea utilizării şi întreţinerii acesteia.
- ❏ Amplasaţi imprimanta într-un loc din care o puteţi conecta cu uşurinţă la un cablu de interfaţă de reţea, dacă este cazul (numai pentru FX-890IIN/FX-2190IIN).
- ❏ Utilizaţi numai tipul de sursă de alimentare indicat pe eticheta imprimantei. Dacă nu sunteţi siguri care sunt specificaţiile alimentării cu tensiune în zona dvs., contactaţi firma locală de electricitate sau consultati furnizorul dvs.
- ❏ Conectaţi toate echipamentele la prize electrice cu împământare corespunzătoare. Evitaţi să utilizaţi prizele de pe acelaşi circuit cu fotocopiatoarele sau sistemele de aer condiţionat care, de regulă, pornesc şi se opresc frecvent.
- $\Box$  Nu utilizati un cablu de alimentare deteriorat sau uzat.
- ❏ Cablul de alimentare trebuie amplasat astfel încât să se evite abraziunea, tăierea, fricţiunea, strângerea, îndoirea şi alte defecţiuni ale acestuia.
- ❏ Dacă utilizaţi un prelungitor pentru imprimantă, asiguraţi-vă că amperajul total al tuturor echipamentelor conectate la prelungitor nu depăşeşte amperajul nominal al cablului. De asemenea, asiguraţi-vă că amperajul total al tuturor echipamentelor conectate la priza electrică nu depăşeşte curentul nominal al prizei electrice.
- ❏ Utilizaţi numai cablul de alimentare livrat împreună cu acest produs. Utilizarea altui cablu de alimentare poate duce la incendiu sau electrocutare.
- ❏ Cablul de alimentare al acestui produs este destinat utilizării numai împreună cu acest produs. Utilizarea împreună cu un alt echipament poate provoca incendiu sau electrocutare.
- ❏ Asiguraţi-vă că respectivul cablu de alimentare c.a. respectă standardele de siguranţă locale.
- ❏ Evitaţi utilizarea sau depozitarea imprimantei în locuri supuse schimbărilor bruşte de temperatură și umiditate. De asemenea, nu expuneți imprimanta la lumină solară directă, surse puternice de lumină, surse de căldură, umezeală excesivă sau praf.
- ❏ Evitaţi locuri expuse la şocuri şi vibraţii.
- ❏ Amplasaţi imprimanta în apropierea unei prize electrice de perete, care să vă faciliteze deconectarea cablului de alimentare.
- ❏ Ţineţi întregul sistem al computerului la distanţă de potenţiale surse de interferenţă electromagnetică, precum difuzoare sau unităţi de bază ale telefoanelor fără fir.
- ❏ Evitaţi utilizarea de prize electrice controlate de întrerupătoare de perete sau temporizatoare automate. O întrerupere a alimentării cu tensiune poate cauza ştergerea informaţiilor din memoria imprimantei sau computerului dvs. De asemenea, evitaţi utilizarea de prize electrice care se află în acelaşi circuit cu motoare de dimensiuni mari sau cu alte aparate care pot cauza fluctuaţii de tensiune.
- ❏ Utilizaţi o priză electrică cu împământare; nu utilizaţi un ştecăr adaptor.
- $\Box$  Dacă intentionati să utilizați un suport pentru imprimantă, respectați aceste indicații: - Utilizaţi un suport care poate susţine o greutate de cel puţin două ori mai mare decât cea a imprimantei.

- Nu utilizaţi niciodată un suport care înclină imprimanta. Aceasta trebuie menţinută întotdeauna dreaptă.

- Poziţionaţi cablul de alimentare şi cablul de interfaţă ale imprimantei astfel încât acestea să nu obstructioneze alimentarea cu hârtie. Dacă este posibil, fixați cablurile de un picior al suportului.

#### *Când întreţineţi imprimanta*

- ❏ Deconectaţi imprimanta înainte de a o curăţa şi întotdeauna curăţaţi-o cu o bucată de material textil umed.
- ❏ Nu vărsaţi lichid în imprimantă.
- ❏ Nu încercaţi să reparaţi imprimanta pe cont propriu, după cum se prezintă în acest ghid.
- ❏ Deconectaţi imprimanta şi adresaţi-vă personalului de service calificat în următoarele situaţii: i. Dacă ştecărul sau cablul de alimentare este deteriorat.

ii. Dacă în imprimantă s-a scurs lichid.

iii. Dacă imprimanta a fost scăpată sau carcasa s-a deteriorat.

- iv. dacă imprimanta nu funcţionează normal sau prezintă modificări evidente de performanţă.
- $\Box$  Nu utilizați în interiorul și în apropierea acestui produs pulverizatoare care conțin gaz inflamabil. În caz contrar se poate produce incendiu.
- $\Box$  Reglați numai acei parametri de control care sunt menționați în instrucțiunile de operare.

❏ Dacă intenţionaţi să utilizaţi imprimanta în Germania, reţineţi următoarele: Pentru a asigura o protecţie la scurtcircuit şi la suprasarcină adecvată acestei imprimante, instalaţia electrică a clădirii trebuie să fie protejată de un întreruptor de 10 A sau de 16 A. Bei Anschluss des Druckers an die Stromversorgung muss sichergestellt werden, dass die Gebaudeinstallation mit einer 10A- oder 16 A-Sicherung abgesichert ist.

#### *Când manipulaţi hârtia*

- ❏ Nu lăsaţi etichetele încărcate în imprimantă între sarcinile de tipărire; acestea se pot curba în jurul platanului şi se pot bloca la reluarea tipăririi.
- ❏ Nu încărcaţi hârtia care este curbată sau a fost deja îndoită.

#### *Când operaţi imprimanta*

- ❏ Reglaţi numai acei parametri de control care sunt menţionaţi în documentaţia utilizatorului. Reglarea necorespunzătoare a altor parametri de control poate duce la defecţiuni care necesită reparaţii majore de către un tehnician calificat.
- ❏ Ori de câte ori opriţi imprimanta, aşteptaţi cel puţin cinci secunde înainte de a o reporni; în caz contrar, puteţi deteriora imprimanta.
- ❏ Nu opriţi imprimanta în timpul tipăririi auto testului. Apăsaţi întotdeauna pe butonul **Pause** pentru a opri tipărirea, apoi opriți imprimanta.
- ❏ Nu reconectaţi cablul de alimentare la o priză electrică care are o tensiune necorespunzătoare imprimantei dvs.
- ❏ Niciodată nu înlocuiţi de unul singur capul de tipărire; puteţi deteriora imprimanta. De asemenea, alte componente ale imprimantei trebuie verificate la înlocuirea capului de tipărire.
- ❏ Trebuie să deplasaţi cu mâna capul de tipărire pentru a înlocui cartuşul cu bandă. Dacă tocmai aţi utilizat imprimanta, capul de tipărire poate fi fierbinte; lăsaţi-l să se răcească câteva minute înainte de a-l atinge.

#### <span id="page-13-0"></span>*Restricţie de utilizare*

Când acest produs este utilizat pentru aplicaţii care necesită fiabilitate/siguranţă ridicată cum ar fi dispozitive de transport aerian, feroviar, maritim, rutier etc.; dispozitive de prevenire a dezastrelor; diferite dispozitive de siguranţă etc.; sau dispozitive funcţionale/de precizie etc., trebuie să utilizaţi acest produs doar după ce luaţi în considerarea includerea de dispozitive de siguranţă şi redundante în proiectul dvs. pentru a menţine siguranţa şi fiabilitatea totală a sistemului. Deoarece acest produs nu a fost destinat pentru utilizarea în aplicații care necesită fiabilitate/siguranță extrem de ridicată, precum echipament aerospaţial, echipament de comunicaţii principal, echipament de control al energiei nucleare sau echipament medical legat de îngrijirea medicală directă etc., vă rugăm să luaţi singur o decizie privind adecvarea acestui produs după o evaluare completă.

## *Pentru utilizatorii din Rusia, Belarus şi Kazahstan*

#### **Informaţii pentru clienţi**

Modelul este în conformitate cu reglementarea tehnică a uniunii vamale "Despre siguranța echipamentelor de joasă tensiune" (TP TC 004/2011); cu reglementarea tehnică a uniunii vamale "Informații cu privire la compatibilitatea electromagnetică a dispozitivelor tehnice" (TP TC 020/2011)

#### **Producător:** SEIKO EPSON CORPORATION

Adresă: 3-5, Owa 3-chome, Suwa-shi, Nagano-ken 392-8502 Japonia Telefon: 81-266-52-3131

#### **Reprezentant oficial în ţările CSI:**

LLC "EPSON CIS" Adresă: Moscova, 129110, ul. Schepkina, 42, Bldg. 2a, Fl. 3 Business Center Chaika Plaza Telefon: +7 (495) 777-0355/56 web: http://www.epson.ru/ e-mail: info\_CIS@epson.ru

BIROUL REPREZENTANŢEI DIN MOSCOVA A EPSON EUROPE B.V. Adresă: Moscova, 129110, ul. Schepkina, 42, Bldg. 2a, Fl. 3 Business Center Chaika Plaza Telefon: +7 (495) 777-0355/56 web: http://www.epson.ru/

**Luna şi anul producţiei:** etichetate pe produs, cu 8 cifre: AAAA.LL.ZZ **Ţara fabricaţiei:** etichetată pe produs

# FAT

## <span id="page-14-0"></span>*Pentru utilizatorii din Marea Britanie*

#### *Utilizarea opţiunilor*

Epson (UK) Limited nu va fi răspunzătoare pentru nicio pagubă sau defecţiune cauzată de utilizarea oricăror opţiuni sau produse consumabile altele decât cele proiectate ca fiind Produse Epson Originale sau Produse Aprobate Epson de către Epson (UK) Limited.

#### *Informaţii de siguranţă*

#### !*Avertisment:*

Acest echipament trebuie legat la împământare. Consultaţi plăcuţa de identificare cu valoarea tensiunii și verificați dacă tensiunea echipamentului corespunde cu tensiunea de alimentare.

#### **Important:**

Conductoarele cablului de alimentare de la reţea conectat la acest echipament sunt colorate conform următorului cod:

Verde şi galben — Împământare Albastru — Nul Maro — Fază

#### **Dacă trebuie să montaţi un ştecăr:**

Întrucât culorile terminalelor cablului principal al acestui produs ar putea să nu corespundă cu marcajele colorate utilizate pentru identificarea terminalelor ştecărului, vă rugăm să procedaţi după cum urmează:

Conductorul verde şi galben trebuie conectat la terminalul ştecărului care este marcat cu litera E sau cu simbolul de împământare  $(\pm)$ .

Conductorul albastru trebuie conectat la terminalul ştecărului marcat cu litera N.

Conductorul maro trebuie conectat la terminalul ştecărului marcat cu litera L.

Dacă se defectează ştecărul, înlocuiţi setul de cablu sau consultaţi un electrician calificat.

Înlocuiţi siguranţele numai cu o siguranţă de mărime şi valoare nominală corespunzătoare.

## <span id="page-15-0"></span>*Pentru utilizatorii din Singapore*

Înlocuiţi siguranţele numai cu siguranţe de mărimi şi valori nominale corespunzătoare.

## *Pentru utilizatorii din Germania*

Maschinenlärminformations-Verordnung 3. GPSGV: Der höchste Schalldruckpegel beträgt 70 dB(A) oder weniger gemäss EN ISO 7779.

Das Gerät ist nicht für die Benutzung am Bildschirmarbeitsplatz gemäß BildscharbV vorgesehen.

Importeur EPSON EUROPE. B.V. AMSTERDAM. THE NETHERLANDS

## *Pentru utilizatorii din Turcia*

AEEE Yönetmeliğine Uygundur.

## *Pentru utilizatorii din Ucraina*

Обладнання відповідає вимогам Технічного регламенту обмеження використання деяких небезпечних речовин в електричному та електронному обладнанні.

## <span id="page-16-0"></span>Capitolul 1

## *Manipularea hârtiei*

## *Selectarea unei surse de hârtie*

Imprimanta dvs. acceptă o varietate de surse de hârtie, pentru tipărirea pe coli unice sau pe hârtie continuă. Hârtia poate fi alimentată în imprimantă prin partea din faţă, de jos sau din spate. Selectaţi sursa de hârtie care corespunde cel mai bine necesităţilor dvs. de tipărire din momentul respectiv.

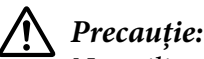

Nu utilizaţi hârtie împăturită, încreţită, ondulată, ruptă, pătată sau timbrată. Utilizaţi întotdeauna hârtie nouă și curată care respectă specificațiile pentru hârtie. Consultați ["Hârtie" la](#page-157-0) [pagina 158](#page-157-0) pentru mai multe detalii.

## *Tipărirea pe hârtie continuă*

Puteţi alege dintre trei poziţii de alimentare (împingere faţă, împingere spate şi tragere) şi dintre trei fante pentru alimentarea hârtiei (faţă, spate şi jos) pentru tipărirea pe hârtie continuă. Această secţiune vă ajută să stabiliţi ce căi de alimentare şi poziţii de alimentare sunt cele mai bune pentru necesitățile de tipărire pe hârtie continuă. Consultați ["Încărcarea hârtiei continue cu ajutorul](#page-22-0) [mecanismului de tracţiune" la pagina 23](#page-22-0) pentru a găsi instrucţiuni legate de instalarea mecanismelor de tracţiune şi de încărcarea hârtiei.

#### *Utilizarea poziţiilor mecanismelor de tracţiune prin împingere*

Dacă aveţi adesea nevoie să tăiaţi colile de hârtie continuă (de exemplu, dacă tipăriţi comenzi de achiziţie sau bonuri de vânzare), este indicat să folosiţi mecanismul de tracţiune prin împingere din partea din faţă sau din spate. Acest lucru vă permite să folosiţi marginea de tăiere a imprimantei pentru a tăia cu uşurinţă colile de hârtie continuă în zona cu perforaţii. De asemenea, când în mecanismul de tracţiune prin împingere din spate este încărcată hârtie continuă, puteţi să realizaţi tipărirea pe coli de hârtie unice din ghidajul de coli, fără a scoate hârtia continuă din mecanismul de tracţiune.

Există două poziţii ale mecanismului de tracţiune prin împingere: faţă şi spate. Consultaţi tabelul de mai jos pentru a găsi detalii despre poziţiile de împingere şi pentru a vedea traseele corespunzătoare ale hârtiei.

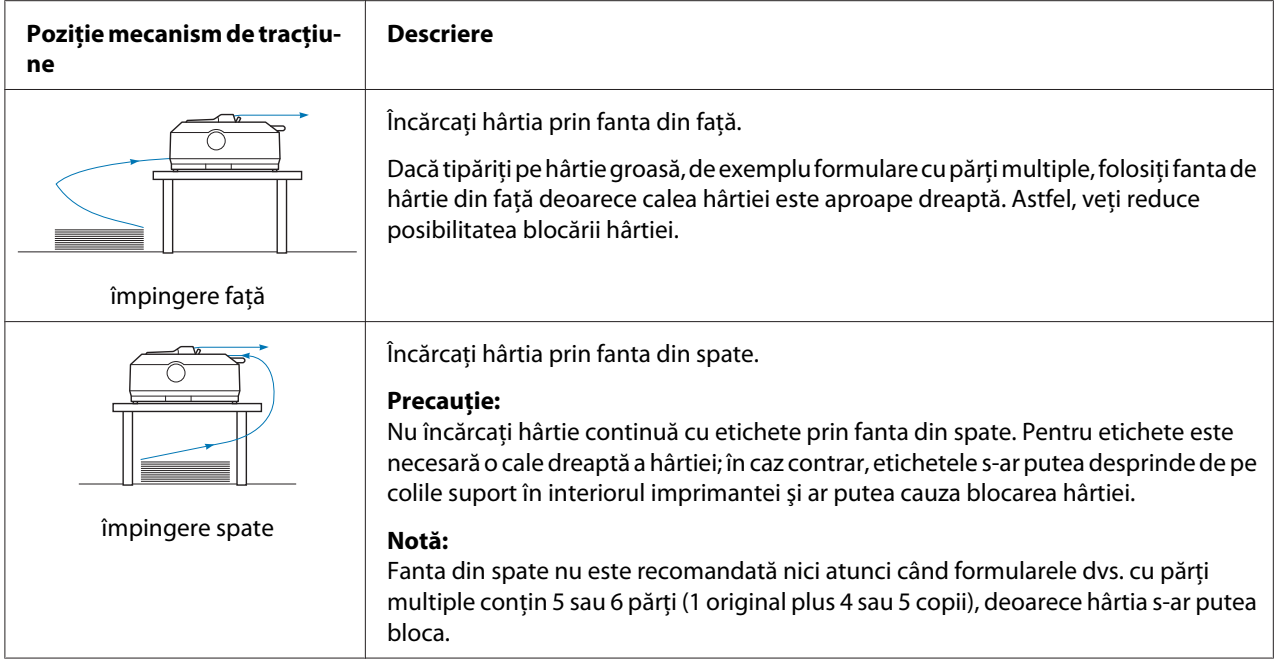

#### *Utilizarea poziţiei de alimentare prin tragere a mecanismului de tracţiune*

Dacă tipăriţi adesea pe hârtie continuă groasă sau grea, de exemplu formulare cu părţi multiple sau coli cu etichete, folosiţi mecanismul de tracţiune în poziţia de alimentare prin tragere. Mecanismul de tracţiune prin tragere vă ajută să preveniţi blocarea hârtiei şi vă permite să încărcaţi hârtie prin partea din față, prin partea de jos și prin partea din spate a imprimantei. Totuși, nu veți putea folosi marginea de tăiere a hârtiei atunci mecanismul de tracţiune se află în poziţia de alimentare prin tragere.

#### *Notă:*

Pentru a folosi mecanismul de tracțiune în poziția de alimentare prin tragere, puteți demonta mecanismul de tractiune din pozitia de alimentare prin împingere din spate și îl puteți monta în poziția de alimentare prin tragere sau puteți achiziționa unitatea de tracțiune prin tragere opțională. FX-890II/FX-890IIN:

- C933761 (pentru utilizatorii globali)

- C933771 (pentru utilizatorii din India)

FX-2190II/FX-2190IIN:

- C933791 (pentru utilizatorii globali)

- C933801 (pentru utilizatorii din India)

Dacă folosiţi un mecanism de tracţiune prin împingere împreună cu mecanismul de tracţiune prin tragere opțional, puteți crea o combinație între aceste două mecanisme. Acest lucru îmbunătățește rezultatele tipăririi pe hârtie continuă şi este recomandat pentru tipărirea pe formulare pre-tipărite continue. Consultati "Folosirea a două mecanisme de tracțiune într-o combinație tragere/împingere" [la pagina 42](#page-41-0) pentru mai multe informaţii.

<span id="page-18-0"></span>Puteţi folosi fanta din faţă, de jos sau din spate cu mecanismul de tracţiune prin tragere.

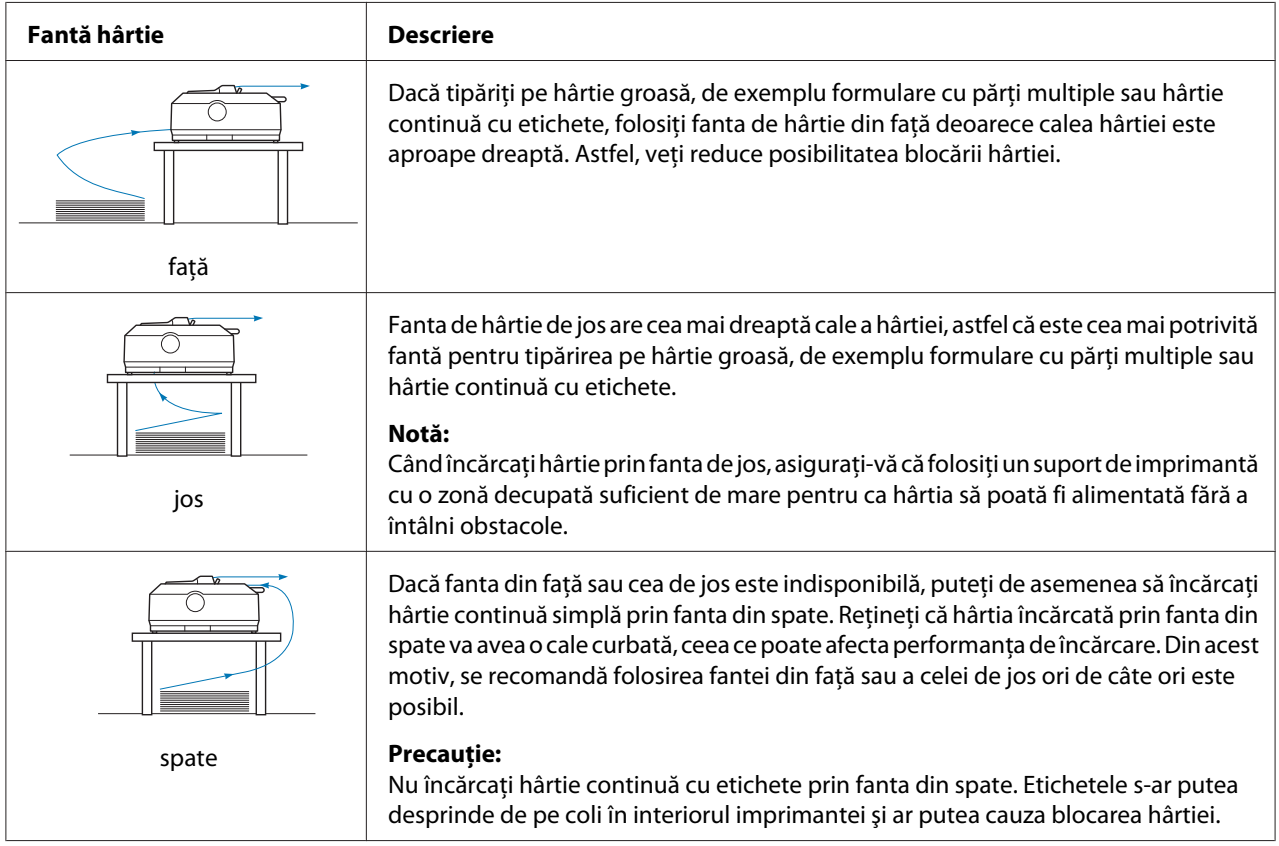

## *Tipărirea pe coli unice (coli separate)*

Puteţi să încărcaţi coli unice simple şi plicuri, unul câte unul, prin fanta din spate a imprimantei, folosind ghidajul de coli.

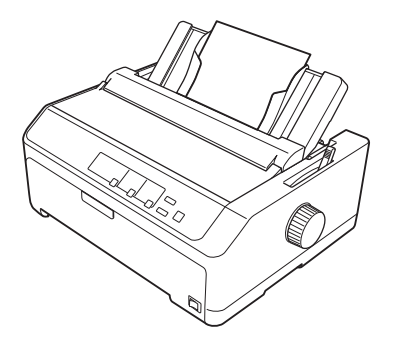

<span id="page-19-0"></span>De asemenea, puteţi încărca un pachet de coli unice folosind alimentatorul opţional de coli separate. Consultați ["Încărcarea colilor unice" la pagina 46](#page-45-0) pentru mai multe informații. Consultați ["Alimentator de coli separate" la pagina 132](#page-131-0) pentru informaţii despre alimentatorul opţional de coli separate.

## *Reglarea manetei de eliberare a hârtiei*

Când încărcaţi hârtie continuă în imprimantă, trebuie să setaţi maneta de eliberare a hârtiei astfel încât să indicaţi sursa de hârtie pe care doriţi să o folosiţi, după cum se descrie în tabelul de mai jos.

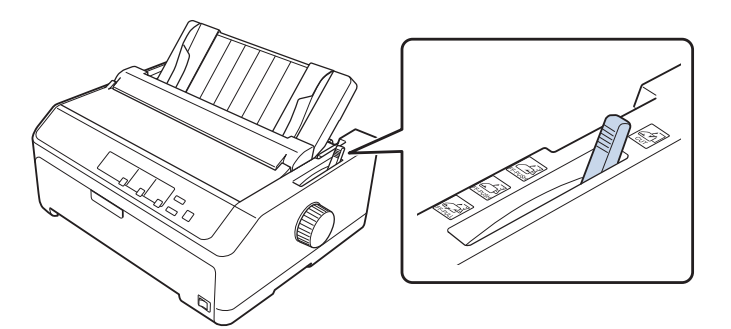

În tabelul de mai jos se descrie fiecare poziţie a manetei de eliberare a hârtiei.

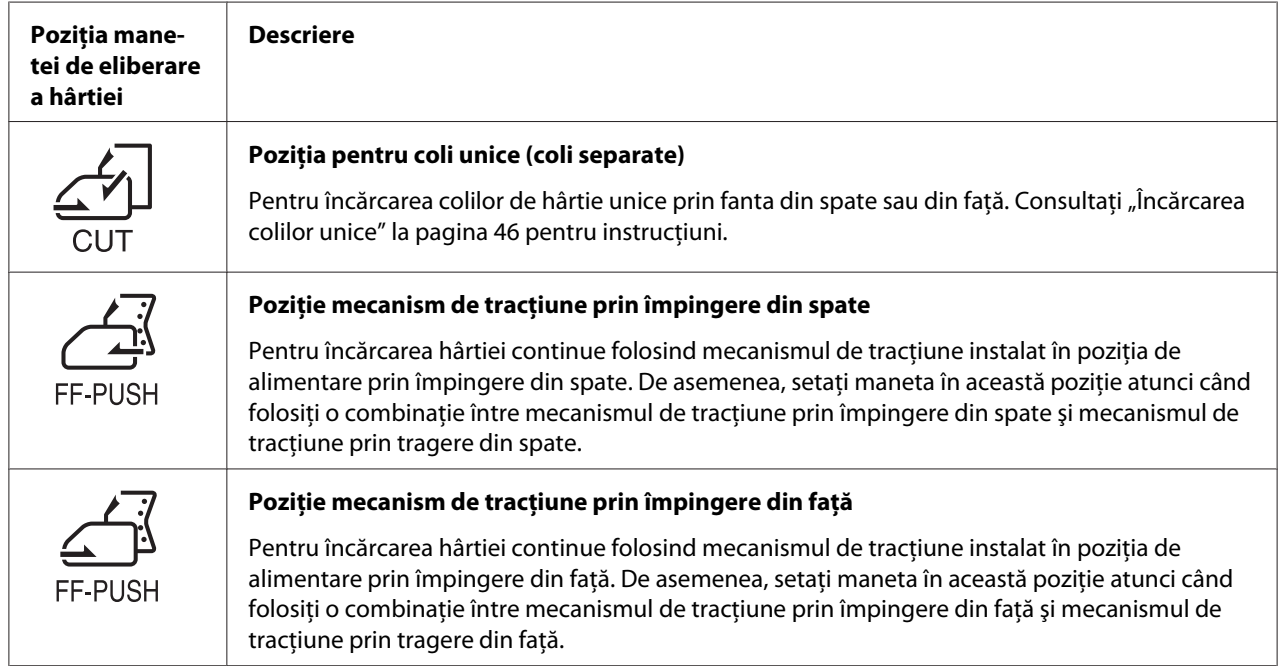

<span id="page-20-0"></span>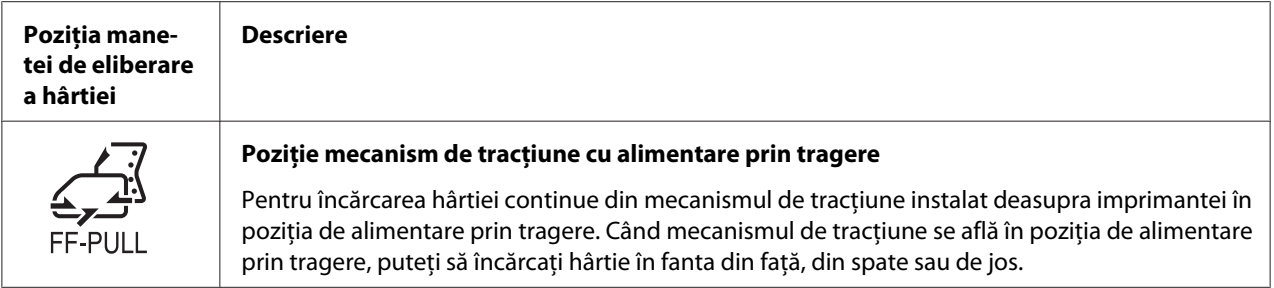

## *Reglarea manetei pentru grosimea hârtiei*

Puteţi beneficia de cea mai bună calitate a tipăririi prin reglarea manetei pentru grosimea hârtiei în funcţie de grosimea hârtiei pe care o folosiţi.

1. Opriţi imprimanta şi deschideţi capacul imprimantei. Maneta de reglare a grosimii hârtiei se află în partea stângă a imprimantei. Numerele de lângă manetă indică setarea de grosime.

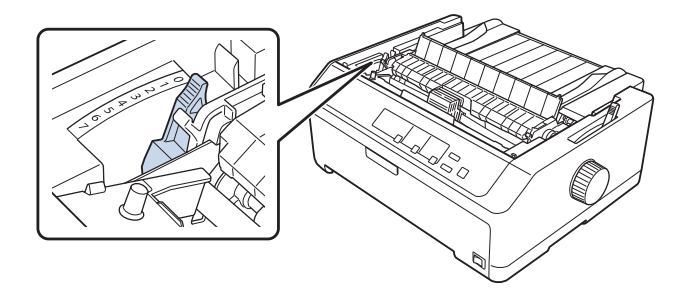

2. Utilizaţi tabelul de mai jos pentru a alege grosimea corespunzătoare pentru hârtie.

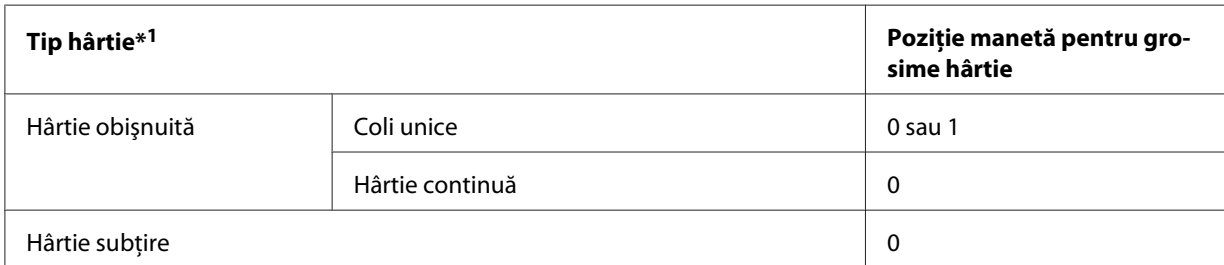

<span id="page-21-0"></span>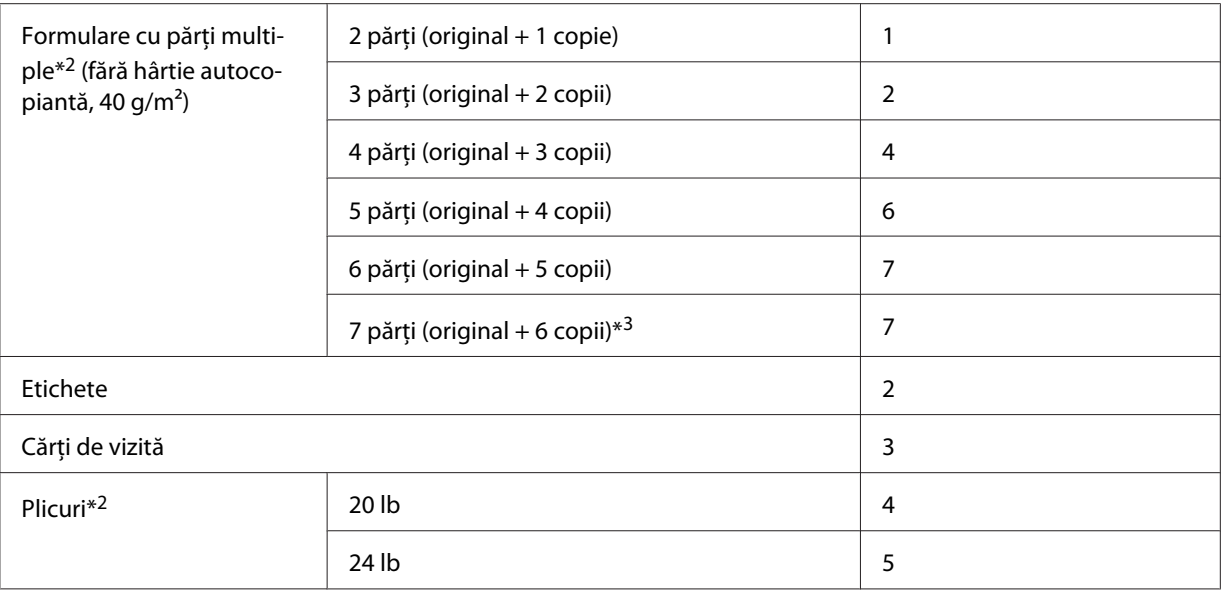

\*<sup>1</sup> Pentru mai multe detalii, consultați specificațiile hârtiei din ["Hârtie" la pagina 158.](#page-157-0)

\*2 Dacă materialele sunt tipărite la o intensitate prea mică, deplasaţi maneta cu o poziţie mai jos. Dacă materialele tipărite sunt murdare sau pătate, deplasaţi maneta cu o poziţie mai sus.

\*3 Opţiune disponibilă atunci când folosiţi o poziţie de tragere prin partea de jos sau o poziţie de tragere prin partea din faţă.

## *Încărcarea hârtiei continue*

Urmaţi instrucţiunile din această secţiune pentru a încărca hârtie continuă în imprimantă.

## *Poziţionarea hârtiei continue*

Atunci când încărcaţi hârtia continuă, asiguraţi-vă că aliniaţi hârtia la mecanismul de tracţiune astfel încât aceasta să fie alimentată uniform în imprimantă, precum este ilustrat mai jos.

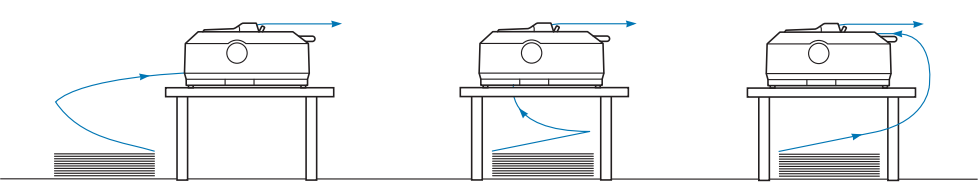

## <span id="page-22-0"></span>*Încărcarea hârtiei continue cu ajutorul mecanismului de tracţiune*

Procedura de încărcare a hârtiei depinde de locul în care poziționați mecanismul de tracțiune care alimentează hârtia în imprimantă. Urmaţi instrucţiunile de mai jos în funcţie de poziţia în care se află mecanismul de tractiune.

Această secţiune conţine instrucţiuni legate de următoarele:

- "Folosirea mecanismului de tracţiune în poziţia de alimentare prin împingere din spate" la pagina 23

- "Folosirea mecanismului de tractiune în pozitia de alimentare prin împingere din față" la pagina 28
- "Folosirea mecanismului de tracțiune în poziția de alimentare prin tragere" la pagina 33

- "Folosirea a două mecanisme de tracțiune într-o combinație tragere/împingere" la pagina 42

#### *Folosirea mecanismului de tracţiune în poziţia de alimentare prin împingere din spate*

Dacă mecanismul dvs. de tracţiune se află în poziţia de alimentare prin împingere din spate, treceţi la ", Încărcarea hârtiei cu mecanismul de tractiune prin împingere din spate" la pagina 24 pentru instrucţiuni legate de încărcarea hârtiei.

Această secțiune conține instrucțiuni legate de următoarele:

- "Instalarea mecanismului de tracțiune în poziția de alimentare prin împingere din spate" la pagina 23

- "Încărcarea hârtiei cu mecanismul de tractiune prin împingere din spate" la pagina 24 - "Demontarea mecanismului de tracțiune din poziția de alimentare prin împingere din spate" la [pagina 27](#page-26-0)

#### *Notă:*

Hârtia groasă, de exemplu hârtia continuă cu etichete sau formularele cu părţi multiple care conţin cinci sau şase părţi, necesită o cale relativ dreaptă a hârtiei, pentru a se preveni blocajele de hârtie. Când tipăriţi pe hârtie continuă groasă, folosiţi mecanismul de tracţiune în poziţia de alimentare prin împingere din faţă sau în poziţia de alimentare prin tragere.

#### Instalarea mecanismului de tracţiune în poziţia de alimentare prin împingere din spate

Înainte de a instala mecanismul de tracţiune în poziţia de alimentare prin împingere din spate, demontaţi-l din poziţia actuală. Dacă mecanismul de tracţiune se află în poziţia de alimentare prin împingere din faţă, demontaţi-l apăsând pe butoanele de blocare şi ridicând. Dacă mecanismul de tracţiune se află în poziţia de alimentare prin tragere, demontaţi-l după cum se descrie în ["Demontarea mecanismului de tracţiune din poziţia de alimentare prin împingere din spate" la](#page-26-0) [pagina 27](#page-26-0).

1. Asiguraţi-vă că imprimanta este oprită. Apoi, deschideţi capacul ghidajului hârtiei trăgând marginea din spate a acestuia către înainte.

- 
- <span id="page-23-0"></span>2. Glisaţi ghidajul de coli de-a lungul căii şi ridicaţi-l înclinat pentru a-l demonta.

3. Coborâți mecanismul de tracțiune în fantele de montare ale imprimantei și apăsați pe ambele capete ale mecanismului de tracţiune pentru a vă asigura că acesta este aşezat ferm în poziţie.

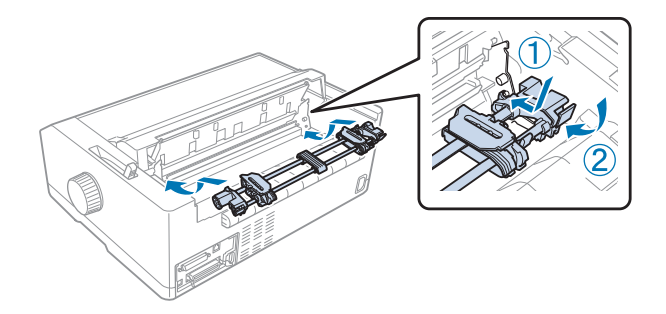

Consultați "Încărcarea hârtiei cu mecanismul de tracțiune prin împingere din spate" la pagina 24 pentru instrucţiuni legate de încărcarea hârtiei continue folosind mecanismul de tracţiune prin împingere din spate.

#### Încărcarea hârtiei cu mecanismul de tracţiune prin împingere din spate

Urmaţi aceşti paşi pentru a încărca hârtia folosind mecanismul de tracţiune prin împingere din spate:

1. Asiguraţi-vă că imprimanta este oprită.

2. Asiguraţi-vă că mecanismul de tracţiune este instalat în poziţia de alimentare prin împingere din spate şi că aţi demontat ghidajul de coli de pe imprimantă.

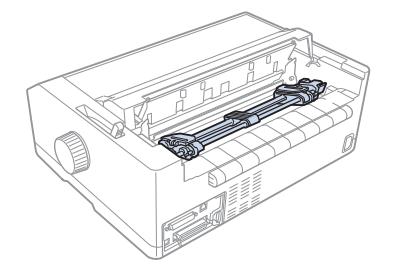

3. Setaţi maneta de eliberare a hârtiei în poziţia de alimentare prin intermediul mecanismului de tracţiune prin împingere din spate.

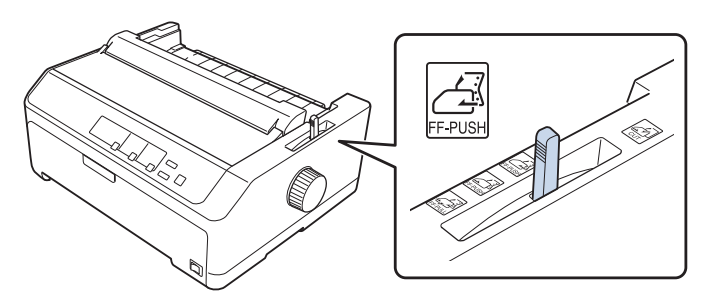

4. Eliberaţi rolele dinţate din stânga şi din dreapta trăgând manetele de blocare albastre către înainte.

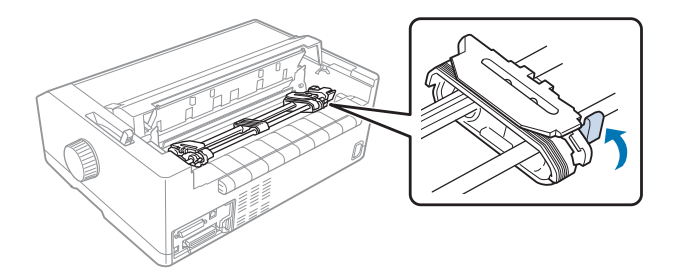

5. Glisaţi rola dinţată din dreapta (în ilustraţia de mai jos) aproximativ 12 mm (0,5 inchi) faţă de poziţia maximă şi împingeţi maneta albastru pentru a o bloca în poziţie. Apoi, glisaţi cealaltă rolă dinţată pentru a se potrivi cu lăţimea hârtiei dvs., dar nu o blocaţi.

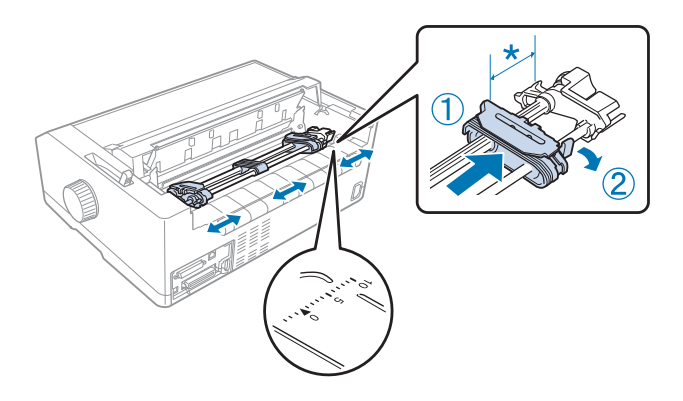

 $*$  aprox. 12 mm  $(0,5 \text{ inch})$ 

Marcajul cu triunghi din partea de sus a imprimantei indică punctul cel mai îndepărtat către stânga la care poate începe tipărirea.

6. Asiguraţi-vă că hârtia are o latură curată şi dreaptă. Apoi, deschideţi ambele capace ale rolelor dinţate şi introduceţi primele patru găuri ale hârtiei, cu faţa tipăribilă în jos, în dinţii mecanismului de tracţiune.

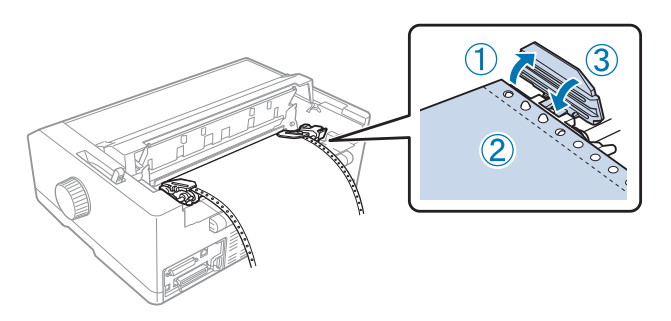

- 7. Închideţi capacele rolelor dinţate.
- 8. Glisaţi rola dinţată din partea dreaptă pentru a îndrepta hârtia; apoi blocaţi-o în poziţie împingând maneta de blocare albastră în jos.

<span id="page-26-0"></span>9. Ataşaţi ghidajul de coli şi aşezaţi-l plat pe imprimantă, după care glisaţi ghidajele de margine în mijlocul ghidajului de coli.

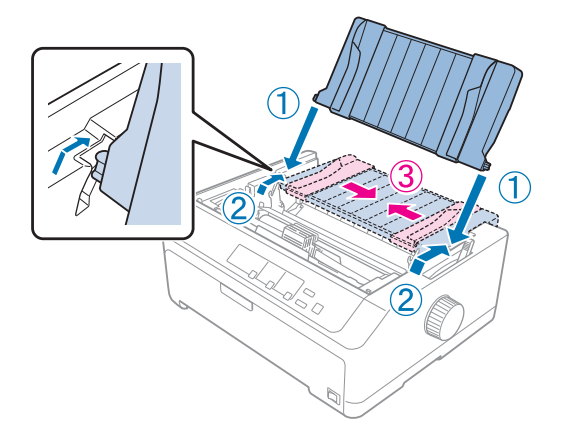

#### *Notă:*

Pentru siguranta dvs., Epson recomandă utilizarea imprimantei cu capacul acesteia închis. Imprimanta va funcţiona şi cu capacul deschis sau demontat, însă siguranţa şi viteza de tipărire maxime se obţin când capacul este închis.

- 10. Porniţi imprimanta. Când imprimanta primeşte date, aceasta încarcă automat hârtia şi începe tipărirea.
- 11. După ce terminați de tipărit, urmați pașii din ["Îndepărtarea hârtiei continue" la pagina 44](#page-43-0) pentru a scoate documentul tipărit.

Dacă prima linie tipărită pe pagină este prea sus sau prea jos, puteţi modifica poziţia utilizând funcţia Micro Adjust conform descrierii din "Reglarea poziției de început de formular" la pagina 60.

#### !*Precauţie:*

Nu utilizaţi niciodată butonul pentru a regla poziţia de început de formular; acest lucru poate defecta imprimanta sau poate cauza pierderea pozitiei de început de formular de către imprimantă.

#### Demontarea mecanismului de tracțiune din poziția de alimentare prin împingere din spate

Urmati acesti pasi pentru a demonta mecanismul de tractiune din pozitia de alimentare prin împingere din spate:

- 1. Asigurați-vă că imprimanta este oprită.
- 2. Scoateți orice hârtie din mecanismul de tracțiune urmând instrucțiunile descrise în ["Îndepărtarea](#page-43-0) [hârtiei continue" la pagina 44.](#page-43-0)

<span id="page-27-0"></span>3. Apăsaţi pe butoanele de blocare a mecanismului de tracţiune, înclinaţi mecanismul de tracţiune în sus şi ridicaţi de acesta pentru a-l demonta de pe imprimantă.

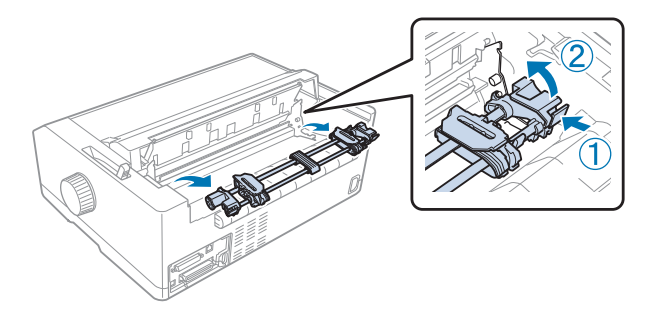

#### *Folosirea mecanismului de tracţiune în poziţia de alimentare prin împingere din faţă*

#### Instalarea mecanismului de tracţiune în poziţia de alimentare prin împingere din faţă

Înainte de a instala mecanismul de tracţiune în poziţia de alimentare prin împingere din faţă, demontaţi-l din poziţia actuală. Dacă mecanismul de tracţiune se află în poziţia de alimentare prin împingere din spate, demontați ghidajul de coli și apoi apăsați pe butoanele de blocare ale mecanismului de tracţiune în timp ce ridicaţi mecanismul de tracţiune pentru a-l demonta. Dacă mecanismul de tracţiune se află în poziţia de alimentare prin tragere, demontaţi-l urmând instrucțiunile din "Demontarea mecanismului de tracțiune din poziția de alimentare prin tragere" la [pagina 40](#page-39-0).

- 1. Asiguraţi-vă că imprimanta este oprită. Dacă este necesar, instalați ghidajul de coli pe imprimantă după cum se descrie în fișa de configurare furnizată.
- 2. Dacă ghidajul de coli este instalat în partea din faţă, demontaţi-l apucând de aripioarele de pe ambele părți și trăgând ghidajul ușor în sus pentru a-l demonta de pe imprimantă.
- 3. Introduceţi mecanismul de tracţiune în fantele de montare ale imprimantei şi apăsaţi pe ambele capete ale mecanismului de tracţiune pentru a vă asigura că acesta este aşezat ferm în poziţie.

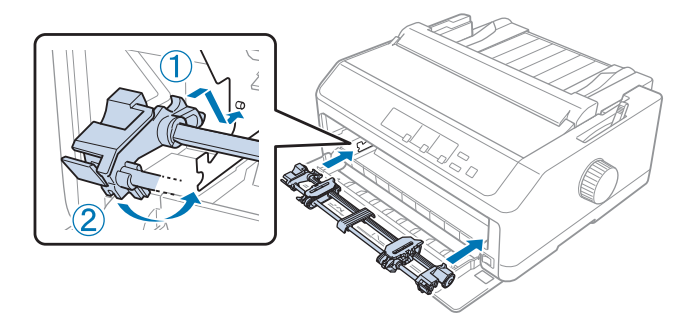

Consultați "Încărcarea hârtiei cu mecanismul de tracțiune prin împingere din față" la pagina 29 pentru instrucţiuni legate de încărcarea hârtiei continue folosind mecanismul de tracţiune prin împingere din faţă.

#### Încărcarea hârtiei cu mecanismul de tracţiune prin împingere din faţă

Când utilizaţi mecanismul de tracţiune prin împingere, se recomandă să setaţi funcţia Tăiere automată din modul Setare implicită la valoarea **On (Pornit)**. Consultați ["Despre setările implicite ale](#page-98-0) [imprimantei dumneavoastră" la pagina 99](#page-98-0) pentru mai multe informaţii.

Urmaţi aceşti paşi pentru a încărca hârtia folosind mecanismul de tracţiune prin împingere din faţă:

- 1. Asiguraţi-vă că imprimanta este oprită.
- 2. Deschideţi capacul din faţă. Asiguraţi-vă că mecanismul de tracţiune este instalat în poziţia de alimentare prin împingere din faţă.

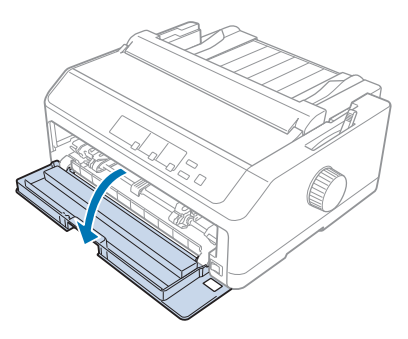

3. Îndepărtaţi capacul secundar pentru a introduce hârtia.

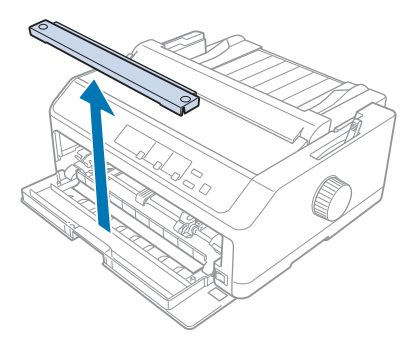

4. Setaţi maneta de eliberare a hârtiei în poziţia de alimentare prin intermediul mecanismului de tracţiune prin împingere din faţă. De asemenea, setaţi maneta pentru grosimea hârtiei (aflată sub capacul imprimantei) în poziția corespunzătoare grosimii hârtiei dvs. Consultați ["Reglarea](#page-20-0) [manetei pentru grosimea hârtiei" la pagina 21](#page-20-0) pentru instrucţiuni.

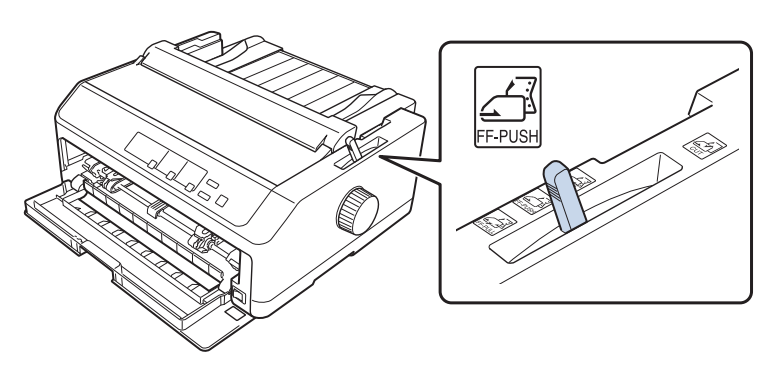

5. Eliberaţi rolele dinţate din stânga şi din dreapta împingând manetele de blocare albastre către înapoi.

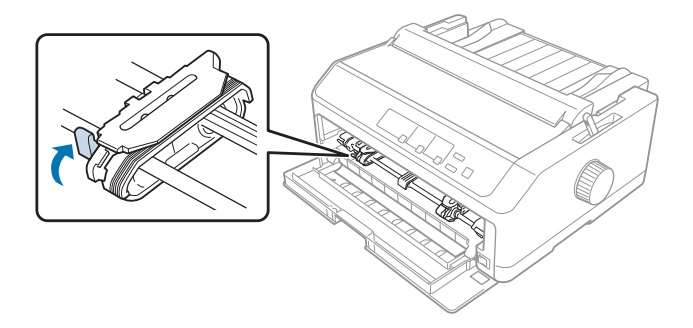

6. Glisati rola dintată din stânga cu aproximativ 12 mm (0,5 inchi) față de poziția maximă din stânga şi trageţi maneta albastră către înainte pentru a o bloca în poziţie. Apoi, glisaţi unitatea rolei dinţate din dreapta pentru a se potrivi cu lăţimea hârtiei dvs., dar nu o blocaţi.

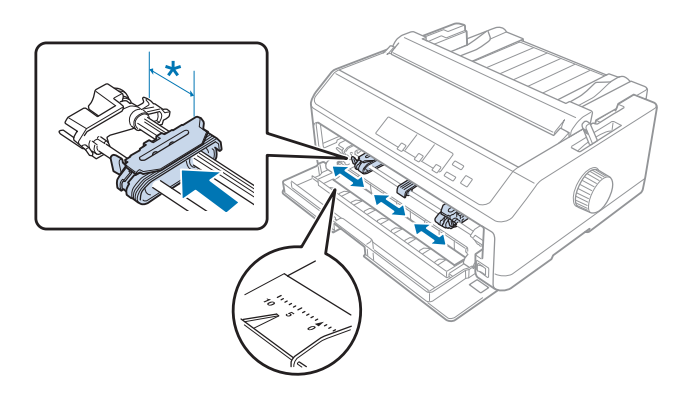

 $*$  aprox. 12 mm  $(0,5 \text{ inch})$ 

7. Introduceţi hârtia în fanta de jos, după cum se arată în ilustraţia de mai jos.

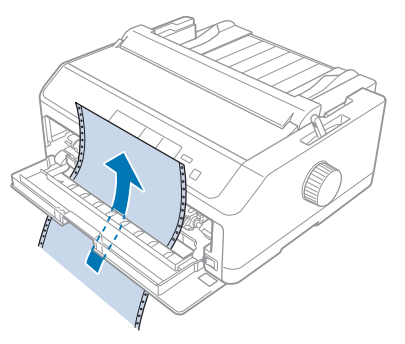

8. Asiguraţi-vă că hârtia are o latură curată şi dreaptă. Apoi, deschideţi ambele capace ale rolelor dinţate şi introduceţi primele patru găuri ale hârtiei, cu faţa tipăribilă în sus, în dinţii mecanismului de tracţiune. Apoi, închideţi capacele rolelor dinţate.

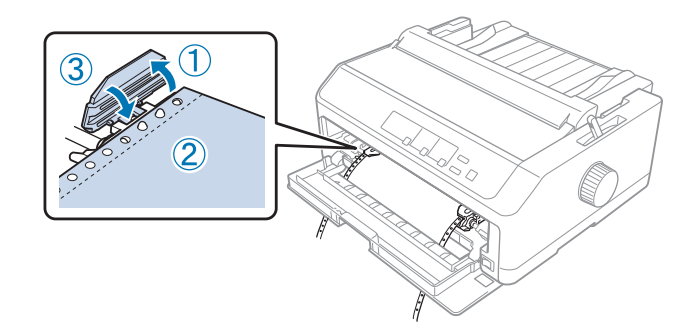

- 9. Glisaţi rola dinţată din partea dreaptă pentru a îndrepta hârtia; apoi blocaţi-o în poziţie împingând maneta de blocare în jos.
- 10. Închideţi capacul din faţă având grijă ca hârtia continuă să fie poziţionată ca în ilustraţia de mai jos.

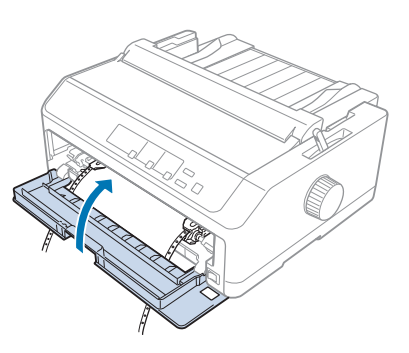

11. Asiguraţi-vă că ghidajul de coli se află plat pe imprimantă şi glisaţi ghidajele de margine în mijlocul ghidajului de coli.

#### *Notă:*

Pentru siguranţa dvs., Epson recomandă utilizarea imprimantei cu capacul acesteia închis. Imprimanta va funcționa și cu capacul deschis sau demontat, însă siguranța și viteza de tipărire maxime se obțin când capacul este închis.

- 12. Porniţi imprimanta. Când imprimanta primeşte date, aceasta încarcă automat hârtia şi începe tipărirea.
- 13. După ce terminaţi de tipărit, urmaţi paşii din ["Îndepărtarea hârtiei continue" la pagina 44](#page-43-0) pentru a scoate documentul tipărit.

Dacă prima linie tipărită pe pagină este prea sus sau prea jos, puteţi modifica poziţia utilizând funcţia Micro Adjust conform descrierii din "Reglarea poziției de început de formular" la pagina 60.

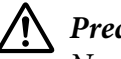

#### !*Precauţie:*

Nu utilizaţi niciodată butonul pentru a regla poziţia de început de formular; acest lucru poate defecta imprimanta sau poate cauza pierderea poziţiei de început de formular de către imprimantă.

#### Demontarea mecanismului de tracțiune din poziția de alimentare prin împingere din față

Urmaţi aceşti paşi pentru a demonta mecanismul de tracţiune din poziţia de alimentare prin împingere din faţă:

- 1. Asiguraţi-vă că imprimanta este oprită.
- 2. Scoateți orice hârtie din mecanismul de tracțiune urmând instrucțiunile descrise în ["Îndepărtarea](#page-43-0) [hârtiei continue" la pagina 44.](#page-43-0)
- 3. Apăsați pe butoanele de blocare a mecanismului de tracțiune, înclinați mecanismul de tracțiune în sus şi ridicaţi de acesta pentru a-l demonta de pe imprimantă.

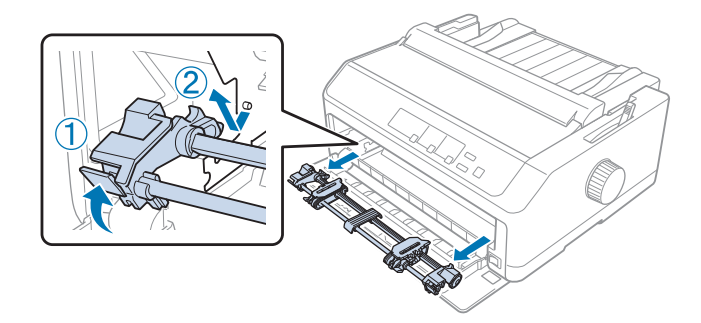

<span id="page-32-0"></span>4. Închideţi capacul din faţă.

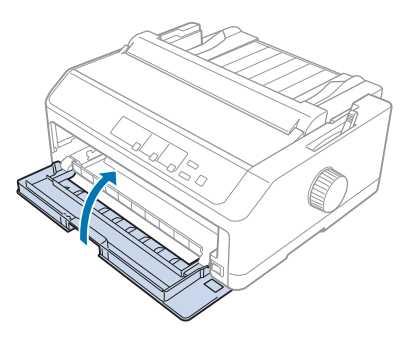

#### *Folosirea mecanismului de tracţiune în poziţia de alimentare prin tragere*

Folosirea mecanismului de tracţiune în poziţia de alimentare prin tragere este ideal pentru tipărirea pe hârtie groasă și pe hârtie continuă grea, de exemplu formulare cu părți multiple sau hârtie continuă cu etichete. Cu toate acestea, nu veţi putea folosi funcţia de tăiere dacă tipăriţi cu mecanismul de tracţiune în poziţia de alimentare prin tragere.

Deoarece hârtia groasă necesită o cale dreaptă a hârtiei pentru a se preveni blocarea hârtiei, se recomandă să încărcaţi hârtia în fanta din faţă sau de jos atunci când folosiţi mecanismul de tracţiune prin tragere. Pentru a reduce şi mai mult posibilitatea de blocare a hârtiei şi pentru a îmbunătăţi performanţa tipăririi pe hârtie continuă, puteţi folosi o combinaţie de două mecanisme de tracţiune. Consultati "Folosirea a două mecanisme de tractiune într-o combinație tragere/împingere" la [pagina 42](#page-41-0) pentru mai multe informaţii.

Această secțiune conține instrucțiuni legate de următoarele:

- "Instalarea mecanismului de tracțiune în poziția de alimentare prin tragere" la pagina 33
- "Încărcarea hârtiei cu mecanismul de tracțiune prin tragere" la pagina 35
- "Demontarea mecanismului de tractiune din pozitia de alimentare prin tragere" la pagina 40

#### Instalarea mecanismului de tracţiune în poziţia de alimentare prin tragere

Înainte de a instala mecanismul de tracţiune în poziţia de alimentare prin tragere, demontaţi-l din poziția actuală. Dacă mecanismul de tracțiune se află în poziția de alimentare prin împingere din față, demontaţi-l apăsând pe butoanele de blocare şi ridicând. Dacă mecanismul de tracţiune se află în pozitia de alimentare prin împingere din spate, demontați ghidajul de coli și apoi apăsați pe butoanele de blocare ale mecanismului de tractiune în timp ce ridicati mecanismul de tractiune pentru a-l demonta.

#### *Notă:*

Dacă intenţionaţi să încărcaţi hârtie prin partea din spate, va trebui să introduceţi hârtia în calea pentru hârtie înainte de a monta ghidajul de coli şi mecanismul de tracţiune. Consultaţi ["Încărcarea](#page-34-0) [hârtiei cu mecanismul de tracţiune prin tragere" la pagina 35](#page-34-0) pentru instrucţiuni.

1. Asiguraţi-vă că imprimanta este oprită. Apoi, deschideţi capacul ghidajului hârtiei trăgând marginea din spate a acestuia către înainte.

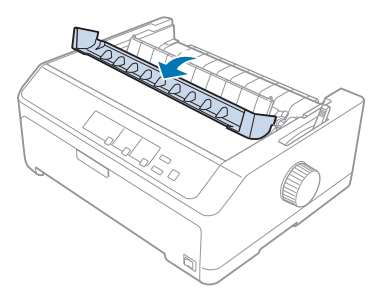

2. Ridicaţi capacul imprimantei şi trageţi-l drept în sus.

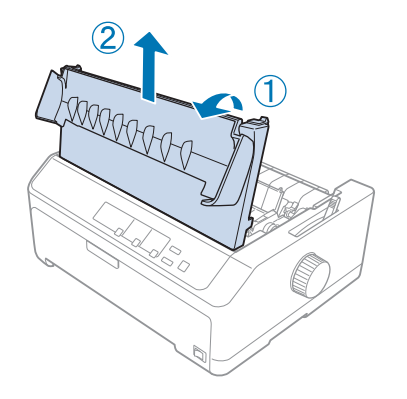

3. Împingeţi în sus butoanele de pe fiecare parte a unităţii de tensionare a hârtiei şi trageţi unitatea către dvs. Depozitaţi unitatea de tensionare a hârtiei într-un loc sigur.

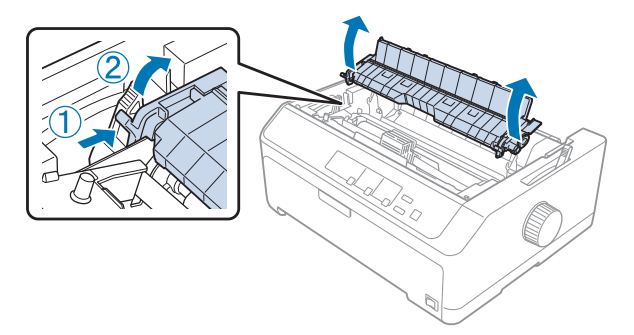

<span id="page-34-0"></span>4. Dacă este necesar, ataşaţi ghidajul de coli şi aşezaţi-l plat pe imprimantă. Apoi glisaţi ghidajele de margine în mijlocul ghidajului de coli.

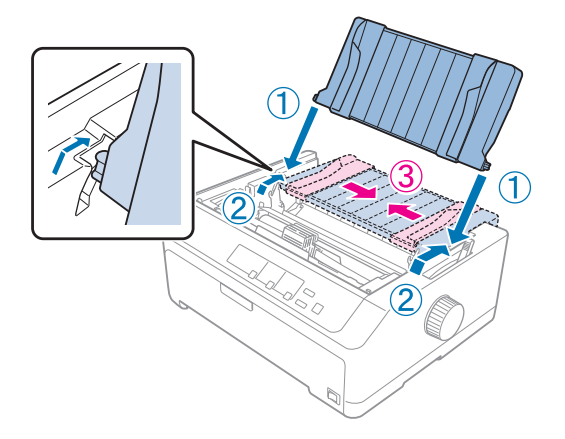

5. Coborâţi mecanismul de tracţiune în fantele de montare ale imprimantei şi apăsaţi pe ambele capete ale mecanismului de tracţiune pentru a vă asigura că acesta este aşezat ferm în poziţie.

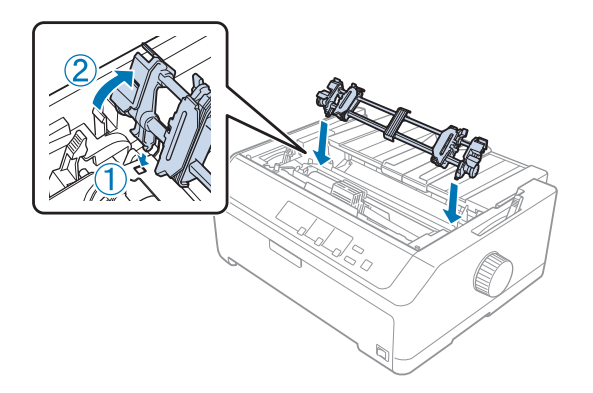

Încărcarea hârtiei cu mecanismul de tracţiune prin tragere

Urmaţi aceşti paşi pentru a încărca hârtia folosind mecanismul de tracţiune prin tragere:

- 1. Înainte de a încărca hârtia, asiguraţi-vă de următoarele:
	- imprimanta trebuie să fie oprită;
	- capacul imprimantei trebuie să fie demontat;
	- mecanismul de tracţiune trebuie să fie instalat în poziţia de alimentare prin tragere;
	- ghidajul de coli trebuie să fie aşezat plat pe imprimantă.

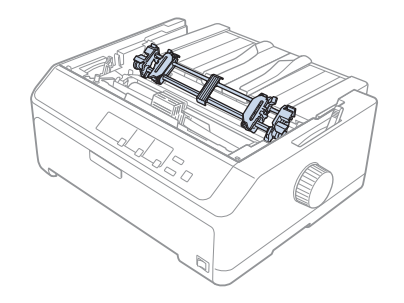

2. Setaţi maneta de eliberare a hârtiei în poziţia mecanismului de tracţiune cu alimentare prin tragere.

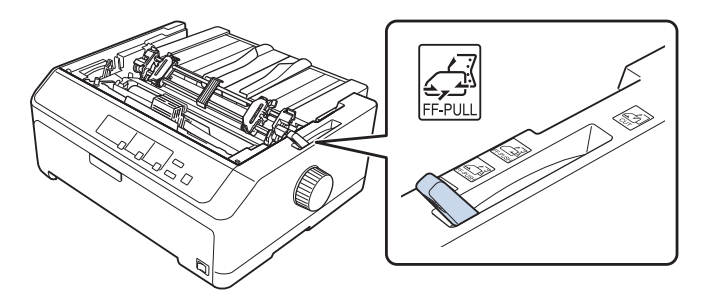

3. Eliberaţi rolele dinţate trăgând spre înainte manetele de blocare a rolelor dinţate.

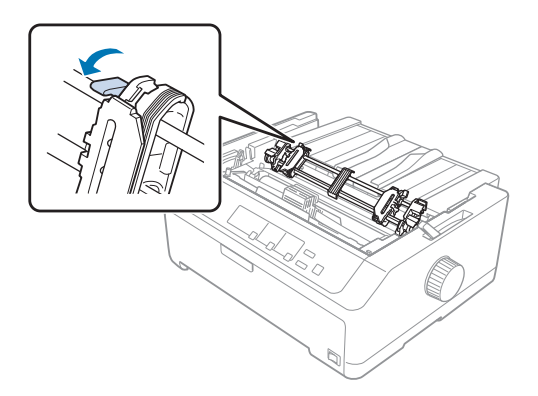
4. Glisaţi rola dinţată din stânga cu aproximativ 12 mm (0,5 inchi) faţă de poziţia maximă din stânga şi împingeţi maneta către înapoi pentru a o bloca în poziţie. Apoi, glisaţi unitatea rolei dinţate din dreapta pentru a se potrivi cu lăţimea hârtiei dvs., dar nu o blocaţi.

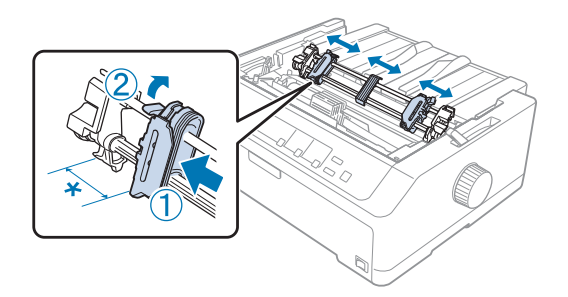

- $*$  aprox. 12 mm  $(0,5 \text{ inch})$
- 5. Asiguraţi-vă că hârtia are o latură curată şi dreaptă. Apoi, deschideţi capacele rolelor dinţate.

#### *Notă:*

Asiguraţi-vă că imprimanta este oprită înainte de a introduce hârtie în fantă. Dacă introduceţi hârtie când imprimanta este pornit, se va produce un blocaj de hârtie.

6. Introduceţi hârtia în fanta din spate, din faţă sau de jos, după cum se arată în ilustraţia de mai jos, până când aceasta iese dintre platan şi ghidajul de bandă. Apoi, trageţi hârtia în sus până când perforaţiile dintre prima şi a doua pagină sunt la acelaşi nivel cu partea de sus a benzii imprimantei.

#### **Fanta din spate:**

încărcaţi hârtia în fanta din spate, cu faţa tipăribilă în sus.

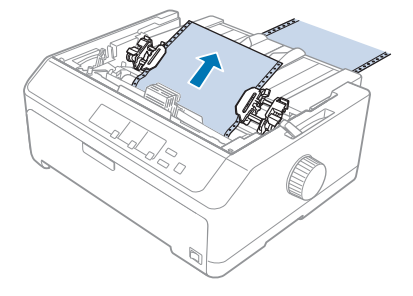

### **Fanta din faţă:**

încărcaţi hârtia cu faţa tipăribilă în sus.

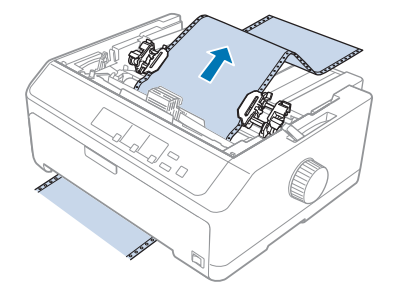

### **Fanta de jos:**

încărcaţi hârtia în fanta de jos, cu faţa tipăribilă în sus.

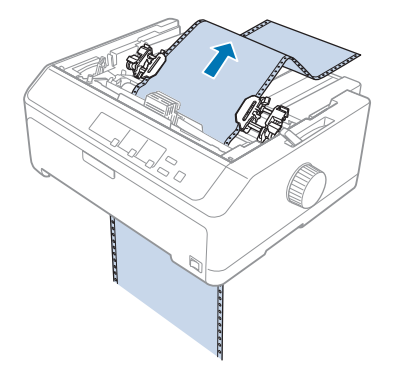

7. Introduceţi patru găuri ale hârtiei în dinţii ambelor role dinţate ale mecanismului de tracţiune. Apoi, închideţi capacele rolelor dinţate.

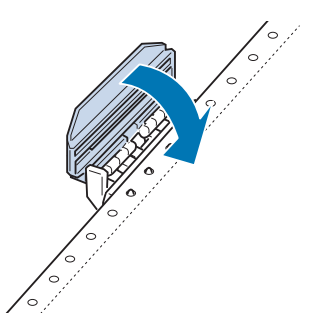

8. Glisaţi rola dinţată din dreapta pentru a îndrepta hârtia, apoi blocaţi-o.

9. Glisaţi ghidajele de margine în centrul ghidajului de coli.

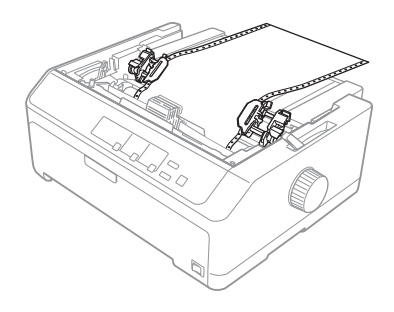

10. Închideţi capacul din faţă aşa cum se arată mai jos.

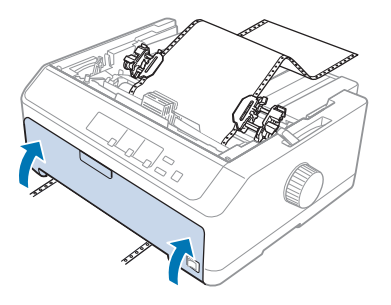

#### *Notă:*

Nu este necesar să deschideţi capacul din faţă atunci când folosiţi fanta de jos.

- 11. Porniţi imprimanta.
- 12. Îndreptaţi hârtia apăsând butonul **LF/FF**.

# !*Precauţie:*

Îndreptați întotdeauna hârtia; în caz contrar, calitatea tipăririi ar putea avea de suferit.

13. Dacă este necesar, urmați pașii din secțiunea "Reglarea poziției de început de formular" la [pagina 60](#page-59-0) pentru a ajusta poziţia hârtiei.

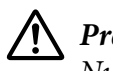

### $Precautie:$

Nu utilizaţi niciodată butonul pentru a regla poziţia de început de formular; acest lucru poate defecta imprimanta sau poate cauza pierderea poziţiei de început de formular de către imprimantă.

14. Ataşaţi capacul imprimantei introducând butoanele din faţă în fantele din imprimantă şi apoi coborând capacul în locul acestuia. Apoi, închideţi capacul ghidajului de hârtie.

### <span id="page-39-0"></span>*Notă:*

Pentru siguranţa dvs., Epson recomandă utilizarea imprimantei cu capacul acesteia închis. Imprimanta va funcţiona şi cu capacul deschis sau demontat, însă siguranţa şi viteza de tipărire maxime se obțin când capacul este închis.

15. Imprimanta va începe tipărirea din poziţia de început de formular. După ce terminaţi tipărirea, deschideţi capacul ghidajului de hârtie.

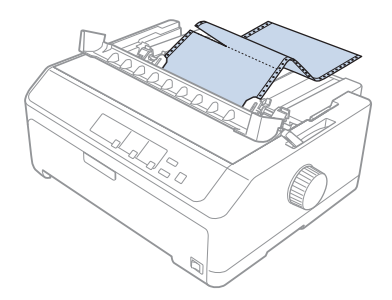

### Scoaterea hârtiei din mecanismul de tracţiune prin tragere

Urmaţi aceşti paşi pentru a scoate hârtia continuă din mecanismul de tracţiune prin tragere:

1. După ce terminaţi de tipărit, tăiaţi hârtia de la perforaţiile aflate cel mai aproape de fanta de intrare a hârtiei.

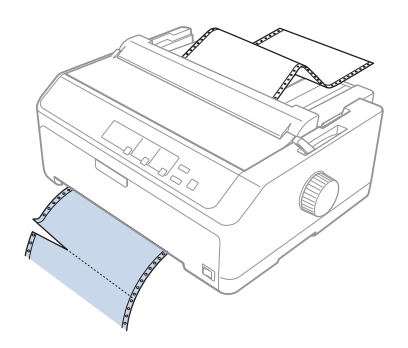

2. Pentru a deplasa hârtia înainte şi a o scoate, ţineţi apăsat butonul **LF/FF**.

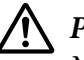

### $Precautie:$

Nu apăsaţi niciodată butonul *Load/Eject* sau *Tear Off/Bin* atunci când folosiţi mecanismul de tracţiune prin tragere; există posibilitatea ca hârtia să se desprindă de mecanismul de tracţiune prin tragere şi să blocheze imprimanta.

Demontarea mecanismului de tracţiune din poziţia de alimentare prin tragere

Urmați acești pași pentru a demonta mecanismul de tracțiune din poziția de alimentare prin tragere:

- 1. Scoateți orice hârtie încărcată în mecanismul de tracțiune prin tragere urmând instrucțiunile descrise în "Scoaterea hârtiei din mecanismul de tracțiune prin tragere" la pagina 40.
- 2. Asiguraţi-vă că imprimanta este oprită. Apoi, deschideţi capacul ghidajului hârtiei trăgând marginea din spate a acestuia către dvs.
- 3. Ridicaţi capacul imprimantei şi trageţi-l drept în sus pentru a-l demonta de pe imprimantă.
- 4. Apăsaţi pe butoanele de blocare a mecanismului de tracţiune, înclinaţi mecanismul de tracţiune către dvs. şi ridicaţi de acesta pentru a-l demonta de pe imprimantă.

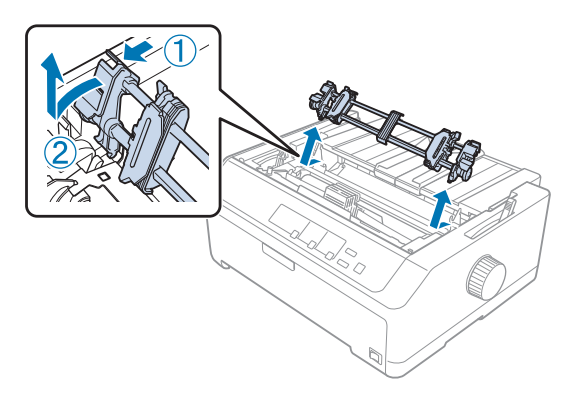

- 5. Depozitaţi mecanismul de tracţiune într-un loc sigur sau instalaţi-l în poziţia de alimentare prin împingere din față sau din spate, după cum se descrie în secțiunea ["Folosirea mecanismului de](#page-27-0) tracțiune în poziția de alimentare prin împingere din față" la pagina 28 sau ["Folosirea](#page-22-0) mecanismului de tractiune în poziția de alimentare prin împingere din spate" la pagina 23.
- 6. Montaţi la loc unitatea de tensionare a hârtiei coborând-o în pinii de montare ai imprimantei. Apoi, apăsați în jos pe ambele capete ale unității până când aceasta intră în locașul său.

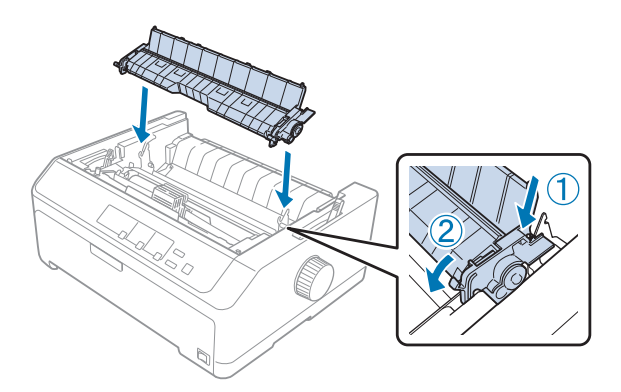

7. Montaţi la loc capacul imprimantei.

### *Folosirea a două mecanisme de tracţiune într-o combinaţie tragere/împingere*

Folosirea a două mecanisme de tracţiune în acelaşi timp este recomandată pentru tipărirea pe formulare pre-tipărite continue, pe formulare cu părţi multiple, pe hârtie continuă cu etichete şi pentru tipărirea imaginilor de mare calitate. Pentru a reduce riscul de blocare a hârtiei şi pentru a îmbunătăţi alimentarea cu hârtie continuă, puteţi să instalaţi unitatea de tracţiune prin tragere optională.

FX-890II/FX-890IIN:

- C933761 (pentru utilizatorii globali)

- C933771 (pentru utilizatorii din India)

FX-2190II/FX-2190IIN:

- C933791 (pentru utilizatorii globali)

- C933801 (pentru utilizatorii din India)

Urmați acești pași pentru a folosi două mecanisme de tracțiune în același timp:

- 1. Instalaţi un mecanism de tracţiune în poziţia de alimentare prin împingere din faţă sau din spate, după cum se descrie în "Instalarea mecanismului de tracțiune în poziția de alimentare prin [împingere din faţă" la pagina 28](#page-27-0) sau în ["Instalarea mecanismului de tracţiune în poziţia de](#page-22-0) [alimentare prin împingere din spate" la pagina 23](#page-22-0).
- 2. Încărcaţi hârtie continuă folosind mecanismul de tracţiune prin împingere din faţă sau din spate, după cum se descrie în ["Încărcarea hârtiei cu mecanismul de tracţiune prin împingere din faţă" la](#page-28-0) [pagina 29](#page-28-0) sau în "Încărcarea hârtiei cu mecanismul de tracțiune prin împingere din spate" la [pagina 24](#page-23-0).
- 3. Setați maneta de eliberare a hârtiei la poziția de alimentare prin împingere din față sau din spate, în funcție de poziția în care se află mecanismul de tracțiune prin împingere.
- 4. Porniţi imprimanta şi apăsaţi butonul **Load/Eject** pentru a avansa hârtia în poziţia de început de formular. Apoi, apăsaţi butonul **LF/FF** până când perforaţiile dintre prima şi a doua pagină sunt la acelaşi nivel cu partea de sus a benzii imprimantei.

# !*Precauţie:*

Nu utilizaţi niciodată butonul pentru a deplasa hârtia; acest lucru poate defecta imprimanta sau poate cauza pierderea poziţiei de început de formular de către imprimantă.

- 5. Instalaţi celălalt mecanism de tracţiune în poziţia de alimentare prin tragere, după cum se descrie în ["Instalarea mecanismului de tracţiune în poziţia de alimentare prin tragere" la pagina 33](#page-32-0).
- 6. Introduceţi găurile hârtiei în dinţii ambelor role dinţate ale mecanismului de tracţiune prin tragere.

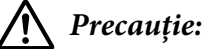

Nu trageţi hârtia în sus cu mâna pentru a-i introduce găurile în dinţii mecanismului de tracţiune prin tragere; acest lucru poate duce la deteriorarea imprimantei. Apăsaţi butonul *LF/FF* pentru a deplasa hârtia.

- 7. Setaţi maneta de eliberare a hârtiei în poziţia mecanismului de tracţiune cu alimentare prin tragere. Apoi, folosiți funcția Reglaj fin (descrisă în "Utilizarea funcției Reglaj fin" la pagina 58) pentru a îndrepta hârtia între mecanismele de tracţiune prin împingere şi prin tragere.
- 8. Deplasaţi maneta de eliberare a hârtiei în poziţia pe care aţi setat-o la pasul 3.
- 9. Când imprimanta primeşte date, aceasta va începe tipărirea din poziţia curentă, fără a avansa hârtia. Dacă este necesar, urmați pașii din secțiunea "Reglarea poziției de început de formular" la [pagina 60](#page-59-0) pentru a ajusta poziţia hârtiei.
- 10. Ataşaţi capacul imprimantei. Asiguraţi-vă că ghidajul de coli este instalat şi că este aşezat plat pe imprimantă.

### *Notă:*

Pentru siguranţa dvs., Epson recomandă utilizarea imprimantei cu capacul acesteia închis. Imprimanta va funcționa și cu capacul deschis sau demontat, însă siguranța și viteza de tipărire maxime se obţin când capacul este închis.

11. Tipărirea va începe din poziţia curentă, fără a se avansa hârtia. După ce terminaţi de tipărit, tăiaţi documentul tipărit de la perforaţiile aflate cel mai aproape de fanta de ieşire a hârtiei.

În tabelul de mai jos sunt rezumate diferitele metode de alimentare a hârtiei continue cu două mecanisme de tracţiune şi indică ce setare trebuie folosită pentru maneta de eliberare a hârtiei în funcție de metodă.

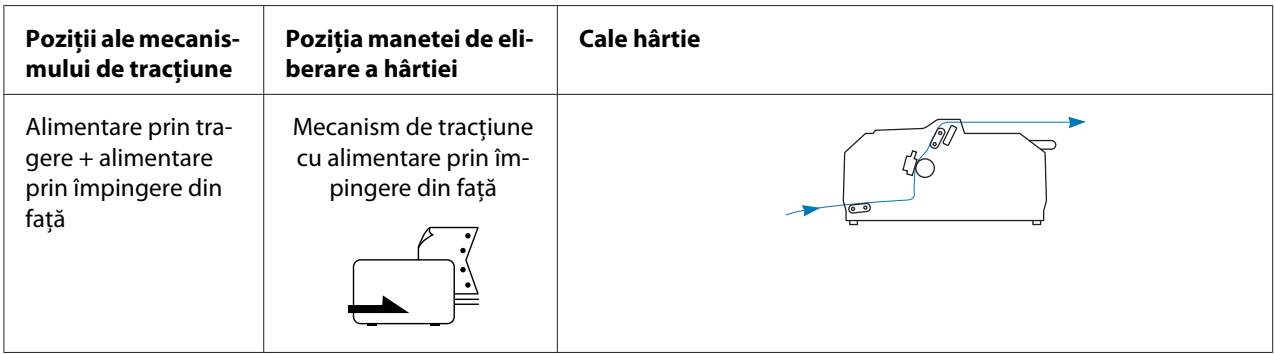

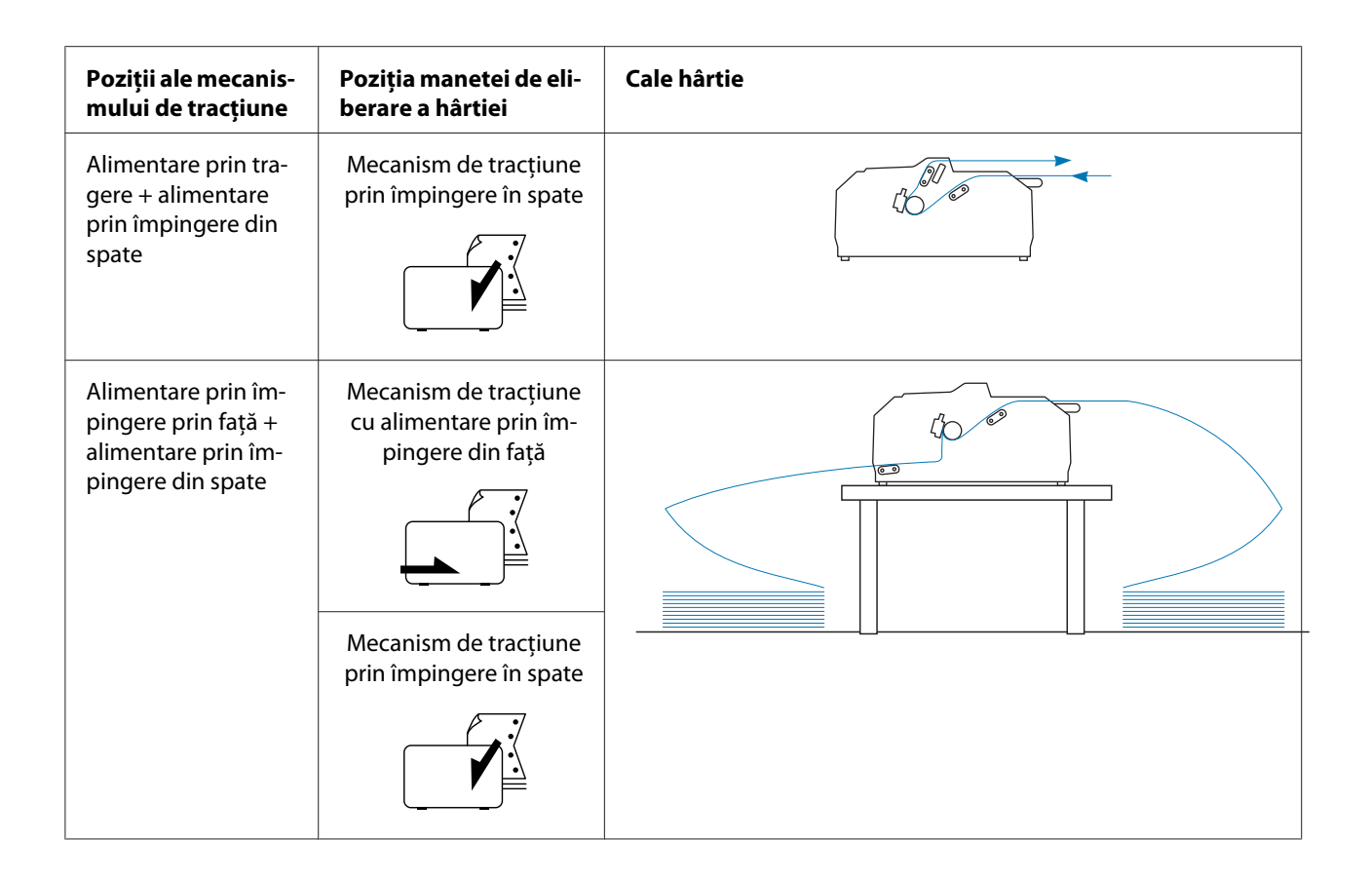

# *Utilizarea funcţiei de tăiere*

Dacă utilizaţi mecanismul de tracţiune prin împingere, puteţi folosi caracteristica de tăiere a hârtiei pentru a avansa hârtia continuă până la muchia de tăiere a imprimantei la terminarea imprimării. Apoi, puteţi tăia uşor documentul imprimat. Când reluaţi tipărirea, imprimanta retrage automat hârtia în poziţia de început de formular astfel încât puteţi economisi hârtia care în mod normal s-ar pierde între două documente tipărite.

### *Îndepărtarea hârtiei continue*

Există două moduri în care puteţi să scoateţi hârtia continuă folosind funcţia de tăiere:

- ❏ Manual: Apăsaţi butonul **Tear Off/Bin**
- ❏ Automat: Activaţi modul de tăiere automată

Lumina **Tear Off/Bin** se aprinde intermitent când hârtia se află în poziţia de tăiere.

Dacă perforaţiile dintre pagini nu sunt aliniate la marginea de tăiere, puteţi regla poziţia acestora utilizând funcția Micro Adjust. Consultați "Reglarea poziției de tăiere a hârtiei" la pagina 58 pentru mai multe informaţii.

# $Precautie:$

- ❏ Nu folosiţi niciodată funcţia de tăiere cu mecanismul de tracţiune prin tragere; există posibilitatea ca hârtia să se desprindă din mecanismul de tracțiune prin tragere și să blocheze imprimanta. După ce terminaţi de tipărit, tăiaţi documentul tipărit de la perforaţiile aflate cel mai aproape de fanta de ieşire a hârtiei.
- $\Box$  Nu utilizați niciodată funcția de tăiere a hârtiei pentru retrage hârtie continuă cu etichete; acestea se pot desprinde de pe coala suport şi pot bloca imprimanta.

### Utilizarea butonului Tear Off/Bin

Urmaţi aceşti paşi pentru a scoate hârtia continuă folosind butonul **Tear Off/Bin**:

1. După ce terminaţi de tipărit, asiguraţi-vă că lumina **Tear Off/Bin** nu se aprinde intermitent.

### *Notă:*

Dacă lumina *Tear Off/Bin* se aprinde intermitent, hârtia se află în poziţia de tăiere. Dacă apăsaţi din nou butonul *Tear Off/Bin*, imprimanta înaintează hârtia în următoarea poziţie de început de formular.

2. Apăsaţi butonul **Tear Off/Bin**. Imprimanta avansează hârtia până la muchia de tăiere.

### !*Precauţie:*

Nu utilizati niciodată butonul pentru a ajusta poziția de tăiere; acest lucru poate defecta imprimanta sau poate cauza pierderea poziţiei de început de formular de către imprimantă.

#### *Notă:*

Dacă perforaţiile hârtiei nu sunt aliniate corespunzător cu muchia de tăiere, puteţi regla poziţia de tăiere utilizând funcția Reglaj fin după cum se descrie în "Reglarea poziției de tăiere a hârtiei" la [pagina 58](#page-57-0).

- 3. Tăiaţi documentul tipărit utilizând muchia de tăiere a capacului imprimantei.
- 4. Pentru a retrage hârtia continuă din imprimantă în poziţia de aşteptare, apăsaţi butonul **Load/ Eject**.

Pentru a scoate hârtia rămasă din imprimantă, apăsaţi butonul **Load/Eject** pentru a retrage hârtia în poziţia de aşteptare. Apoi, deschideţi capacele rolei dinţate ale mecanismului de tracţiune şi scoateţi hârtia.

### <span id="page-45-0"></span>!*Precauţie:*

Întotdeauna tăiaţi documentul tipărit înainte de a apăsa pe butonul *Load/Eject*. Alimentarea inversă simultană a câtorva pagini poate cauza blocarea hârtiei.

### Avansarea automată a hârtiei până în poziţia de tăiere

Pentru avansa automat documentele imprimate în poziţia de tăiere, porniţi modul de tăiere hârtie automat şi să selectaţi lungimea de pagină corespunzătoare pentru hârtie continuă în modul Setare implicită. Consultați ["Modificarea setărilor implicite" la pagina 104](#page-103-0) pentru instrucțiuni referitoare la modul de modificare a setărilor implicite.

Când tăierea automată este pornită, imprimanta avansează automat hârtia în poziţia de tăiere de fiecare dată când primeşte o pagină completă de date sau o comandă de alimentare cu formular care nu este urmată de nicio dată.

# *Încărcarea colilor unice*

Puteţi să încărcaţi coli unice simple şi plicuri, unul câte unul, prin tăvile de bypass din spate şi din faţă ale imprimantei, folosind ghidajul de coli.

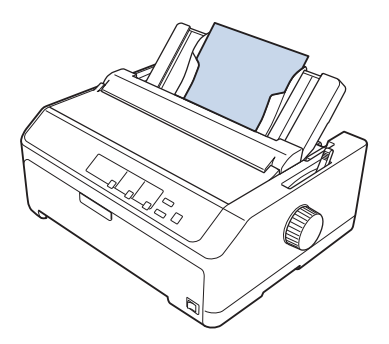

De asemenea, puteţi să încărcaţi coli unice folosind ca ghidaj de coli un alimentator opţional de coli separate. Consultați "Ghidajul de coli din față" la pagina 47 pentru mai multe informații.

# *Tipuri de hârtie disponibile*

În tabelul de mai jos puteţi afla care sunt tipurile de hârtie pe care le puteţi încărca şi fantele de hârtie pe care le puteți folosi pentru fiecare tip de hârtie. Consultați ["Reglarea manetei pentru grosimea hârtiei"](#page-20-0) [la pagina 21](#page-20-0) pentru instrucţiuni referitoare la modul de ajustare a manetei pentru grosimea hârtiei.

<span id="page-46-0"></span>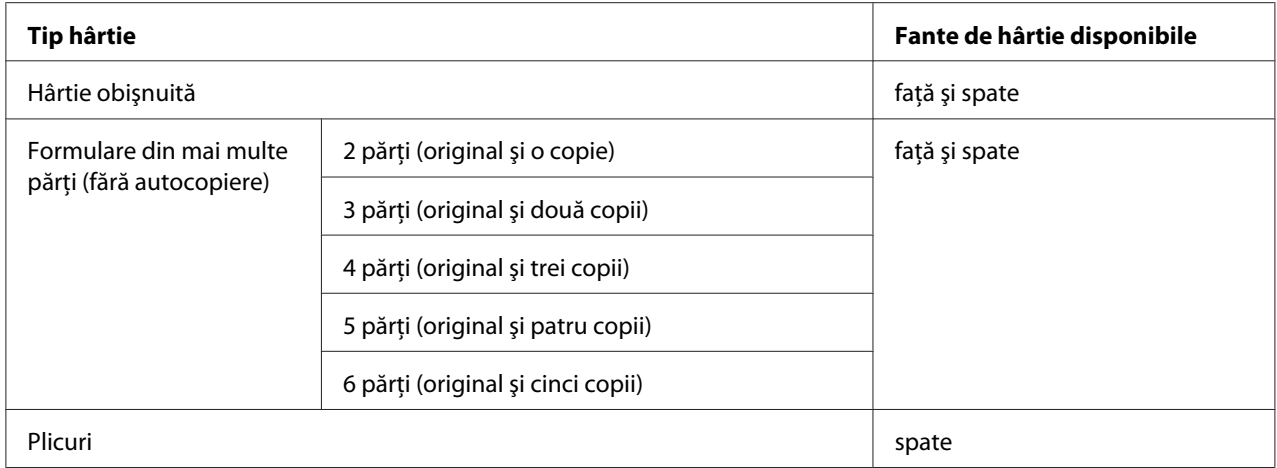

#### *Notă:*

Nu încărcaţi hârtia care este curbată sau a fost deja îndoită.

### *Utilizarea ghidajului de coli*

Puteți utiliza ghidajul de coli inclus pentru a încărca o singură coală de hârtie, formulare cu părți multiple sau plicuri, unul câte unul, din partea din spate a imprimantei. Colile unice pot avea o lăţime de până la 257 mm (10,1 inchi) pe FX-890II/FX-890IIN şi de până la 420 mm (16,5 inchi) pe FX-2190II/FX-2190IIN. Consultați "Specificațiile imprimantei" la pagina 152 pentru mai multe detalii.

### !*Precauţie:*

Nu încărcaţi hârtie autocopiantă în ghidajul de coli.

### *Ghidajul de coli din faţă*

### Instalarea ghidajului de coli din faţă

Urmati acesti pasi pentru a instala ghidajul de coli în pozitia de alimentare din față:

1. Deschideţi capacul din faţă şi apoi demontaţi unitatea de tracţiune, dacă aceasta este instalată în poziţia de alimentare prin împingere din faţă. Pentru a demonta unitatea, apăsaţi pe butoanele de blocare a mecanismului de tracţiune, apoi înclinaţi mecanismul de tracţiune în sus şi ridicaţi de acesta pentru a-l demonta de pe imprimantă.

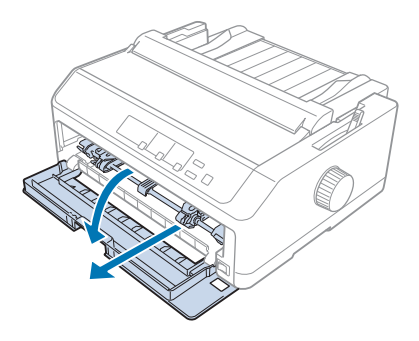

2. Potriviţi butoanele din plastic ale ghidajului de coli deasupra crestăturilor de montare ale imprimantei, după cum se arată mai jos.

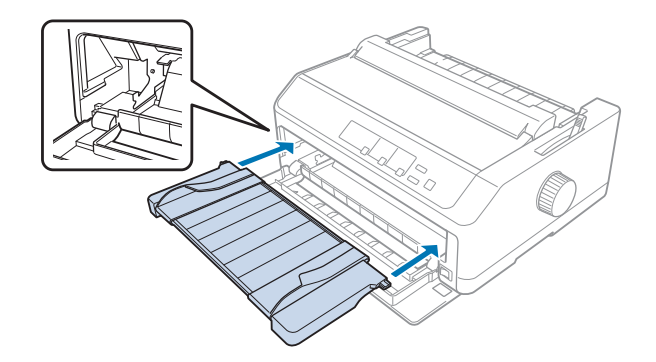

Acum sunteţi gata să încărcaţi hârtie prin partea din faţă, folosind ghidajul de coli. Consultaţi ["Încărcarea hârtiei în ghidajul de coli din spate" la pagina 50](#page-49-0) pentru instrucţiuni.

### Încărcarea hârtiei în ghidajul de coli din faţă

Puteți să încărcați coli unice sau formulare de părți multiple, unul câte unul, în ghidajul de coli din față. Urmaţi aceşti paşi:

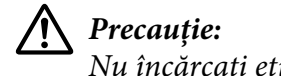

# Nu încărcaţi etichete sau plicuri în ghidajul de coli din faţă.

1. Asiguraţi-vă că ghidajul de coli se află în poziţie verticală şi că ghidajele de margine sunt deschise până în poziţiile maxime către stânga şi dreapta. Setaţi maneta de eliberare a hârtiei în poziţia pentru coală unică.

2. Dacă folosiţi coli unice simple, setaţi maneta pentru grosimea hârtiei (aflată sub capacul imprimantei) la 0, după cum se arată mai jos.

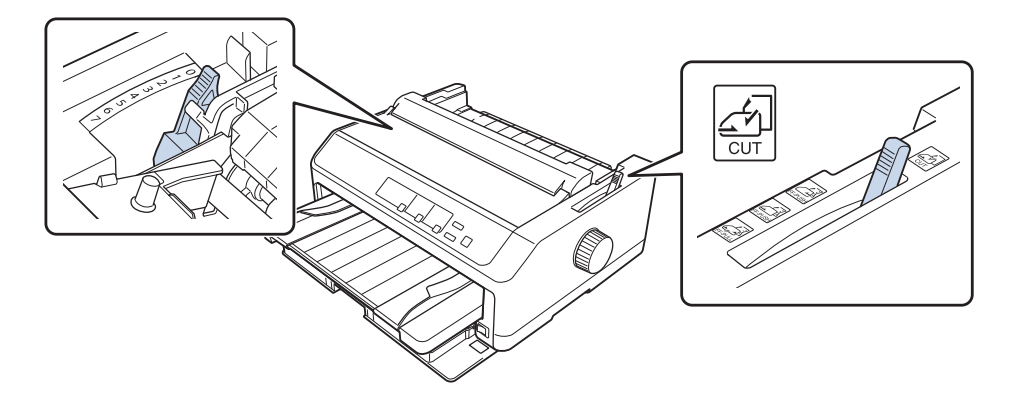

Dacă încărcaţi un formular cu părţi multiple de tip coală unică, setaţi maneta pentru grosimea hârtiei în poziţia corespunzătoare, după cum se arată în tabelul de mai jos.

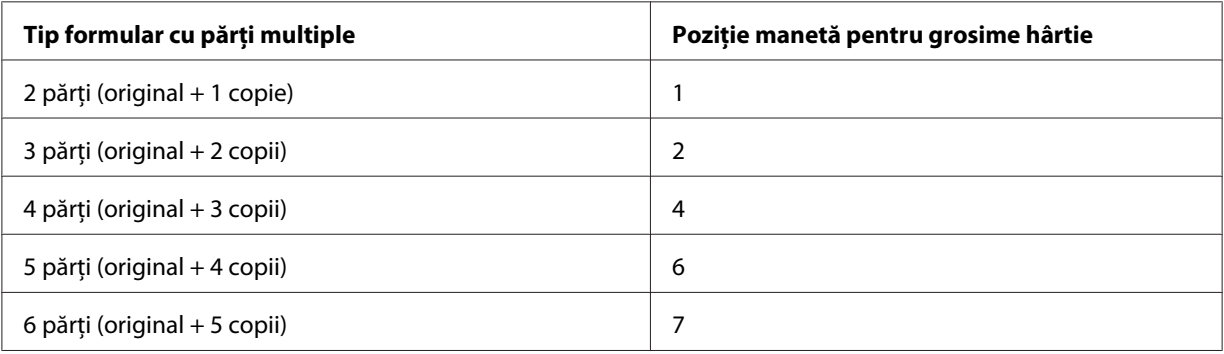

- 3. Dacă este necesar, porniţi imprimanta.
- 4. Glisaţi ghidajul marginii din stânga până la marcajul cu triunghi de pe ghidajul de coli. Apoi, glisaţi ghidajul marginii din dreapta pentru a se potrivi lăţimii hârtiei dvs.

#### <span id="page-49-0"></span>*Notă:*

Puteţi să glisaţi către stânga ghidajul marginii din stânga în incrementări de 1/10 inchi pentru a mări marginea din stânga a materialului tipărit.

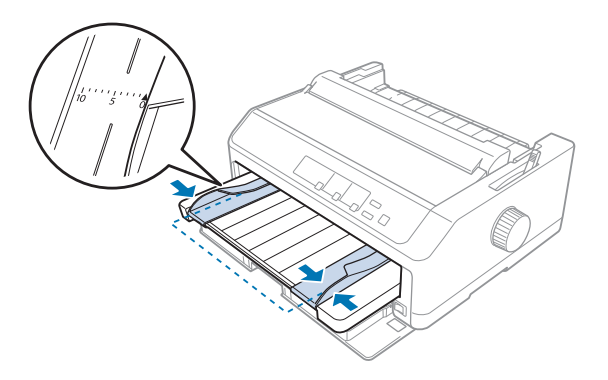

5. Glisaţi hârtia, cu faţa tipăribilă în sus, între ghidajele de margine, până când opune rezistenţă. Imprimanta încarcă hârtia automat.

#### *Notă:*

Când alimentați hârtia, așezați mâna plat pe hârtie și împingeți-o complet în fanta de alimentare.

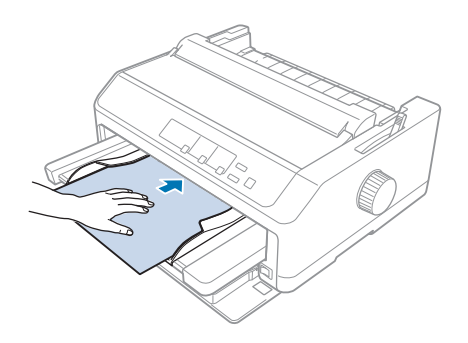

Dacă prima linie de pe pagină este prea sus sau prea jos, puteţi modifica poziţia utilizând funcţia Reglaj fin. Consultați "Reglarea poziției de început de formular" la pagina 60.

### *Încărcarea hârtiei în ghidajul de coli din spate*

Urmaţi aceşti paşi pentru a încărca hârtia în ghidajul de coli din spate:

#### *Notă:*

Asiguraţi-vă că ghidajul de coli se află în poziţie verticală.

1. Setaţi maneta pentru grosimea hârtiei (aflată sub capacul imprimantei) la 0 dacă folosiţi coli unice normale. De asemenea, deplasaţi maneta de eliberare a hârtiei în poziţia de coală unică.

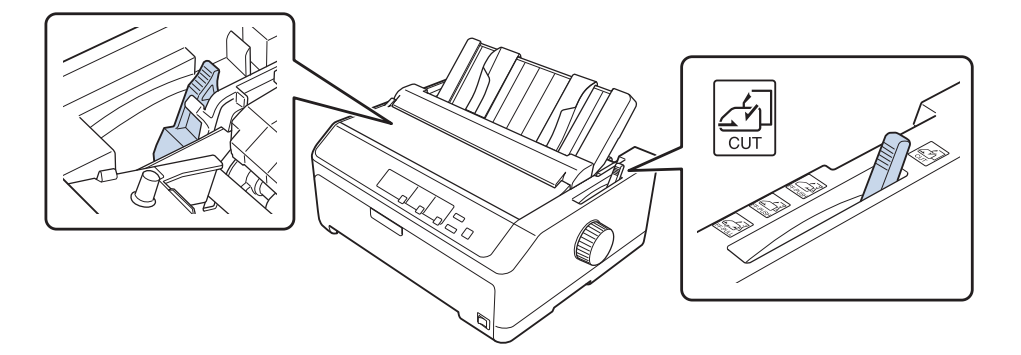

- 2. Dacă este necesar, porniţi imprimanta.
- 3. Glisaţi ghidajul marginii din stânga până când se blochează în poziţie lângă marcajul cu triunghi de pe ghidajul de coli. Apoi, glisaţi ghidajul marginii din dreapta pentru a se potrivi lăţimii hârtiei dvs.

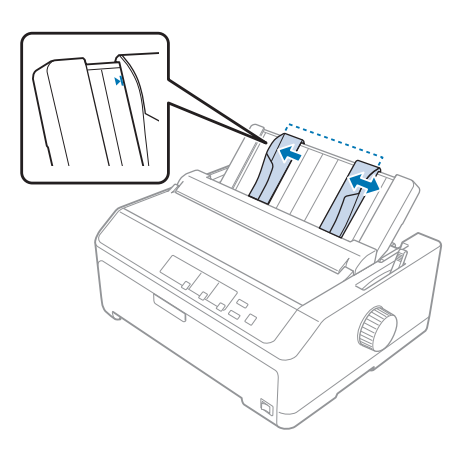

4. Introduceţi o coală de hârtie, cu faţa tipăribilă în jos, printre ghidajele de margine până când opune rezistenţă. Imprimanta va alimenta automat hârtia şi este gata de tipărire.

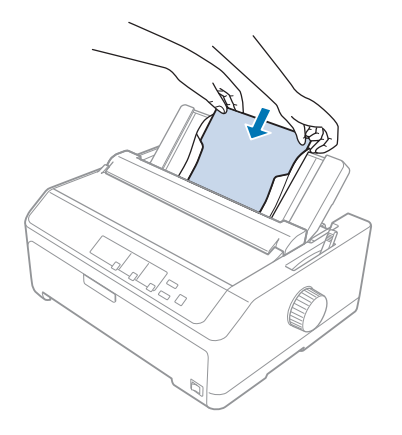

### *Notă:*

Pentru siguranța dvs., Epson recomandă utilizarea imprimantei cu capacul acesteia închis. Imprimanta va funcţiona şi cu capacul deschis sau demontat, însă siguranţa şi viteza de tipărire maxime se obţin când capacul este închis.

Dacă prima linie tipărită de pe pagină este prea sus sau prea jos pe pagină, puteți utiliza funcția Reglaj fin pentru a regla poziția de început de formular. Consultați "Reglarea poziției de început de [formular" la pagina 60](#page-59-0) pentru mai multe informatii.

# *Încărcarea hârtiei speciale*

### *Formulare cu părţi multiple*

Imprimanta dvs. poate tipări atât pe formulare cu părţi multiple de tip coală unică, cât şi pe formulare cu părţi multiple de tip hârtie continuă. Aceasta poate utiliza formulare cu până la şase părţi, inclusiv originalul.

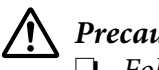

!*Precauţie:*

❏ Folosiţi numai formulare cu părţi multiple fără autocopiere.

❏ Dacă utilizaţi formulare din mai multe părţi care au o linie de adeziv în partea superioară, încărcaţi-le cu această parte înainte.

Înainte de a tipări, poziţionaţi maneta pentru grosimea de hârtie la nivelul corespunzător formularelor dvs. din mai multe părți consultând tabelul din ["Reglarea manetei pentru grosimea](#page-20-0) [hârtiei" la pagina 21](#page-20-0).

### *Formulare continue cu părţi multiple*

Cu excepţia faptului că setaţi maneta pentru grosimea hârtiei la o poziţie diferită, veţi încărca formularele continue cu părţi multiple în acelaşi fel în care încărcaţi hârtia continuă normală. Consultați ["Încărcarea hârtiei continue" la pagina 22](#page-21-0) pentru mai multe informații.

#### *Notă:*

- ❏ Asiguraţi-vă că grosimea formularelor cu părţi multiple nu depăşeşte 0,49 mm (0,019 inchi).
- ❏ Nu încărcaţi hârtia care este curbată sau a fost deja îndoită.
- ❏ Hârtia groasă, de exemplu cea pentru formularele multiple cu şase sau şapte părţi, necesită o cale dreaptă a hârtiei pentru a se evita blocarea hârtiei. Încărcați hârtia groasă prin fantele de alimentare din faţă sau de jos.

### *Formulare cu părţi multiple de tip coală unică*

Puteți să încărcați formulare cu părți multiple de tip coală unică prin pozițiile de alimentare din față și din spate, folosind ghidajul de coli.

### *Notă:*

 $\Box$  Asigurati-vă că grosimea formularelor cu părți multiple nu depășește 0,46 mm (0,018 inchi).

❏ Nu încărcaţi hârtia care este curbată sau a fost deja îndoită.

### *Etichete*

Când tipăriți pe etichete, folosiți numai tipul de etichete care sunt atașate pe coli suport continue, cu găuri care se fixează în dinţii rolelor dinţate ale unui alimentator cu tracţiune. Nu încercaţi să tipăriţi pe coli unice cu etichete, deoarece există posibilitatea ca imprimanta să nu alimenteze corect etichetele ataşate pe o coală suport lucioasă.

Hârtia groasă, cum este hârtia continuă cu etichete, necesită o cale dreaptă sau aproape dreaptă a hârtiei. Încărcaţi etichetele numai prin fanta de hârtie din faţă (mecanism de tracţiune cu alimentare prin împingere sau tragere) sau de jos (mecanism de tracţiune cu alimentare prin tragere); totuşi, pentru rezultate optime, folosiţi mecanismul de tracţiune în poziţia de alimentare prin tragere şi încărcaţi hârtia în fanta de hârtie din faţă sau de jos.

Procedura de încărcare pentru hârtia continuă cu etichete este aceeaşi ca şi pentru hârtia continuă normală, cu excepția faptului că trebuie să setați maneta pentru grosimea hârtiei la poziția 2 înainte de a realiza tipărirea. Consultați "Încărcarea hârtiei cu mecanismul de tracțiune prin tragere" la pagina 35 pentru mai multe informaţii.

<span id="page-53-0"></span>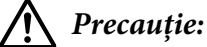

- ❏ Nu retrageţi niciodată etichetele utilizând butonul *Load/Eject* sau *Tear Off/Bin*. Când sunt retrase, etichetele se pot dezlipi cu usurință de coala suport și pot provoca blocarea hârtiei.
- $\Box$  Utilizati etichetele numai în conditiile de functionare normale descrise mai jos: Temperatura: între 15 şi 25˚C (între 59 şi 77˚F) Umiditatea: între 30 şi 60% UR
- ❏ Nu lăsaţi etichetele încărcate în imprimantă între sarcinile de tipărire; acestea se pot curba în jurul platanului şi se pot bloca la reluarea tipăririi.
- $\Box$  Nu încărcați hârtie continuă cu etichete prin fanta de hârtie din spate. Deoarece calea hârtiei alimentate prin fanta din spate este curbată, există posibilitatea ca etichetele să se desprindă de pe colile suport în interiorul imprimantei şi să provoace blocarea hârtiei.
- ❏ Nu încărcaţi hârtia care este curbată sau a fost deja îndoită.

### *Tăierea şi scoaterea etichetelor*

Când utilizați formulare continue, tăiați și scoateți întotdeauna etichetele conform descrierii de mai jos.

1. Tăiaţi ultimul formular de etichetă care a intrat în imprimantă.

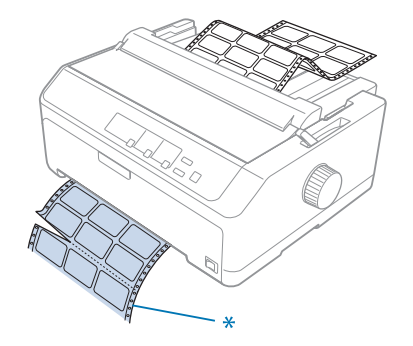

\* perforaţiile aflate cel mai aproape de fanta de intrare a hârtiei

2. Apăsaţi butonul **LF/FF** pentru a scoate celelalte etichete din imprimantă.

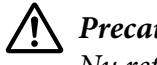

### !*Precauţie:*

Nu retrageţi niciodată etichetele utilizând butonul *Load/Eject* sau *Tear Off/Bin*. Când sunt retrase, etichetele se pot desprinde cu usurință de coala suport și pot provoca blocarea hârtiei.

### *Plicuri*

Puteţi să alimentaţi plicuri, unul câte unul, folosind ghidajul de coli, sau puteţi încărca plicuri multiple folosind alimentatorul opţional de mare capacitate pentru coli separate (compartimentul 1 al alimentatorului cu două compartimente de coli separate).

### *Notă:*

Plicurile pot fi încărcate numai prin fanta de hârtie din spate.

Înainte de a încărca plicuri, setaţi maneta pentru grosimea hârtiei la poziţia 5 (pentru plicuri subţiri) sau 6 (pentru plicuri groase).

Pentru a încărca un singur plic, urmați instrucțiunile din ["Încărcarea hârtiei în ghidajul de coli din](#page-49-0) [spate" la pagina 50](#page-49-0). Pentru a încărca mai multe plicuri, consultați ["Încărcarea hârtiei în alimentatorul](#page-137-0) [de coli separate de mare capacitate" la pagina 138.](#page-137-0) Încărcaţi plicurile cu faţa tipăribilă în jos şi împingeţi-le complet în fanta de alimentare.

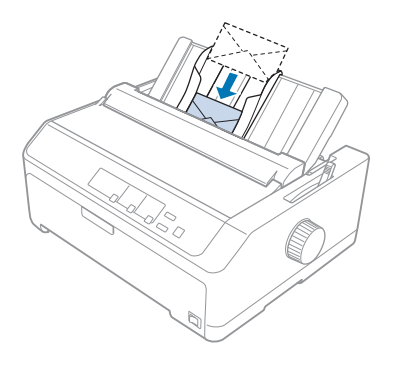

### *Notă:*

- ❏ Asiguraţi-vă că introduceţi plicul cu faţa tipăribilă în jos şi că introduceţi mai întâi marginea superioară a plicului în imprimantă.
- ❏ Capul de imprimare nu trebuie să tipărească dincolo de laturile din stânga şi dreapta ale plicului sau ale altui tip de hârtie groasă. Asiguraţi-vă că aplicaţia dvs. tipăreşte doar în interiorul suprafeţei tipăribile a plicului dvs. Consultați ["Zona de tipărit recomandată" la pagina 161](#page-160-0) pentru mai multe informaţii.
- ❏ Dacă folosiţi plicuri nr. 6, asiguraţi-vă că ghidajul marginii din stânga este aliniat cu săgeata de pe ghidajul de coli.

### *Cărţi de vizită*

Puteţi să alimentaţi cărţi de vizită, una câte una, folosind ghidajul de coli, sau puteţi încărca mai multe cărţi de vizită folosind alimentatorul opţional de mare capacitate pentru coli separate (compartimentul 1 al alimentatorului cu două compartimente de coli separate).

### *Notă:*

Cărţile de vizită pot fi încărcate numai prin fanta de hârtie din faţă sau din spate.

Înainte de încărcarea cărţilor de vizită, setaţi maneta pentru grosimea hârtiei al poziţia 2 şi setaţi maneta de eliberare a hârtiei la poziția pentru coli unice.

Pentru a încărca o singură carte de vizită, urmați instrucțiunile din ["Încărcarea hârtiei în ghidajul de](#page-49-0) [coli din spate" la pagina 50.](#page-49-0)

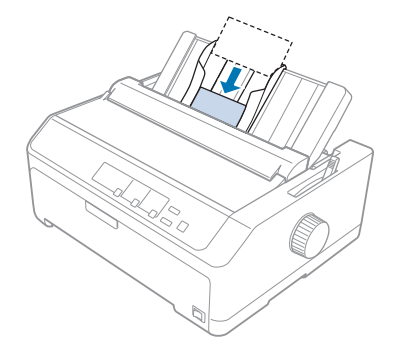

### *Notă:*

- ❏ Când încărcaţi cărţi de vizită cu marginea lungă înainte, folosiţi întotdeauna fanta din spate.
- ❏ Înainte de a tipări, activaţi modul pentru cărţi de vizită apăsând butonul *Tear Off/Bin* de mai multe ori, până când se aprinde lumina *Tear Off/Bin* din partea stângă.
- $\Box$  Folosiți cărțile de vizită în următoarele condiții de temperatură și umiditate: Temperatura: între 15 şi 25˚C (între 59 şi 77˚F) Umiditatea: între 30 şi 60% UR
- ❏ Încărcaţi întotdeauna cărţile de vizită în format A6 cu marginea lungă înainte.

# *Comutarea între hârtie continuă şi coli unice*

Puteţi comuta uşor între hârtie continuă cu un mecanism de tracţiune cu alimentare prin împingere din spate şi coli unice fără a scoate hârtia continuă din unitatea de tracţiune.

# *Comutarea la coli unice*

Urmați acești pași pentru a comuta de la hârtie continuă alimentată de un mecanism de tractiune prin împingere la coli unice:

### *Notă:*

- ❏ Dacă aţi încărcat etichete continue în imprimantă, scoateţi-le înainte de a comuta la tipărirea pe coli unice. Consultați "Tăierea și scoaterea etichetelor" la pagina 54 pentru mai multe informații.
- $\Box$  Dacă mecanismul de tractiune se află în pozitia de alimentare prin tragere, scoate orice hârtie continuă din acesta înainte de a comuta la tipărirea pe coli unice. Consultați ["Scoaterea hârtiei din](#page-39-0) [mecanismul de tracţiune prin tragere" la pagina 40](#page-39-0) pentru mai multe informaţii.
- 1. Dacă în imprimantă rămân pagini tipărite, apăsaţi butonul **Tear Off/Bin** pentru a avansa hârtia la poziţia de tăiere. Apoi, tăiaţi paginile tipărite.

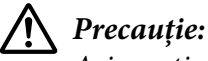

Asiguraţi-vă că tăiaţi documentul tipărit înainte de a apăsa butonul *Load/Eject* la pasul următor. Alimentarea inversă simultană a câtorva pagini poate cauza blocarea hârtiei.

- 2. Apăsaţi butonul **Load/Eject** pentru a retrage hârtia continuă în poziţia de aşteptare. Hârtia este ataşată în continuare la unitatea de tracţiune cu alimentare prin împingere, dar nu se mai află în calea de hârtie.
- 3. Aduceţi ghidajul de coli în poziţie verticală.
- 4. Setaţi maneta de eliberare a hârtiei în poziţia pentru coală unică.

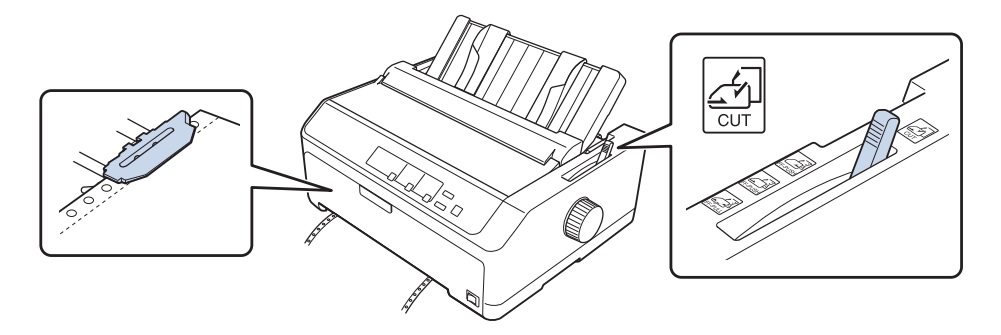

5. Încărcați colile unice după cum se descrie în ["Încărcarea colilor unice" la pagina 46](#page-45-0).

### <span id="page-57-0"></span>*Comutarea la hârtie continuă*

Urmaţi aceşti paşi pentru a comuta de la coli unice la hârtie continuă alimentată de un mecanism de tracţiune prin împingere:

1. Dacă în imprimantă a rămas o coală unică, apăsaţi butonul **Load/Eject** pentru a o scoate.

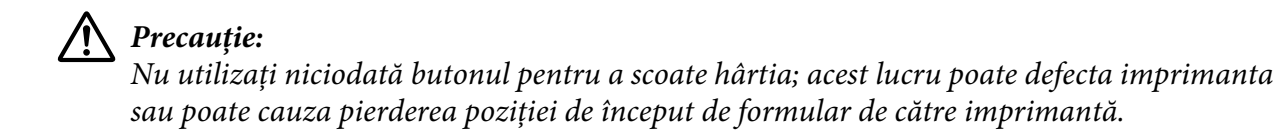

- 2. Asigurați-vă că mecanismul de tracțiune este instalat în poziția de alimentare prin împingere din față sau din spate și că hârtia continuă este încărcată pe acesta după cum se descrie în ["Încărcarea](#page-22-0) hârtiei continue cu ajutorul mecanismului de tractiune" la pagina 23.
- 3. Setaţi maneta de eliberare a hârtiei la poziţia de alimentare prin împingere din faţă sau din spate, în funcție de poziția în care se află mecanismul de tracțiune pe care îl folosiți.

Imprimanta va încărca hârtia continuă în mod automat atunci când începeţi tipărirea.

# *Utilizarea funcţiei Reglaj fin*

Funcţia Reglaj fin vă permite să deplasaţi hârtia înainte sau înapoi cu incrementări de 0,118 mm (1/216 inchi), astfel încât să puteți efectua reglaje precise ale pozițiilor de început de formular și de tăiere.

# *Reglarea poziţiei de tăiere a hârtiei*

Dacă perforațiile hârtiei nu sunt aliniate la muchia de tăiere, puteți utiliza funcția Reglaj fin pentru a deplasa perforaţiile în poziţia de tăiere a hârtiei.

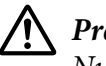

### !*Precauţie:*

Nu utilizaţi niciodată butonul pentru a regla poziţia de tăiere; acest lucru poate defecta imprimanta sau poate cauza pierderea poziţiei de tăiere de către imprimantă.

### *Notă:*

Setările poziţiei de tăiere a hârtiei sunt valabile până când le modificaţi, chiar dacă opriţi imprimanta.

Urmaţi aceşti paşi pentru a regla poziţia de tăiere a hârtiei:

1. Asiguraţi-vă că lumina **Tear Off/Bin** se aprinde intermitent (hârtia se află în poziţia curentă de tăiere). Este posibil să fie nevoie să apăsaţi butonul **Tear Off/Bin** pentru a avansa hârtia în poziţia de tăiere.

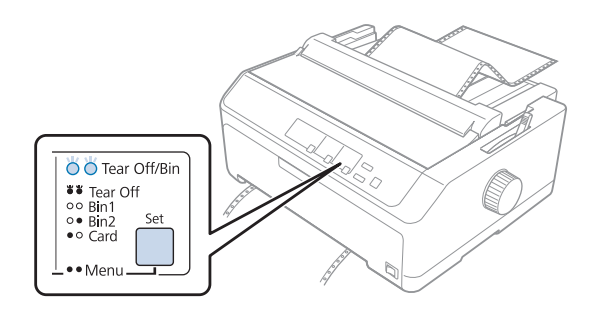

- 2. Menţineţi apăsat butonul **Pause** aproximativ trei secunde. Lumina **Pause** începe să lumineze intermitent şi imprimanta intră în modul Micro Adjust.
- 3. Deschideţi capacul ghidajului de hârtie, apoi apăsaţi butonul **LF/FF** pentru a deplasa hârtia înainte sau butonul **Load/Eject** pentru a retrage hârtia, până când perforaţiile hârtiei sunt aliniate la muchia de tăiere.

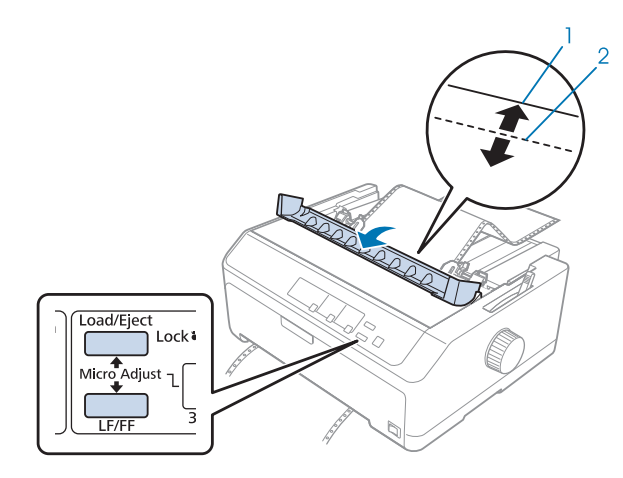

1. muchia de tăiere a unităţii de tensionare a hârtiei 2. perforaţiile hârtiei

#### *Notă:*

Imprimanta are o poziţie minimă şi una maximă pentru tăiere. Dacă încercaţi să depăşiţi poziţia de tăiere, imprimanta emite un semnal sonor şi opreşte deplasarea hârtiei.

- 4. Tăiaţi paginile tipărite.
- 5. Apăsaţi butonul **Pause** pentru a salva setarea ajustată.

<span id="page-59-0"></span>Când reluaţi tipărirea, imprimanta retrage automat hârtia în poziţia de început de formular şi începe să tipărească.

### *Reglarea poziţiei de început de formular*

Poziția de început de formular este poziția din pagină de unde imprimanta începe să tipărească. Dacă tipărirea este prea sus sau prea jos pe pagină, puteţi utiliza funcţia Reglaj fin pentru a regla poziţia de început de formular.

### !*Precauţie:*

Nu utilizați niciodată butonul pentru a regla poziția de început de formular; acest lucru poate defecta imprimanta sau poate cauza pierderea poziţiei de început de formular de către imprimantă.

#### *Notă:*

- ❏ Puteţi folosi acest mod chiar şi în cazul în care capacul imprimantei este deschis.
- ❏ Setările poziţiei de început de formular sunt valabile până când le modificaţi, chiar dacă opriţi imprimanta.
- $\Box$  Setarea de margine de sus efectuată în unele aplicații software anulează setarea de poziție a începutului de formular efectuată cu ajutorul funcţiei Micro Adjust. Dacă este cazul, reglaţi poziţia de început de formular din aplicaţia software.

Urmaţi aceşti paşi pentru a regla poziţia de început de formular:

- 1. Asiguraţi-vă că imprimanta este pornită.
- 2. Încărcați hârtie și apoi ridicați capacul imprimantei.

#### *Notă:*

Dacă mecanismul de tracţiune se află într-o poziţie de alimentare prin împingere, apăsaţi butonul *Load/Eject* pentru a avansa hârtia continuă în poziţia curentă de început de formular.

3. Menţineţi apăsat butonul **Pause** aproximativ trei secunde. Lumina **Pause** începe să lumineze intermitent şi imprimanta intră în modul Micro Adjust.

4. Apăsaţi butonul **LF/FF** pentru a deplasa poziţia de început de formular mai jos în pagină sau apăsaţi butonul **Load/Eject** pentru a deplasa poziţia de început de formular mai sus în pagină.

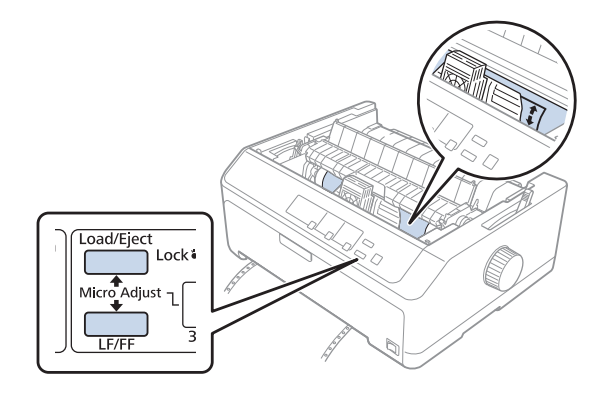

#### *Notă:*

- $\Box$  Imprimanta are o pozitie minimă și una maximă pentru început de formular. Dacă încercați să depăşiţi aceste limite, imprimanta emite un semnal sonor şi opreşte deplasarea hârtiei.
- ❏ Când hârtia ajunge în poziţia implicită de început de formular, imprimanta emite, de asemenea, un semnal sonor şi opreşte imediat deplasarea hârtiei. Puteţi utiliza setarea implicită ca punct de referinţă când reglaţi poziţia de început de formular.
- 5. După stabilirea poziţiei de început de formular, apăsaţi butonul **Pause** pentru a salva setarea ajustată.

#### *Notă:*

Pentru siguranța dvs., Epson recomandă utilizarea imprimantei cu capacul acesteia închis. Imprimanta va funcţiona şi cu capacul deschis sau demontat, însă siguranţa şi viteza de tipărire maxime se obțin când capacul este închis.

# Capitolul 2

# *Software de imprimantă*

### *Despre software-ul de imprimantă*

Software-ul Epson include software-ul driverului de imprimantă şi EPSON Status Monitor 3.

Driverul de imprimantă este un software care permite computerului să controleze imprimanta. Trebuie să instalaţi driverul de imprimantă pentru ca aplicaţiile dumneavoastră Windows să beneficieze complet de capacităţile imprimantei.

Programul EPSON Status Monitor 3 vă permite să monitorizați starea imprimantei dumneavoastră, vă avertizează când apare o eroare și vă oferă sfaturi de depanare. Consultați ["Instalarea EPSON Status](#page-77-0) [Monitor 3" la pagina 78](#page-77-0) pentru instrucţiuni.

#### *Notă:*

- ❏ Înainte de a continua, asigurați-vă că ați instalat driverul imprimantei pe computer după cum se descrie în fișa de configurare furnizată.
- ❏ Imaginile de ecran afişate în următoarele pagini pot să difere în funcţie de versiunea driverului de imprimantă.
- $\Box$  Când doriti să reinstalați sau să actualizați driverul de imprimantă, dezinstalați driverul de imprimantă deja instalat.

### *Utilizarea driverului imprimantei*

Puteţi să accesaţi driverul imprimantei din aplicaţiile Windows sau din meniul Start.

Ecranele şi procedurile care apar în acest manual provin în cea mai mare parte din Windows 10, cu excepția cazurilor în care se specifică altfel.

- ❏ Când accesaţi driverul de imprimantă dintr-o aplicaţie Windows, orice setare efectuată se aplică numai aplicației pe care o utilizați. Consultați "Accesarea driverului de imprimantă din aplicațiile [Windows" la pagina 63](#page-62-0) pentru mai multe informaţii.
- ❏ Când accesaţi driverul de imprimantă din meniul Start, setările driverului de imprimantă efectuate se aplică tuturor aplicațiilor. Consultați ["Accesarea driverului de imprimantă din](#page-65-0) [meniul Start" la pagina 66](#page-65-0) pentru mai multe informaţii.

<span id="page-62-0"></span>Consultați ["Modificarea setărilor driverului de imprimantă" la pagina 69](#page-68-0) pentru a verifica și modifica setările driverului de imprimantă.

#### *Notă:*

- ❏ Exemplele din următoarea secţiune sunt date pentru modelul FX-890II. Dacă aveţi modelul FX-890IIN, FX-2190II sau FX-2190IIN, aplicaţi instrucţiunile pentru modelul utilizat. Instrucţiunile sunt identice pentru toate modelele.
- ❏ În timp ce multe aplicaţii Windows anulează setările driverului de imprimantă, există şi aplicaţii care nu fac acest lucru, prin urmare trebuie să verificaţi dacă setările driverului de imprimantă îndeplinesc cerinţele dvs.

### *Accesarea driverului de imprimantă din aplicaţiile Windows*

Urmaţi aceşti paşi pentru a accesa driverul de imprimantă dintr-o aplicaţie Windows:

#### *Notă:*

Capturile de ecran utilizate în această procedură sunt din sistemul de operare Windows 10. Conţinutul de pe ecran poate diferi în funcție de mediul computerului dvs.

1. Selectaţi **Print (Tipărire)** din meniul Fişier al aplicaţiei dvs. software. Asiguraţi-vă că selectaţi imprimanta dvs. în secţiunea Selectare imprimantă a casetei de dialog Print (Tipărire).

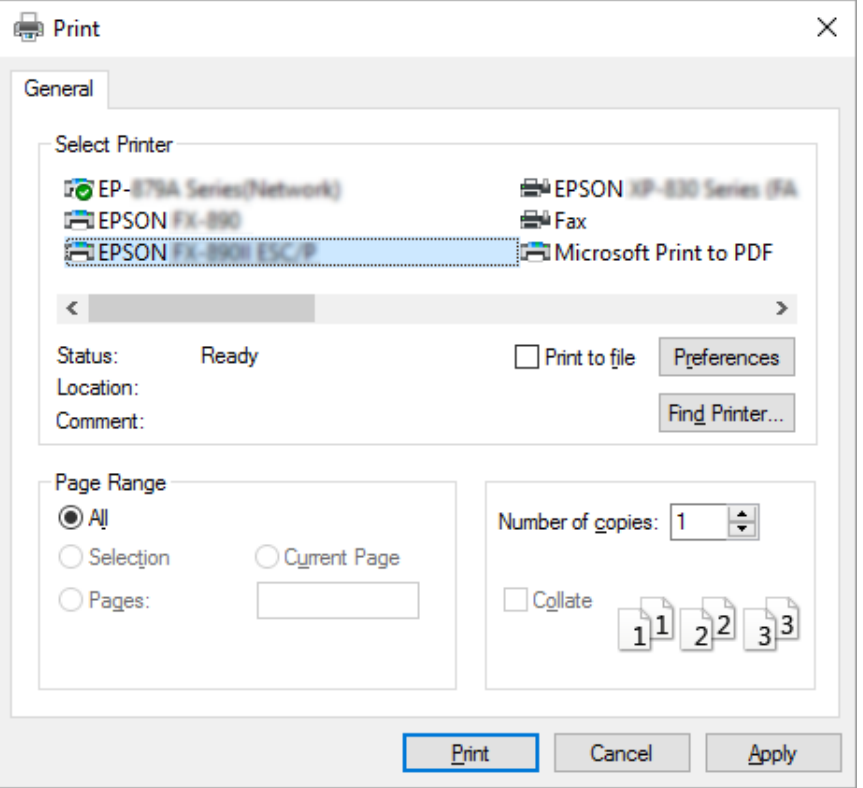

2. Faceţi clic pe **Preferences (Preferinţe)**. Apare fereastra Printing Preferences (Preferinţe imprimare) şi vedeţi meniurile Layout (Aspect), Paper/Quality (Hârtie/Calitate), User Defined Paper (Hârtie definită de utilizator) şi Extension Settings (Setări extensie). Aceste meniuri conţin setările driverului de imprimantă.

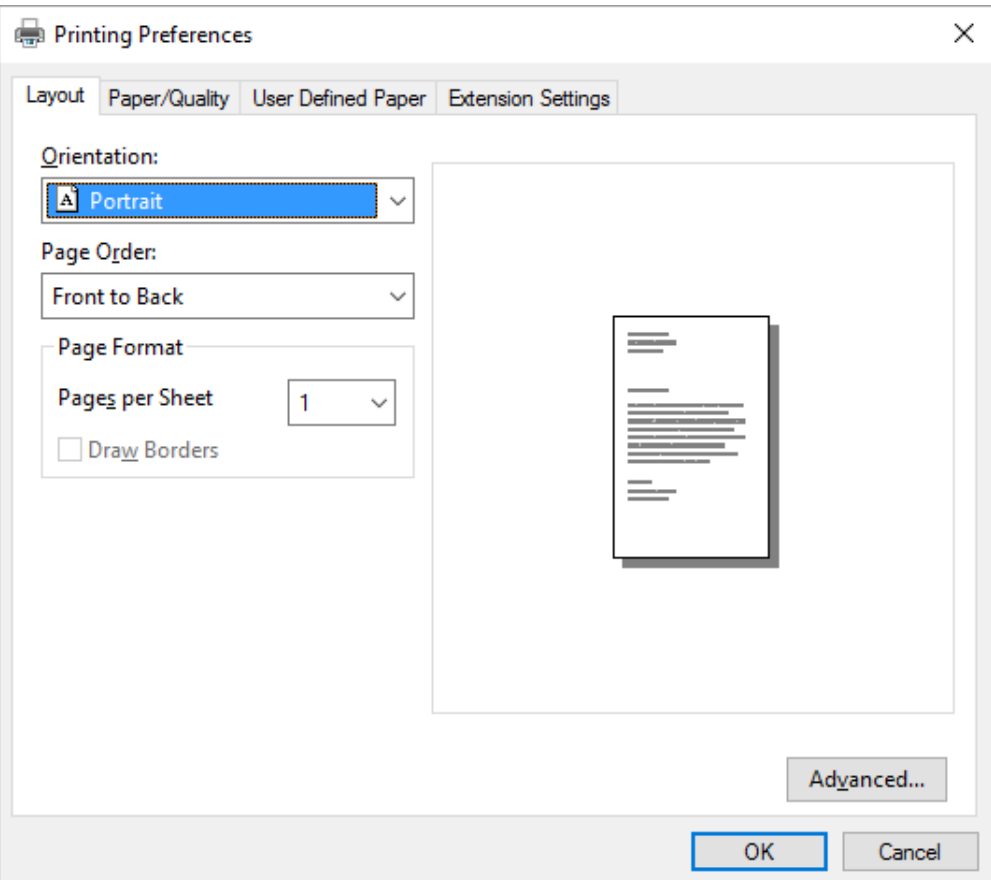

<span id="page-65-0"></span>3. Pentru a vizualiza un meniu, faceţi clic pe fila corespunzătoare din partea de sus a ferestrei. Consultați ["Modificarea setărilor driverului de imprimantă" la pagina 69](#page-68-0) pentru a modifica setările.

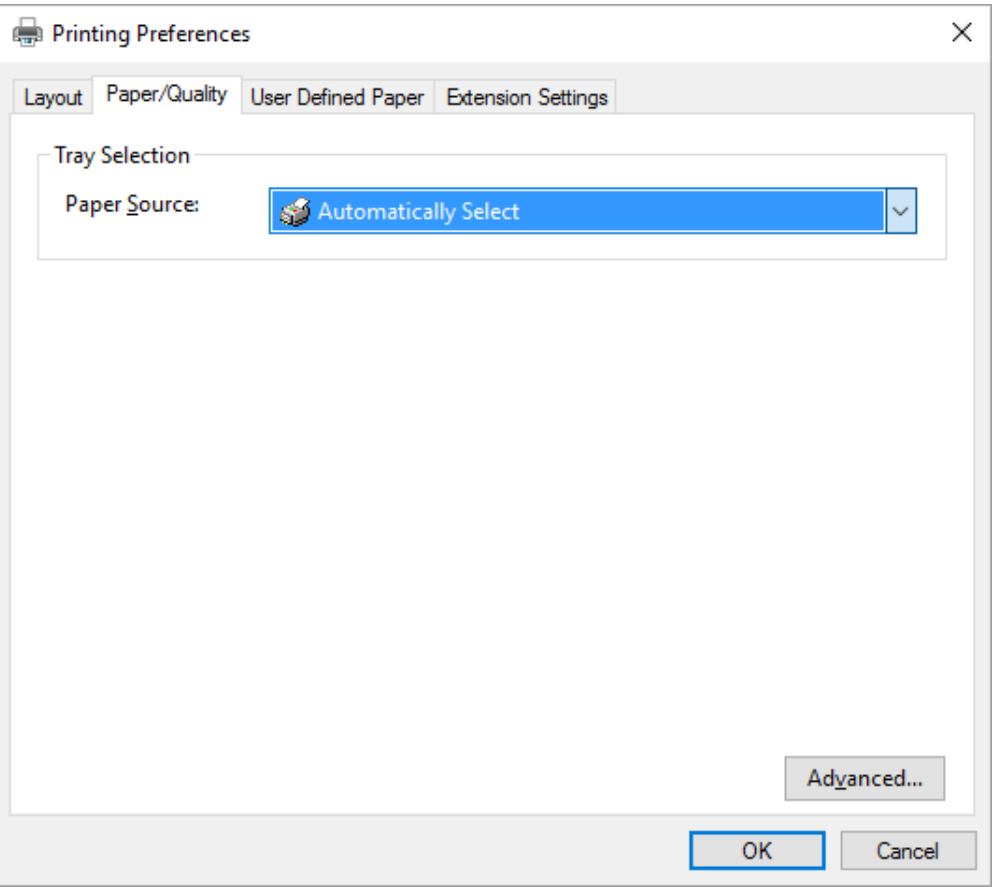

# *Accesarea driverului de imprimantă din meniul Start*

Urmaţi aceşti paşi pentru a accesa driverul de imprimantă din meniul Start:

#### *Notă:*

Capturile de ecran utilizate în această procedură sunt din sistemul de operare Windows 10. Conţinutul de pe ecran poate diferi în funcție de mediul computerului dvs.

#### 1. Pentru Windows 10:

Faceţi clic dreapta pe meniul **Start**, faceţi clic pe **Control Panel (Panou de control)** şi apoi faceţi clic pe **View devices and printers (Vizualizare dispozitive şi imprimante)** din categoria clic pe **Hardware and Sound (Hardware şi sunete)**.

Pentru Windows 8, 8.1/Server 2012:

Faceţi clic pe **Desktop** din ecranul **Start**, deplasaţi cursorul în colţul din dreapta sus al ecranului, faceţi clic pe Setări şi apoi faceţi clic pe **Control Panel (Panou de control)**. Apoi, faceţi clic pe **View devices and printers (Vizualizaţi dispozitive şi imprimante)** din categoria **Hardware and Sound (Hardware şi sunete)**.

Pentru Windows 7/Server 2008 R2: Faceti clic pe **Start** si pe **Devices and Printers (Dispozitive și imprimante)**.

Pentru Windows Vista/Server 2003 R2:

Faceţi clic pe **Start**, pe **Control Panel (Panou de control)**, pe **Hardware and Sound (Hardware şi sunete)**, apoi pe **Printers (Imprimante)**.

Pentru Windows XP Professional edition: Faceţi clic pe **Start** şi pe **Printers and Faxes (Imprimante şi faxuri)**.

Pentru Windows XP Home edition:

Faceţi clic pe **Start**, apoi mai întâi faceţi clic pe **Control Panel (Panou de control)** şi apoi pe **Printers and Faxes (Imprimante şi faxuri)**.

2. Faceţi clic dreapta pe pictograma imprimantei dvs. şi apoi pe **Printing preferences (Preferinţe imprimare)**. Pe ecran se afişează meniurile Layout (Aspect), Paper/Quality (Hârtie/Calitate), User Defined Paper (Hârtie definită de utilizator) şi Extension Settings (Setări extensie). Aceste meniuri afişează setările driverului de imprimantă.

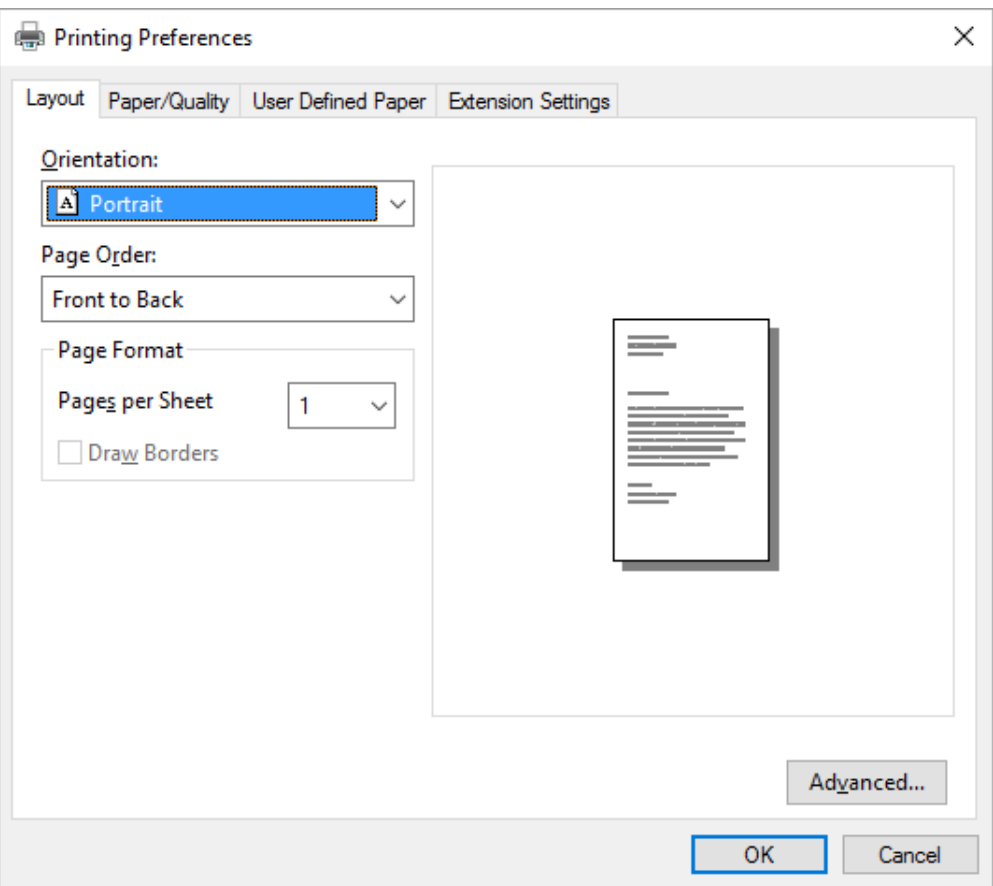

<span id="page-68-0"></span>Când faceţi clic pe **Printer properties (Proprietăţi imprimantă)** în meniul afişat făcând clic dreapta pe pictograma imprimantei, apare fereastra Properties (Proprietăţi), care conţine meniurile utilizate la stabilirea setărilor driverului de imprimantă.

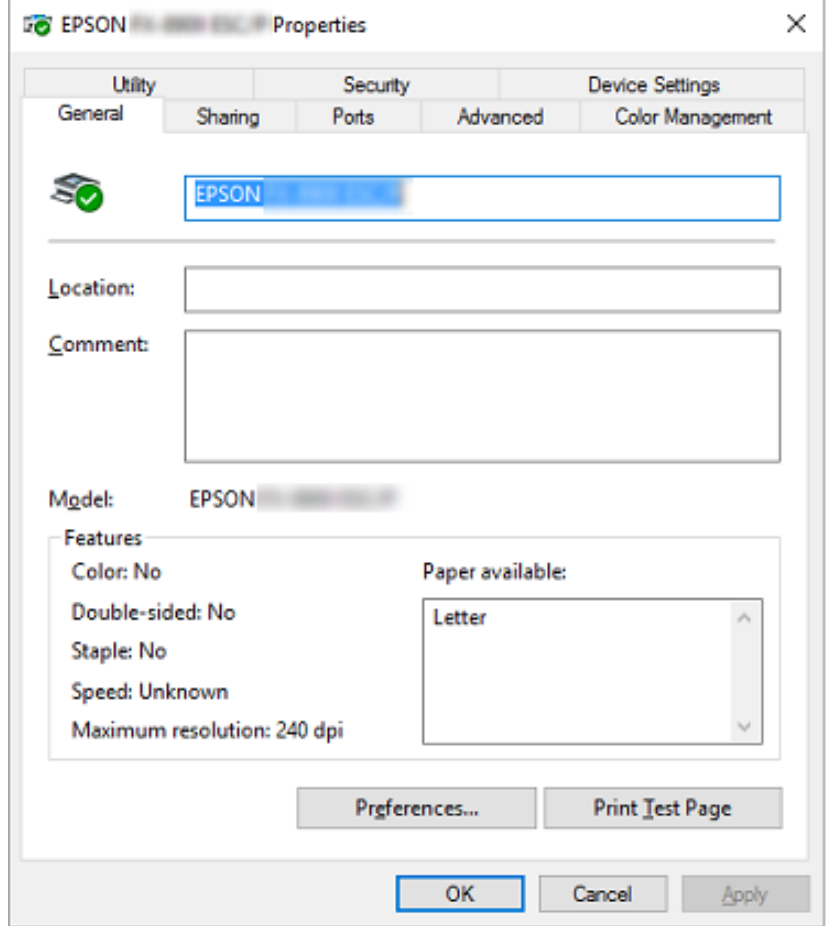

3. Pentru a vizualiza un meniu, faceţi clic pe fila corespunzătoare din partea de sus a ferestrei. Consultați ["Privire generală asupra setărilor driverului de imprimantă" la pagina 71](#page-70-0) pentru mai multe informaţii.

### *Modificarea setărilor driverului de imprimantă*

Driverul de imprimantă are două meniuri de unde puteţi modifica setările driverului de imprimantă; Layout (Aspect), Paper/Quality (Hârtie/Calitate). De asemenea, puteți modifica setările din meniul Utility al software-ului de imprimantă. Pentru o privire generală asupra setărilor disponibile, consultați ["Privire generală asupra setărilor driverului de imprimantă" la pagina 71.](#page-70-0)

#### *Notă:*

Pentru Windows XP, de asemenea, puteţi obţine un ajutor online făcând clic dreapta pe elementele driverului şi selectând *What's this? (Ce este aceasta?)*.

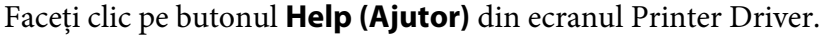

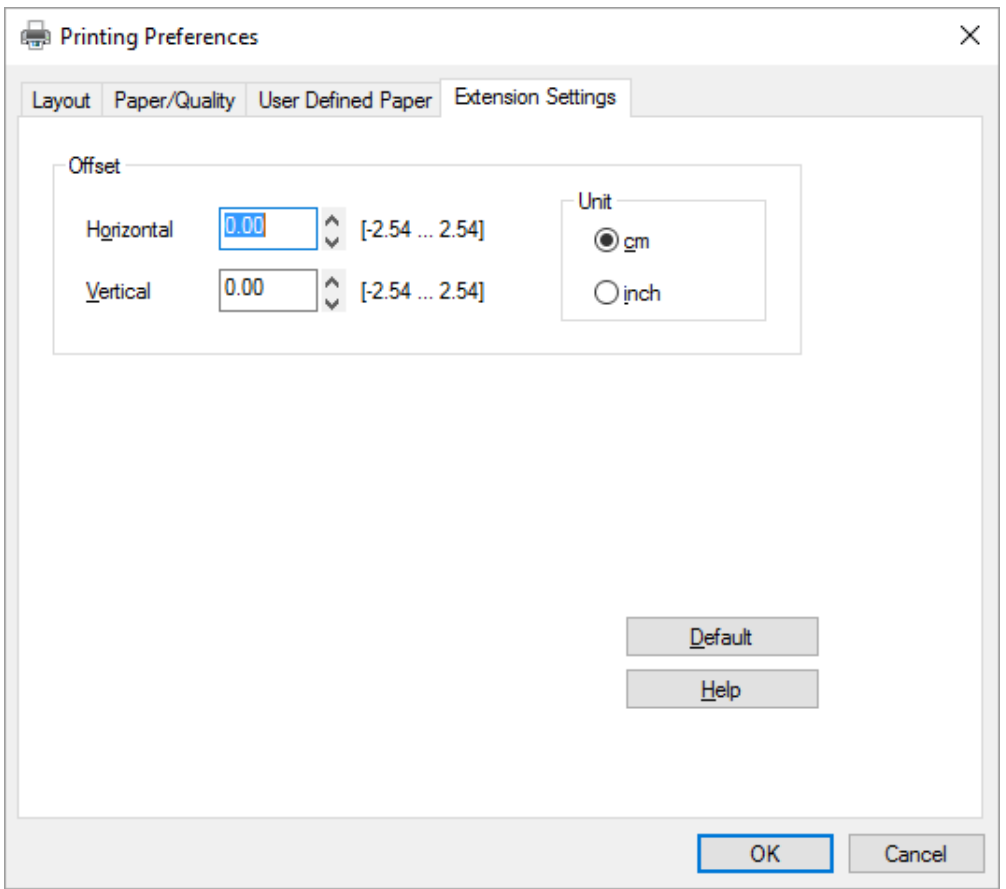

Când aţi terminat de efectuat setările driverului de imprimantă, faceţi clic pe **OK** pentru a aplica aceste setări sau faceţi clic pe **Cancel (Anulare)** pentru a revoca modificările efectuate.

După ce aţi verificat setările driverului de imprimantă şi aţi efectuat modificările necesare, sunteţi pregătit să imprimaţi.

# <span id="page-70-0"></span>*Privire generală asupra setărilor driverului de imprimantă*

Următoarele tabele prezintă setările driverului de imprimantă Windows. Reţineţi că nu toate setările sunt disponibile în toate versiunile Windows. Pentru mai multe detalii, consultaţi **Help (Ajutor)** pentru driverul de imprimantă.

### *Setările imprimantei*

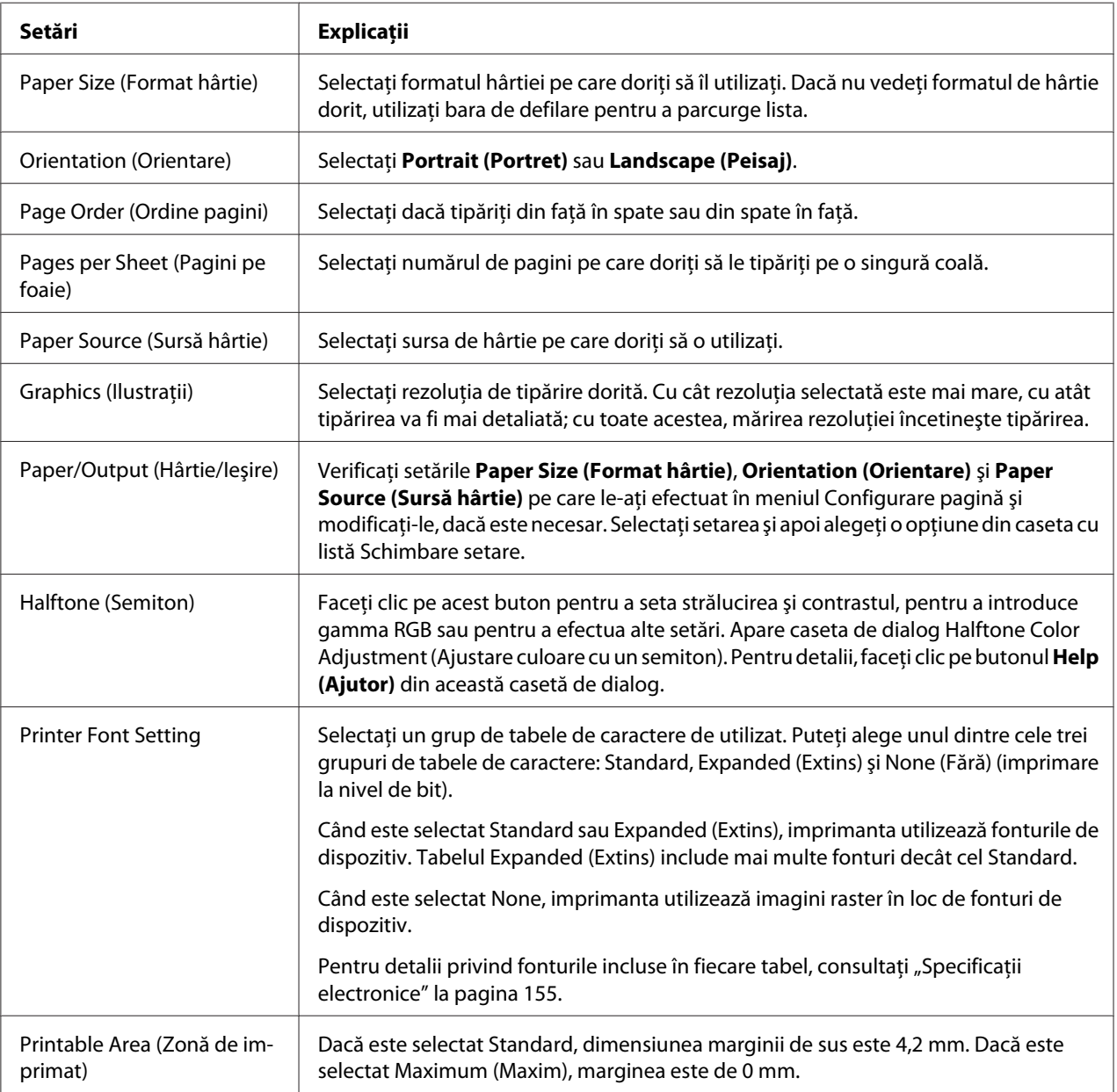

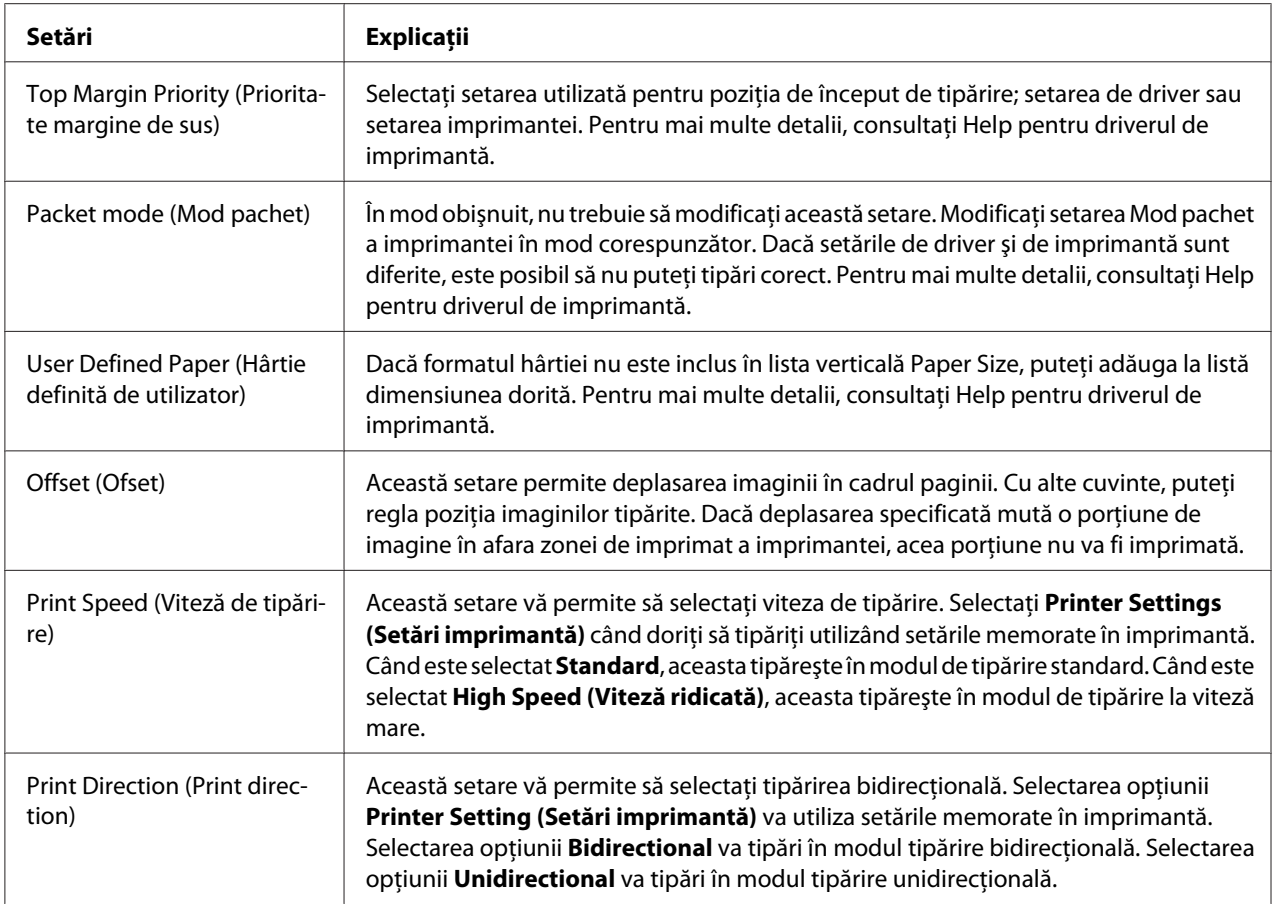

### *Definirea formatului particularizat de hârtie*

Dacă formatul hârtiei nu este inclus în lista verticală Paper Size (Format hârtie), puteţi adăuga în listă dimensiunea dorită.

1. Pentru Windows 10:

Faceţi clic dreapta pe meniul **Start**, faceţi clic pe **Control Panel (Panou de control)** şi apoi faceţi clic pe **View devices and printers (Vizualizare dispozitive şi imprimante)** din categoria clic pe **Hardware and Sound (Hardware şi sunete)**.

Pentru Windows 8, 8.1:

Faceţi clic pe **Desktop** din ecranul Start, deplasaţi cursorul în colţul din dreapta sus al ecranului, faceţi clic pe **Settings (Setări)** şi apoi faceţi clic pe **Control Panel (Panou de control)**. Apoi, faceţi clic pe **View devices and printers (Vizualizaţi dispozitive şi imprimante)** din categoria **Hardware and Sound (Hardware şi sunete)**.
Pentru Windows 7: Faceţi clic pe **Start** şi pe **Devices and Printers (Dispozitive şi imprimante)**.

Pentru Windows Vista: Faceţi clic pe **Start**, pe **Control Panel (Panou de control)**, pe **Hardware and Sound (Hardware şi sunete)**, apoi pe **Printers (Imprimante)**.

Pentru Windows XP: Faceţi clic pe **Start** şi pe **Printers and Faxes (Imprimante şi faxuri)**.

Pentru Windows XP Home Edition:

Faceţi clic pe **Start**, pe **Control Panel (Panou de control)** şi pe **Printer and Faxes (Imprimante şi faxuri)**.

- 2. Faceţi clic dreapta pe pictograma imprimantei dvs. şi apoi pe **Printing preferences (Preferinţe imprimare)**.
- 3. Selectaţi meniul **User Defined Paper (Hârtie definită de utilizator)**.
- 4. Introduceţi dimensiunea hârtiei în câmpurile Paper Size (Dimensiune hârtie).
- 5. Faceţi clic pe **Apply (Se aplică)**, apoi faceţi clic pe **OK**.

#### *Notă:*

Pentru mai multe detalii, consultaţi Help pentru driverul de imprimantă.

## *Setări de monitorizare*

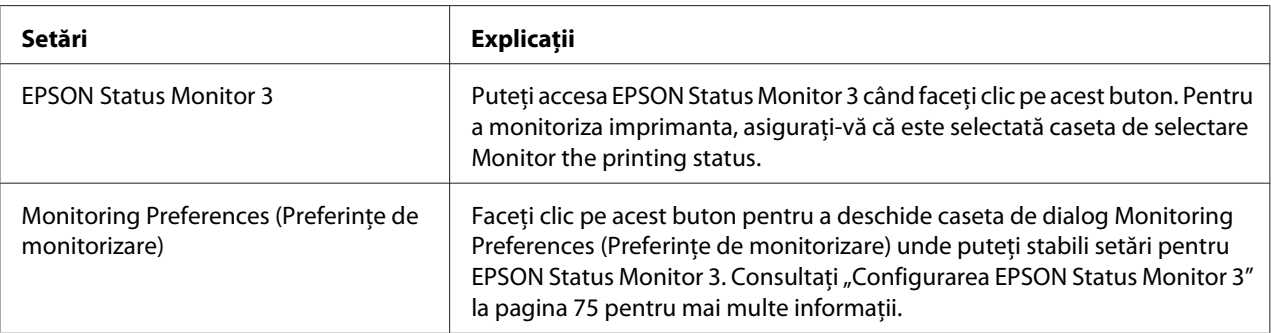

## *Utilitarul de setare*

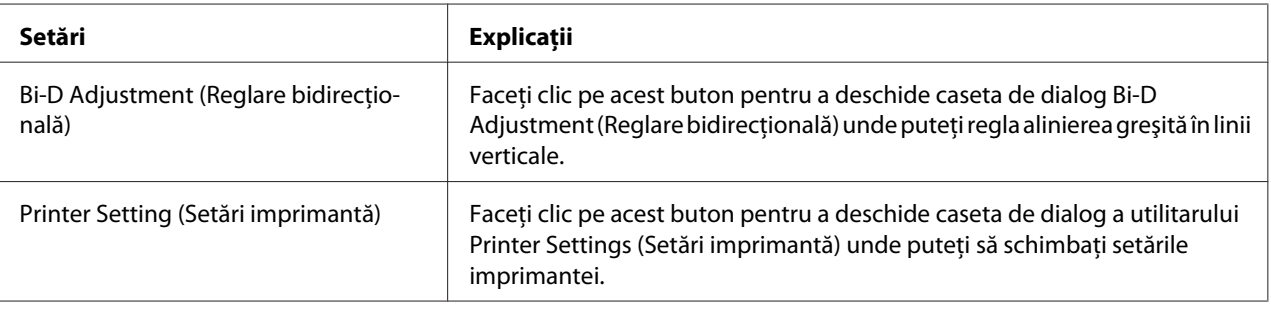

# *Utilizarea EPSON Status Monitor 3*

EPSON Status Monitor 3 vă permite să monitorizaţi starea imprimantei, vă avertizează când apare o eroare de imprimantă şi vă oferă instrucţiuni de depanare, dacă este cazul.

EPSON Status Monitor 3 este disponibil când:

- ❏ Imprimanta este conectată direct la computerul gazdă prin portul paralel [LPT1] sau portul USB.
- ❏ Sistemul dvs. este configurat să accepte comunicarea bidirecţională.

EPSON Status Monitor 3 se instalează când imprimanta este conectată direct şi când driverul imprimantei este instalat. Când partajaţi imprimanta, asiguraţi-vă că setaţi EPSON Status Monitor 3 astfel încât imprimanta partajată să poată fi monitorizată de pe serverul şi clienţii de imprimantă. Consultați ["Configurarea EPSON Status Monitor 3" la pagina 75](#page-74-0) și ["Configurarea imprimantei](#page-80-0) [într-o reţea" la pagina 81.](#page-80-0)

#### *Notă:*

- $\Box$  Dacă utilizați un computer pe care rulează un alt sistem de operare și sunt conectați mai mulți utilizatori, este posibil să se afişeze un mesaj de eroare de comunicaţie când se monitorizează imprimante în acelaşi timp.
- $\Box$  Desi puteti să tipăriți la imprimantă direct conectat la computer într-o locație la distanță prin utilizarea funcţiei Desktop la distanţă, poate să apară eroarea de comunicare.
- ❏ Dacă EPSON Status Monitor 3 este instalat cu caracteristica Windows Firewall (Paravan de protecţie Windows) pornită (recomandat), este posibil ca imprimanta partajată să nu poată fi monitorizată. Această problemă poate fi rezolvată adăugând ENAGENT.EXE la secţiunea Excepţii a funcţiei de paravan de protecţie.

## <span id="page-74-0"></span>*Configurarea EPSON Status Monitor 3*

Urmaţi aceşti paşi pentru a configura EPSON Status Monitor 3:

1. Pentru Windows 10:

Faceţi clic dreapta pe meniul **Start**, faceţi clic pe **Control Panel (Panou de control)** şi apoi faceţi clic pe **View devices and printers (Vizualizare dispozitive şi imprimante)** din categoria clic pe **Hardware and Sound (Hardware şi sunete)**.

Pentru Windows 8, 8.1:

Faceţi clic pe **Desktop** din ecranul Start, deplasaţi cursorul în colţul din dreapta sus al ecranului, faceţi clic pe **Settings (Setări)** şi apoi faceţi clic pe **Control Panel (Panou de control)**. Apoi, faceţi clic pe **View devices and printers (Vizualizaţi dispozitive şi imprimante)** din categoria **Hardware and Sound (Hardware şi sunete)**.

Pentru Windows 7: Faceti clic pe **Start** si pe **Devices and Printers (Dispozitive și imprimante)**.

Pentru Windows Vista:

Faceţi clic pe **Start**, pe **Control Panel (Panou de control)**, pe **Hardware and Sound (Hardware şi sunete)**, apoi pe **Printers (Imprimante)**.

Pentru Windows XP:

Faceţi clic pe **Start** şi pe **Printers and Faxes (Imprimante şi faxuri)**.

Pentru Windows XP Home edition: Faceţi clic pe **Start**, apoi mai întâi faceţi clic pe **Control Panel (Panou de control)** şi apoi pe **Printers and Faxes (Imprimante şi faxuri)**.

2. Faceţi clic dreapta pe pictograma imprimantei dvs., faceţi clic pe **Printer properties (Proprietăţi imprimantă)** (Windows 10, 8 şi 7) sau pe **Properties (Proprietăţi)** (Windows Vista şi XP), după care faceţi clic pe fila **Utility (Utilitar)**.

3. Faceţi clic pe butonul **Monitoring Preferences (Preferinţe de monitorizare)**. Apare caseta de dialog Monitoring Preferences (Preferinţe de monitorizare).

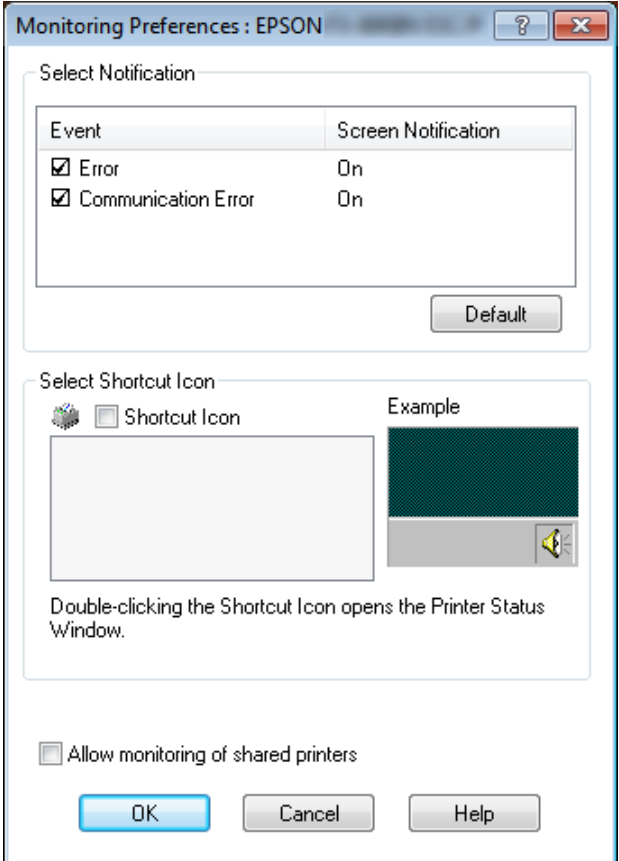

4. Sunt disponibile următoarele setări:

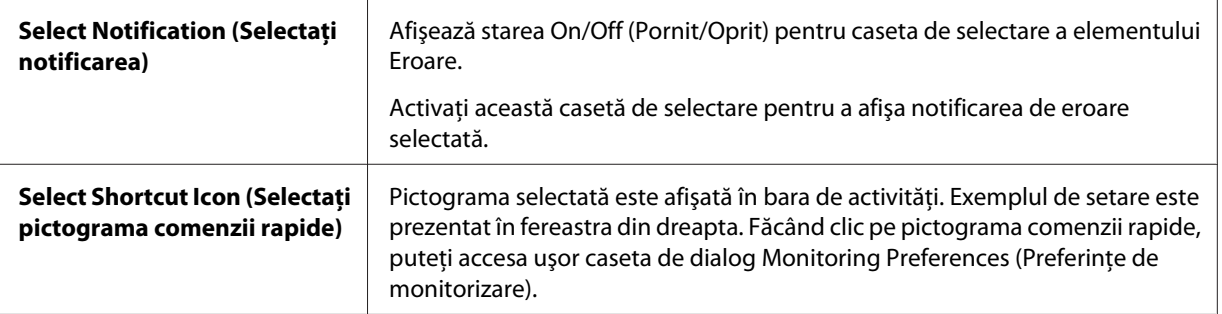

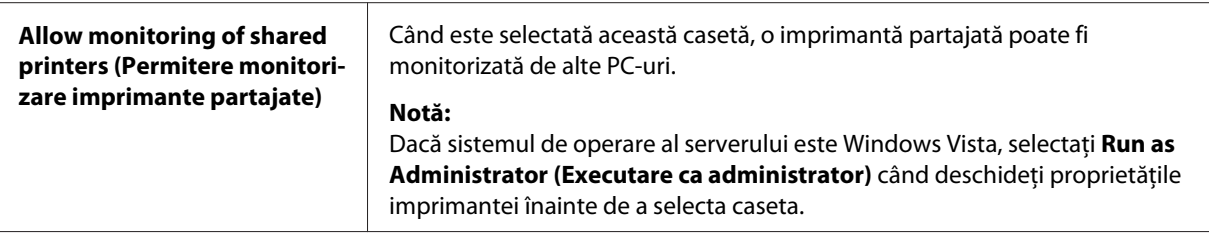

#### *Notă:*

Faceţi clic pe butonul *Default (Implicit)* pentru a readuce toate elementele la valorile lor implicite.

## *Accesarea EPSON Status Monitor 3*

Alegeţi una dintre următoarele variante pentru a accesa EPSON Status Monitor 3;

- ❏ Faceţi dublu clic pe pictograma comenzii rapide sub formă de imprimantă de pe bara de activităţi. Pentru a adăuga o pictogramă pentru comandă rapidă la bara de activităţi, accesaţi meniul Utility şi urmaţi instrucţiunile.
- ❏ Deschideţi meniul Utility, apoi faceţi clic pe pictograma **EPSON Status Monitor 3**. Pentru a afla cum să deschideți meniul Utility, consultați ["Utilizarea driverului imprimantei" la pagina 62.](#page-61-0)

Când accesaţi EPSON Status Monitor 3 aşa cum este descris mai sus, apare următoarea fereastră de stare a imprimantei.

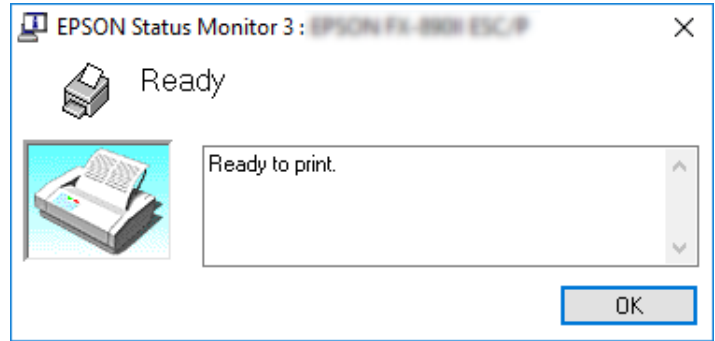

În această fereastră puteţi vedea informaţiile despre starea imprimantei.

#### *Notă:*

Este posibil să nu poată fi citită starea imprimantei în timpul tipăririi. În această situaţie, faceţi clic pe butonul *EPSON Status Monitor 3* din fila Utilitar şi utilizaţi imprimanta cu fereastra de stare deschisă.

## <span id="page-77-0"></span>*Instalarea EPSON Status Monitor 3*

Urmaţi paşii de mai jos pentru a instala EPSON Status Monitor 3.

- 1. Asiguraţi-vă că imprimanta este oprită şi că pe computerul dvs. rulează Windows.
- 2. Introduceţi Software Disc în unitatea CD-ROM.

#### *Notă:*

Înainte de a continua, asiguraţi-vă că aţi instalat driverul imprimantei pe computer.

3. Urmaţi instrucţiunile de pe ecran pentru a instala software-ul.

De asemenea, puteți să executați fișierul executabil aflat în următoarea locație.

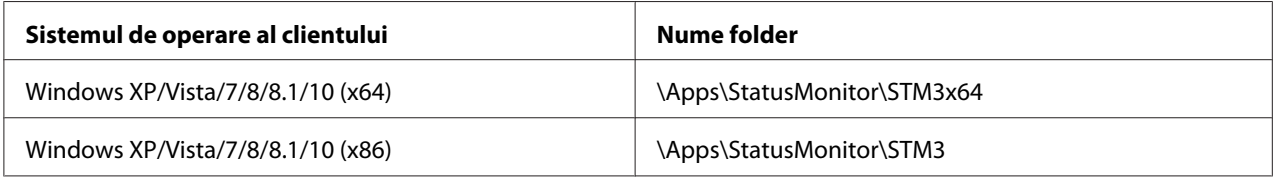

# *Utilizarea Bi-D Adjustment (Reglare bidirecţională)*

Acest instrument utilitar vă permite să efectuaţi reglările când găsiţi o aliniere greşită în linie verticală.

# *Efectuarea reglării cu Bi-D Adjustment (Reglare bidirecţională)*

Pentru a efectua Reglare Bi-D, urmați pașii de mai jos.

## !*Precauţie:*

- ❏ Nu opriţi imprimanta în timp ce aceasta tipăreşte şablonul de reglare. Aceasta poate cauza memorarea unor setări incorecte de către imprimantă. Dacă aţi oprit imprimanta în timpul procesului de reglare, reporniţi Bi-D Adjustment (Reglare bidirecţională).
- $\Box$  Nu opriți setarea Mod pachet.
- ❏ Conexiunea la reţea nu este acceptată.
- ❏ Asiguraţi-vă că starea imprimantei este pregătită înainte de a efectua Reglare Bi-D.
- ❏ Dacă Bi-D Adjustment (Reglare bidirecţională) nu este tipărită corect, setaţi fontul la implicit şi încercaţi din nou.
- 1. Deschideţi meniul **Utility (Utilitar)**, apoi faceţi clic pe pictograma **Bi-D Adjustment (Reglare bidirectională**). Pentru a afla cum să deschideți meniul **Utility (Utilitar)**, consultați ["Utilizarea](#page-61-0) [driverului imprimantei" la pagina 62](#page-61-0). Apare fereastra Bi-D Adjustment (Reglare bidirecţională).
- 2. Faceţi clic pe **Next (Înainte)**.
- 3. Faceţi clic pe **Print (Tipărire)**. Imprimanta tipăreşte trei seturi de şabloane de reglare. Pentru a vedea şablonul de ajustare, va trebui să pregătiţi numărul necesar de coli.

**FX-890II/FX-890IIN:** Hârtie continuă A4 sau de 8 inchi **FX-2190II/FX-2190IIN:** Hârtie continuă în format A3 rotit sau de 13,6 inchi

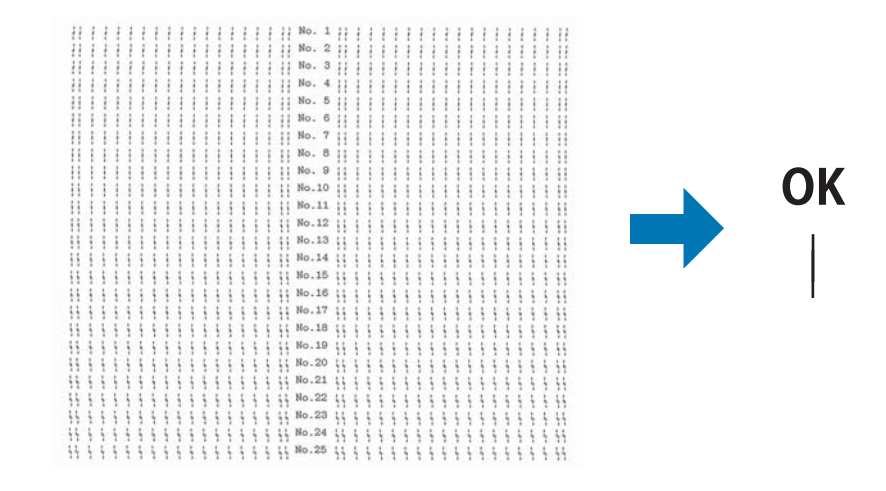

*Notă:*

Imaginea de mai sus, din partea dreaptă, este un exemplu care ilustrează şabloane corecte şi incorecte în rezultatele tipărite.

**NG** 

- 4. Verificaţi şabloanele de reglare şi găsiţi linia verticală care este aliniată cel mai bine. Apoi, selectaţi numărul de linie corespunzător din fereastra Bi-D Adjustment (Reglare bidirecţională).
- 5. Faceţi clic pe **Set (Setare)**. Valoarea de reglare va fi memorată în imprimantă.

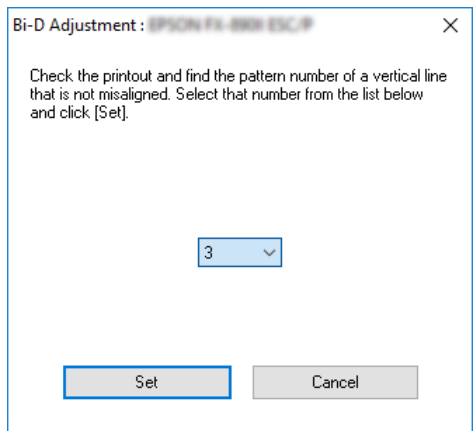

# *Utilizarea Printer Settings (Setări imprimantă)*

Acest instrument utilitar vă permite să afișați setările curente memorate de imprimantă, să schimbați setările imprimante şi să citiţi setările memorate în fişier sau să salvaţi setările în fişier.

## !*Precauţie:*

 $\Box$  Nu opriți setarea Mod pachet.

- ❏ Conexiunea la reţea şi conexiunea serială nu sunt acceptate.
- $\Box$  Asigurati-vă că starea imprimantei este pregătită înainte de a obține setarea de la imprimantă sau de a actualiza setările imprimantei.

## *Modificarea setărilor imprimantei*

Pentru a schimba setările imprimantei, urmaţi paşii de mai jos.

<span id="page-80-0"></span>1. Deschideţi meniul **Utility (Utilitar)**, apoi faceţi clic pe pictograma **Printer Settings (Setări** imprimantă). Pentru a afla cum să deschideți meniul Utility, consultați ["Utilizarea driverului](#page-61-0) [imprimantei" la pagina 62.](#page-61-0) Apare fereastra Printer Setting (Setare imprimantă).

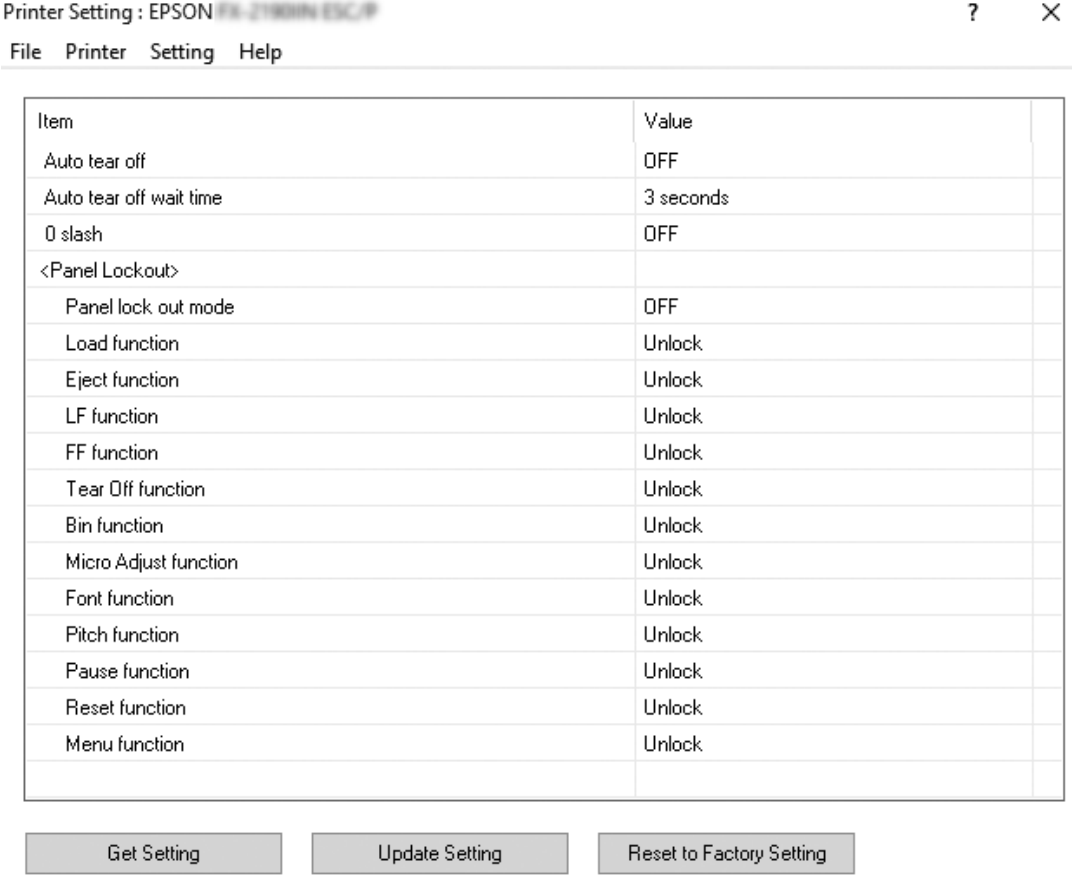

2. Schimbaţi setările necesare ale imprimantei. Pentru detalii despre modul de utilizare a sculei, consultaţi Ajutorul driverului imprimantei.

# *Configurarea imprimantei într-o reţea*

## *Partajarea imprimantei*

Această secţiune descrie modul de partajare a imprimantei într-o reţea standard Windows.

<span id="page-81-0"></span>Computerele dintr-o reţea pot partaja o imprimantă care este conectată direct la unul dintre acestea. Computerul conectat direct la imprimantă este serverul de imprimantă, iar celelalte computere sunt clienţii care au nevoie de permisiunea de a partaja imprimanta cu serverul de imprimantă. Clienţii partajează imprimanta prin serverul de imprimantă.

În funcţie de versiunile Windows şi drepturile dvs. de acces în reţea, realizaţi setările corespunzătoare pentru serverul de imprimantă şi clienţi.

- ❏ Consultaţi "Configurarea imprimantei ca imprimantă partajată" la pagina 82.
- $\Box$  Consultați "Setarea clienților" la pagina 87.

#### *Notă:*

- ❏ Când partajaţi imprimanta, asiguraţi-vă că setaţi EPSON Status Monitor 3 astfel încât imprimanta partajată să poată fi monitorizată de pe serverul şi clienţii de imprimantă. Consultaţi ["Configurarea](#page-74-0) [EPSON Status Monitor 3" la pagina 75](#page-74-0).
- ❏ În cazul conectării la o imprimantă partajată în spatele unui ruter, notificările de eroare şi avertisment pentru imprimantele partajate afişate în timpul imprimării nu sunt disponibile în anumite situaţii din cauza setărilor ruterului.
- $\Box$  Serverul și clienții de imprimantă trebuie să fie setați în același sistem de rețea și aceștia trebuie să se afle sub aceeaşi administrare a reţelei.

## *Configurarea imprimantei ca imprimantă partajată*

Urmaţi aceşti paşi pentru a configura serverul imprimantei.

#### *Notă:*

Trebuie să accesaţi ca Administratori ai maşinii locale.

1. Pentru Windows 10:

Faceţi clic dreapta pe meniul **Start**, faceţi clic pe **Control Panel (Panou de control)** şi apoi faceţi clic pe **View devices and printers (Vizualizare dispozitive şi imprimante)** din categoria clic pe **Hardware and Sound (Hardware şi sunete)**.

Pentru Windows 8, 8.1:

Faceţi clic pe **Desktop** în ecranul **Start** şi mutaţi cursorul în colţul din dreapta sus al ecranului. Faceţi clic pe **Settings (Setări)**, apoi faceţi clic pe **Control Panel (Panou de control)**. Apoi, faceţi clic pe **View devices and printers (Vizualizaţi dispozitive şi imprimante)** din categoria **Hardware and Sound (Hardware şi sunete)**.

Pentru Windows 7: Faceţi clic pe **Start** şi apoi pe **View devices and printers (Vizualizare dispozitive şi imprimante)**.

Pentru Windows XP: Faceti clic pe **Start** si pe **Printers and Faxes (Imprimante și faxuri)**.

Pentru Windows XP Home Edition: Faceţi clic pe **Start**, pe **Control Panel (Panou de control)** şi pe **Printer and Faxes (Imprimante şi faxuri)**.

Pentru Windows Vista:

Faceţi clic pe **Start**, pe **Control Panel (Panou de control)**, pe **Hardware and Sound (Hardware şi sunete)**, apoi pe **Printers (Imprimante)**.

2. Pentru Windows 10, 8, 8.1 sau 7:

Faceţi clic dreapta pe pictograma imprimantei, faceţi clic pe **Printer properties (Proprietăţi imprimantă)**, apoi faceţi clic pe fila **Sharing (Partajare)** din ecranul care apare.

Pentru Windows Vista sau XP:

Faceţi clic dreapta pe pictograma imprimantei şi faceţi clic pe **Sharing (Partajare)** în meniul care apare.

Pentru Windows XP, dacă apare următorul meniu, faceţi clic fie pe **Network Setup Wizard (Expert instalare reţea)**, fie pe **If you understand the security risks but want to share printers without running the wizard, click here (Dacă înţelegeţi riscurile de securitate, dar doriţi să partajaţi imprimante fără a rula expertul, faceţi clic aici)**.

În oricare dintre cazuri, urmați instrucțiunile de pe ecran.

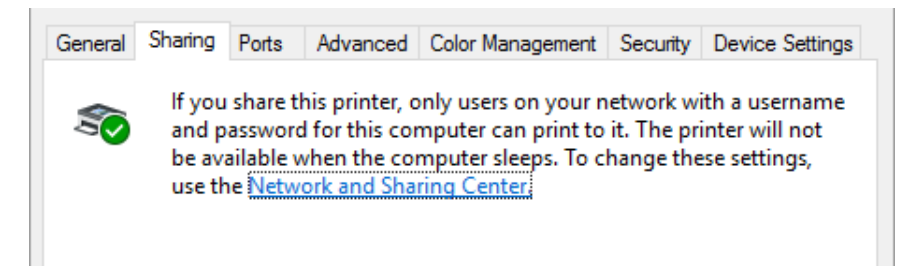

Selectaţi **Share this printer (Se partajează această imprimantă)**, apoi scrieţi numele în caseta Nume partajare şi faceţi clic pe **OK**.

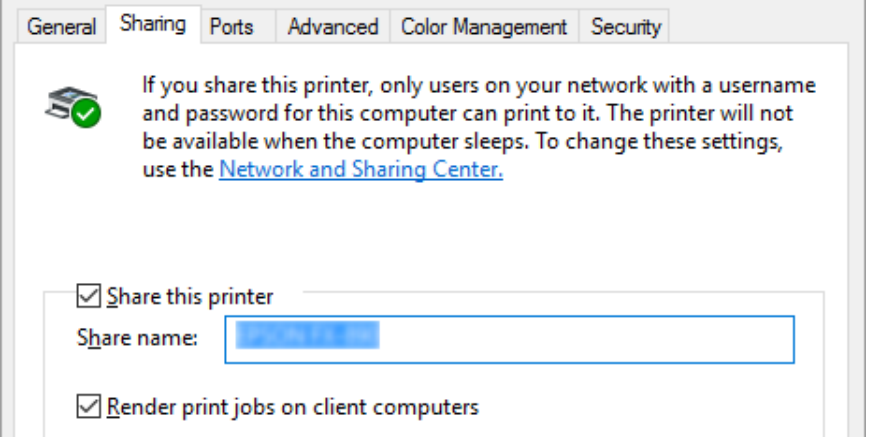

#### *Notă:*

- ❏ Nu utilizaţi spaţii sau cratime pentru numele resursei partajate; în caz contrar poate să apară o eroare.
- ❏ În Windows 8, 8.1, 7 sau Vista, nu puteţi selecta *Share this printer (Se partajează această imprimantă)* până când nu faceţi clic pe butonul *Change sharing options (Modificare opţiuni de partajare)*.

Trebuie să setaţi computerele client astfel încât acestea să poată utiliza o imprimantă în reţea. Consultaţi următoarele pagini pentru detalii:

 $\Box$  Consultați "Setarea clienților" la pagina 87.

### *Partajarea imprimantei când paravanul de protecţie este activat*

#### *Notă:*

Pentru a partaja fișiere și imprimante când Windows Firewall (paravanul de protecție Windows) este activat, efectuaţi următoarea procedură.

### Windows 10

1. Faceţi clic dreapta pe meniul **Start**, faceţi clic pe **Control Panel (Panou de control)**, pe **System and Security (Sistem și securitate)**, apoi pe **Windows Firewall (Paravan de protecție Windows)**.

- 2. Faceţi clic pe **Turn Windows Firewall on or off (Activare sau dezactivare Paravan de protecţie Windows)** din fereastra din stânga. Asiguraţi-vă că nu este selectată opţiunea **Block all incoming connections, including those in the list of allowed apps (Blocaţi toate conexiunile de intrare, inclusiv cele din lista de aplicaţii permise)**, apoi faceţi clic pe **OK**.
- 3. Faceţi clic pe **Allow an app or feature through Windows Firewall (Permiteți unei aplicații sau unei caracteristici să treacă de Paravanul de protecție Windows)** din fereastra din stânga.
- 4. Selectaţi **File and Printer Sharing (Partajare fişiere şi imprimante)**, apoi faceţi clic pe **OK**.

### Windows 8, 8.1

- 1. Faceţi clic pe **Desktop** din ecranul Start, deplasaţi cursorul în colţul din dreapta sus al ecranului, faceti clic pe **Settings (Setări)** și apoi faceti clic pe **Control Panel (Panou de control)**. Apoi, faceţi clic pe **System and Security (Sistem şi securitate)** şi apoi faceţi clic pe **Windows Firewall (Paravan de protecţie Windows)**.
- 2. Faceţi clic pe **Turn Windows Firewall on or off (Activare sau dezactivare Paravan de protecţie Windows)** din fereastra din stânga. Asiguraţi-vă că nu este selectată opţiunea **Block all** incoming connections, including those in the list of allowed apps (Blocati toate **conexiunile de intrare, inclusiv cele din lista de aplicaţii permise)**, apoi faceţi clic pe **OK**.
- 3. Faceţi clic pe **Allow an app or feature through Windows Firewall (Permiteți unei aplicații sau unei caracteristici să treacă de Paravanul de protecție Windows)** din fereastra din stânga.
- 4. Selectaţi **File and Printer Sharing (Partajare fişiere şi imprimante)**, apoi faceţi clic pe **OK**.

### Windows 7

- 1. Faceţi clic pe **Start**, pe **Control Panel (Panou de control)**, pe **System and Security (Sistem și securitate)**, apoi pe **Windows Firewall (Paravan de protecție Windows)**.
- 2. Faceţi clic pe **Turn Windows Firewall on or off (Activare sau dezactivare Paravan de protecţie Windows)** din fereastra din stânga. Asiguraţi-vă că nu este selectată opţiunea **Block all incoming connections, including those in the list of allowed programs (Se blochează toate conexiunile de intrare, inclusiv cele din lista de programe permise)**, apoi faceţi clic pe **OK**.
- 3. Faceţi clic pe **Allow a program or feature through Windows Firewall (Se permite unui program sau unei caracteristici să treacă de Paravanul de protecție Windows)** din fereastra din stânga.
- 4. Selectaţi **Share file and printer (Partajare fişier şi imprimantă)**, apoi faceţi clic pe **OK**.

### Windows Vista

- 1. Faceţi clic pe **Start**, apoi faceţi clic pe **Control Panel (Panou de control)**.
- 2. Faceţi clic pe **Security (Securitate)**, apoi faceţi clic pe **Windows Firewall (Paravan de protecţie Windows)** pentru a deschide fereastra **Windows Firewall (Paravan de protecţie Windows)**.
- 3. Faceti clic pe Turn Windows Firewall on or off (Activare sau dezactivare Paravan de **protecţie Windows)** din fereastra din stânga. Când ecranul **User Account Control (Control cont utilizator)** este afişat, faceţi clic pe **Continue (Continuare)**.
- 4. Asiguraţi-vă că **Block all incoming connections (Blocare totală conexiuni de intrare)** nu este selectat din fila **General**.
- 5. Deschideţi fila **Exceptions (Excepţii)**, selectaţi **File and Printer Sharing (Partajare fișiere și imprimante)**, apoi faceţi clic pe **OK**.

### Windows XP

- 1. Faceţi clic pe **Start**, apoi faceţi clic pe **Control Panel (Panou de control)**.
- 2. Faceţi clic pe **Security Center (Centru de securitate)**.
- 3. Faceţi clic pe **Windows Firewall (Paravan de protecție Windows)** pentru a deschide fereastra **Windows Firewall (Paravan de protecție Windows)**.
- 4. Asiguraţi-vă că **Don't allow exceptions (Nu se permit excepții)** nu este selectat din fila **General**.
- 5. Deschideţi fila **Exceptions (Excepţii)**, selectaţi **File and Printer Sharing (Partajare fișiere și imprimante)**, apoi faceţi clic pe **OK**.

## <span id="page-86-0"></span>*Setarea clienţilor*

Această secţiune descrie cum să instalaţi driverul de imprimantă accesând imprimanta partajată într-o reţea.

### *Notă:*

- ❏ Pentru a partaja imprimanta într-o reţea Windows, trebuie să setaţi serverul de imprimantă. Pentru detalii, consultați ["Configurarea imprimantei ca imprimantă partajată" la pagina 82](#page-81-0).
- $\Box$  Această sectiune descrie cum să accesati imprimanta partajată într-un sistem de rețea standard utilizând serverul (Microsoft workgroup). Dacă nu puteţi accesa imprimanta partajată din cauza sistemului de reţea, cereţi asistenţă administratorului de reţea.
- ❏ Această secţiune descrie cum să instalaţi driverul de imprimantă accesând imprimanta partajată din folderul Imprimante. Mai puteţi accesa imprimanta partajată din Vecinătate reţea sau din Reţeaua mea de pe desktopul Windows.
- ❏ Când doriţi să utilizaţi EPSON Status Monitor 3 la clienţi, trebuie să instalaţi atât driverul de imprimantă cât şi EPSON Status Monitor 3 la fiecare client.
- ❏ Dacă driverele de imprimantă nu sunt deja instalate pe client, instalaţi-le înainte de efectuarea acestor setări.
- 1. Faceţi clic dreapta pe meniul **Start**, faceţi clic pe **Control Panel (Panou de control)**, apoi pe **View devices and printers (Vizualizare dispozitive şi imprimante)**.
- 2. Faceţi clic dreapta pe pictograma corespunzătoare imprimantei pentru care doriţi să modificaţi setările, apoi faceţi clic pe **Printer properties (Proprietăţi imprimantă)**.

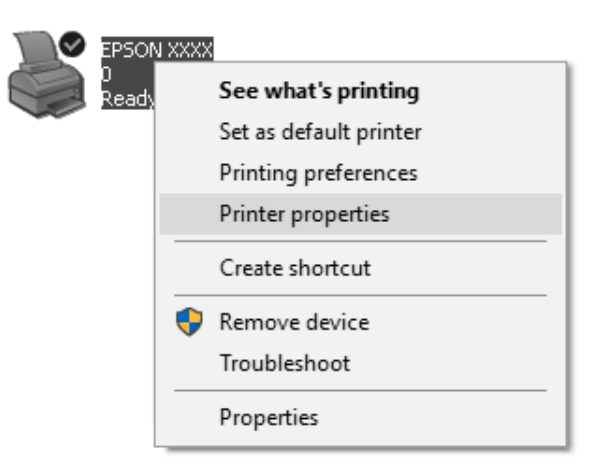

3. Faceţi clic pe fila **Ports (Porturi)** şi apoi pe **Add Port (Adăugare port)**.

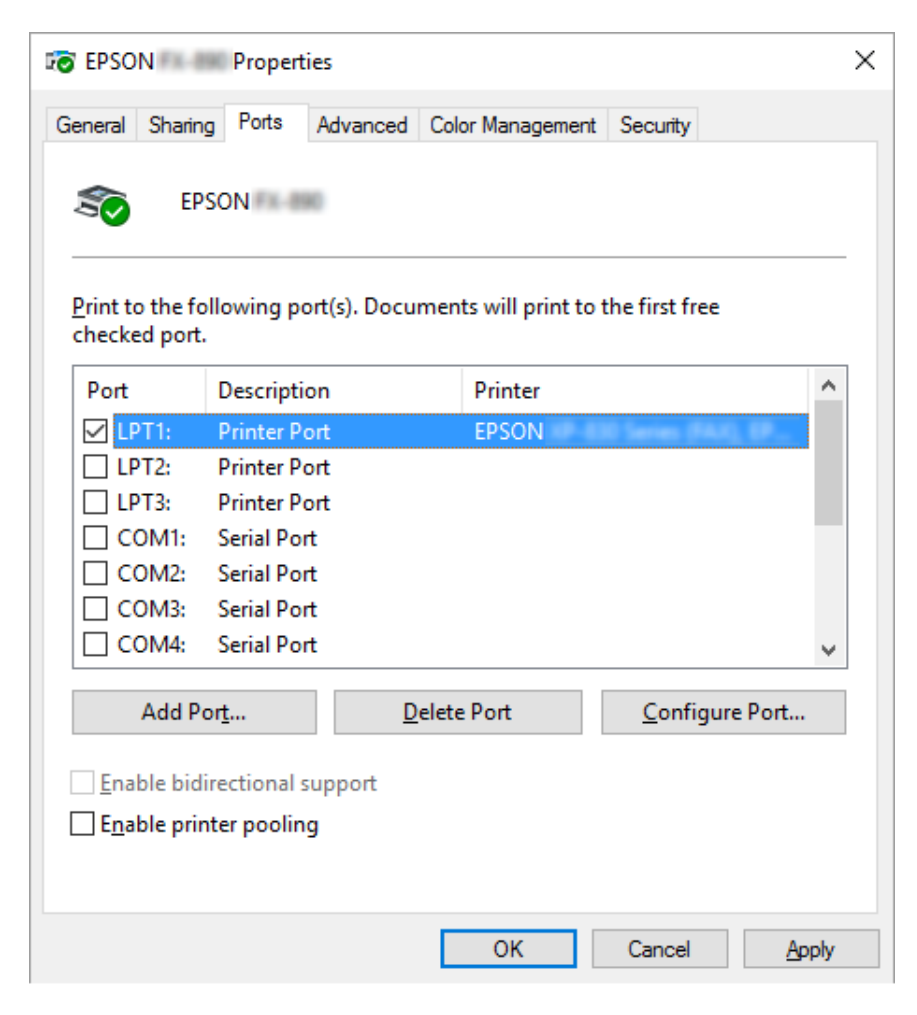

4. Când apare fereastra **Printer Ports (Porturi de imprimantă)**, selectaţi **Local Port (Port local)** şi apoi faceţi clic pe **New Port (Port nou)**.

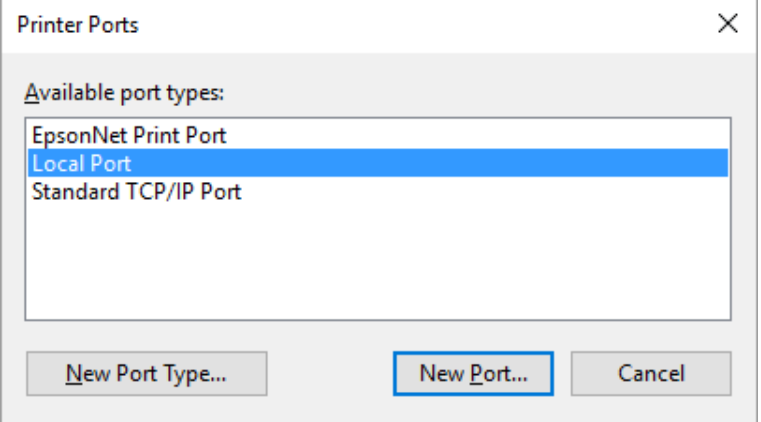

5. Introduceţi următoarele informaţii pentru numele de port şi apoi faceţi clic pe **OK**.

#### **\\Numele computerului conectat la imprimanta ţintă\numele imprimantei partajate**

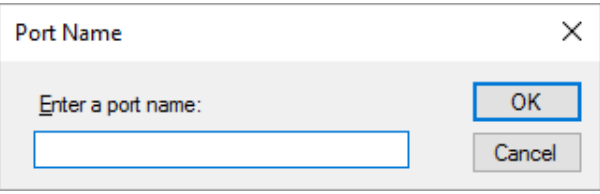

- 6. După ce reveniţi la fereastra **Printer Ports (Porturi de imprimantă)**, faceţi clic pe **Cancel (Anulare)**.
- 7. Verificaţi dacă numele pe care l-aţi introdus pentru port a fost adăugat şi selectat şi apoi faceţi clic pe **Close (Închidere)**.

### *Instalarea driverului de imprimantă de pe CD-ROM*

Această secţiune descrie modul de instalare a driverului de imprimantă pe clienţi când computerele serverului şi clienţilor utilizează sisteme de operare diferite.

Imaginile de ecran afişate în următoarele pagini pot să difere în funcţie de versiunea sistemului de operare Windows.

#### *Notă:*

- ❏ Când realizaţi instalarea în clienţii Windows 10, 8, 8.1, 7, Vista şi XP, trebuie să accesaţi Windows 10, 8, 8.1, 7, Vista şi XP cu rolul de administrator.
- ❏ În cazul în care computerele serverului şi ale clienţilor au acelaşi sistem de operare şi aceeaşi arhitectură, nu trebuie să instalaţi driverele de imprimantă de pe CD-ROM.
- 1. După ce accesaţi imprimanta partajată este posibil să apară o solicitare. Faceţi clic pe **OK** şi apoi urmaţi instrucţiunile de pe ecran pentru a instala driverul de imprimantă de pe CD-ROM.
- 2. Introduceţi CD-ROM-ul, apoi apare caseta de dialog Install Navi (Instalator). Revocaţi caseta de dialog făcând clic pe **Cancel (Revocare)**, apoi tastaţi numele de unitate şi de folder corespunzătoare în care este localizat driverul de imprimantă pentru clienți, apoi faceți clic pe **OK**.

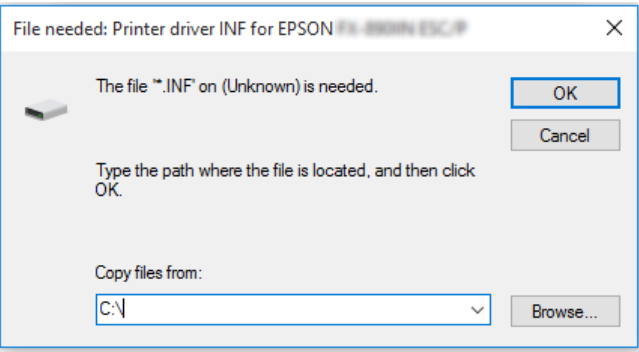

Când instalați drivere în Windows Vista sau XP, este posibil să apară "Semnătura digitală nu s-a găsit." Faceţi clic pe **Continue Anyway (Continuare oricum)** (pentru Windows XP) sau pe **Install this driver software anyway (Se instalează oricum acest software de driver)** (pentru Windows Vista) şi continuaţi instalarea.

Numele folderului diferă în funcție de sistemul de operare utilizat.

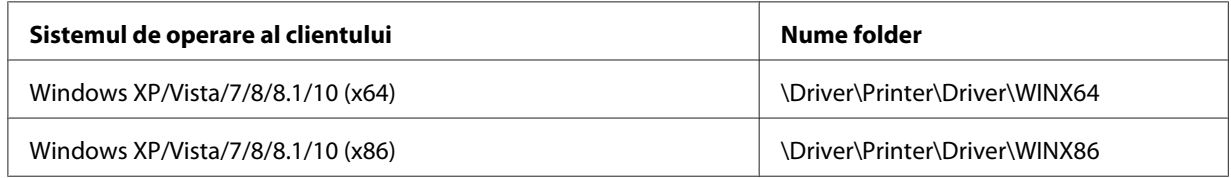

3. Selectaţi numele imprimantei, apoi faceţi clic pe **OK**. Apoi urmaţi instrucţiunile de pe ecran.

#### *Notă:*

 $\Box$  Dacă doriți să instalați și EPSON Status Monitor 3, consultați ["Instalarea EPSON Status Monitor 3"](#page-77-0) [la pagina 78](#page-77-0) pentru instrucţiuni.

- $\Box$  Dacă doriti să utilizați EPSON Status Monitor 3 pentru imprimanta partajată, reinstalați driverul de imprimantă așa cum este prezentat în "Setarea clienților" la pagina 87 după instalarea driverului de imprimantă şi a EPSON Status Monitor 3 de pe CD-ROM. Înainte de a tipări, asiguraţi-vă că selectați driverul de imprimantă instalat în "Setarea clienților" la pagina 87.
- ❏ Dacă EPSON Status Monitor 3 este instalat cu caracteristica Paravan de protecţie Windows pornită (recomandat), este posibil ca imprimanta partajată să nu poată fi monitorizată. Această problemă poate fi rezolvată adăugând ENAGENT.EXE la secţiunea Excepţii a funcţiei de paravan de protecție.

## *Revocarea tipăririi*

Dacă imprimările nu corespund aşteptărilor dvs. şi prezintă caractere sau imagini incorecte sau distorsionate, este posibil să fie nevoie să revocaţi imprimarea. Când pictograma imprimantei este afişată pe bara de activităţi, urmaţi instrucţiunile de mai jos pentru a revoca tipărirea.

1. Faceţi dublu clic pe pictograma imprimantei din bara de activităţi.

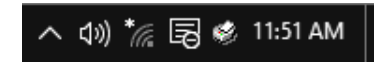

2. La revocarea tuturor documentelor de tipărit, selectaţi **Cancel All Documents (Revocare toate documentele)** în meniul Printer.

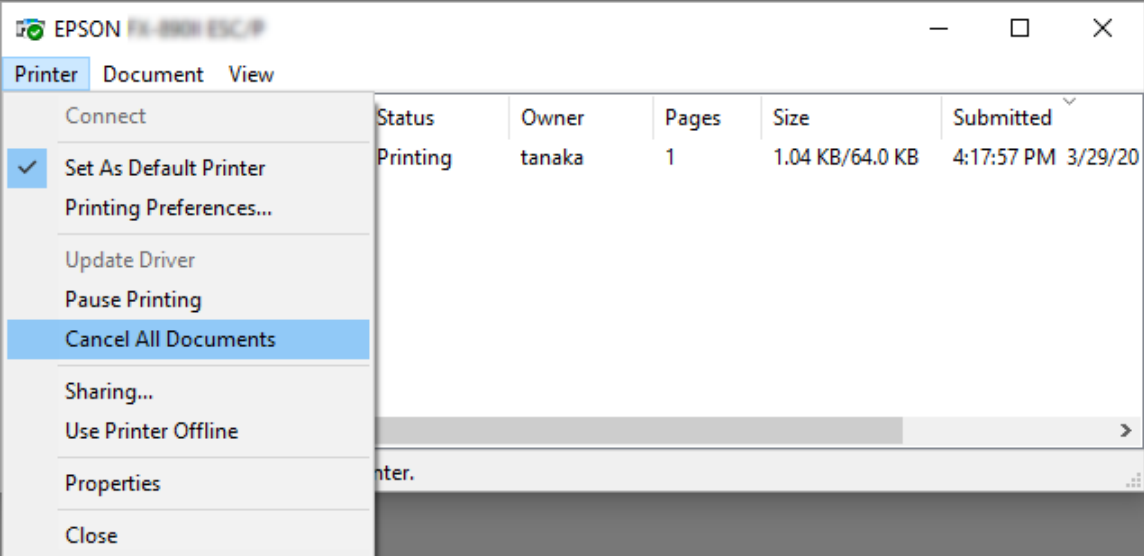

La anularea unui anumit document, selectați un document pe care doriți să-l revocați și selectați **Cancel (Anulare)** în meniul Document.

Sarcina de tipărire este revocată.

## *Dezinstalarea software-ului de imprimantă*

Când doriți să reinstalați sau să actualizați driverul de imprimantă, dezinstalați driverul de imprimantă deja instalat.

#### *Notă:*

Când dezinstalaţi EPSON Status Monitor 3 dintr-un mediu multiutilizator Windows XP, ştergeţi pictograma pentru comandă rapidă de la toţi clienţii înainte de dezinstalare. Puteţi şterge pictograma deselectând caseta de selectare Shortcut Icon (Pictogramă comandă rapidă) în caseta de dialog Monitoring Preferences (Preferinţe de monitorizare).

## *Dezinstalarea driverului de imprimantă şi a EPSON Status Monitor 3*

- 1. Părăsiţi toate aplicaţiile.
- 2. Faceţi clic dreapta pe meniul **Start** şi apoi pe **Control Panel (Panou de control)**.
- 3. Faceţi clic pe **Uninstall a program (Dezinstalaţi un program)** (Windows 10, 8, 8.1, 7 sau Vista) sau faceţi dublu clic pe pictograma **Add or Remove Programs (Adăugare sau eliminare programe)** (Windows XP).

4. Selectaţi imprimanta dorită, apoi faceţi clic dreapta pe **Uninstall/Change (Dezinstalare/ Modificare)**.

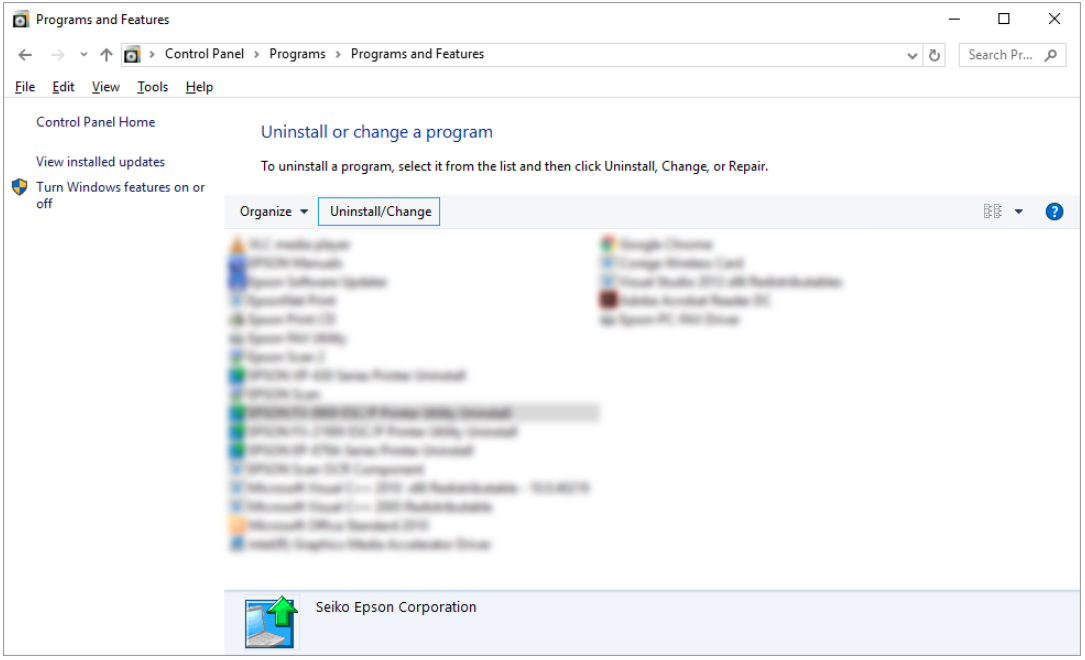

5. Faceţi clic pe fila **Printer Model (Model imprimantă)**, selectaţi pictograma imprimantei pe care doriţi să o dezinstalaţi, apoi faceţi clic pe **OK**.

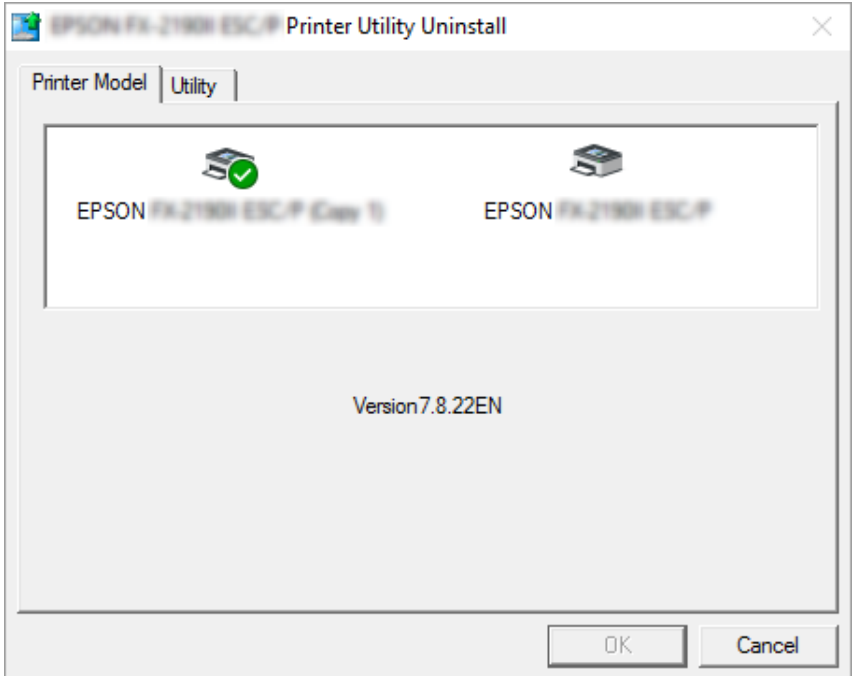

*Notă:*

Asiguraţi-vă că nimic nu este selectat în fila Printer Model (Model imprimantă). Deschideţi fila *Utility (Utilitar)* şi selectaţi *EPSON Status Monitor 3 (for EPSON XXXXXX ESC/P) EPSON Status Monitor 3 (pentru EPSON XXXXXX ESC/P)* şi faceţi clic pe *OK*. Puteţi să dezinstalaţi doar EPSON Status Monitor 3.

6. Urmaţi instrucţiunile de pe ecran.

# Capitolul 3

# *Panoul de control*

## *Butoane şi lumini*

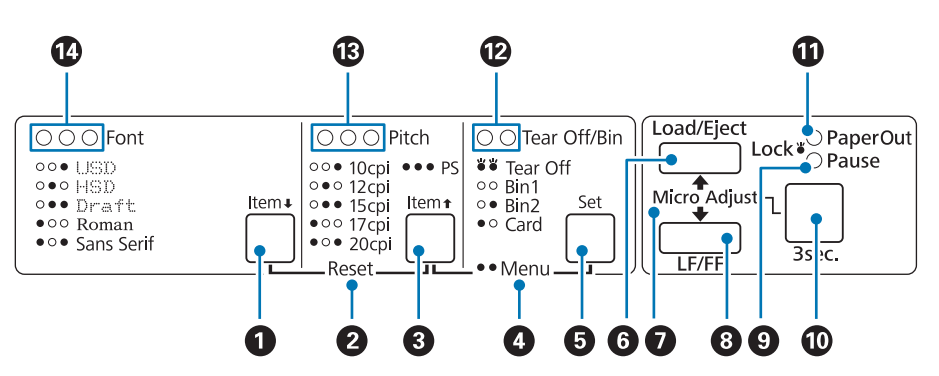

#### **1. Butonul Font (Item ↓)**

- ❏ Selectaţi unul dintre fonturi. Pentru a selecta un font, consultaţi ["Selectarea unui font şi unei](#page-96-0) [înălţimi" la pagina 97.](#page-96-0)
- ❏ Când imprimanta intră în modul Setare implicită, butonul funcţionează ca buton **Item**D. Puteţi să apăsaţi butonul **Item**D pentru a selecta meniul următor. Consultaţi ["Modificarea setărilor](#page-103-0) [implicite" la pagina 104](#page-103-0).

#### **2. Reset**

Atunci când apăsaţi simultan butoanele **Font** şi **Pitch**, imprimanta va goli memoria tampon şi va reveni la setările implicite.

#### **3. Butonul Pitch (Item**  $\triangle$ **)**

- ❏ Selectaţi una dintre setările pentru înălţime. Pentru a selecta o înălţime, consultaţi ["Selectarea](#page-96-0) [unui font şi unei înălţimi" la pagina 97](#page-96-0).
- ❏ Când imprimanta intră în modul Setare implicită, butonul funcţionează ca buton **Item**U. Puteţi să apăsați butonul **Item**<sup>1</sup> pentru a selecta meniul precedent.

#### **4. Menu**

- ❏ Când apăsaţi simultan butoanele **Pitch** şi **Tear Off/Bin**, imprimanta intră sau iese din modul Setare implicită, iar dvs. puteți seta diverse setări pentru imprimantă. Consultați ["Despre setările](#page-98-0) [implicite ale imprimantei dumneavoastră" la pagina 99.](#page-98-0)
- ❏ Când imprimanta se află în modul Setare implicită, luminile **Menu** (ambele lumini **Tear Off/Bin**) rămân aprinse.

### **5. Butonul Tear Off/Bin (Set)**

- $\Box$  Alimentează hârtia continuă până în poziția de tăiere.
- ❏ Retrage hârtia continuă din poziţia de tăiere în poziţia de început de formular.
- ❏ Atunci când este instalat alimentatorul de coli separate, selectează un compartiment al acestuia.
- ❏ Când imprimanta intră în modul Setare implicită, butonul funcţionează ca buton **Set**. Puteţi să apăsaţi butonul **Set** pentru a selecta valoarea următoare dintr-un meniu de configurare.

#### **6. Butonul Load/Eject**

- ❏ Încarcă o singură coală de hârtie.
- ❏ Evacuează o singură coală de hârtie, în cazul în care coala este încărcată.
- ❏ Încarcă hârtia continuă din poziţia de repaus.
- ❏ Retrage hârtia continuă în poziţia de aşteptare dacă este încărcată o coală.

#### **7. Micro Adjust**

Când ţineţi apăsat butonul **Pause** timp de trei secunde, imprimanta intră în modul Reglaj fin. În acest mod, puteţi apăsa pe butoanele **LF/FF** şi **Load/Eject** pentru a regla poziţia de început de formular sau de tăiere. Consultați "Utilizarea funcției Reglaj fin" la pagina 58.

#### **8. Butonul LF/FF**

- ❏ Alimentează hârtia, linie cu linie, atunci când este apăsat scurt.
- ❏ Scoate o singură coală sau avansează hârtia continuă până în următoarea poziţie de început a formularului atunci când este menţinut apăsat.

#### **9. Lumină Pause**

- ❏ Este aprinsă când imprimanta este în starea de repaus.
- ❏ Luminează intermitent când imprimanta se află în modul Reglaj fin.
- <span id="page-96-0"></span>❏ Luminează intermitent când capul de imprimare s-a supraîncălzit.
- ❏ În modul de repaus doar această lumină este aprinsă. Toate celelalte lumini sunt stinse.

#### **10. Buton Pause**

- ❏ Opreşte temporar tipărirea şi o reia atunci când este apăsat din nou.
- ❏ Apăsaţi şi menţineţi apăsat timp de trei secunde pentru a intra în modul Reglaj fin. Apăsaţi din nou pentru a ieşi din modul Reglaj fin.

#### **11. Lumină Paper Out**

- ❏ Este aprinsă când sursa de hârtie selectată nu este încărcată cu hârtie sau când hârtia este încărcată greşit.
- ❏ Luminează intermitent când hârtia nu a fost complet evacuată sau a avut loc un eveniment de blocare a hârtiei.

#### **12. Luminile Tear Off/Bin**

- ❏ Ambele lumini se aprind intermitent când hârtia continuă se află în poziţia de tăiere şi ambele lumini sunt stinse când hârtia continuă nu se află în poziţia de tăiere.
- ❏ Lumina din stânga este aprinsă atunci când se selectează modul pentru cărţi de vizită.
- ❏ Ambele lumini sunt stinse când se selectează compartimentul 1 al alimentatorului opţional de coli separate.
- ❏ Lumina din dreapta este aprinsă când se selectează compartimentul 2 al alimentatorului opţional de coli separate.

#### **13. Luminile Pitch**

Indică înălţimea selectată.

#### **14. Luminile Font**

Indică fontul selectat.

# *Selectarea unui font şi unei înălţimi*

Puteți să selectați unul dintre cele cinci opțiuni ale imprimantei în ceea ce privește fontul și înălțimea utilizând butoanele panoului de control al imprimantei, după cum se descrie mai jos.

*Notă:*

- ❏ Setările efectuate în programele dvs., de regulă, suprascriu setările efectuate de la panoul de control al imprimantei. Pentru cele mai bune rezultate, utilizaţi aplicaţia dvs. pentru a selecta un font şi pentru a efectua alte setări.
- ❏ Înălţimile disponibile depind de fontul pe care îl selectaţi. Pentru mai multe informaţii, consultaţi tabelul de mai jos.

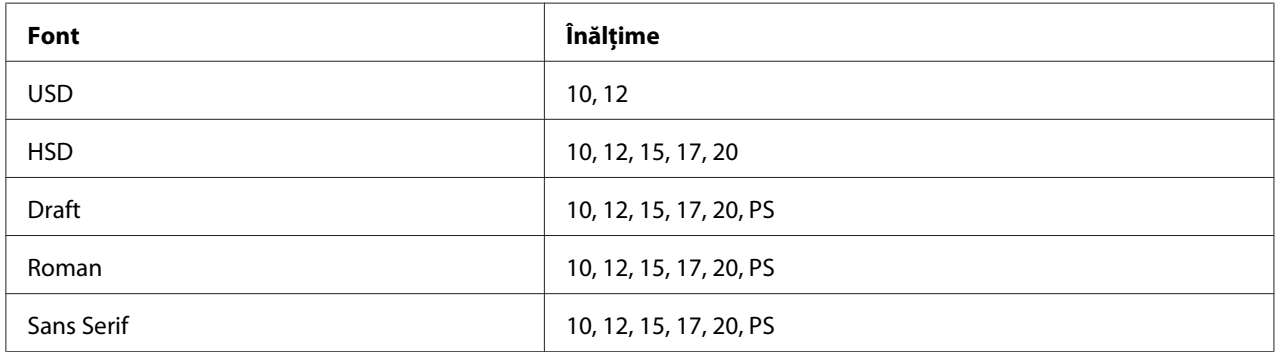

- 1. Asiguraţi-vă că imprimanta nu imprimă. Dacă tipăreşte, apăsaţi butonul **Pause** pentru a o opri.
- 2. Apăsaţi butonul **Font** până când cele trei lumini **Font** indică fontul dorit, după cum se arată mai jos.

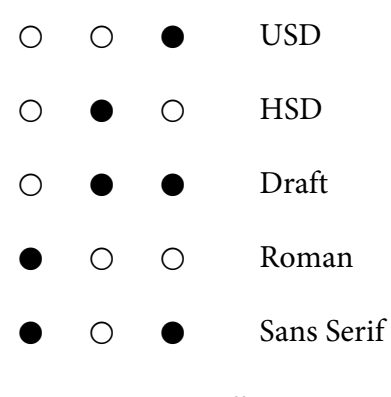

- ●=On (Pornit), O=Off (Oprit)
- 3. Apăsaţi butonul **Pitch** până când cele trei lumini **Pitch** indică înălţimea dorită, după cum se arată mai jos.

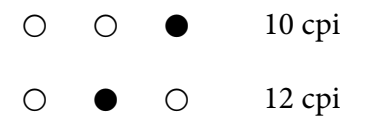

<span id="page-98-0"></span>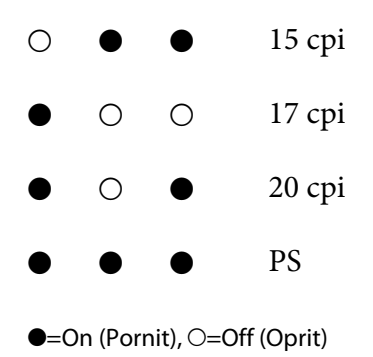

4. Asiguraţi-vă că aţi selectat corect fontul şi înălţimea dorite.

## *Despre setările implicite ale imprimantei dumneavoastră*

Setările implicite controlează multe dintre funcţiile imprimantei. Chiar dacă deseori puteţi seta aceste funcții din software sau din programul driver al imprimantei, uneori aveți nevoie să modificați o setare implicită de la panoul de control al imprimantei utilizând modul Default Setting (Setare implicită).

## *Modul Setare implicită*

Următorul tabel cuprinde setările implicite şi opţiunile pe care le puteţi selecta în modul Setare implicită. Setările sunt prezentate în detaliu după tabel. Pentru instrucţiuni privind modificarea setărilor implicite, consultați ["Modificarea setărilor implicite" la pagina 104.](#page-103-0)

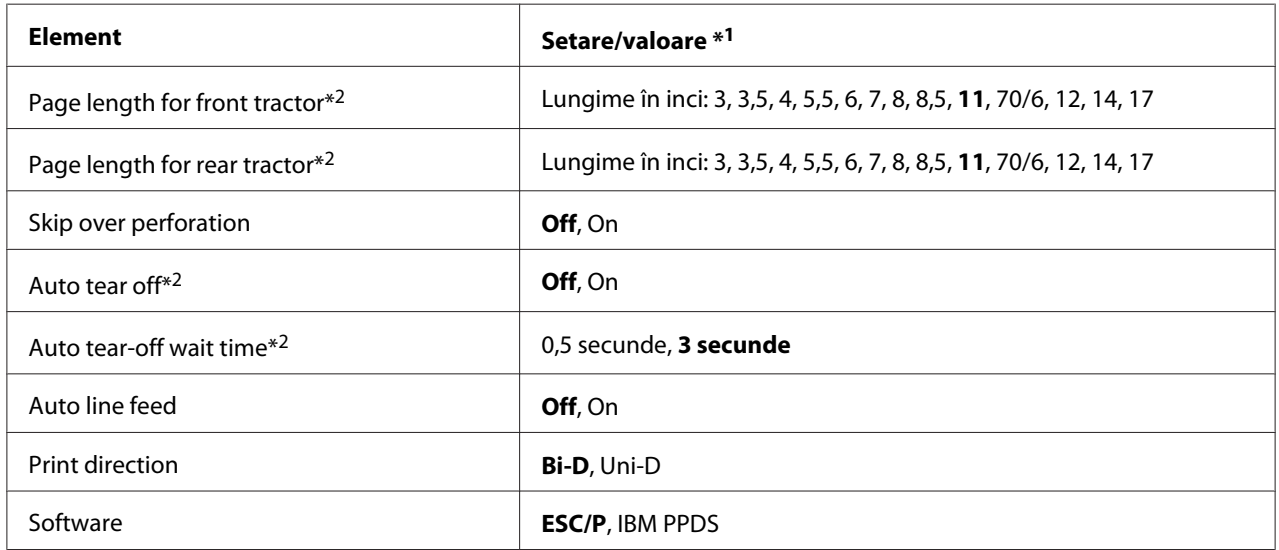

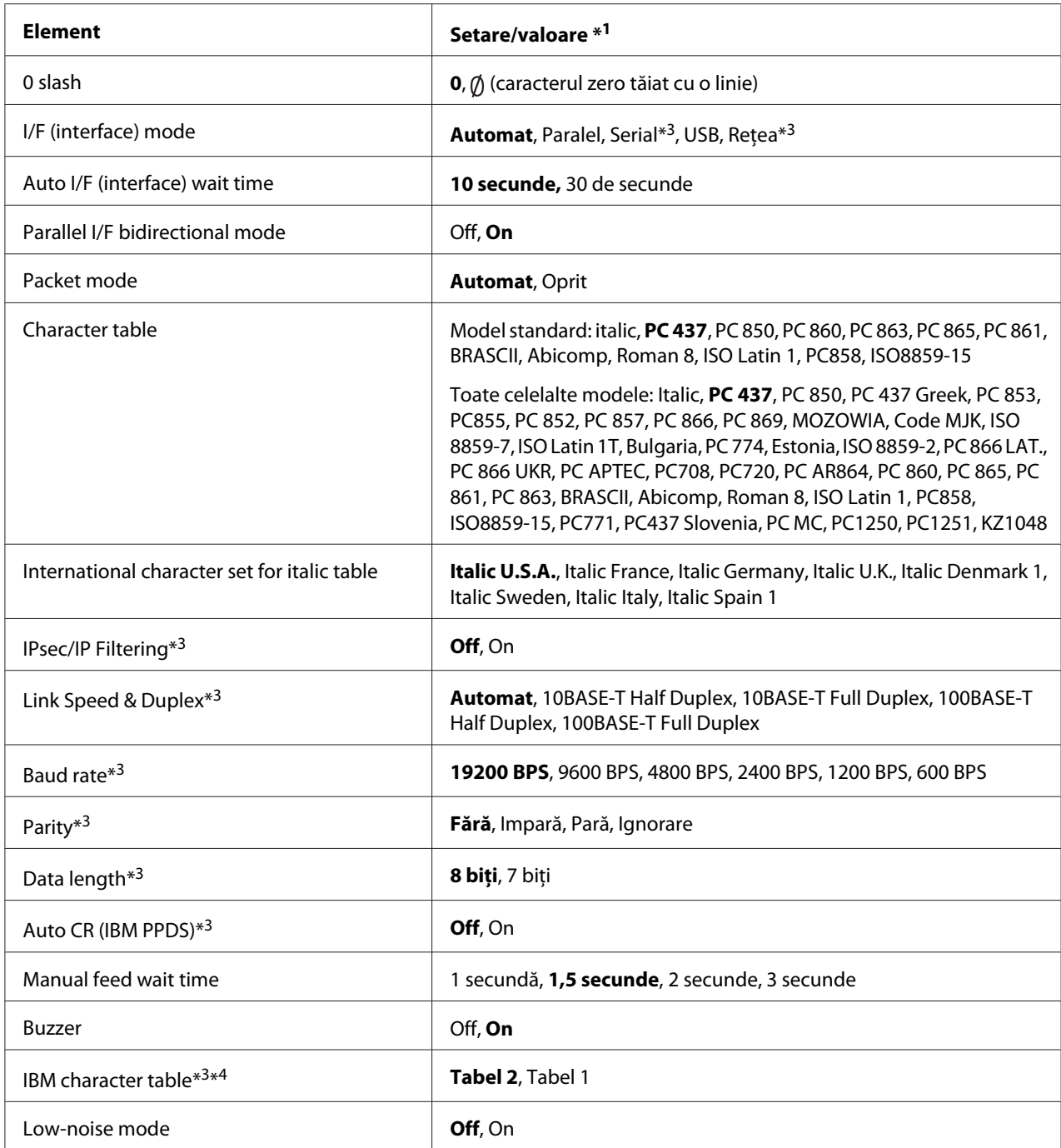

\*1 Setările cu caractere aldine reprezintă setările standard din fabrică.

\*2 Setările pot varia în funcţie de ţară.

\*3 Această setare este disponibilă numai pe modelele care se pot conecta la reţea.

\*4 Această setare este disponibilă numai în modul de emulare IBM PPDS.

## *Page length for front tractor (Lungime pagină pentru mecanismul de tracţiune din faţă)*

Această setare permite stabilirea lungimii paginii (în inchi) în cazul hârtiei continue încărcate în mecanismul de tracţiune cu alimentare prin împingere din faţă.

### *Page length for rear tractor (Lungime pagină pentru mecanismul de tracţiune din spate)*

Această setare permite stabilirea lungimii paginii (în inchi) în cazul hârtiei continue încărcate în mecanismul de tracţiune cu alimentare prin împingere din spate.

## *Skip over perforation (Salt peste perforaţii)*

Această caracteristică este disponibilă doar când este selectată hârtia continuă ca sursă de hârtie. Când activaţi această caracteristică, imprimanta asigură o distanţă de un inch (25,4 mm) între ultima linie tipărită pe o pagină şi prima linie tipărită pe următoarea pagină. Întrucât setările de distanţă între pagini ce pot fi făcute în majoritatea aplicaţiilor anulează setările efectuate de la panoul de control, utilizaţi această setare doar dacă nu puteţi seta marginile de sus şi de jos cu ajutorul aplicaţiei dvs.

### *Auto tear off (Tăiere automată)*

Când modul de tăiere automată este pornit și utilizați hârtie continuă antrenată de mecanismul de tracţiune cu alimentare prin împingere din faţă sau din spate, imprimanta avansează automat perforaţiile hârtiei în poziţia de tăiere, unde puteţi uşor tăia paginile imprimate. Când imprimanta primeşte următoarea sarcină de tipărire, aceasta retrage automat hârtia neutilizată în poziţia de început de formular şi începe tipărirea, astfel încât să puteţi utiliza întreaga pagină următoare.

Când modul de tăiere automată este oprit și utilizați hârtie continuă antrenată de mecanismul de tracţiune cu alimentare prin împingere din faţă sau din spate, trebuie să deplasaţi manual perforaţiile hârtiei în poziția de tăiere, apăsând butonul **Tear Off/Bin**. Consultați "Utilizarea funcției de tăiere" la [pagina 44](#page-43-0) pentru mai multe informaţii.

### *Auto tear-off wait tim (Timp aşteptare până la tăierea automată)*

Puteţi selecta durata între momentul finalizării tipăririi şi momentul în care hârtia se deplasează în poziţia de tăiere pentru tipărirea continuă. Această setare este disponibilă atunci când funcţia de tăiere automată este activată.

## *Auto line feed (Trecere automată la linie nouă)*

Când opţiunea de trecere automată la linie nouă este activată, imprimanta acompaniază fiecare cod retur de car (CR) primit cu un cod de trecere la linie nouă.

### *Print direction (Direcţie de imprimare)*

Puteţi selecta tipărirea bidirecţională (**Bi-D**) sau tipărirea unidirecţională (**Uni-D**). În mod normal, tipărirea se efectuează bidirecţional din motive de rapiditate; cu toate acestea, tipărirea unidirecţională permite o aliniere precisă a tipăririi verticale, care este utilă la tipărirea imaginilor grafice.

### *Software*

Când selectaţi **ESC/P**, imprimanta funcţionează în modul Epson ESC/P. Când selectaţi **IBMPPDS**, imprimanta emulează o imprimantă IBM®.

### *0 slash (0 barat)*

Caracterul zero este tăiat de o linie (Ø) atunci când această caracteristică este pornită. Acesta nu este tăiat de o linie (0) atunci când această caracteristică este oprită. Linia permite distingerea uşoară între majuscula O şi un zero.

## *I/F (interface) mode (Mod I/F (interfaţă))*

Imprimanta are sloturi pentru patru interfeţe: paralelă, serială, USB şi de reţea. Puteţi alege **Auto (Automat)**, **Parallel (Paralel)**, **USB**, **Serial** sau **Network (Reţea)** pentru modul de interfaţă. Când selectaţi **Auto (Automat)**, imprimanta selectează în mod automat interfaţa care primeşte date şi utilizează acea interfaţă până la terminarea sarcinii de tipărire. Setarea **Auto (Automat)** vă permite să partajați imprimanta între mai multe computere fără a comuta modul de interfață.

Dacă la imprimantă este conectat un singur computer, puteţi selecta **Parallel (Paralel)**, **Serial**, **USB** sau **Network (Reţea)**, în funcţie de interfaţa pe care o utilizează computerul dvs.

#### *Notă:*

*Serial* şi *Network (Reţea)* sunt disponibile numai pe modelele care pot fi conectate la reţea.

### *Auto I/F (interface) wait time (Timp de aşteptare automat pentru I/F (interfaţă))*

Această setare are efect doar când modul de interfaţă este setat la **Auto (Automat)**. Această setare specifică timpul pentru care imprimanta aşteaptă după ce nu mai primeşte date. Puteţi specifica **10 seconds** sau **30 seconds** pentru timpul de aşteptare automată după o interfaţă.

## *Parallel I/F (interface) bidirectional mode (Mod bidirecţional I/F (interfaţă) paralelă)*

Modul de transfer bidirecţional al interfeţei paralele este utilizat atunci când această caracteristică este pornită. Dacă modul de transfer bidirecţional nu este necesar, opriţi această caracteristică.

#### *Notă:*

Pentru a utiliza EPSON Status Monitor 3, activaţi întotdeauna această caracteristică.

## *Packet mode (Mod pachet)*

Asiguraţi-vă că selectaţi **Auto (Automat)** pentru a tipări din aplicaţiile Windows utilizând driverul de imprimantă inclus pe discul cu software livrat împreună cu imprimanta. Opriţi acest mod dacă întâmpinaţi probleme de conexiune atunci când tipăriţi din aplicaţii ce rulează pe alte sisteme de operare, cum ar fi DOS.

## *Character table (Tabel caractere)*

Puteţi alege dintr-o gamă variată de tabele de caractere. Asiguraţi-vă că selectaţi acelaşi tabel de caractere care este setat în driverul de imprimantă, dacă este necesar.

Când utilizați driverul de imprimantă, modificați setările din acesta. Pentru detalii, consultați ["Privire](#page-70-0) [generală asupra setărilor driverului de imprimantă" la pagina 71.](#page-70-0)

## *International character set for Italic table (Set de caractere internaţional pentru tabelul Italic)*

Puteţi alege mai multe seturi de caractere internaţionale pentru tabelul de caractere Italic. Fiecare set de caractere conţine opt caractere care variază în funcţie de ţară sau limbă, astfel încât să puteţi particulariza tabelul Italic pentru a se potrivi cerinţelor dvs. de tipărire.

## *Auto CR (carriage return) (CR (retur de car) automat)*

Această setare adaugă în mod automat un cod de trecere la linie nouă la codul de retur de car. Setarea implicită pentru această caracteristică este Oprit. Modificaţi setarea la Pornit pentru sistemele care nu au control asupra codului de retur de car.

## *TManual feed wait time (Timp de aşteptare manual pentru alimentare)*

Aceasta setează durata timpului de aşteptare între momentul introducerii hârtiei în ghidajul de coli şi momentul alimentării cu hârtie. Dacă hârtia este alimentată înainte de a i se putea ajusta poziţia, puteţi creşte timpul de aşteptare.

### *Buzzer (avertizor sonor)*

Imprimanta emite semnale sonore când apare o eroare. (Consultați ["Utilizarea indicatoarelor de](#page-108-0) [eroare" la pagina 109](#page-108-0) pentru mai multe informaţii privind erorile imprimantei.) Dacă nu doriţi ca imprimanta să emită semnale sonore la apariţia unei erori, opriţi această setare.

### <span id="page-103-0"></span>*IBM character table (Tabel de caractere IBM)*

Această setare este disponibilă numai în modul de emulare IBM PPDS. Când selectaţi **Table 1 (Tabel 1)**, codurile hexa de 00H la 1FH şi de la 80H la 9FH ale tabelelor de caractere sunt utilizate pentru codurile de control. Când selectaţi **Table 2 (Tabel 2)**, codurile hexa de la 00H la 1FH sunt utilizate pentru codurile de control şi codurile hexa de la 80H la 9FH sunt utilizate pentru caractere.

### *Low-noise mode (Mod zgomot redus)*

Atunci când acest mod este setat la **On (Pornit)**, zgomotul este redus, dar viteza de tipărire este încetinită.

## *Modificarea setărilor implicite*

Următorul tabel afişează funcţia de bază a fiecărui buton în modul de setare implicită.

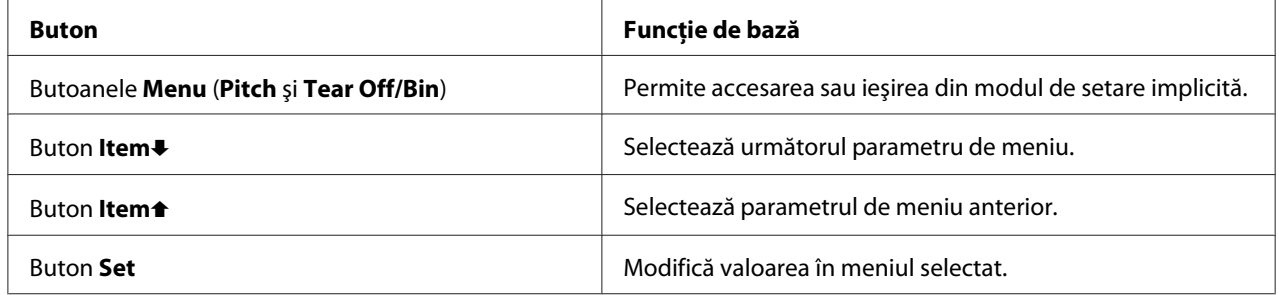

Urmați acești pași pentru a intra în modul Default Setting (Setare implicită) și a modifica setările implicite ale imprimantei:

#### *Notă:*

- ❏ Înainte de intrarea în modul de setare implicită, trebuie să încărcaţi hârtie de tip coală unică sau hârtie continuă cu format A4 sau Letter cu o lățime de cel puțin 210 mm (8,3 inchi). Consultați ["Încărcarea hârtiei continue" la pagina 22](#page-21-0) și ["Încărcarea colilor unice" la pagina 46](#page-45-0) pentru instrucţiuni referitoare la încărcarea hârtiei continue şi a colilor unice.
- ❏ Dacă utilizaţi coli unice, trebuie să încărcaţi câte o nouă coală de hârtie de fiecare dată când imprimanta scoate o coală tipărită din ghidajul de coli.
- ❏ Pentru siguranţa dvs., Epson recomandă utilizarea imprimantei cu capacul acesteia închis. Imprimanta va funcţiona şi cu capacul deschis sau demontat, însă siguranţa şi viteza de tipărire maxime se obțin când capacul este închis.
- ❏ Dacă opriţi imprimanta înainte de a ieşi din modul de setare implicită, orice modificări pe care le-aţi făcut sunt revocate şi nu se salvează.
- 1. Asiguraţi-vă că este încărcată hârtie.
- 2. Apăsaţi butoanele **Menu** (**Pitch** şi **Tear Off/Bin**) până când imprimanta emite un semnal sonor şi luminile **Menu** (ambele lumini **Tear Off/Bin**) se aprind.

Imprimanta intră în modul de setare implicită şi imprimă un mesaj care vă solicită să selectaţi limba pentru meniul de setare implicită. Limba care este subliniată indică setarea curentă.

3. Dacă limba dorită nu este selectată, apăsaţi butonul **Item**D (**Font**) până când imaginea tipărită indică limba dorită.

*Notă:* Nu puteţi schimba limba cu butonul *Item*U (*Pitch*).

4. Apăsaţi butonul **Set** (**Tear Off/Bin**) pentru a selecta limba dorită.

Imprimanta imprimă un mesaj care vă întreabă dacă doriţi să imprimaţi toate setările curente.

#### *Notă:*

Limba selectată are efect şi atunci când intraţi în modul de setare a blocării sau în modul de reglare bidirecţională.

5. Dacă doriţi să tipăriţi setările curente, apăsaţi pe butonul **Set**. Dacă doriţi să ignoraţi tipărirea setărilor curente, apăsați pe butonul **Item**↓ sau pe butonul **Item**←

Imprimanta tipăreşte primul meniu şi valoarea curentă a meniului.

6. Apăsați pe butonul **Item**↓ sau pe butonul **Item**↑ pentru a selecta parametrii de meniu pe care doriţi să îi modificaţi. Apăsaţi pe butonul **Set** pentru a parcurge valorile din cadrul parametrului selectat până când găsiți setarea dorită. După setarea parametrului selectat la setarea dorită, puteți să continuaţi efectuarea modificărilor la alţi parametri apăsând butonul **Item**D sau butonul **Item**U sau să ieşiţi din modul de setare implicită apăsând butoanele **Menu** (**Pitch** şi **Tear Off/ Bin**).

*Notă:*

Nu puteți modifica valoarea de setare la elementul anterior. Trebuie să apăsați butonul **Set** până când valoarea dorită este selectată.

7. După ce terminaţi setările, apăsaţi butoanele **Menu** (**Pitch** şi **Tear Off/Bin**).

Luminile **Menu** (ambele lumini **Tear Off/Bin**) se sting, iar imprimanta iese din modul de setare implicită.

Setările efectuate sunt salvate ca valoare implicită nouă.

*Notă:*

Dacă opriţi imprimanta înainte de a ieşi din modul de setare implicită, orice modificări pe care le-aţi făcut sunt revocate şi nu se salvează.

# *Modul Blocare*

Puteţi restricţiona utilizarea butoanelor de pe panoul de control utilizând modul blocare.

## *Modificarea setării pentru modul Blocare*

Puteţi să porniţi sau să opriţi modul de blocare sau puteţi să schimbaţi funcţiile blocate din modul de setare a blocării.

Puteți selecta funcțiile imprimantei de blocat în timpul activării modului Blocare în funcție de cerinţele dvs.

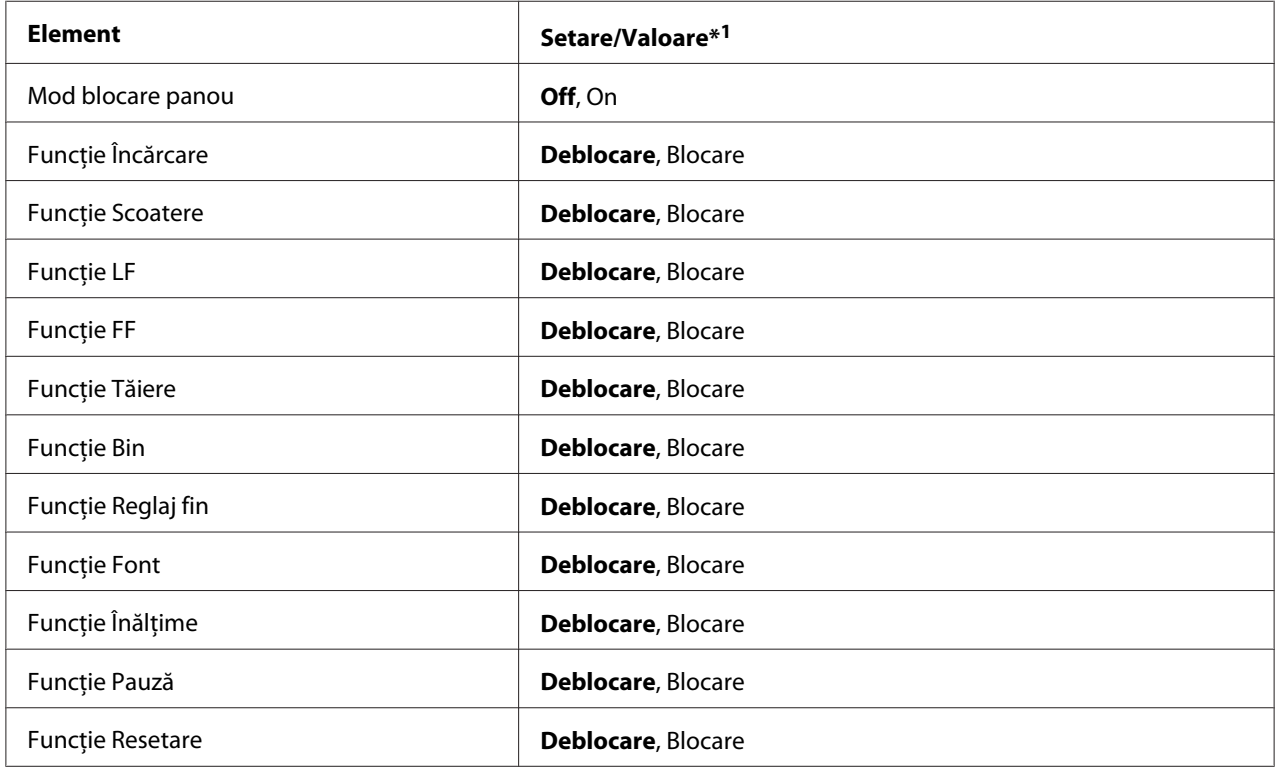

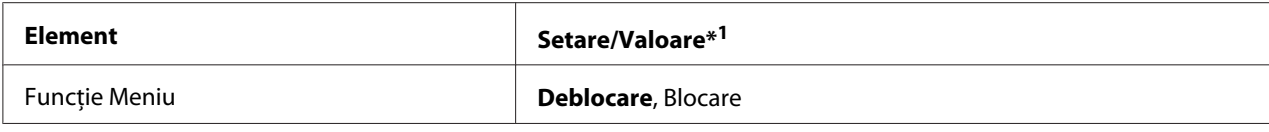

\*1Setările cu caractere aldine reprezintă setările standard din fabrică.

#### *Notă:*

- ❏ Înainte de intrarea în modul Blocare, trebuie să încărcaţi hârtie de tip coală unică sau hârtie continuă cu format A4 sau Letter cu o lăţime de cel puţin 210 mm (8,3 inchi). Consultaţi ["Încărcarea](#page-21-0) [hârtiei continue" la pagina 22](#page-21-0) și ["Încărcarea colilor unice" la pagina 46](#page-45-0) pentru instrucțiuni referitoare la încărcarea hârtiei continue şi a colilor unice.
- ❏ Pentru siguranţa dvs., Epson recomandă utilizarea imprimantei cu capacul acesteia închis. Imprimanta funcţionează şi cu capacul deschis sau demontat dar, pentru siguranţă maximă, tineti-l închis.

Urmaţi aceşti paşi pentru a a modifica setarea pentru modul Blocare:

1. Asiguraţi-vă că imprimanta este oprită.

## !*Precauţie:*

Ori de câte ori opriţi imprimanta, aşteptaţi cel puţin cinci secunde înainte de a o reporni; în caz contrar, puteţi deteriora imprimanta.

2. Porniţi imprimanta menţinând apăsate butoanele **LF/FF** şi **Pause**.

Imprimanta intră în modul Blocare şi tipăreşte un mesaj în care sunteţi întrebat dacă doriţi să tipăriţi toate setările curente.

3. Dacă doriţi să tipăriţi setările curente, apăsaţi pe butonul **Set**. Dacă doriţi să ignoraţi tipărirea setărilor curente, apăsați pe butonul **Item**↓ sau pe butonul **Item**←

Imprimanta tipăreşte primul meniu şi valoarea curentă a meniului.

- 4. Apăsaţi pe butonul **Item**D sau pe butonul **Item**U pentru a selecta parametrii de meniu pe care doriţi să îi modificaţi. Apăsaţi pe butonul **Set** pentru a parcurge valorile din cadrul parametrului selectat până când găsiţi setarea dorită. După setarea parametrului selectat la valoarea dorită, puteți continua efectuarea modificărilor asupra altor parametri apăsând pe butonul **Item**↓ sau pe butonul Item<sup>+</sup>
- 5. Opriţi imprimanta şi ieşiţi din modul Blocare.

#### *Notă:*

Puteţi ieşi din modul Blocare oprind imprimanta oricând doriţi. Orice setare efectuată rămâne valabilă până când nu o modificaţi din nou.
## Capitolul 4

## *Depanarea*

## *Utilizarea indicatoarelor de eroare*

Puteţi identifica multe din problemele comune ale imprimantei utilizând luminile de pe panoul de control. Dacă imprimanta se opreşte din lucru şi una sau mai multe lumini de pe panoul de control sunt aprinse sau luminează intermitent sau imprimanta emite semnale sonore, utilizaţi următorul tabel pentru a diagnostica şi remedia problema. Dacă nu puteţi rezolva problema utilizând acest tabel, consultați "Probleme și soluții" la pagina 110.

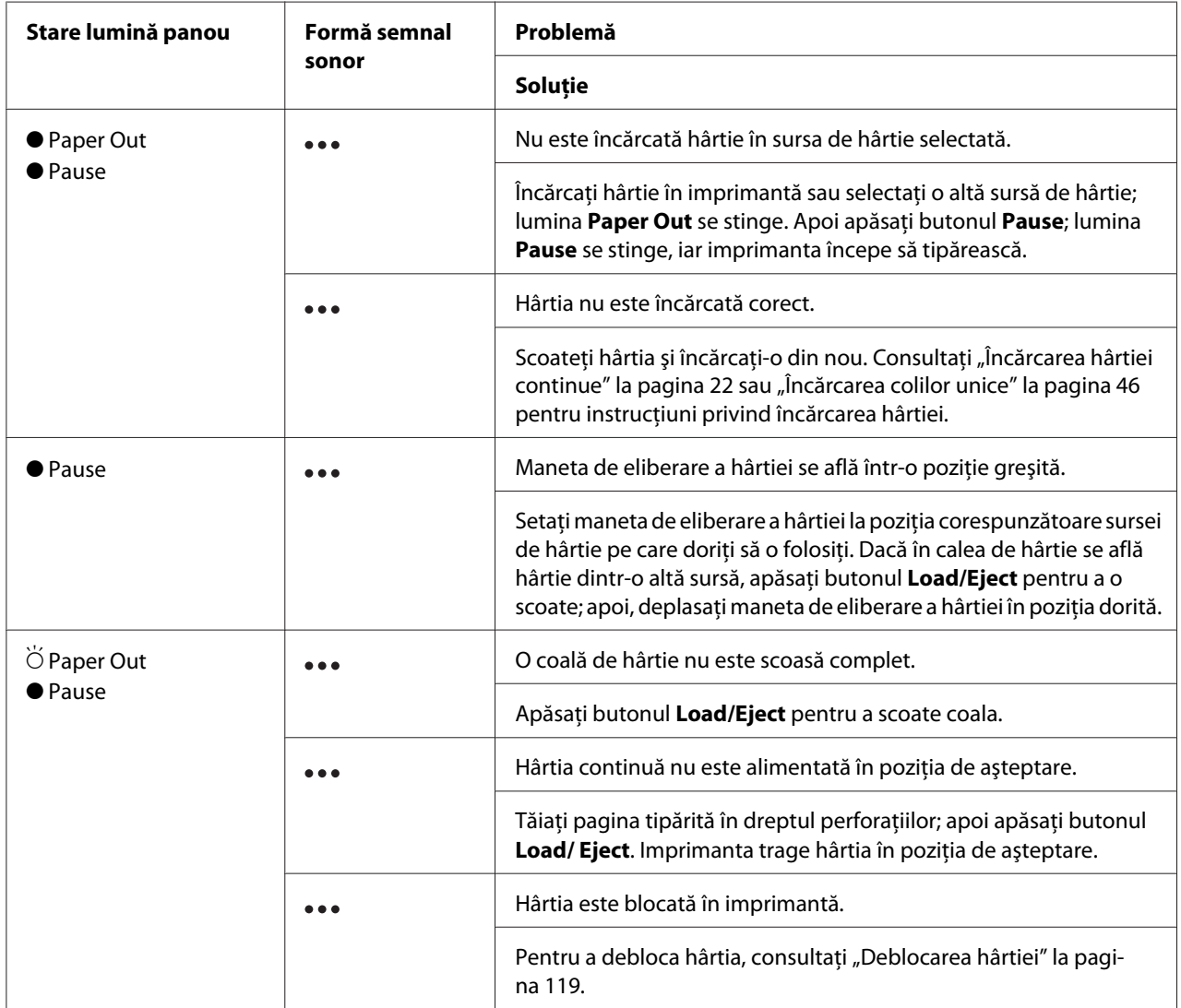

<span id="page-109-0"></span>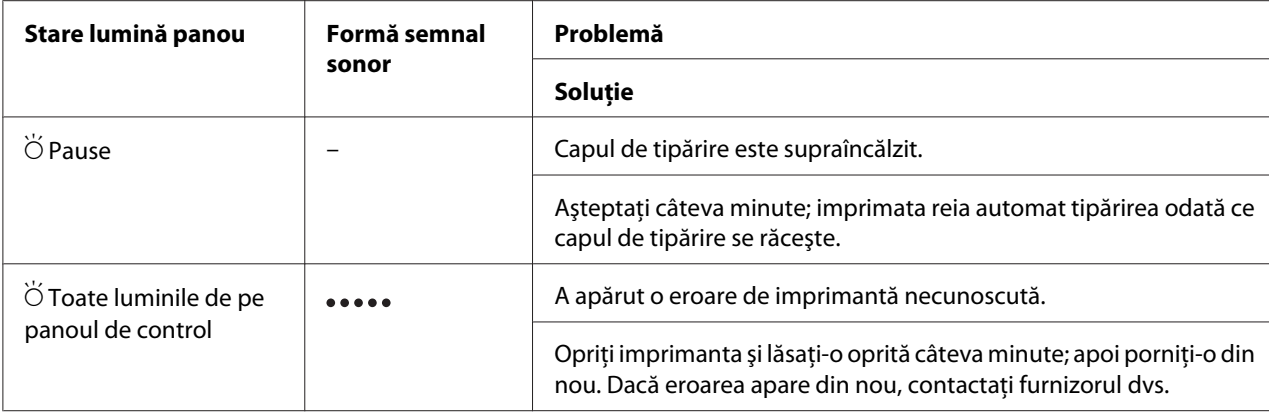

 $\bullet$  = se aprinde,  $\circ$  = se stinge,  $\circ$  = se aprinde intermitent

 $\bullet \bullet =$  serie scurtă de semnale sonore (trei semnale)

••••• = serie lungă de semnale sonore (cinci semnale)

#### *Notă:*

Imprimanta emite un semnal sonor dacă apăsaţi pe un buton de pe panoul de control atunci când funcţia corespunzătoare butonului nu este disponibilă.

## *Probleme şi soluţii*

Majoritatea problemelor întâmpinate în timpul utilizării imprimantei au rezolvări simple. Utilizaţi informaţiile din această secţiune pentru a găsi soluţiile la problemele care pot apărea la imprimantă.

Stabiliţi tipul problemei care a apărut, după care consultaţi secţiunea corespunzătoare de mai jos:

["Probleme la alimentarea cu energie" la pagina 111](#page-110-0)

["Manipularea hârtiei" la pagina 116](#page-115-0)

["Probleme legate de poziţionarea tipăririi" la pagina 115](#page-114-0)

["Probleme la tipărire sau la calitatea materialelor tipărite" la pagina 112](#page-111-0)

De asemenea, puteţi folosi testarea automată pentru a afla dacă imprimanta sau computerul reprezintă cauza problemei. Consultați ["Tipărirea unui auto test" la pagina 122](#page-121-0) pentru instrucțiuni referitoare la tipărirea unui test automat. Pentru a identifica problemele de comunicare, utilizatorii cu experienţă pot folosi memoria de date hexazecimale a imprimantei. Procedurile sunt descrise în ["Tipărirea unei imagini de memorie în cod hexazecimal" la pagina 123](#page-122-0).

Pentru a debloca hârtia, consultați ["Deblocarea hârtiei" la pagina 119](#page-118-0).

Ĩ.

# <span id="page-110-0"></span>*Probleme la alimentarea cu energie*

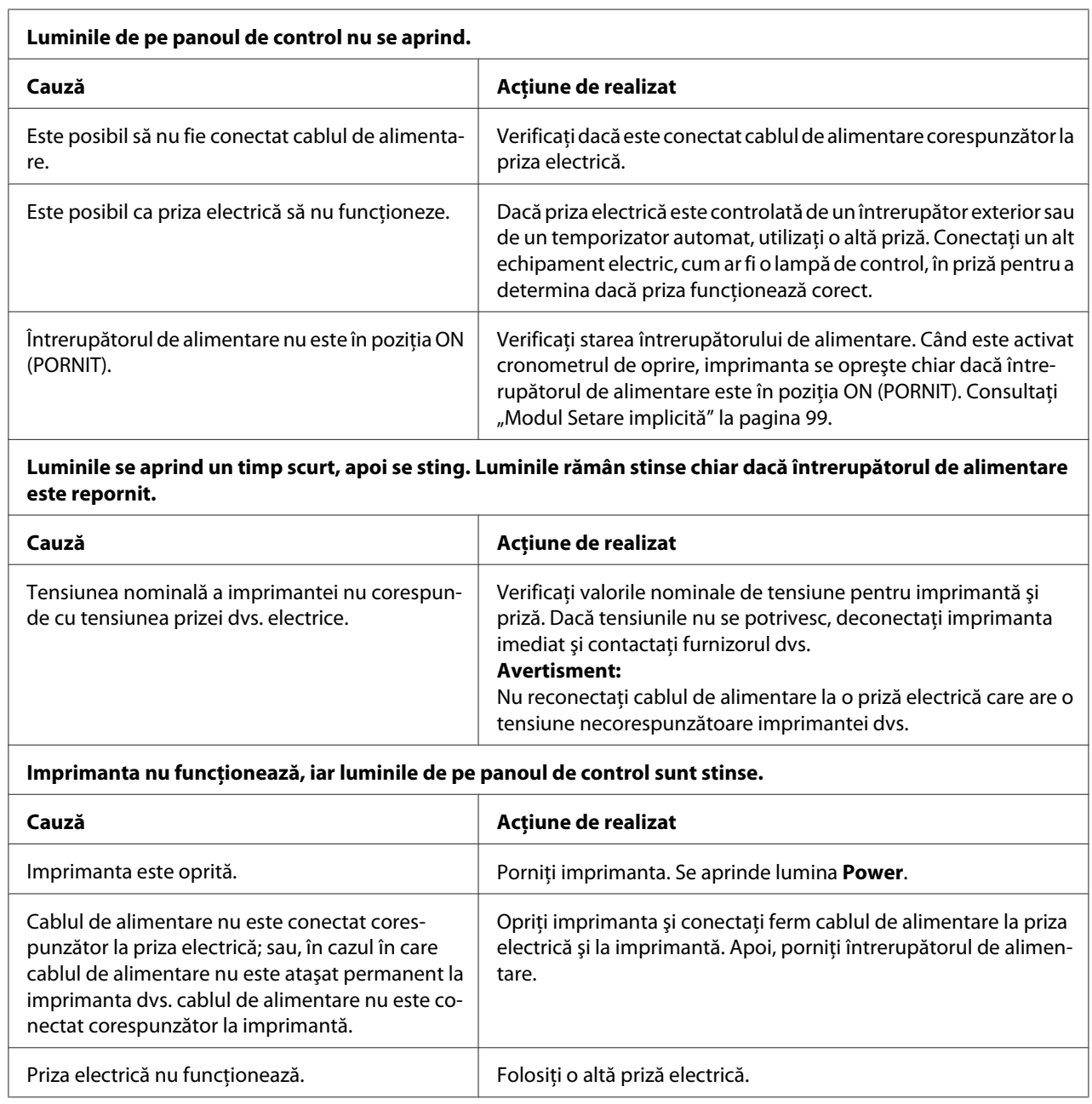

# <span id="page-111-0"></span>*Tipărirea*

#### *Probleme la tipărire sau la calitatea materialelor tipărite*

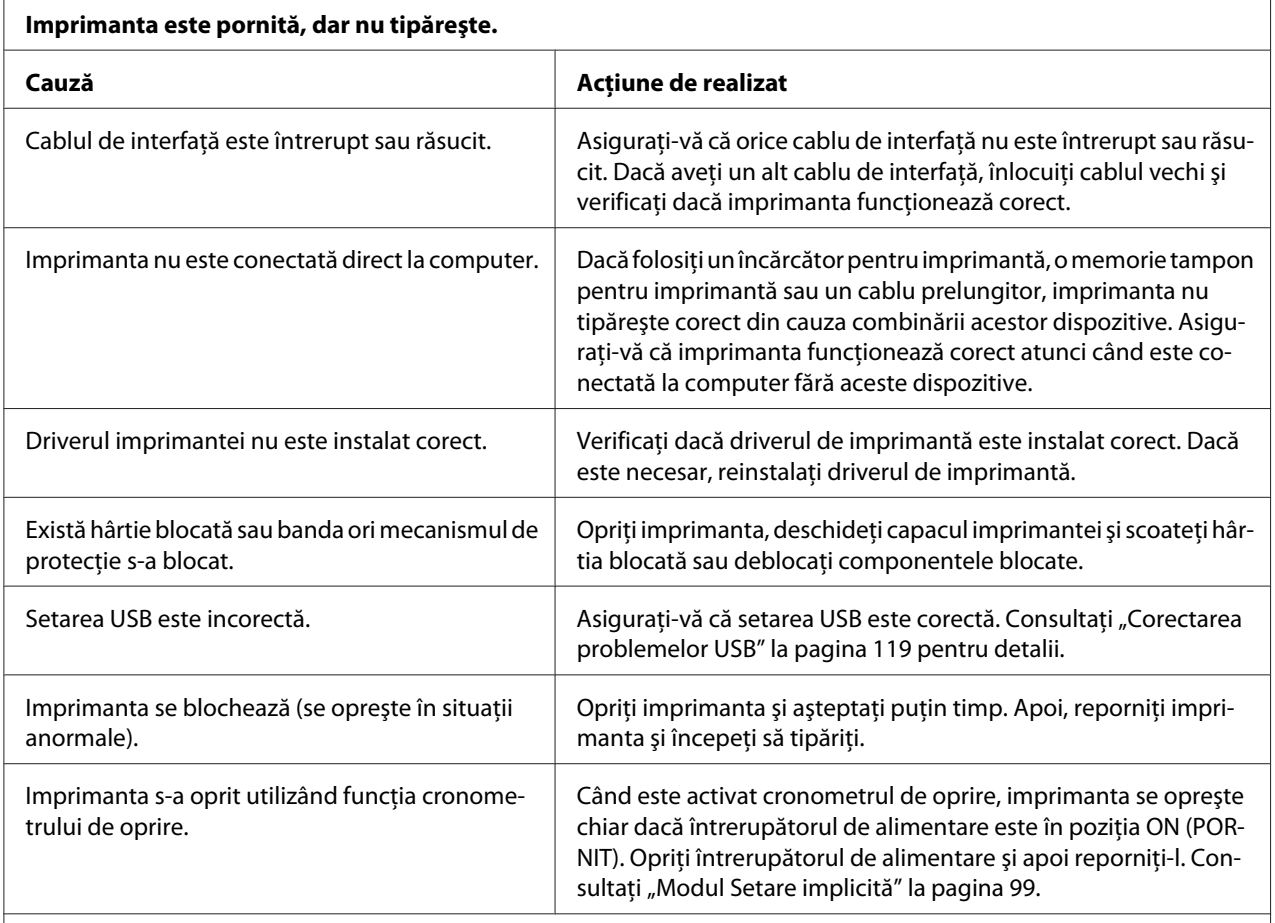

#### **Imprimanta nu tipăreşte atunci când computerul trimite date.**

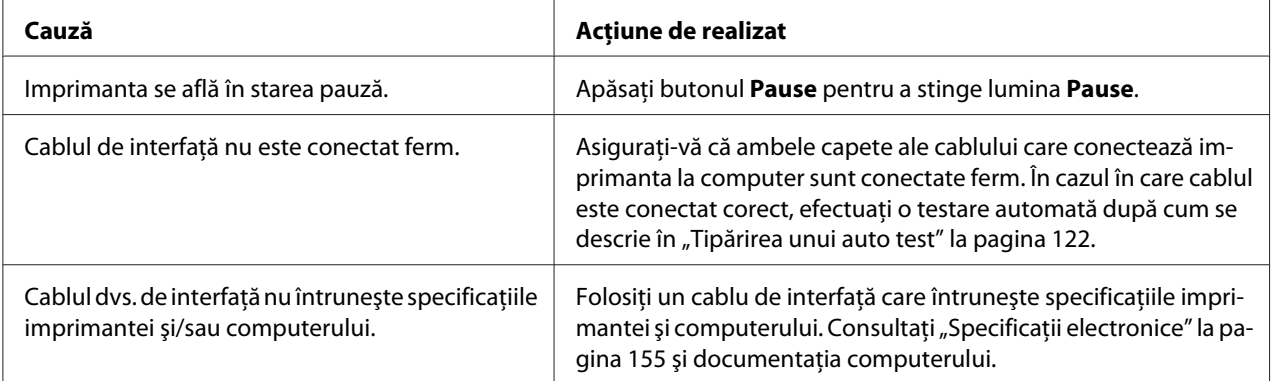

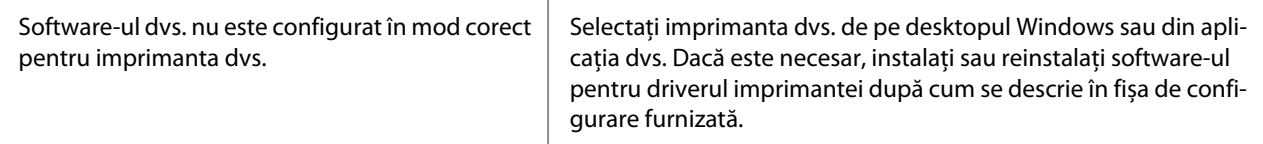

#### **Imprimanta face zgomot, însă nu se tipăreşte nimic sau tipărirea se opreşte brusc.**

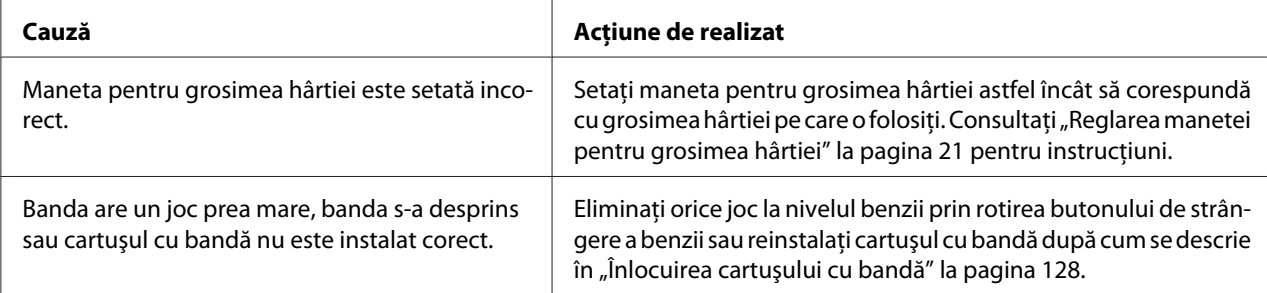

#### **Imprimanta nu încarcă colile de hârtie unice sau nu alimentează în mod corect hârtia. (Două sau mai multe coli de hârtie sunt alimentate în acelaşi timp.)**

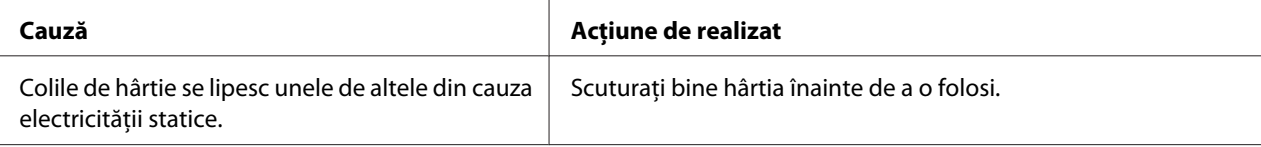

#### **Tipărirea este ştearsă.**

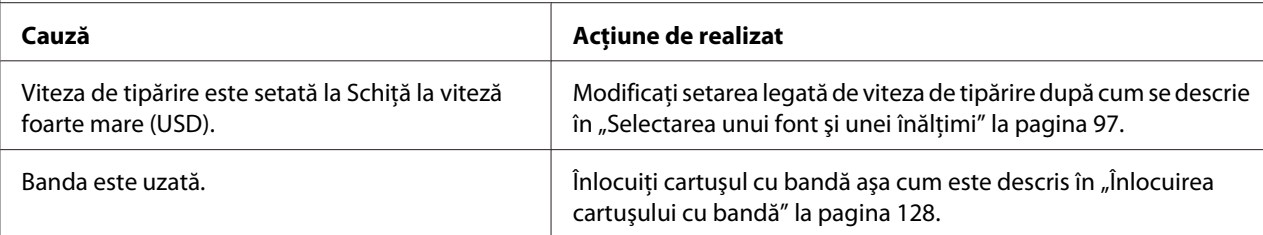

#### **Tipărirea este ştearsă.**

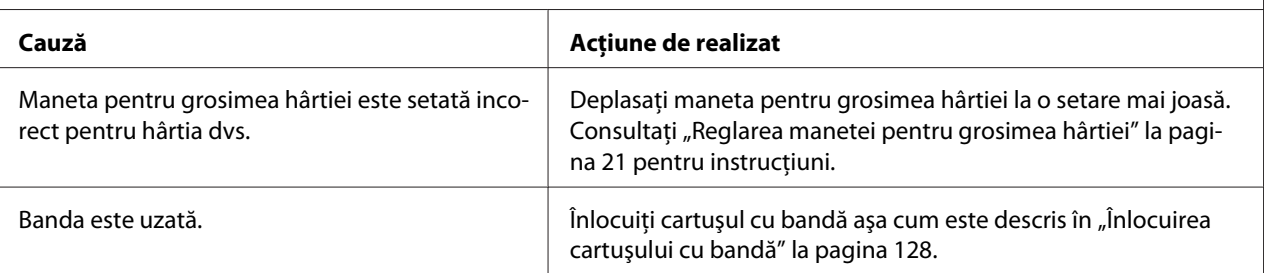

#### **Lipseşte o parte din materialul tipărit sau lipsesc puncte în poziţii aleatorii.**

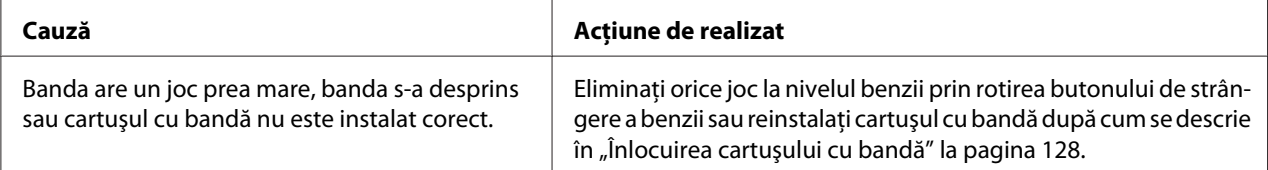

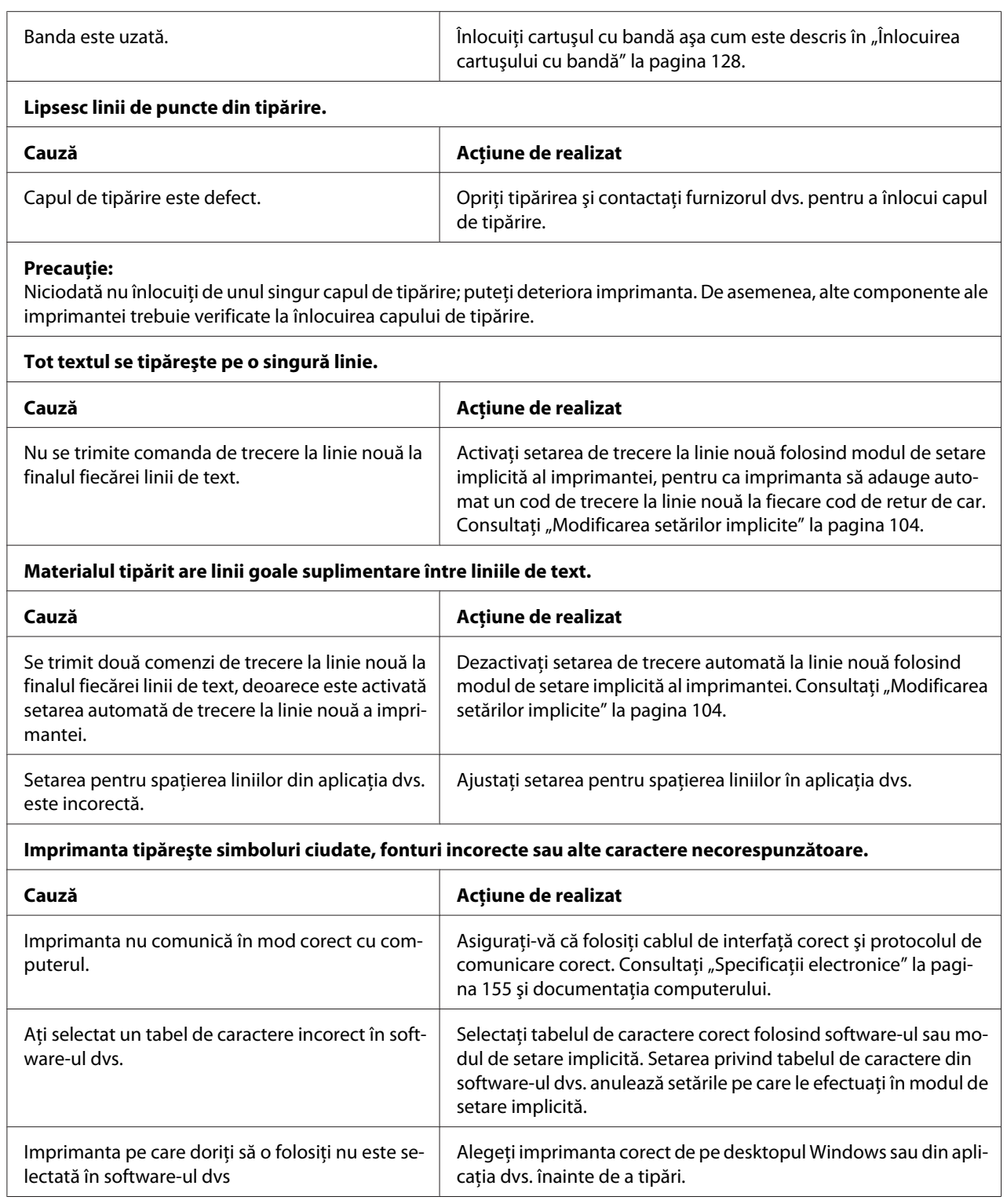

<span id="page-114-0"></span>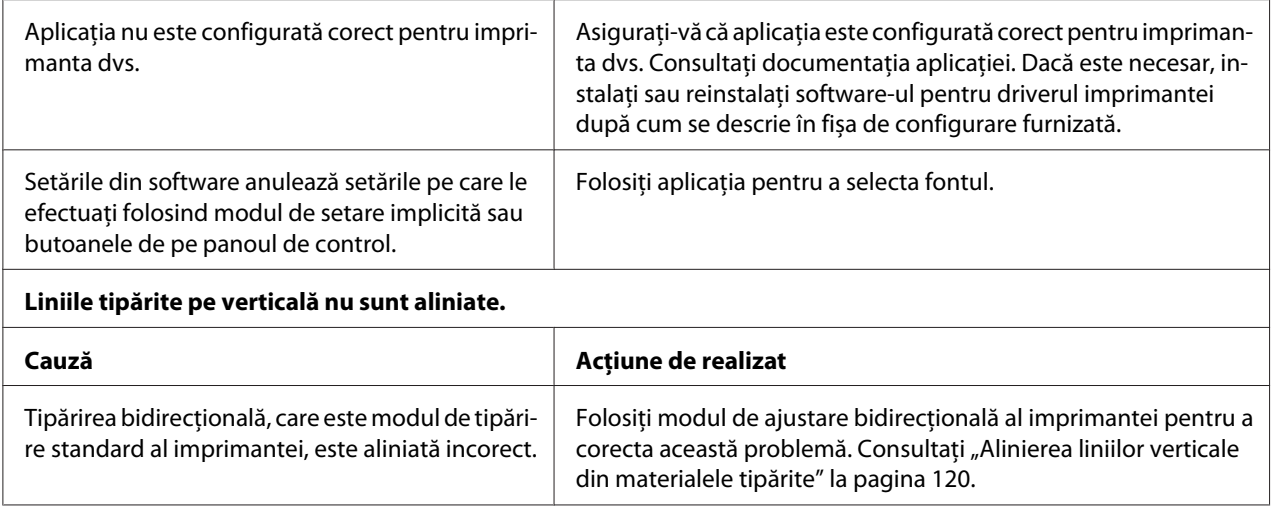

# *Probleme legate de poziţionarea tipăririi*

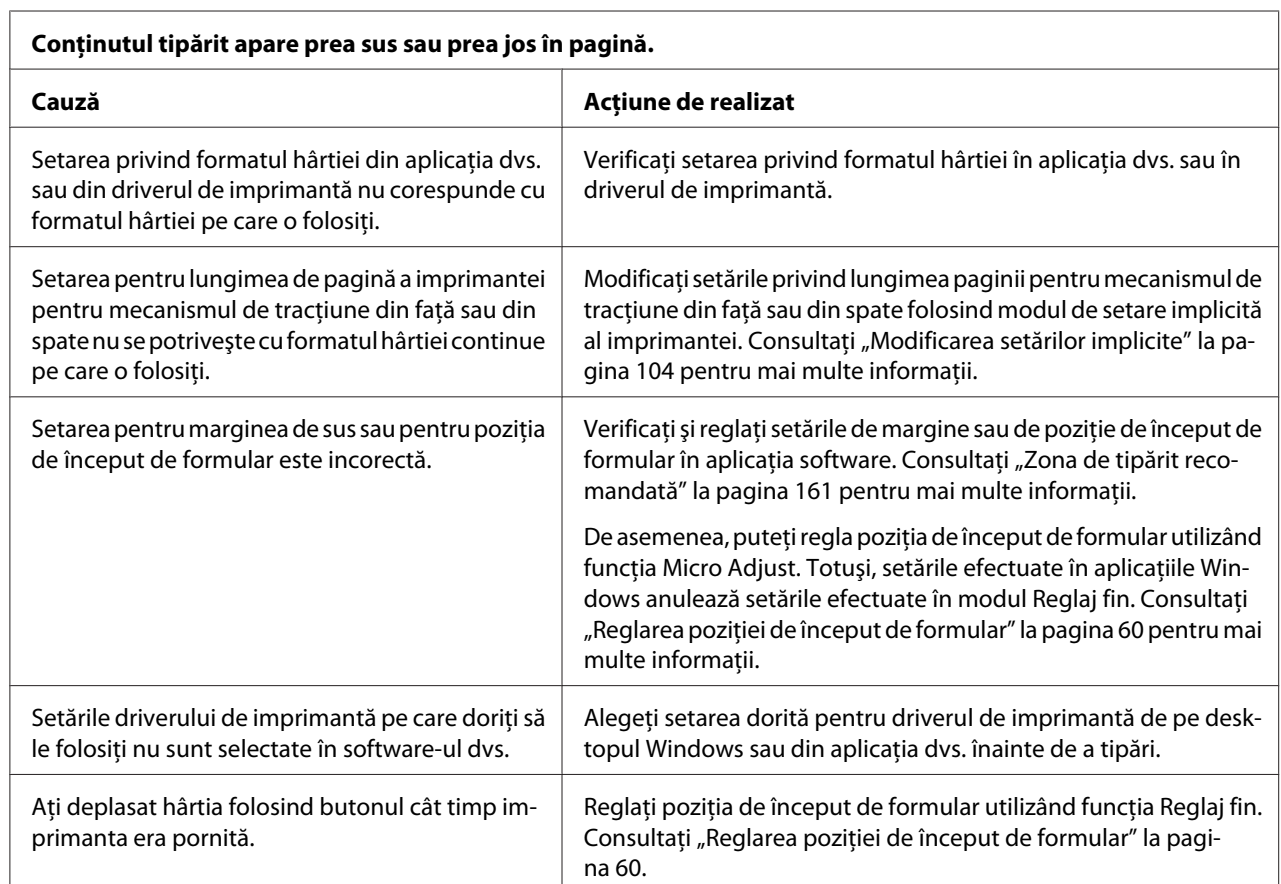

#### <span id="page-115-0"></span>**Precauţie:**

Nu utilizaţi niciodată butonul pentru a regla poziţia de început de formular; acest lucru poate defecta imprimanta sau poate cauza pierderea poziţiei de început de formular de către imprimantă.

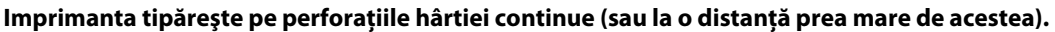

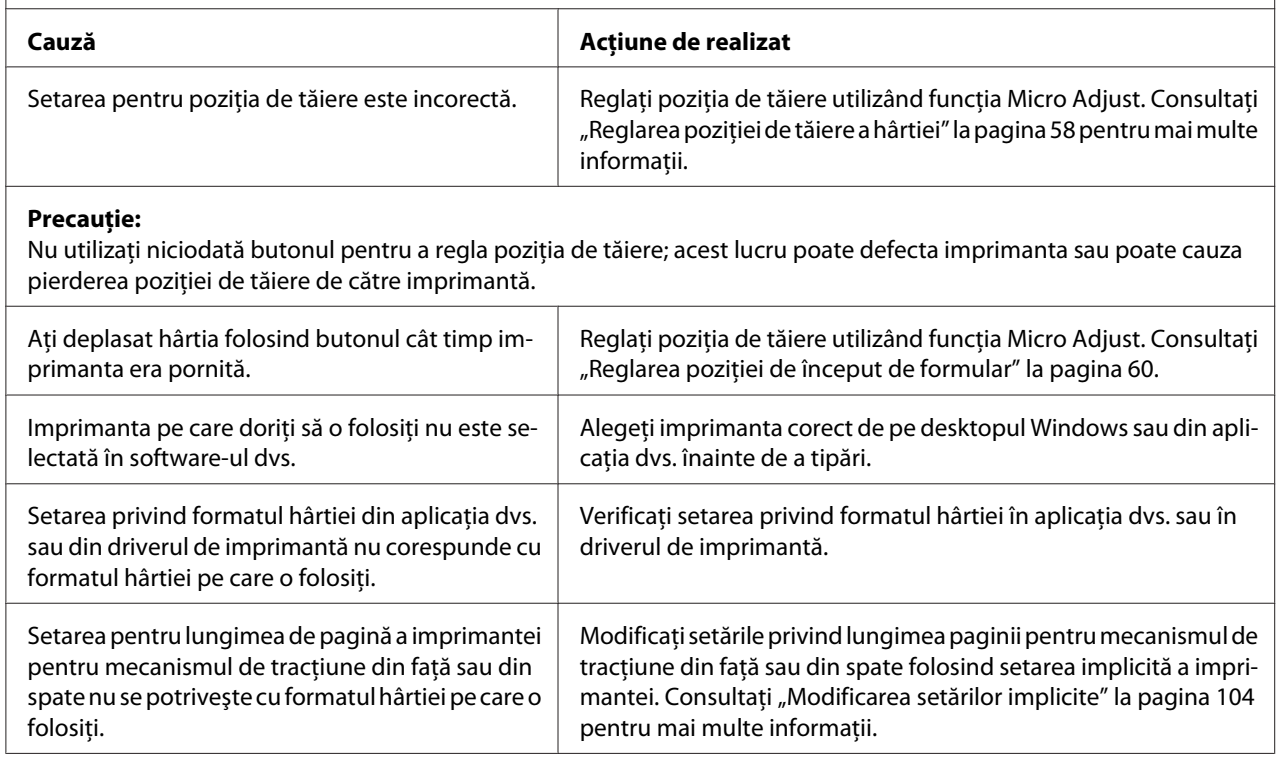

## *Manipularea hârtiei*

## *Colile unice nu sunt alimentate corespunzător*

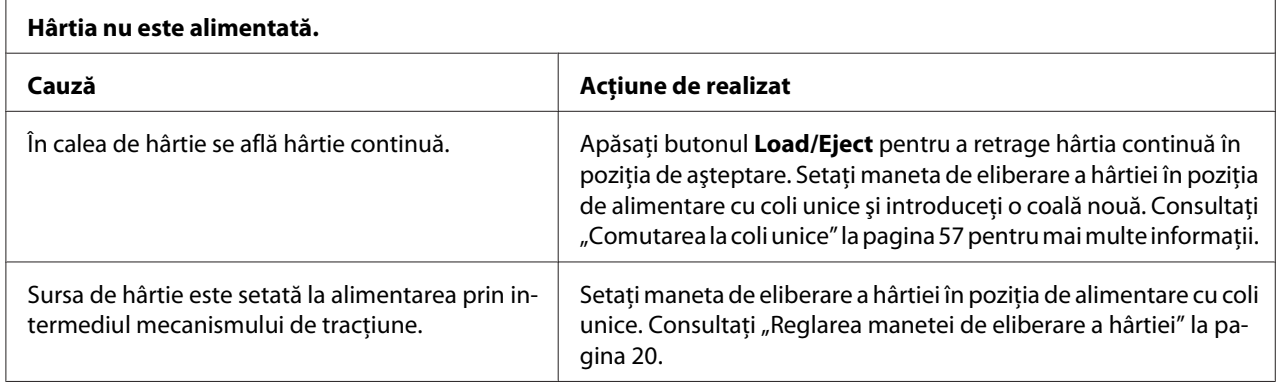

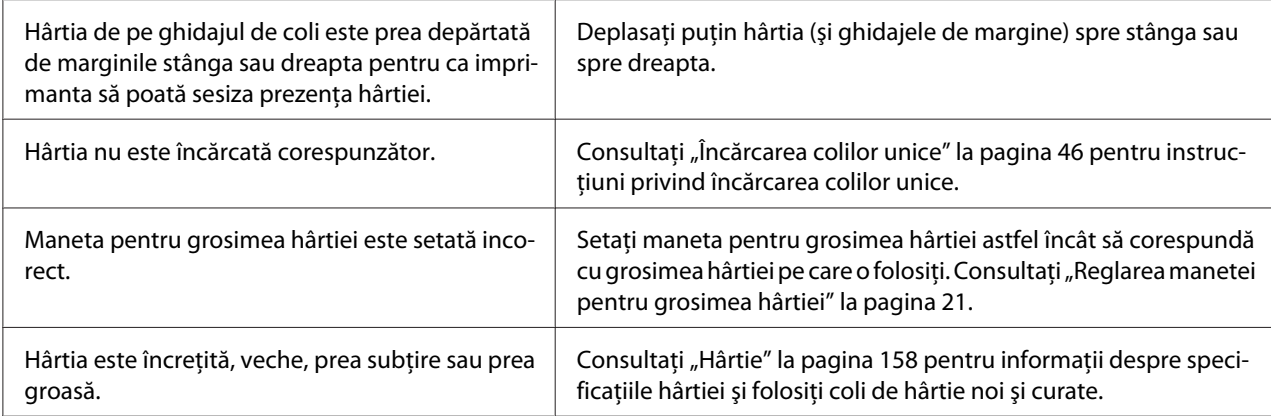

#### **Hârtia nu este evacuată complet.**

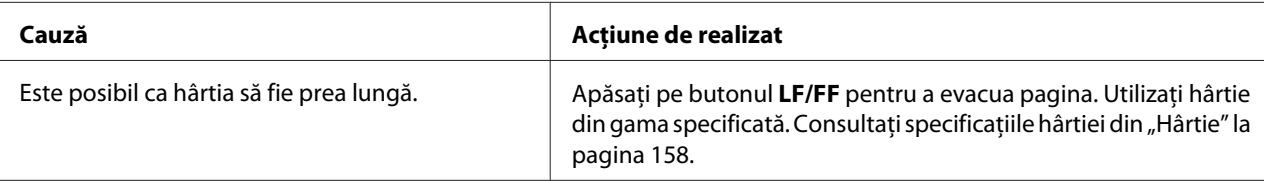

#### **Hârtia nu este alimentată corect cu alimentatorul opţional de coli separate.**

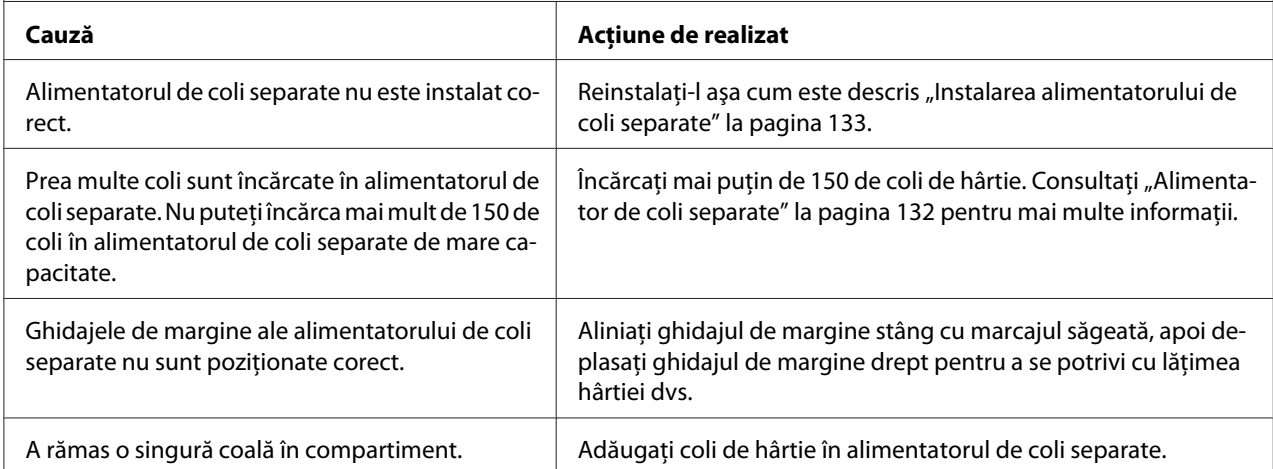

#### *Hârtia continuă nu este alimentată corespunzător*

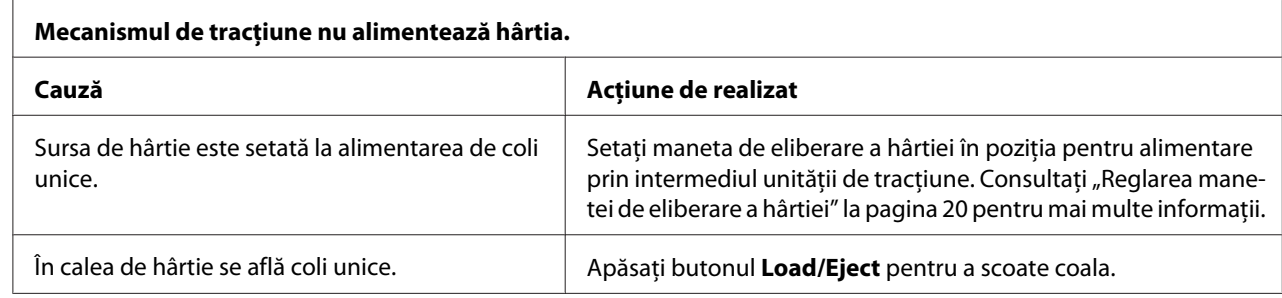

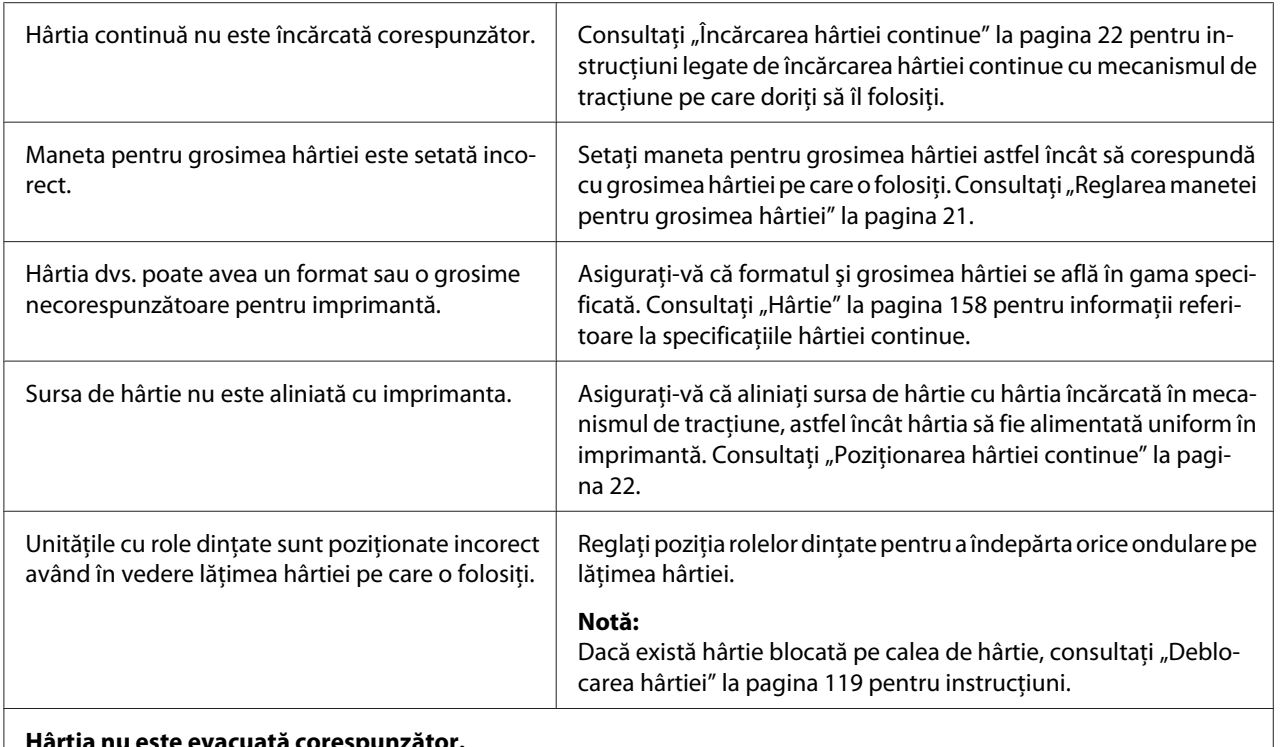

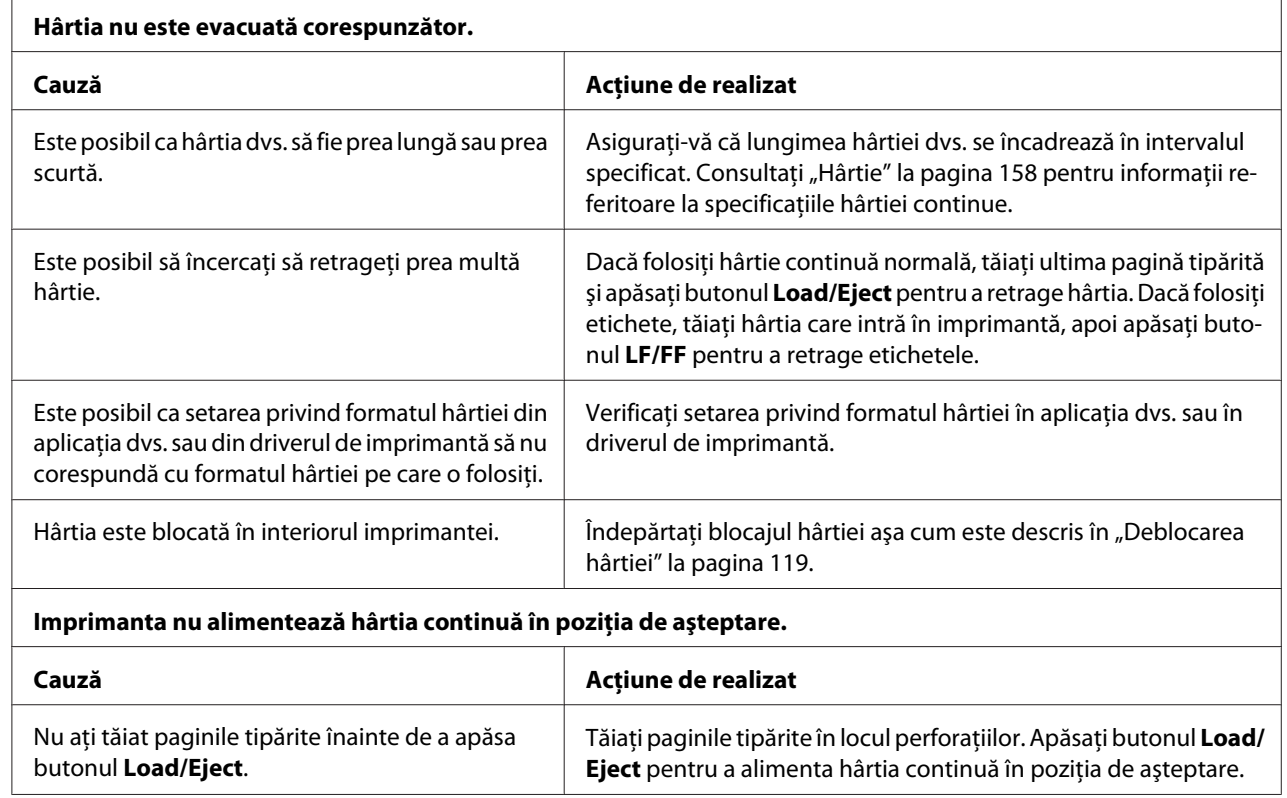

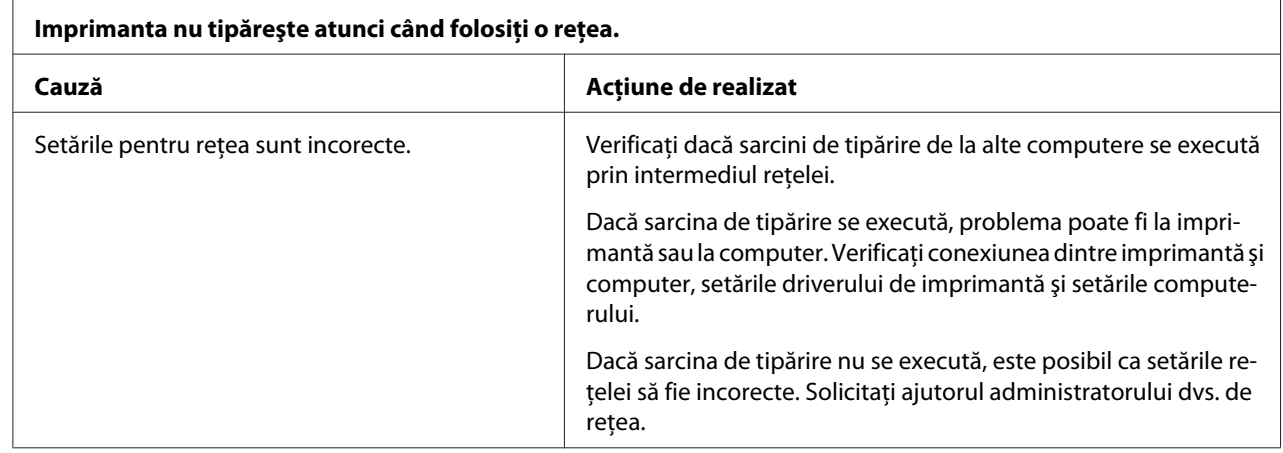

## <span id="page-118-0"></span>*Probleme de reţea*

## *Corectarea problemelor USB*

Dacă aveţi dificultăţi în utilizarea imprimantei dumneavoastră cu o conexiune USB, citiţi informaţiile din această secţiune.

Dacă imprimanta nu funcţionează corect cu cablul USB, încercaţi soluţiile următoare:

- ❏ Asiguraţi-vă că este utilizat un cablu USB standard, ecranat.
- ❏ Dacă utilizaţi un hub USB, conectaţi imprimanta la primul nivel al hubului sau conectaţi imprimanta direct la portul USB al computerului.

## *Deblocarea hârtiei*

Urmaţi aceşti paşi pentru a debloca o hârtie:

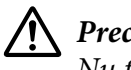

 $Precautie:$ Nu trageţi de hârtia blocată dacă imprimanta este pornită.

- 1. Opriţi imprimanta.
- 2. Închideţi capacul imprimantei.
- <span id="page-119-0"></span>3. Dacă în imprimantă este blocată hârtie continuă, tăiaţi hârtia alimentată recent la perforaţiile aflate cel mai aproape de fanta de intrare a hârtiei.
- 4. Rotiţi butonul din partea dreaptă a imprimantei spre înainte pentru a scoate hârtia din imprimantă. Îndepărtaţi eventualele resturi de hârtie.

Dacă hârtia este blocată în locul în care imprimanta evacuează hârtia, trageţi uşor hârtia din imprimantă.

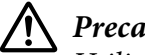

#### !*Precauţie:*

Utilizaţi butonul din partea dreaptă a imprimantei pentru a remedia problemele de blocare a hârtiei şi numai atunci când imprimanta este oprită. Altfel, puteţi deteriora imprimanta sau puteți schimba poziția de început a formularului sau poziția de tăiere.

5. Închideţi capacul imprimantei, apoi porniţi imprimanta. Asiguraţi-vă că luminile **Paper Out** şi **Pause** sunt stinse.

## *Alinierea liniilor verticale din materialele tipărite*

Dacă observați că liniile verticale din materialele dvs. tipărite nu sunt corect aliniate, puteți folosi modul de ajustare bidirecţională al imprimantei pentru a corecta această problemă.

În timpul ajustării bidirecţionale, imprimanta tipăreşte trei coli cu şabloane de aliniere, etichetate Schiță la viteză mare, Schiță și NLQ (near letter quality - calitate apropiată de literă). După cum se descrie mai jos, veţi selecta cel mai bun şablon de aliniere din fiecare coală.

#### *Notă:*

❏ Pentru a tipări coala cu instrucţiuni şi şabloanele de aliniere, veţi avea nevoie de patru coli unice sau de patru pagini de hârtie continuă cel puţin de formatele următoare:

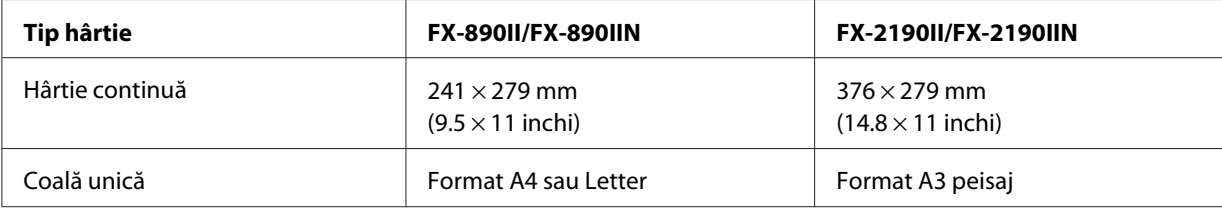

❏ Dacă utilizaţi coli unice, trebuie să încărcaţi câte o nouă coală de hârtie de fiecare dată când imprimanta scoate o coală tipărită din ghidajul de coli.

 $\Box$  Instructiunile de configurare sunt tipărite în limba pe care ați setat-o în modul de setare implicită. Dacă doriţi să schimbaţi limba instrucţiunilor de configurare, puteţi trece la o altă setare legată de limbă modificând setarea implicită. Consultați ["Modificarea setărilor implicite" la pagina 104](#page-103-0) pentru instrucţiuni referitoare la modul de modificare a setărilor implicite.

Parcurgeţi paşii de mai jos pentru a efectua ajustarea bidirecţională.

1. Asiguraţi-vă că hârtia este încărcată şi imprimanta este oprită.

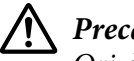

!*Precauţie:*

Ori de câte ori opriţi imprimanta, aşteptaţi cel puţin cinci secunde înainte de a o reporni; în caz contrar, puteţi deteriora imprimanta.

- 2. În timp ce menţineţi apăsat butonul **Pause**, porniţi imprimanta. Imprimanta intră în modul de ajustare bidirecţională şi apoi tipăreşte instrucţiunile şi primul set de şabloane de aliniere.
- 3. După cum se descrie în instrucțiuni, comparați șabloanele de aliniere și alegeți șablonul cu cea mai bună aliniere. Apoi, selectaţi şablonul cu cea mai bună aliniere pentru fiecare dintre celelalte seturi de şabloane de aliniere.
- 4. După ce alegeţi şablonul cu cea mai bună aliniere în ultimul set de şabloane de aliniere şi salvaţi selectia apăsând butonul **Tear Off/Bin**, opriți imprimanta și ieșiti din modul de ajustare bidirecțională.

## *Revocarea tipăririi*

Dacă întâmpinați probleme la tipărire, ar putea fi necesar să revocați tipărirea.

Puteţi să revocaţi tipărirea de la computer, folosind driverul de imprimantă, sau de la panoul de control al imprimantei.

### *Utilizarea driverului de imprimantă*

Pentru a revoca o sarcină de tipărire înainte ca aceasta să fie trimisă de la computer, consultaţi ["Revocarea tipăririi" la pagina 91](#page-90-0).

## <span id="page-121-0"></span>*Utilizarea panoului de control al imprimantei*

Apăsarea simultană a butoanelor **Font** şi **Pitch** opreşte tipărirea, şterge sarcina de tipărire primită de la interfaţa activă şi şterge erorile care s-ar fi putut produce la nivelul interfeţei.

## *Tipărirea unui auto test*

Executarea testării automate a imprimantei vă ajută să determinaţi dacă imprimanta sau computerul cauzează problema:

- $\Box$  Dacă rezultatele auto testului sunt multumitoare, imprimanta functionează corect iar problema este generată probabil de setările driverului de imprimantă, de setările aplicaţiei, de computer sau de cablul de interfaţă. (Asiguraţi-vă că utilizaţi un cablu de interfaţă ecranat.)
- ❏ Dacă auto testul nu tipăreşte corect, există o problemă la imprimantă. Consultaţi ["Probleme şi](#page-109-0) soluții" la pagina 110 pentru posibilele cauze și soluții de rezolvare a problemei.

Puteți tipări auto testul utilizând atât coli de hârtie unice, cât și hârtie continuă. Consultați ["Încărcarea](#page-21-0) [hârtiei continue" la pagina 22](#page-21-0) sau ["Încărcarea colilor unice" la pagina 46](#page-45-0) pentru instrucțiuni privind încărcarea hârtiei.

#### *Notă:*

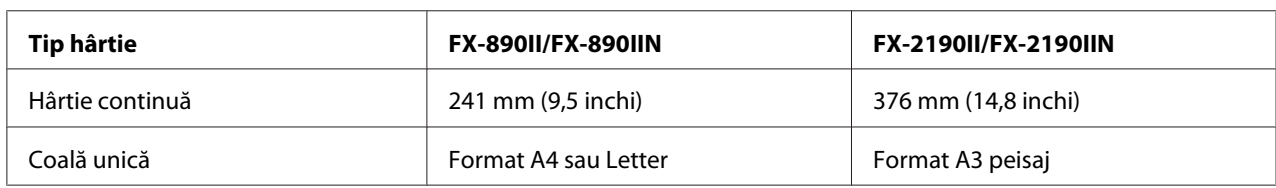

Folosiţi hârtie cu cel puţin lăţimea următoare:

Urmaţi aceşti paşi pentru a realiza auto testul:

1. Asiguraţi-vă că hârtia este încărcată şi imprimanta este oprită.

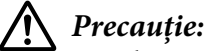

Ori de câte ori opriți imprimanta, așteptați cel puțin cinci secunde înainte de a o reporni; în caz contrar, puteţi deteriora imprimanta.

- <span id="page-122-0"></span>2. Pentru a executa testul folosind fontul Schiţă, porniţi imprimanta în timp ce ţineţi apăsat butonul **LF/FF**. Pentru a executa testul folosind fonturile de tip Calitate literă ale imprimantei, porniţi imprimanta în timp ce tineti apăsat butonul **Load/Eject**. Oricare dintre aceste teste automate vă poate ajuta să aflaţi care este sursa problemei de tipărire; totuşi, testul automat de tip Schiţă se tipăreşte mai repede decât testul de tip Calitate literă.
- 3. Când utilizaţi coli unice de hârtie, încărcaţi hârtia în imprimantă.

După câteva secunde, imprimanta încarcă hârtia automat şi începe să tipărească auto testul. Este tipărită o serie de caractere.

#### *Notă:*

Pentru a opri temporar auto testul, apăsaţi pe butonul *Pause*. Pentru a relua testul, apăsaţi din nou pe butonul *Pause*.

4. Pentru a termina auto testul, apăsaţi pe butonul **Pause** pentru a opri tipărirea. Dacă rămâne hârtie în imprimantă, apăsaţi butonul **Load/Eject** pentru a scoate pagina tipărită. Apoi opriţi imprimanta.

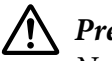

#### !*Precauţie:*

Nu opriţi imprimanta în timpul tipăririi auto testului. Întotdeauna apăsaţi butonul *Pause* pentru a opri tipărirea şi butonul *Load/Eject* pentru a scoate pagina tipărită înainte de a opri imprimanta.

## *Tipărirea unei imagini de memorie în cod hexazecimal*

Dacă sunteţi un utilizator cu experienţă sau un programator, tipăriţi o imagine de memorie în cod hexazecimal pentru a izola problemele de comunicare dintre imprimantă şi programul software. În modul de memorie în cod hexazecimal, imprimanta tipăreşte toate datele pe care le primeşte de la computer sub forma valorilor hexazecimale.

Puteţi tipări o imagine de memorie în cod hexazecimal utilizând atât coli de hârtie unice, cât şi hârtie continuă. Consultați ["Încărcarea hârtiei continue" la pagina 22](#page-21-0) sau ["Încărcarea colilor unice" la](#page-45-0) [pagina 46](#page-45-0) pentru instrucţiuni legate de modul de încărcare a hârtiei.

#### *Notă:*

- ❏ Caracteristica memoriei de date hexazecimale este concepută pentru o conexiune la un PC bazat pe DOS.
- ❏ Folosiţi hârtie cu lăţimea minimă de 210 mm (8,3 inchi), de exemplu hârtie în format A4 sau Letter.

Urmați acești pași pentru a tipări o imagine de memorie în cod hexazecimal:

1. Asiguraţi-vă că hârtia este încărcată şi imprimanta este oprită.

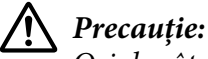

Ori de câte ori opriţi imprimanta, aşteptaţi cel puţin cinci secunde înainte de a o reporni; în caz contrar, puteţi deteriora imprimanta.

- 2. Pentru a intra în modul de tipărire a imaginii de memorie în cod hexazecimal, porniţi imprimanta în timp ce menţineţi apăsate butoanele **LF/FF** şi **Load/Eject**.
- 3. Deschideţi un program software şi trimiteţi o sarcină de tipărire către imprimantă. Imprimanta tipăreşte toate codurile primite în format hexazecimal.

1B 40 20 54 68 69 73 20 69 73 20 61 6E 20 65 78 .@ This is an ex 61 6D 70 6C 65 20 6F 66 20 61 20 68 65 78 20 64 ample of a hex d 75 6D 70 20 70 72 69 6E 74 6F 75 74 2E 0D 0A ump printout...

Prin compararea caracterelor tipărite în coloana din dreapta cu codurile hexazecimale tipărite, puteţi să verificaţi codurile care sunt primite de imprimantă. În cazul în care caracterele sunt tipăribile, acestea apar în coloana din dreapta, sub forma caracterelor ASCII. Codurile netipăribile, cum sunt codurile de control, sunt reprezentate prin puncte.

4. Pentru a ieşi din modul de tipărire a imaginii de memorie în cod hexazecimal, apăsaţi butonul **Pause**, scoateți paginile tipărite și opriți imprimanta.

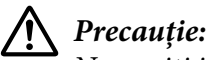

Nu opriţi imprimanta în timpul tipăririi imaginii de memorie în cod hexazecimal. Întotdeauna apăsaţi butonul *Pause* pentru a opri tipărirea şi butonul *Load/Eject* pentru a scoate pagina tipărită înainte de a opri imprimanta.

# Capitolul 5 *Surse de obţinere a ajutorului*

## *Site-ul web de asistenţă tehnică*

Dacă aveți în continuare nevoie de ajutor, vizitați site-ul web de asistență Epson, al cărei adresă o găsiți mai jos. Selectaţi ţara sau regiunea dvs. şi accesaţi secţiunea de asistenţă a site-ului dvs. local Epson. Pe acest site puteţi găsi şi descărca şi cele mai recente drivere, întrebări frecvente manuale sau alte materiale.

<http://support.epson.net/>

<http://www.epson.eu/Support>(Europa)

Dacă produsul dvs. Epson nu funcţionează corect şi nu puteţi rezolva problema, contactaţi serviciile de asistenţă Epson pentru a obţine ajutor.

## *Contactarea asistenţei pentru clienţi*

## *Înainte de a contacta Epson*

Dacă produsul dumneavoastră Epson nu funcţionează corespunzător şi nu puteţi rezolva problema utilizând informaţiile de diagnoză şi depanare oferite în documentaţia produsului, contactaţi serviciul de asistenţă pentru clienţi pentru a primi asistenţă. Dacă asistenţa pentru clienţi din zona dvs. nu este listată mai jos, contactaţi furnizorul de la care aţi cumpărat produsul.

Personalul serviciului de asistenţă tehnică vă poate ajuta mult mai repede dacă le furnizaţi următoarele informaţii:

- ❏ Numărul de serie al produsului (Eticheta cu numărul de serie se găseşte de regulă pe partea din spate a produsului.)
- ❏ Modelul produsului
- ❏ Versiunea software-ului produsului (Faceţi clic pe **About (Despre)**, **Version Info (Info. versiune)** sau pe un buton asemănător din software-ul produsului.)
- ❏ Marca şi modelul computerului dvs.
- ❏ Numele şi versiunea sistemului de operare al computerului dvs.
- ❏ Numele şi versiunile aplicaţiilor software utilizate de regulă împreună cu produsul dvs.

## *Ajutor pentru utilizatorii din Europa*

Consultaţi Pan-European Warranty Document (Documentul de garanţie paneuropean) pentru informaţii privind modul de contactare a asistenţei Epson.

### *Ajutor pentru utilizatorii din Indonezia*

Accesaţi următoarea resursă pentru informaţii, asistenţă şi servicii:

#### *Web (<http://www.epson.co.id>)*

- ❏ Informaţii despre specificaţiile produselor, drivere de descărcat
- ❏ Întrebări frecvente, întrebări despre vânzări, întrebări prin e-mail

### *Ajutor pentru utilizatorii din Singapore*

Sursele de informaţii, asistenţa şi serviciile disponibile la Epson Singapore sunt:

#### *Web (<http://www.epson.com.sg>)*

Sunt disponibile informaţii despre specificaţiile produselor, drivere de descărcat, întrebări frecvente, întrebări despre vânzări şi asistenţă tehnică prin e-mail.

### *Ajutor pentru utilizatorii din Malaysia*

Accesaţi următoarea resursă pentru informaţii, asistenţă şi servicii:

#### *Web ([http://www.epson.com.my\)](http://www.epson.com.my)*

- ❏ Informaţii despre specificaţiile produselor, drivere de descărcat
- ❏ Întrebări frecvente, întrebări despre vânzări, întrebări prin e-mail

## *Ajutor pentru utilizatorii din India*

Accesaţi următoarea resursă pentru informaţii, asistenţă şi servicii:

#### *Web (<http://www.epson.co.in>)*

Sunt disponibile informaţii despre specificaţii de produse, drivere de descărcat şi întrebări despre produse.

## *Ajutor pentru utilizatorii din Filipine*

Pentru a obţine asistenţă tehnică, precum şi alte servicii postvânzare, utilizatorii sunt rugaţi să contacteze Epson Philippines Corporation.

#### *Web (<http://www.epson.com.ph>)*

Sunt disponibile informaţii despre specificaţiile produselor, drivere de descărcat, întrebări frecvente şi întrebări prin e-mail.

# <span id="page-127-0"></span>Capitolul 6 *Opţiuni şi consumabile*

## *Înlocuirea cartuşului cu bandă*

## *Cartuşul cu bandă Epson original*

Când tipărirea devine neclară, trebuie să înlocuiţi cartuşul cu bandă. Cartuşele cu bandă Epson originale sunt proiectate şi fabricate pentru a funcţiona corespunzător împreună cu imprimanta dvs. Epson. Acestea asigură funcţionarea corespunzătoare şi prelungirea duratei de viaţă ale capului de tipărire şi ale altor componente ale imprimantei. Alte produse care nu sunt fabricate de Epson pot cauza defectarea imprimantei dumneavoastră; aceasta nu este acoperită de garanţiile oferite de Epson.

Imprimanta dvs. utilizează următoarele cartuşe cu bandă:

Cartuş cu bandă neagră Epson

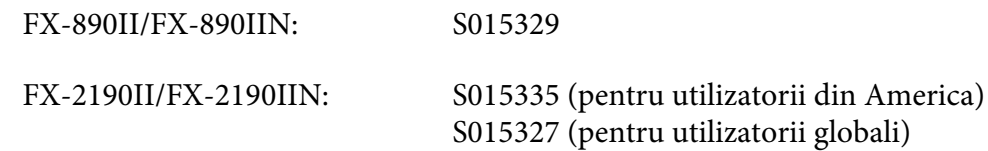

## *Înlocuirea cartuşului cu bandă*

Urmați acești pași pentru a instala sau înlocui cartușul cu bandă:

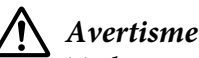

#### !*Avertisment:*

Trebuie să deplasaţi cu mâna capul de tipărire pentru a înlocui cartuşul cu bandă. Dacă tocmai aţi utilizat imprimanta, capul de tipărire poate fi fierbinte; lăsaţi-l să se răcească timp de câteva minute înainte de a înlocui cartuşul cu bandă.

1. Asiguraţi-vă că imprimanta este oprită.

2. Deschideţi capacul ghidajului hârtiei trăgând marginea din spate a acestuia către înainte.

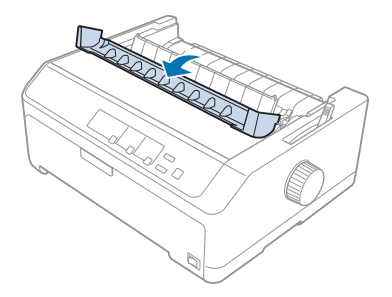

3. Deschideţi capacul imprimantei şi aduceţi-l în poziţie verticală, apoi trageţi-l în sus pentru a-l îndepărta.

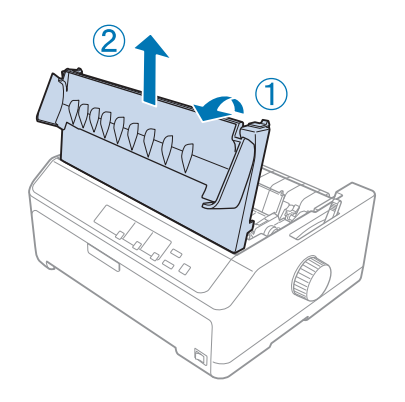

4. Glisaţi capul de tipărire pentru ca acesta să nu lovească unitatea de tensionare a hârtiei.

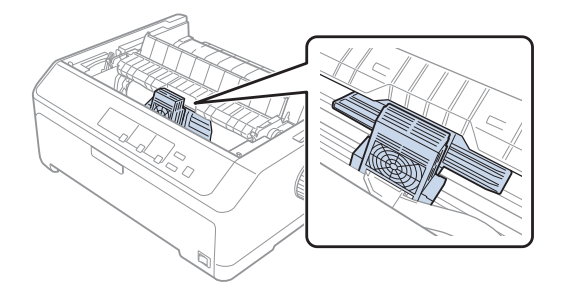

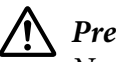

!*Precauţie:*

Nu deplasaţi niciodată capul de tipărire cât timp imprimanta este pornită; acest lucru poate duce la deteriorarea imprimantei.

5. Apucaţi ghidajul de bandă şi trageţi de el până când iese din capul de tipărire.

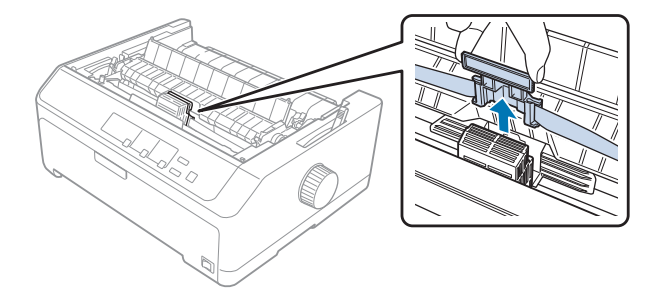

6. Apucaţi cartuşul uzat de mâner şi trageţi-l în sus pentru a-l scoate din imprimantă.

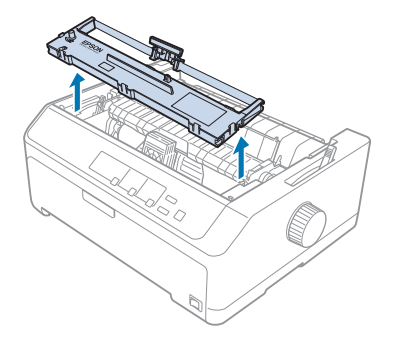

7. Ţineţi de ambele părţi ale ghidajului benzii şi trageţi de acesta până când îl scoateţi din cartuş.

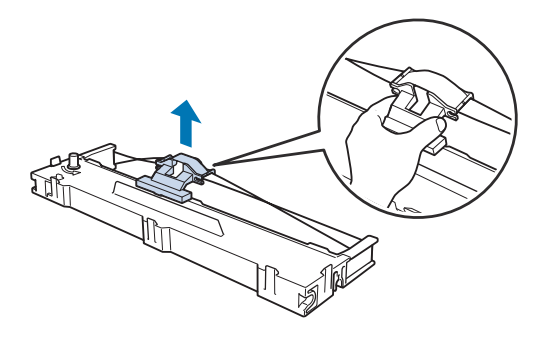

8. Introduceţi cartuşul cu bandă în imprimantă înclinat, aşa cum este prezentat; apoi apăsaţi ferm ambele părți ale cartușului pentru a potrivi cârligele din plastic în sloturile de pe imprimantă.

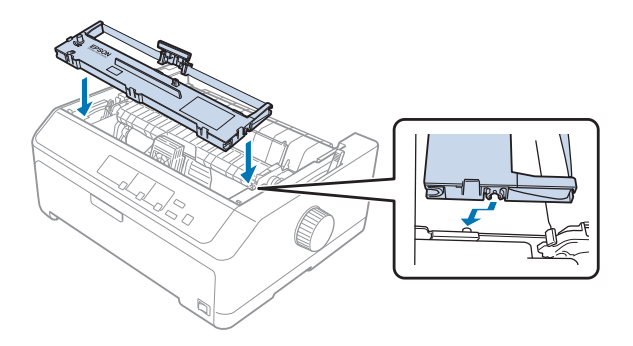

#### *Notă:* Nu atingeţi cablul alb din imprimantă.

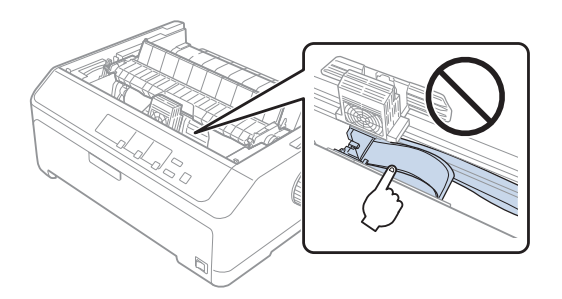

9. Glisaţi ghidajul benzii în capul de tipărire până când acesta intră în locaşul său.

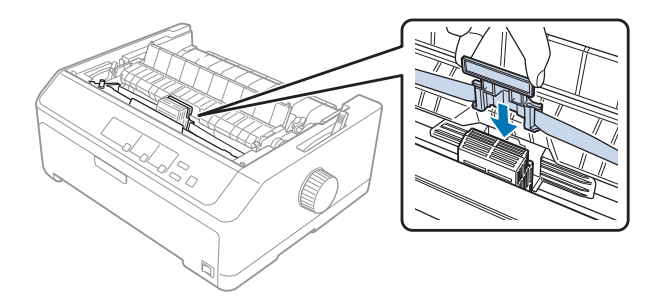

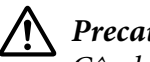

#### !*Precauţie:*

Când introduceţi ghidajul benzii, apăsaţi ferm până când acesta intră în locaşul său.

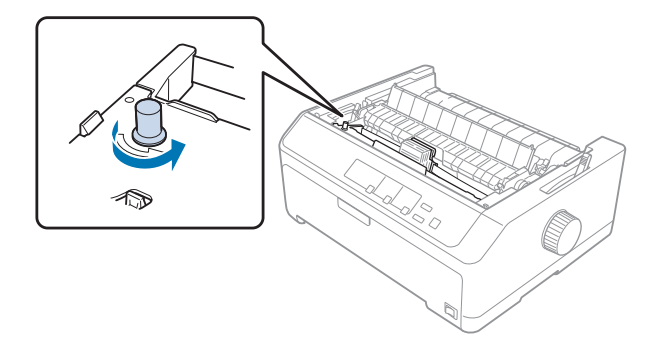

<span id="page-131-0"></span>10. Rotiţi butonul de strângere a benzii pentru a deplasa banda în locul potrivit.

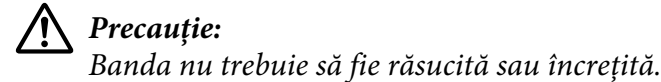

11. Puneţi la loc capacul imprimantei introducând butoanele din faţă în fantele din imprimantă şi coborând capacul în locul acestuia.

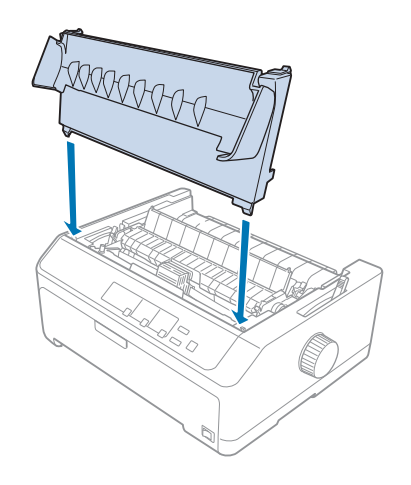

# *Alimentator de coli separate*

Puteţi folosi două tipuri de alimentatoare opţionale de coli separate cu imprimanta dvs., după cum se arată mai jos:

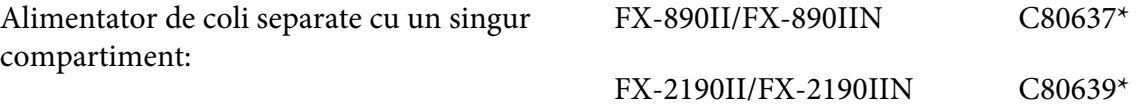

<span id="page-132-0"></span>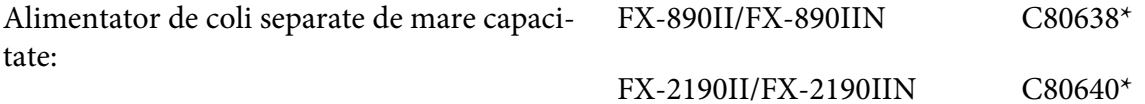

Puteţi folosi oricare dintre aceste alimentatoare separat sau puteţi folosi ambele alimentatoare împreună, sub forma unui alimentator de coli separate cu două compartimente, pentru încărcarea a două tipuri diferite de coli unice.

Puteţi introduce până la 50 de coli unice în alimentatorul de coli separate cu un singur compartiment. Puteţi introduce până la 150 de coli unice sau până la 25 de plicuri în alimentatorul de coli separate de mare capacitate.

#### $Precautie:$

Nu încărcaţi formulare cu părţi multiple, hârtie autocopiantă sau etichete în alimentatorul de coli separate.

Pentru a instala alimentatorul de coli separate cu un singur compartiment, de mare capacitate sau cu două compartimente, consultați "Instalarea alimentatorului de coli separate" la pagina 133. Cu toate acestea, înainte de a instala alimentatorul de coli separate cu două compartimente, trebuie să îl asamblați. Pentru a încărca hârtie într-un compartiment, consultați ["Încărcarea hârtiei în](#page-134-0) [alimentatorul de coli separate cu un singur compartiment" la pagina 135](#page-134-0) sau ["Încărcarea hârtiei în](#page-137-0) [alimentatorul de coli separate de mare capacitate" la pagina 138.](#page-137-0)

#### *Notă:*

Nu puteţi instala şi utiliza alimentatoarele automate opţionale de coli separate atunci când unitatea de tracțiune este instalată în poziția de alimentare prin tragere. Consultați ["Demontarea mecanismului de](#page-39-0) tractiune din pozitia de alimentare prin tragere" la pagina 40 pentru instrucțiuni legate de demontarea mecanismului de tracţiune din poziţia de alimentare prin tragere.

## *Instalarea alimentatorului de coli separate*

Procedura de instalare este aceeaşi pentru alimentatoarele de coli separate cu un singur compartiment, de mare capacitate şi cu două compartimente.

Urmaţi aceşti paşi pentru a instala alimentatorul de coli separate:

#### *Notă:*

Înainte de a instala alimentatorul de coli separate cu două compartimente, trebuie să îl asamblaţi. Consultați ["Asamblarea alimentatorului de coli separate cu două compartimente" la pagina 142](#page-141-0) pentru instrucţiuni.

- 1. Asiguraţi-vă că imprimanta este oprită. Apoi, deschideţi capacul ghidajului hârtiei trăgând marginea din spate a acestuia către înainte.
- 2. Demontaţi ghidajul de coli deplasându-l de-a lungul căii şi ridicându-l înclinat pentru a-l demonta de pe imprimantă. Ridicaţi capacul imprimantei de marginea din spate şi trageţi-l drept în sus pentru a-l demonta de pe imprimantă.

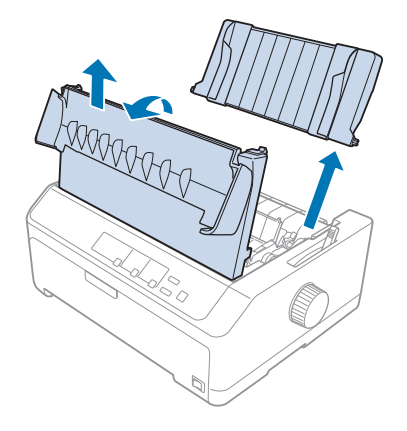

3. Ţinând alimentatorul de coli separate cu ambele mâini, apăsaţi în jos pe manetele de înclichetare şi potriviţi crestăturile peste pinii de montare ai imprimantei, după cum se arată mai jos. Eliberaţi manetele de înclichetare pentru a bloca alimentatorul de coli separate în poziţie. Dacă instalaţi alimentatorul de coli separate de mare capacitate sau cu două compartimente, consultaţi ilustraţia următoare.

#### **alimentator de coli separate cu un singur compartiment**

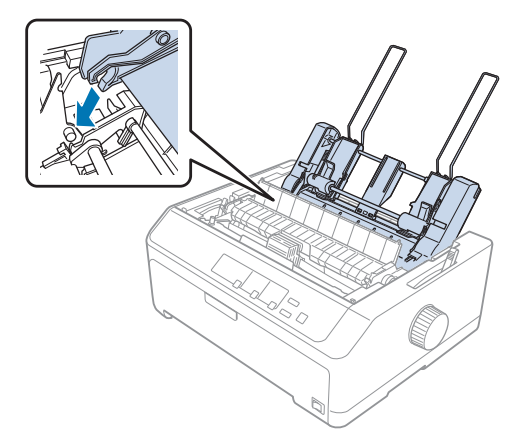

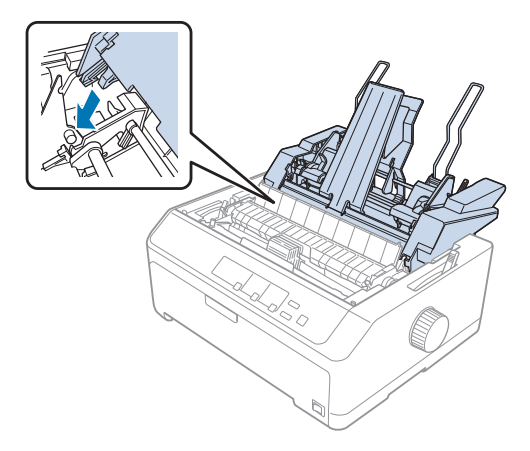

#### <span id="page-134-0"></span>**alimentator de coli separate de mare capacitate**

4. Pentru a monta la loc capacul imprimantei, mai întâi introduceţi butoanele din faţă în sloturile din imprimantă şi apoi coborâţi capacul în locul acestuia.

Dacă ati instalat alimentatorul de coli separate cu două compartimente, va trebui să selectați calea hârtiei (compartimentul 1 sau compartimentul 2). Consultați ["Selectarea căii hârtiei](#page-142-0) [\(compartimentul 1 au compartimentul 2\)" la pagina 143](#page-142-0) pentru mai multe informaţii.

În acest moment, puteţi introduce hârtie în alimentatorul de coli separate cu un singur compartiment, de mare capacitate sau cu două compartimente. Pentru instrucțiuni, consultați "Încărcarea hârtiei în alimentatorul de coli separate cu un singur compartiment" la pagina 135 sau ["Încărcarea hârtiei în](#page-137-0) [alimentatorul de coli separate de mare capacitate" la pagina 138.](#page-137-0)

## *Încărcarea hârtiei în alimentatorul de coli separate cu un singur compartiment*

Puteţi introduce până la 50 de coli de hârtie în alimentatorul de coli separate cu un singur compartiment.

Urmaţi aceşti paşi pentru a încărca hârtie în alimentatorul de coli separate cu un singur compartiment:

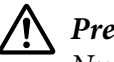

#### !*Precauţie:*

Nu încărcaţi formulare cu părţi multiple, hârtie autocopiantă, plicuri sau etichete în alimentatorul de coli separate cu un singur compartiment.

1. Asiguraţi-vă că ghidajul de coli este demontat şi setaţi maneta de eliberare a hârtiei în poziţia pentru alimentare a colilor unice. De asemenea, asiguraţi-vă că maneta pentru grosimea hârtiei (aflată sub capacul imprimantei) este setată la 0.

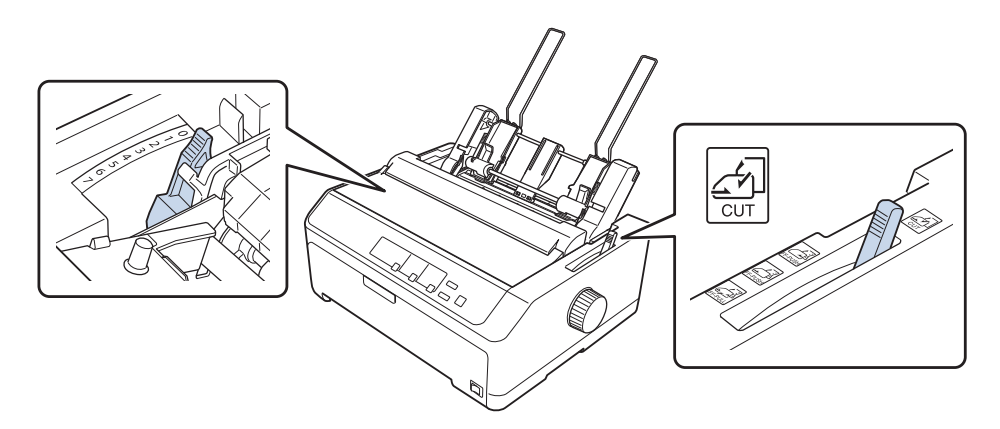

2. Glisaţi ghidajul de hârtie din stânga al alimentatorului de coli separate astfel încât să fie aliniat la marcajul triunghiular. Apoi glisaţi ghidajul de hârtie din dreapta pentru a se potrivi lăţimii hârtiei dumneavoastră. Glisaţi suportul de hârtie la mijlocul distanţei dintre ghidajele de hârtie.

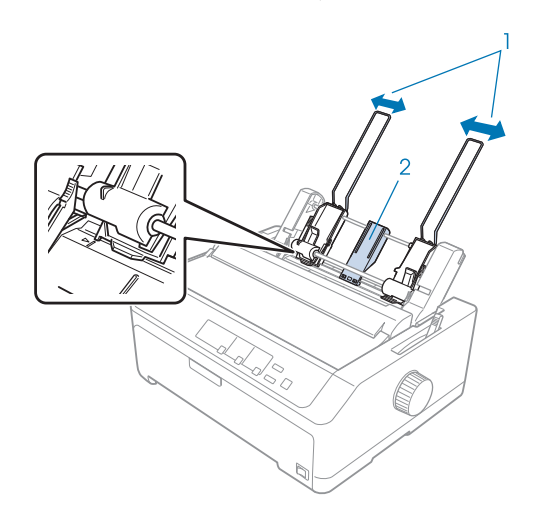

1. Ghidajele hârtiei

2. Suport de hârtie

3. Trageţi ambele manete pentru setul de hârtie către înainte, până când ghidajele de hârtie se retrag şi rămân deschise pentru a permite încărcarea hârtiei.

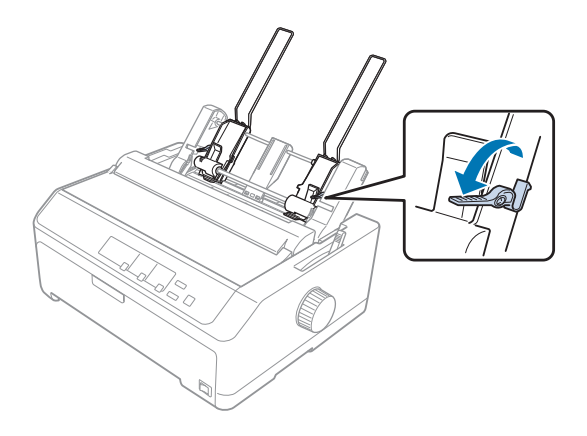

- 4. Luaţi un pachet de hârtie (până la 50 de coli) şi scuturaţi-l. Apoi, loviţi marginea laterală şi marginea de jos a hârtiei pe o suprafaţă plană pentru a alinia colile de hârtie din pachet.
- 5. Introduceţi pachetul de hârtie cu faţa tipăribilă în jos paralel cu ghidajul de hârtie din stânga.

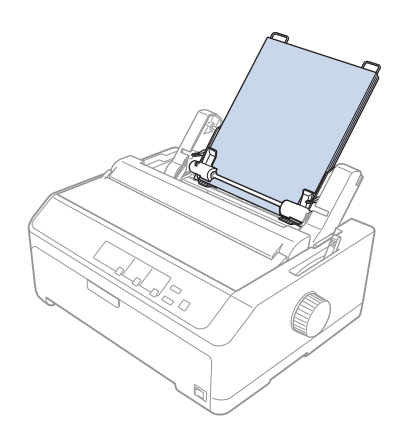

- 6. Reglaţi ghidajul de hârtie din dreapta astfel încât să se potrivească cu lăţimea hârtiei. Asiguraţi-vă că poziţia ghidajului permite mişcarea liberă în sus şi în jos a hârtiei.
- 7. Împingeţi înapoi manetele pentru setul de hârtie pentru a fixa hârtia pe rolele ghidajului.

<span id="page-137-0"></span>8. Ataşaţi suporturile pentru stocul de hârtie la unitatea de tensionare a hârtiei, după cum se arată mai jos.

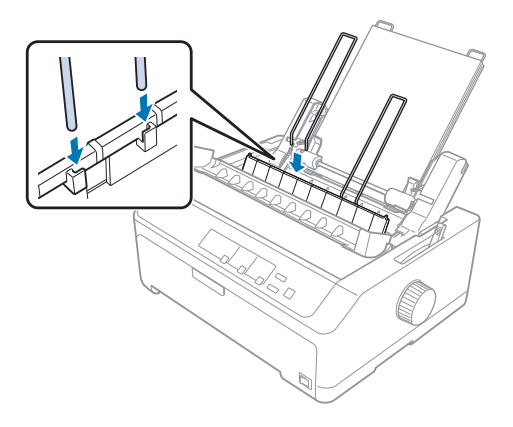

Alimentatorul de coli separate alimentează automat hârtia când imprimanta primeşte date.

Dacă prima linie de pe pagină este prea sus sau prea jos, puteţi modifica poziţia utilizând funcţia Reglaj fin. Consultați "Reglarea poziției de început de formular" la pagina 60.

# *Încărcarea hârtiei în alimentatorul de coli separate de mare capacitate*

Puteţi introduce până la 150 de coli unice de hârtie sau până la 25 de plicuri în alimentatorul de coli separate de mare capacitate.

Urmaţi aceşti paşi pentru a încărca hârtie în alimentatorul de coli separate de mare capacitate:

#### !*Precauţie:*

Nu încărcaţi formulare cu părţi multiple, hârtie autocopiantă sau etichete în alimentatorul de coli separate de mare capacitate.

1. Setaţi maneta de eliberare a hârtiei în poziţia pentru coală unică. De asemenea, asiguraţi-vă că maneta pentru grosimea hârtiei (aflată sub capacul imprimantei) este setată la 0 dacă folosiţi coli unice normale. (Dacă folosiți plicuri, consultați ["Plicuri" la pagina 55](#page-54-0) pentru instrucțiuni legate de setarea manetei pentru grosimea hârtiei.)

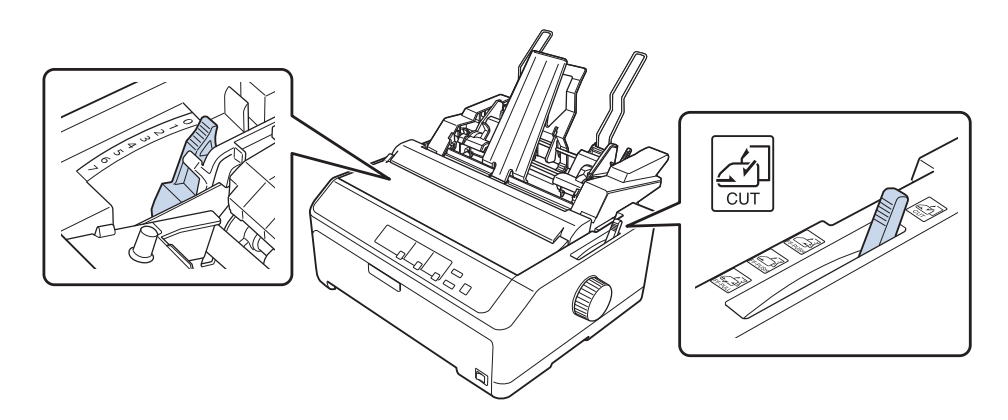

2. Trageţi manetele de înclichetare de pe ghidajele de margine către înainte pentru a le elibera.

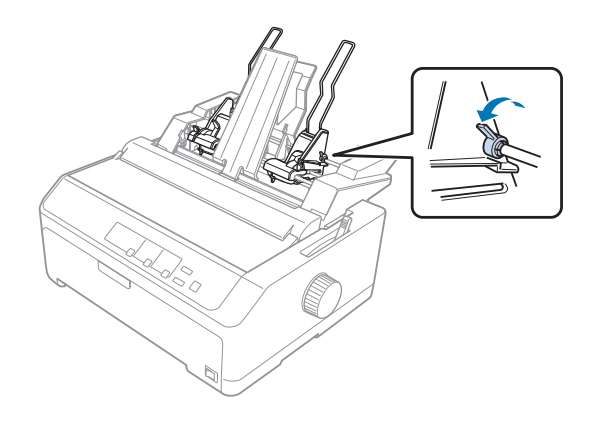

3. Glisaţi ghidajul de hârtie din stânga până când acesta se aliniază la marcajul cu triunghi; apoi blocaţi-l în poziţie împingând înapoi maneta de înclichetare. Apoi glisaţi ghidajul de hârtie din dreapta pentru a se potrivi lăţimii hârtiei dumneavoastră. Glisaţi suportul de hârtie la mijlocul distanţei dintre ghidajele de hârtie.

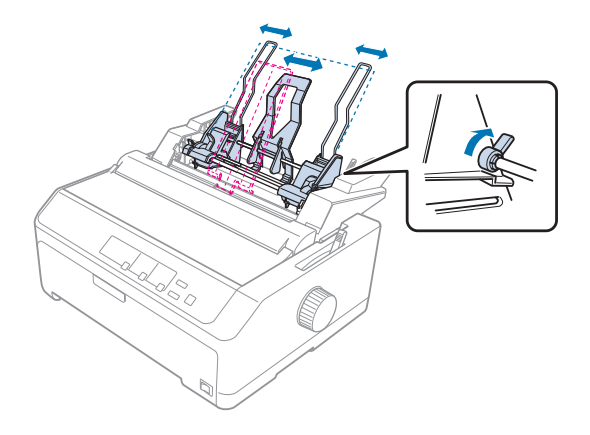

4. Trageţi ambele manete pentru setul de hârtie către înainte, până când ghidajele de hârtie se retrag şi rămân deschise pentru a permite încărcarea hârtiei.

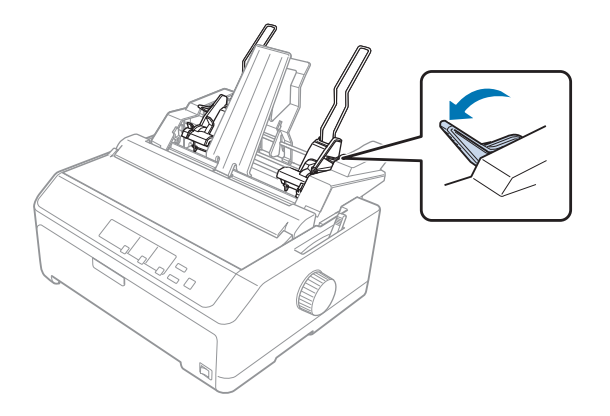

5. Luaţi un pachet de hârtie (până la 150 de coli) şi scuturaţi-l. Apoi, loviţi marginea laterală şi marginea de jos a hârtiei pe o suprafaţă plană pentru a alinia colile de hârtie din pachet.

6. Introduceţi pachetul de hârtie cu faţa tipăribilă în jos paralel cu ghidajul de hârtie din stânga.

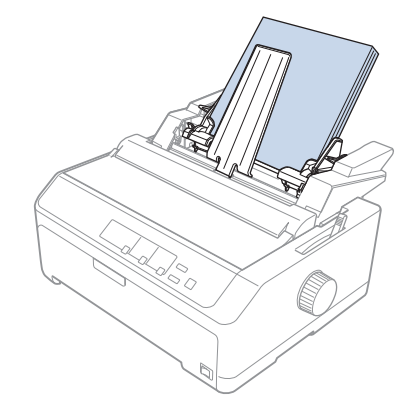

7. Reglaţi ghidajul de hârtie din dreapta astfel încât să se potrivească cu lăţimea hârtiei şi blocaţi-l în poziţie. Asiguraţi-vă că poziţia ghidajului permite mişcarea liberă în sus şi în jos a hârtiei.

Dacă încărcaţi plicuri, împingeţi înapoi manetele pentru plicuri după cum se arată mai jos.

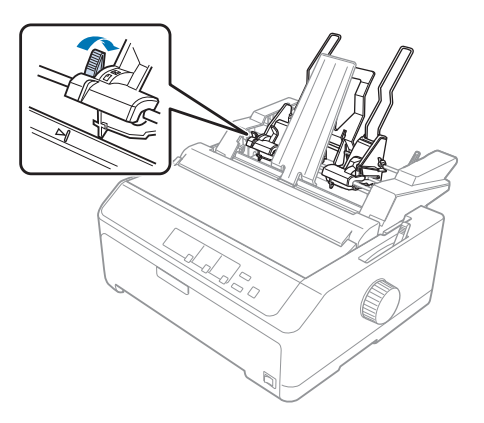

8. Împingeţi înapoi manetele pentru setul de hârtie pentru a fixa hârtia sau plicurile pe rolele ghidajului.

Alimentatorul de coli separate alimentează automat hârtia când imprimanta primeşte date.

Dacă prima linie de pe pagină este prea sus sau prea jos, puteţi modifica poziţia utilizând funcţia Reglaj fin. Consultați "Reglarea poziției de început de formular" la pagina 60 pentru mai multe informații.

## <span id="page-141-0"></span>*Asamblarea alimentatorului de coli separate cu două compartimente*

Folosirea alimentatorului de coli separate cu două compartimente vă permite să încărcaţi în acelaşi timp două tipuri de coli unice de hârtie şi să comutaţi cu uşurinţă între ele. Înainte de a instala alimentatorul de coli separate cu două compartimente, trebuie să conectaţi alimentatorul de coli separate cu un singur compartiment (C80637\*/C80639\*) la alimentatorul de coli separate de mare capacitate (C80638\*/C80640\*).

Urmaţi aceşti paşi pentru a asambla alimentatorul de coli separate cu două compartimente:

1. Demontaţi capacul roţii dinţate din spatele alimentatorului de coli separate de mare capacitate apăsând în jos pe buton şi trăgând capacul către înapoi. Depozitaţi capacul într-un loc sigur.

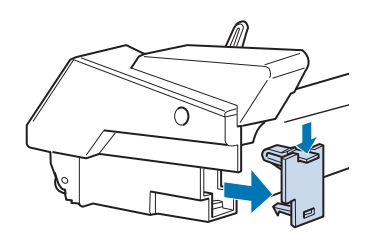

2. Ţineţi cu ambele mâini alimentatorul de coli separate cu un singur compartiment. Potriviţi crestăturile alimentatorului de coli separate cu un singur compartiment peste pinii de montare din spatele alimentatorului de coli separate de mare capacitate.

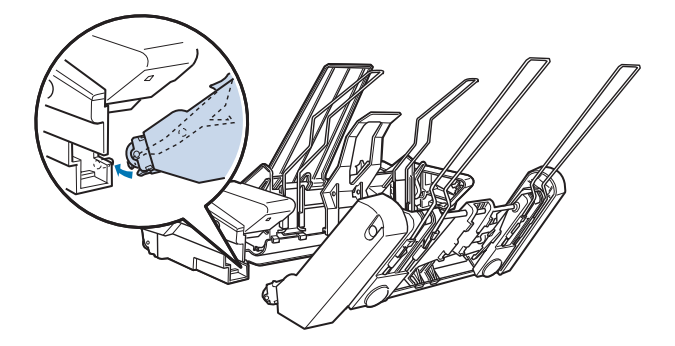

<span id="page-142-0"></span>3. Fixaţi cele două alimentatoare de coli separate împingând ferm butoanele de blocare.

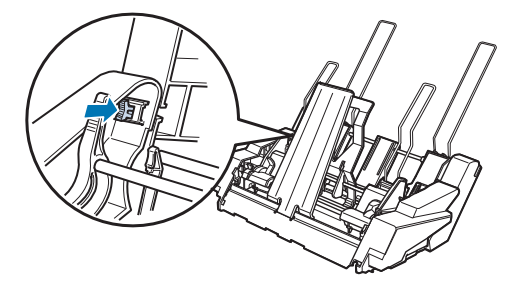

Pentru a instala alimentatorul de coli separate cu două compartimente la imprimanta dvs., consultaţi ["Instalarea alimentatorului de coli separate" la pagina 133.](#page-132-0)

## *Selectarea căii hârtiei (compartimentul 1 au compartimentul 2)*

Când este instalat alimentatorul de coli separate cu două compartimente, alimentatorul de coli separate de mare capacitate devine compartimentul 1 şi alimentatorul de coli separate cu un singur compartiment devine compartimentul 2 atunci când doriţi să selectaţi calea hârtiei.

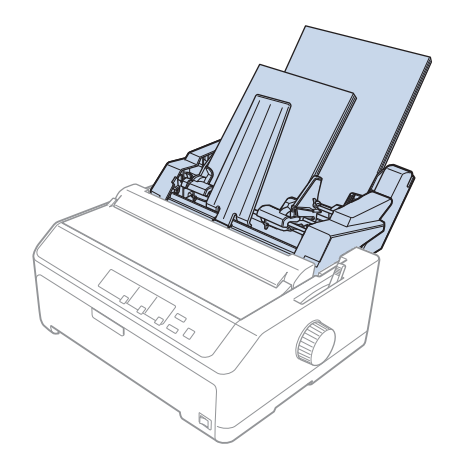

Se recomandă să selectaţi calea hârtiei în aplicaţia dvs. deoarece setările aplicaţiei anulează de obicei setările efectuate prin intermediul panoului de control al imprimantei. Cu toate acestea, dacă nu puteti selecta calea hârtiei în aplicatia dvs., selectati o cale apăsând butonul **Tear Off/Bin** până când lumina indică compartimentul pe care îl doriţi, după cum se arată mai jos.

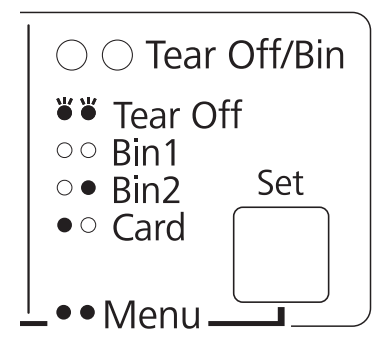

 $\bullet$  = se aprinde,  $\circ$  = se stinge,  $\circ$  = se aprinde intermitent

Alimentatorul de coli separate pe care l-ati selectat alimentează automat hârtia când imprimanta primeşte date.

## *Suportul pentru role de hârtie*

Suportul opţional pentru role de hârtie (C811141) vă permite să folosiţi role de hârtie de 8,5 inchi precum cele folosite de maşinile telex. Astfel, aveţi la dispoziţie o alternativă convenabilă la folosirea hârtiei continue pentru aplicaţiile care necesită lungimi diferite ale hârtiei. Înainte de a instala şi folosi suportul pentru role de hârtie, va trebui să îl asamblaţi.

## *Asamblarea suportului pentru role de hârtie*

Urmaţi aceşti paşi pentru a asambla suportul pentru role de hârtie:

1. Potriviţi rulmenţii în U în suport, aşa cum se arată.

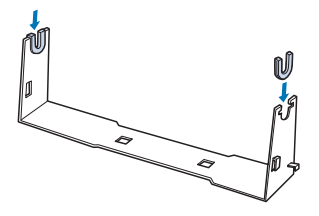
<span id="page-144-0"></span>2. Aşezaţi placa de bază pe suport şi fixaţi cele două piese folosind clemele de spaţiere din plastic. Asiguraţi-vă că orientaţi suportul şi placa de bază după cum se arată mai jos.

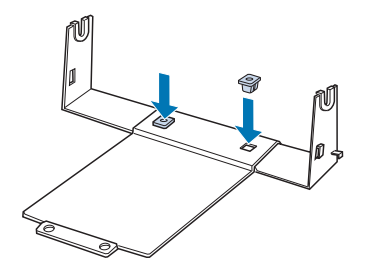

3. Prindeţi maneta de tensionare la ambele capete ale suportului, după cum se arată mai jos. În timp ce trageţi în sus maneta de tensionare, potriviţi capetele de sârmă ale manetei de tensionare în orificiile din suport. Suportul pentru role de hârtie este asamblat.

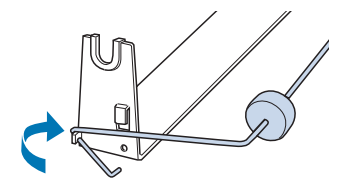

### *Instalarea suportului pentru role de hârtie*

Urmaţi aceşti paşi pentru a instala suportul pentru role de hârtie la imprimanta dvs.:

- 1. Asiguraţi-vă că imprimanta este oprită.
- 2. Demontati ghidajul de coli, apoi demontati mecanismul de tractiune, dacă acesta este instalat în poziţia de alimentare prin tragere sau în poziţia de alimentare prin împingere din spate. Dacă este necesar, reinstalaţi unitatea de tensionare a hârtiei.

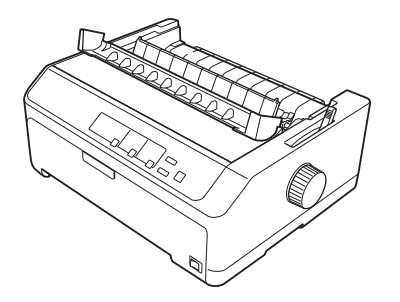

<span id="page-145-0"></span>3. Poziţionaţi suportul pentru rolă de hârtie sub imprimantă, aşa cum este prezentat mai jos. Potriviţi cei doi pini de poziţionare din partea de jos a imprimantei cu cele două găuri din placa de bază.

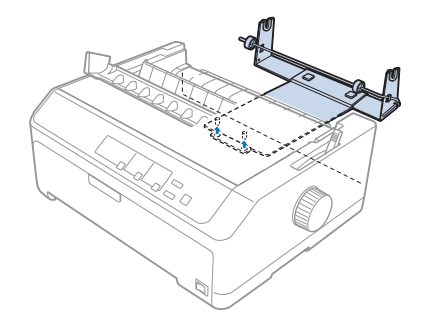

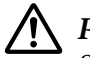

### !*Precauţie:*

Suportul pentru role de hârtie nu este fixat la imprimantă; acesta este menţinut în poziţie numai de greutatea imprimantei şi de cei doi pini de poziţionare. Dacă ridicaţi imprimanta, aveţi grijă să nu scăpaţi suportul pentru role de hârtie.

# *Încărcarea rolelor de hârtie*

Urmaţi aceşti paşi pentru a încărca o rolă de hârtie după ce instalaţi suportul pentru role de hârtie:

- 1. Asiguraţi-vă că imprimanta este oprită şi că demontaţi ghidajul de coli. De asemenea, asiguraţi-vă că mecanismul de tracţiune nu este instalat în poziţia de alimentare prin tragere sau în poziţia de alimentare prin împingere din spate şi că unitatea de tensionare a hârtiei este instalată.
- 2. Setaţi maneta de eliberare a hârtiei în poziţia pentru coală unică. Apoi, setaţi maneta pentru grosimea hârtiei la poziția corespunzătoare în funcție de grosimea hârtiei din rolă.
- 3. Tăiaţi drept latura de început a rolei de hârtie.

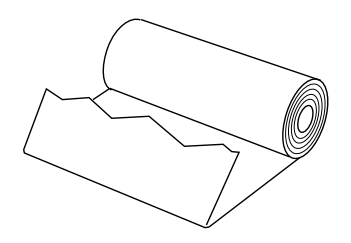

4. Introduceţi axul suportului pentru role de hârtie în centrul rolei de hârtie, după cum se arată.

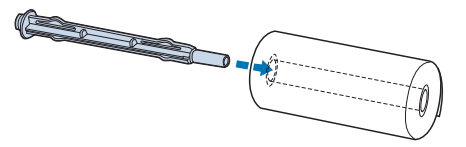

5. Poziţionaţi axul şi rola de hârtie pe suportul pentru role de hârtie, astfel încât hârtia este alimentată din partea de jos a rolei. Apoi, porniţi imprimanta.

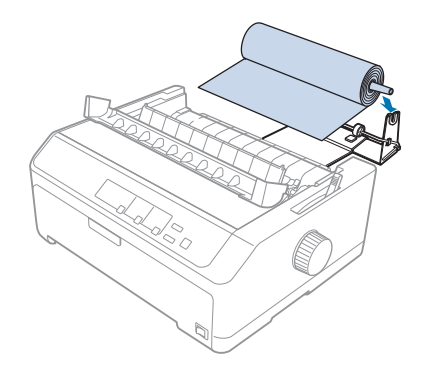

6. Aduceţi marginea de început a hârtiei peste partea din spate a imprimantei şi introduceţi-o în imprimantă până când opune rezistenţă. Imprimanta încarcă rola de hârtia automat.

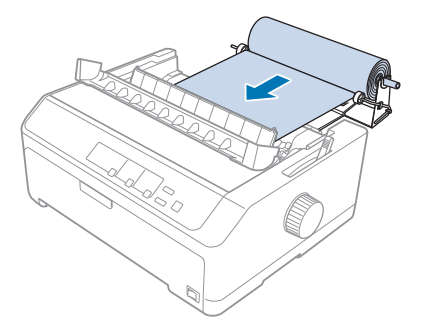

<span id="page-147-0"></span>7. Instalaţi ghidajul de coli deasupra rolei de hârtie pentru a separa hârtia tipărită de cea neutilizată. Glisaţi ghidajele de margine în mijlocul ghidajului de coli.

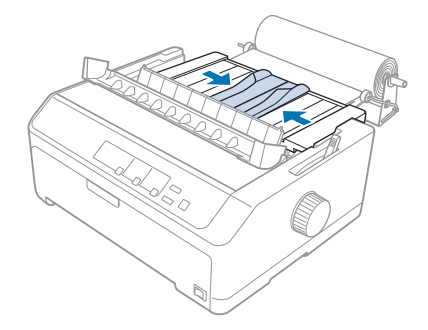

Acum sunteţi pregătit pentru tipărire. Când terminaţi tipărirea, apăsaţi butonul **LF/FF** pentru a avansa hârtia; apoi tăiaţi hârtia folosind muchia de tăiere a unităţii de tensionare a hârtiei (trageţi-o către dvs. pentru a obţine o tăiere optimă).

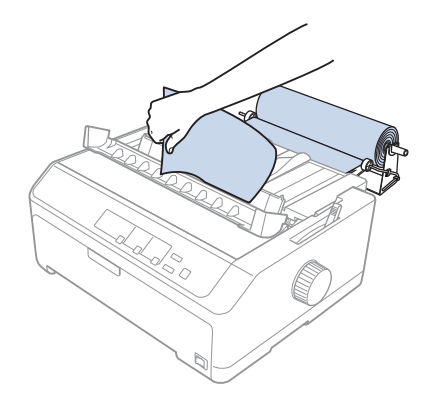

# *Îndepărtarea rolei de hârtie*

Rolele de hârtie nu pot fi retrase. Pentru a scoate o rolă de hârtie, demontaţi ghidajul de coli, tăiaţi rola de hârtie în spatele poziţiei în care este alimentată în imprimantă; apoi, apăsaţi butonul **Load/Eject** pentru a scoate hârtia rămasă.

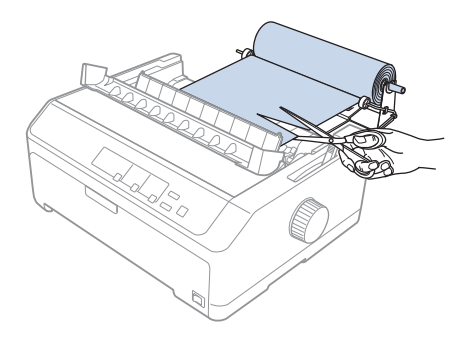

# *Unitate de tracţiune suplimentară*

Puteţi să instalaţi unitatea de tracţiune prin tragere opţională şi puteţi să folosiţi două mecanisme de tracţiune în acelaşi timp.

FX-890II/FX-890IIN:

- C933761 (pentru utilizatorii globali)

- C933771 (pentru utilizatorii din India)

FX-2190II/FX-2190IIN:

- C933791 (pentru utilizatorii globali)

- C933801 (pentru utilizatorii din India)

Folosind două mecanisme de tracţiune în acelaşi timp, puteţi reduce riscul de blocare a hârtiei şi puteţi îmbunătăţi alimentarea hârtiei continue.

Pentru detalii referitoare la instalarea unității de tracțiune suplimentare, consultați ["Folosirea a două](#page-41-0) [mecanisme de tracţiune într-o combinaţie tragere/împingere" la pagina 42](#page-41-0).

# *Ghidaj de coli suplimentar*

Puteţi să instalaţi ghidajul de coli suplimentar (C933781 pentru FX-890II/FX-890IIN, C933811 pentru FX-2190II/FX-2190IIN) în poziţia din faţă şi în poziţia din spate în acelaşi timp.

Pentru detalii referitoare la instalarea ghidajului de coli suplimentar, consultați ["Utilizarea ghidajului](#page-46-0) [de coli" la pagina 47.](#page-46-0)

# Capitolul 7

# *Informaţii despre produs*

# *Părţile imprimantei*

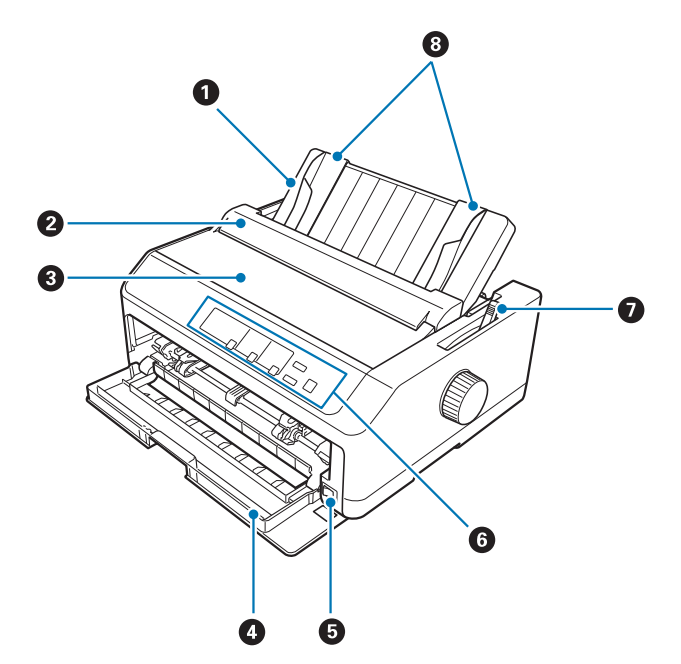

- 1. ghidaj de coli
- 2. capac ghidaj hârtie
- 3. capac imprimantă
- 4. capac frontal
- 5. întrerupător alimentare
- 6. panou de control
- 7. manetă eliberare hârtie

### 8. ghidaje de margine

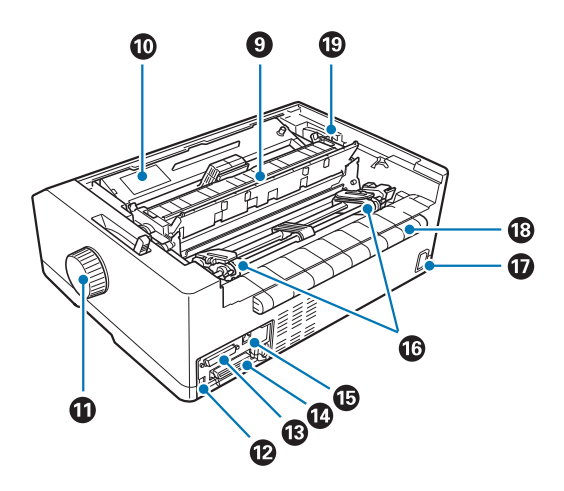

- 9. unitate tensionare hârtie
- 10. cartuşul cu bandă
- 11. buton
- 12. Interfaţă USB
- 13. interfaţă serială\*<sup>1</sup>
- 14. interfaţă paralelă
- 15. port LAN<sup>\*1</sup>  $*$ <sup>2</sup>
- 16. role dinţate\*<sup>3</sup>
- 17. intrare c.a.
- 18. aripă
- 19. manetă pentru grosimea hârtiei
- \*1 Pentru modelele care se pot conecta la reţea.
- \*2 Pentru cablul Ethernet (cablu torsadat şi ecranat, Categoria 5 sau superioară)
- \*3 componente unitate tracţiune

# <span id="page-151-0"></span>*Specificaţiile imprimantei*

# *Specificaţii mecanice*

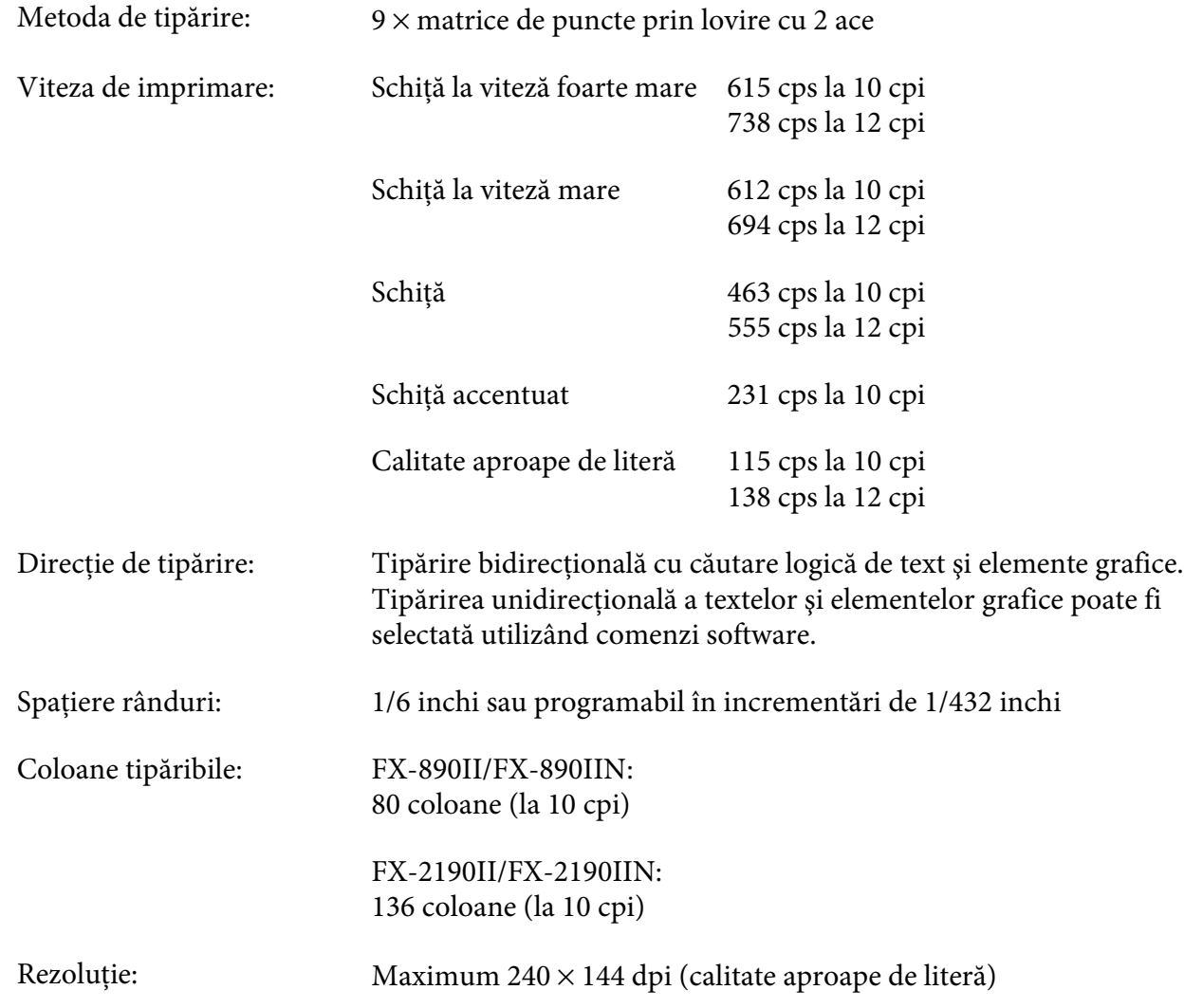

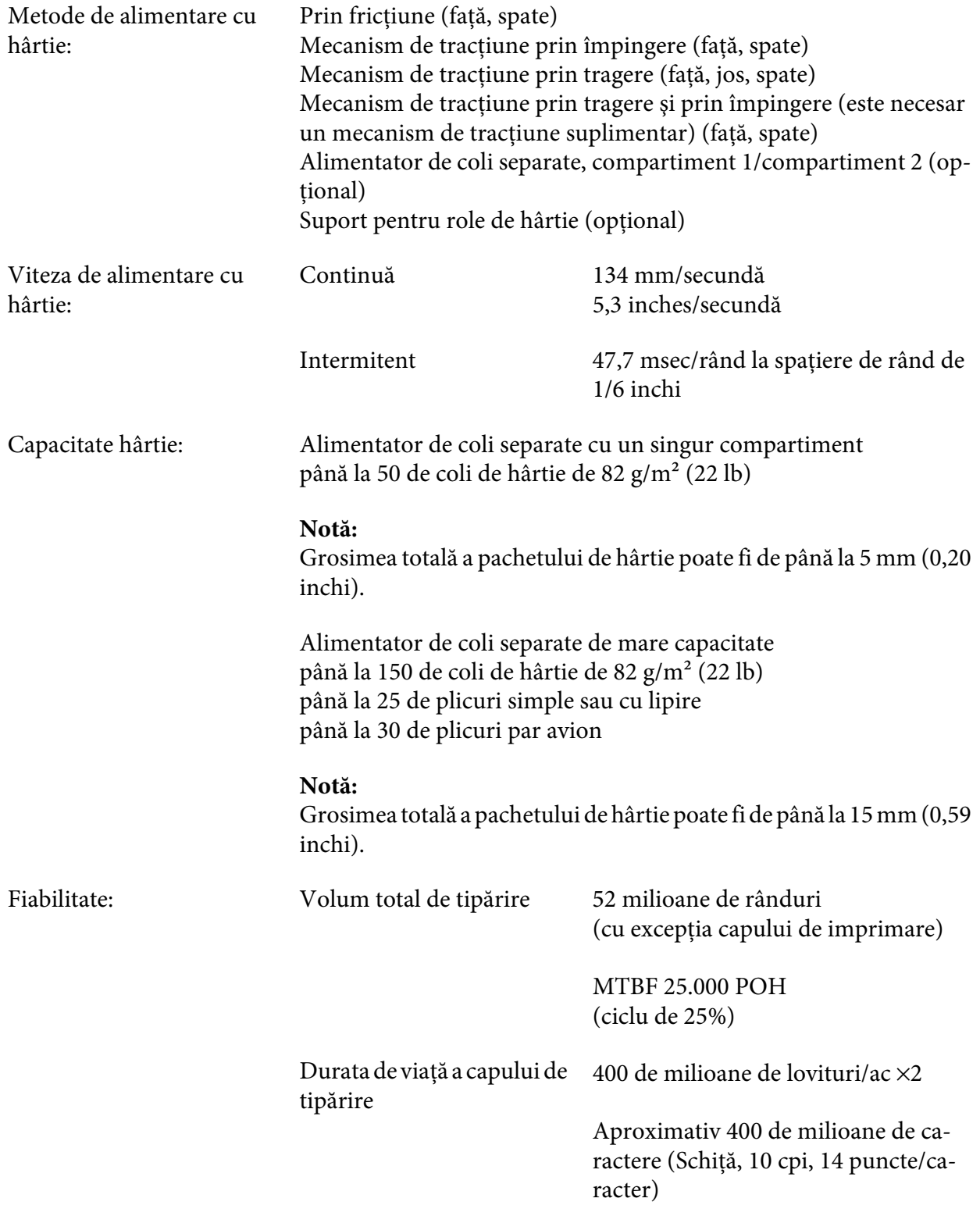

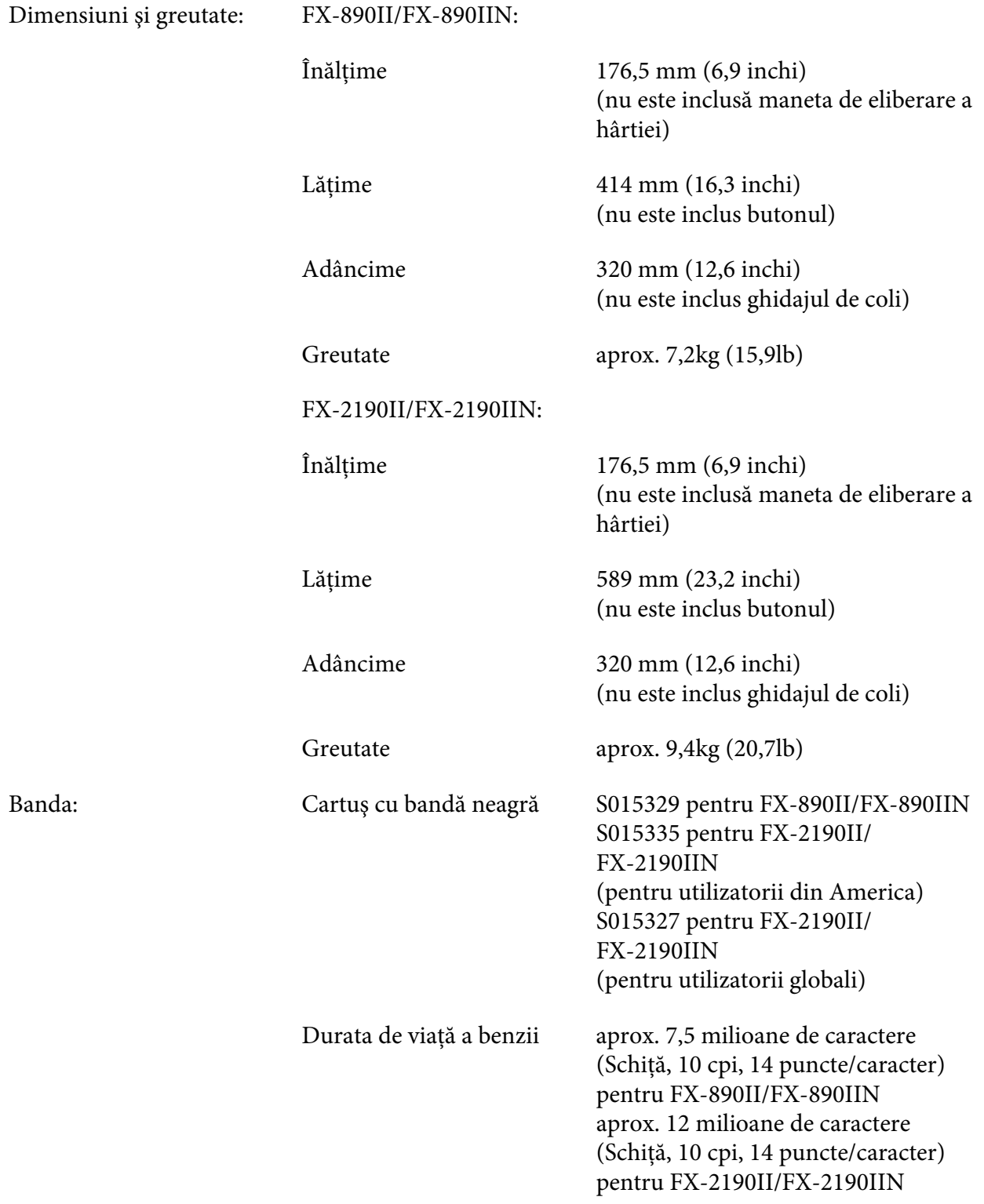

<span id="page-154-0"></span>Zgomot acustic: Aprox. 55 dB (A) (şablon ISO 7779)

# *Specificaţii electronice*

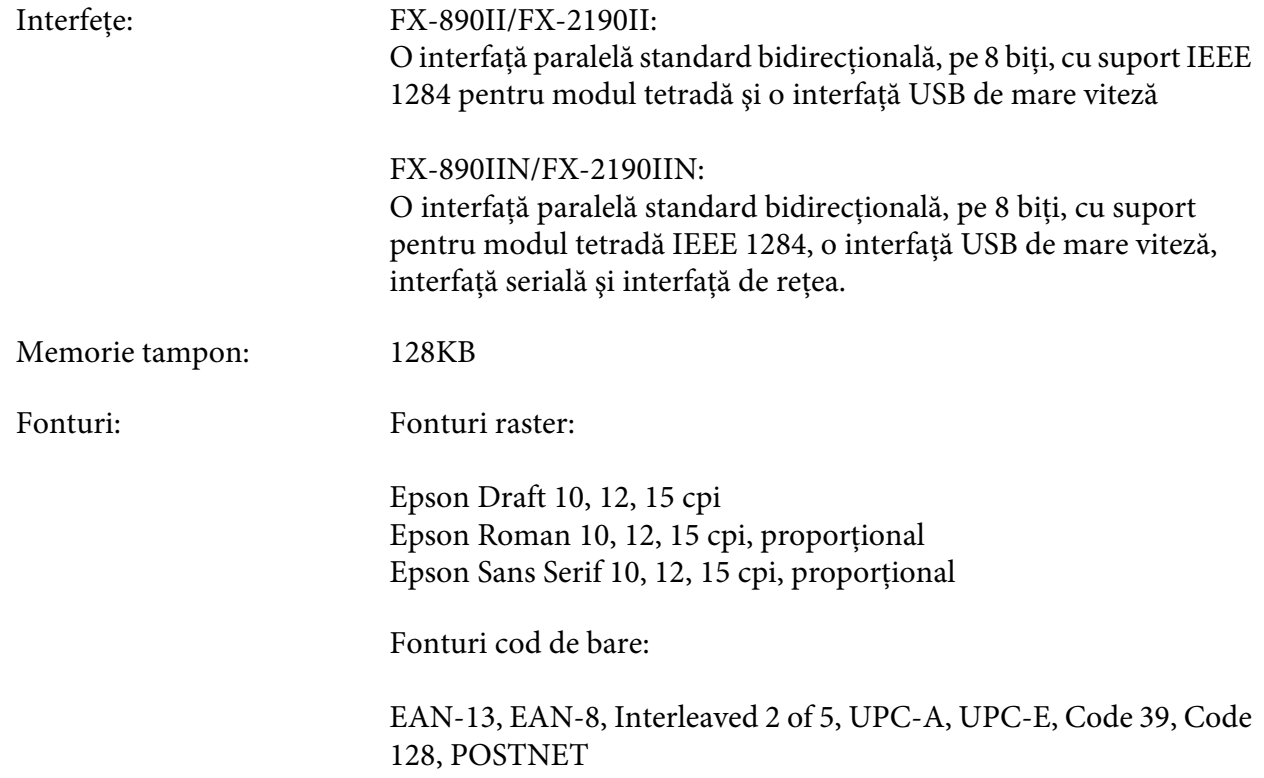

<span id="page-155-0"></span>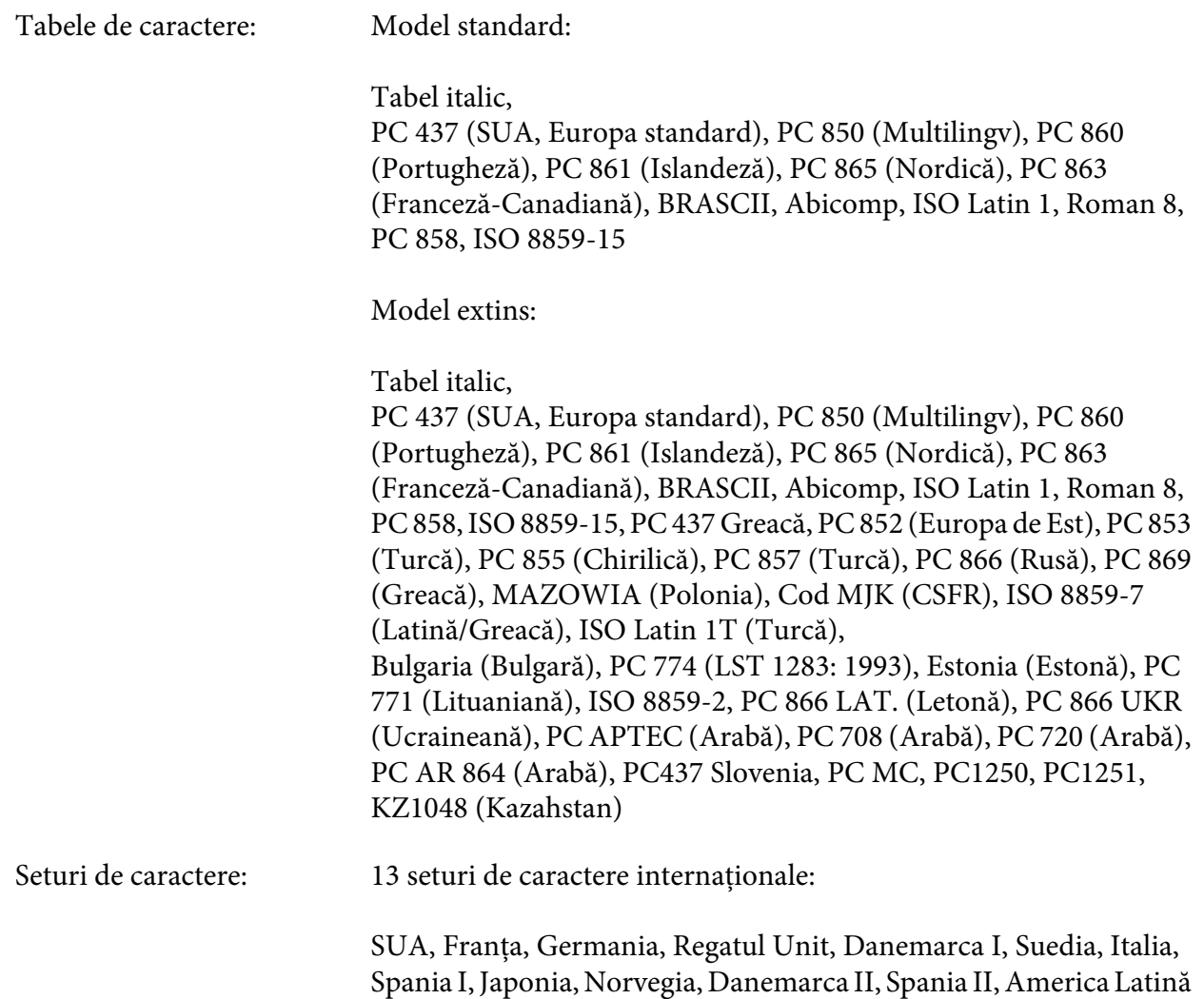

# *Specificaţii electrice*

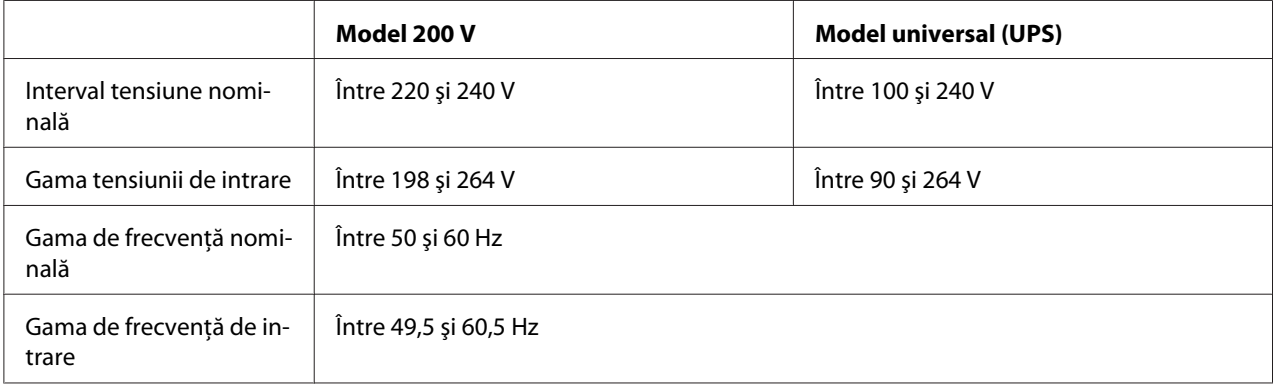

<span id="page-156-0"></span>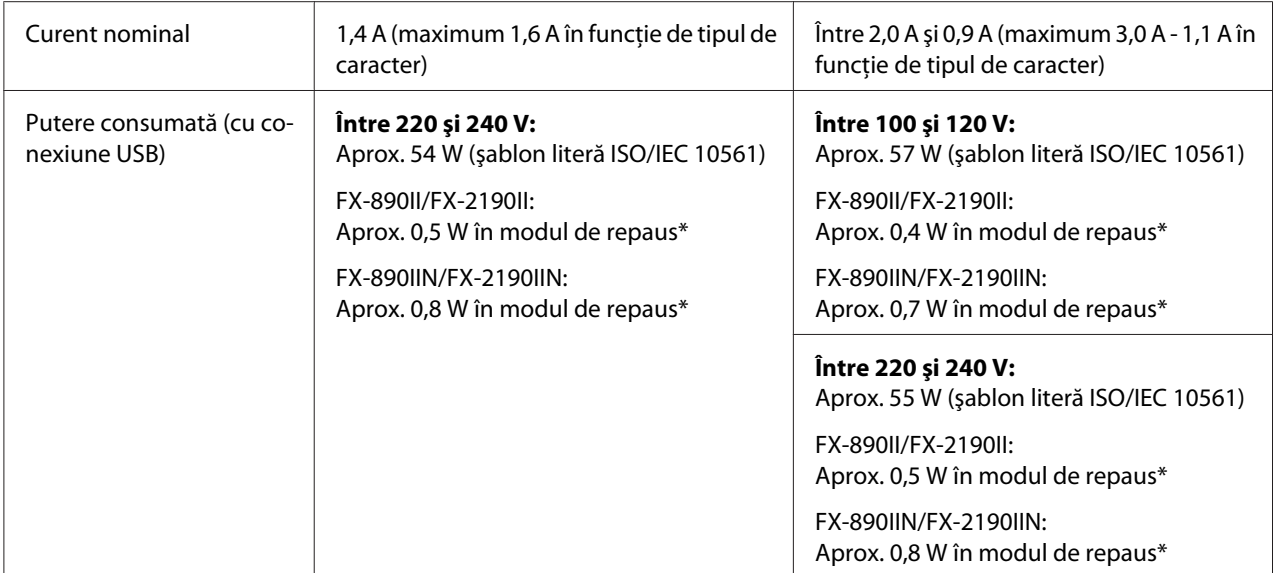

\* După trecerea duratei de timp configurate în următoarea stare, imprimanta intră în modul de repaus.

- nicio eroare.

- nicio pauză.

- Nu există date în memoria tampon de intrare.

Acest produs este creat şi pentru sisteme IT de mare putere, cu o tensiune fază-fază de 220-240 V.

#### *Notă:*

Verificaţi eticheta de pe partea posterioară a imprimantei pentru a vedea tensiunea imprimantei.

# *Specificaţii de mediu*

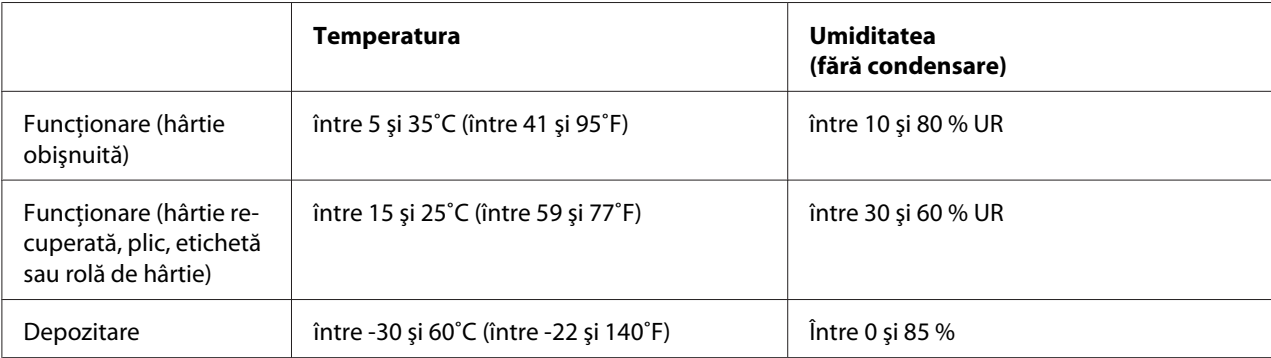

### <span id="page-157-0"></span>*Hârtie*

### *Notă:*

❏ Folosiţi hârtia reciclată, hârtia cu părţi multiple, etichetele, plicurile şi rola de hârtie numai în condiţiile de temperatură şi umiditate normale descrise mai jos. Temperatura: între 15 şi 25˚C (între 59 şi 77˚F) Umiditatea: între 30 şi 60 % UR

❏ Nu încărcaţi hârtie care a fost îndoită sau este deteriorată, încreţită sau curbată.

### **Coli unice**

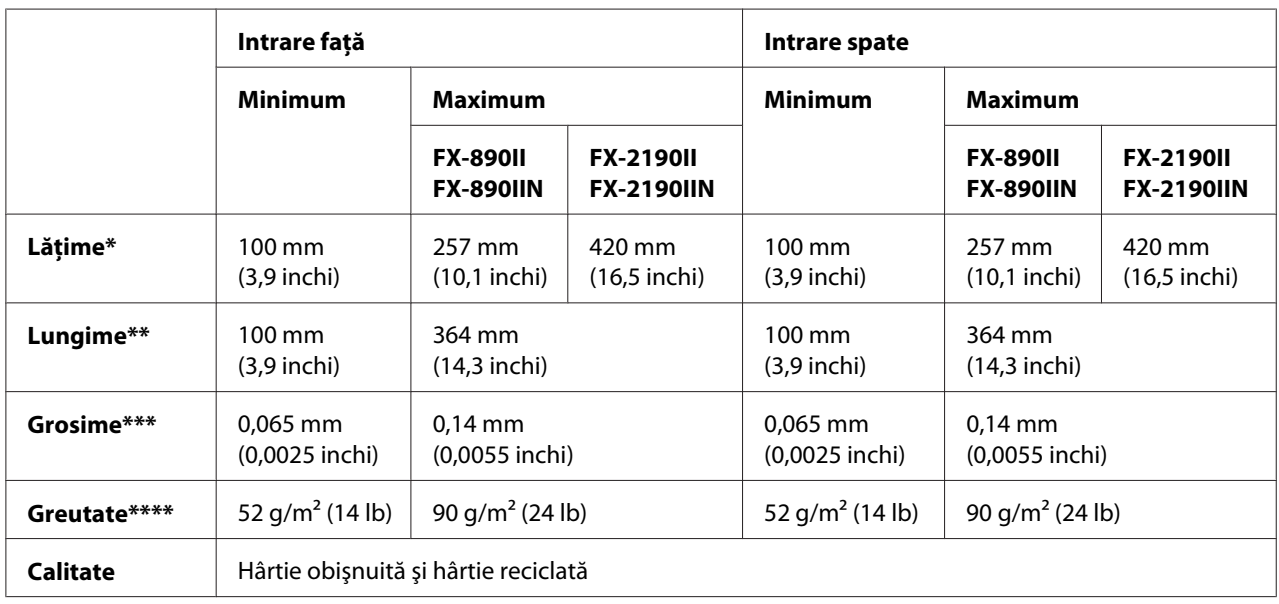

\* Între 182 şi 216 mm (între 7,2 şi 8,5 inchi) pentru alimentatorul opţional de coli separate pentru FX-890II/FX-890IIN. Între 182 şi 420 mm (între 7,2 şi 16,5 inchi) pentru alimentatorul opţional de coli separate pentru FX-2190II/FX-2190IIN.

\*\* Între 210 şi 364 mm (între 8,3 şi 14,3 inchi) pentru alimentatorul opţional de coli separate.

\*\*\* Între 0,07 şi 0,14 mm (între 0,0028 şi 0,0055 inchi) pentru alimentatorul opţional de coli separate.

\*\*\*\* între 64 și 90 g/m<sup>2</sup> (între 18 și 24 lb) pentru alimentatorul opțional de coli separate.

### **Formulare cu părţi multiple de tip coală unică:**

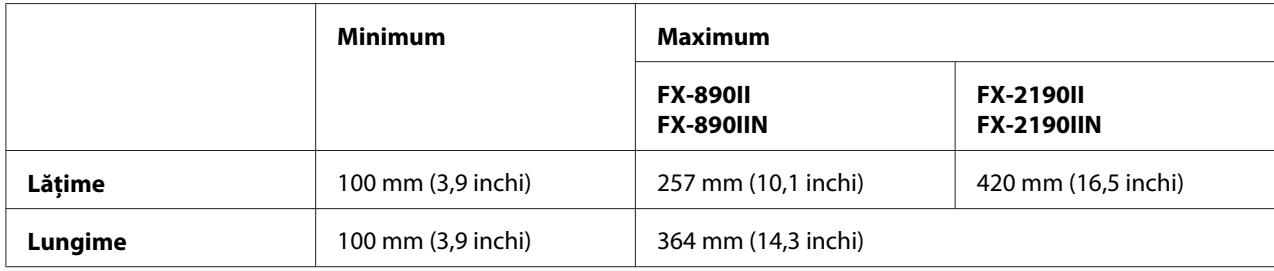

<span id="page-158-0"></span>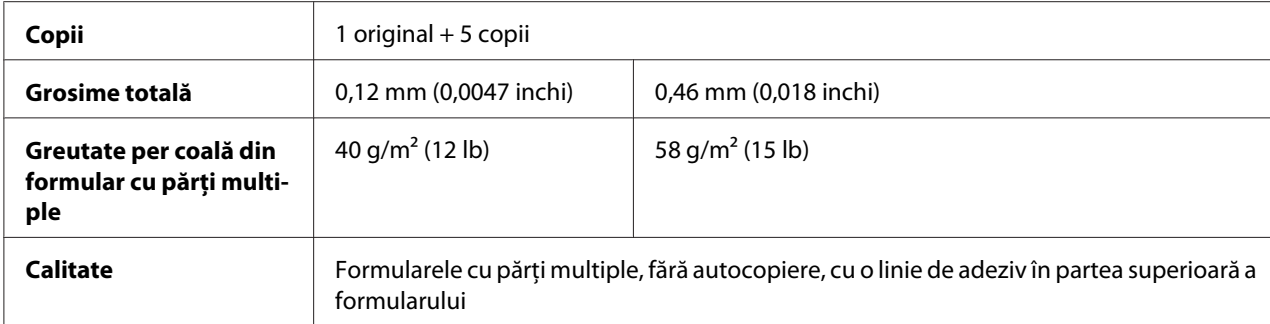

### **Cărţi de vizită**

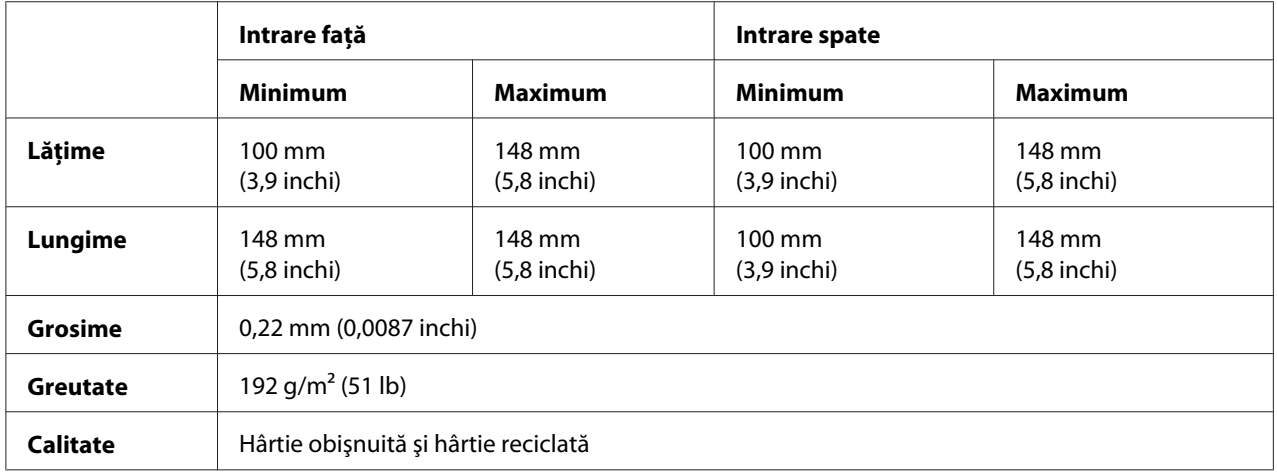

### **Hârtie continuă (obişnuită şi cu părţi multiple):**

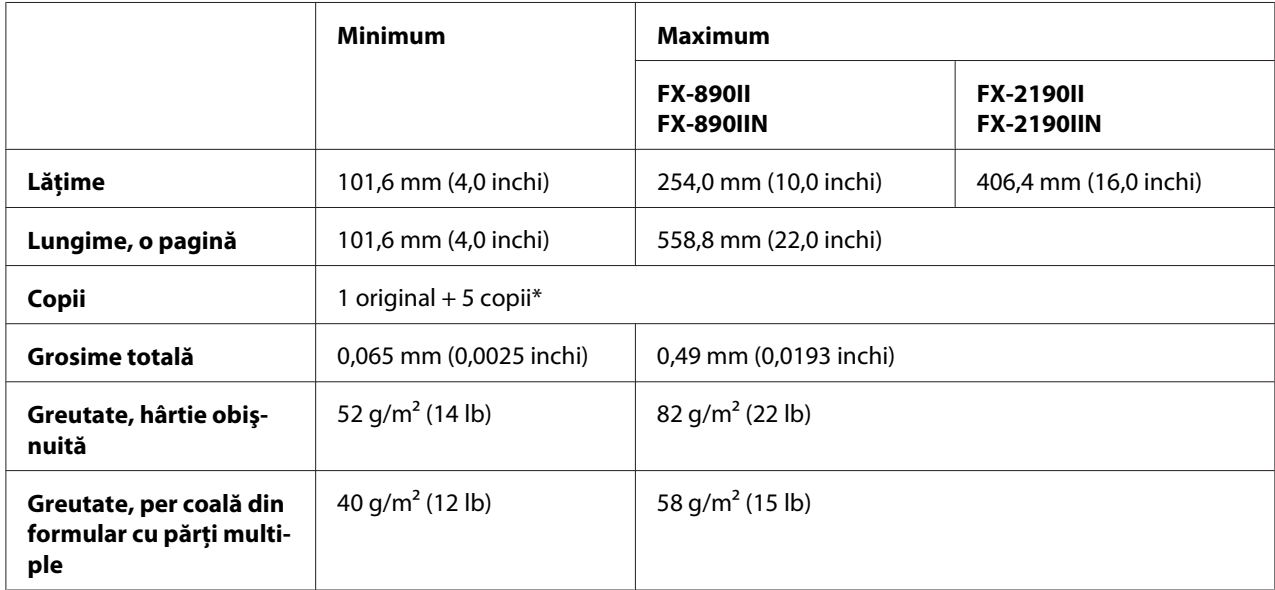

<span id="page-159-0"></span>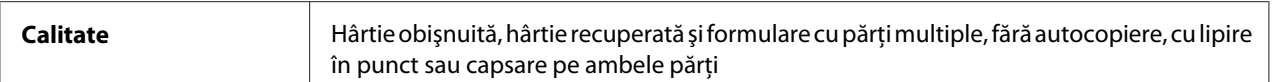

\* Când mecanismul de tracţiune din faţă sau de jos este instalat şi este în condiţii normale de funcţionare, se pot folosi până la 7 exemplare (1 original  $+ 6$  copii).

### *Notă:*

- ❏ Nu încărcaţi hârtie groasă, cum sunt formularele cu şase sau şapte părţi în fanta din spate.
- ❏ Raportul dintre lungimea tăiată şi lungimea netăiată la perforaţii trebuie să fie între 3:1 şi 5:1.
- ❏ Grosimea părţii perforate extinse trebuie să fie de cel mult 1 mm.
- ❏ Perforaţiile dintre pagini nu trebuie să se extindă până la marginile hârtiei. Lungimea netăiată a marginilor trebuie să fie de cel puțin 1 mm.
- $\Box$  Tăierile la perforații pe orizontală și pe verticală nu trebuie să se intersecteze.
- ❏ Calitatea tipăririi s-ar putea deteriora dacă tipăriți pe hârtie care utilizează capsarea (capsare simplă/dublă).

### **Etichete continue (numai intrările din faţă şi de jos):**

#### *Notă:*

Folosiţi numai etichete ataşate pe coli suport continue.

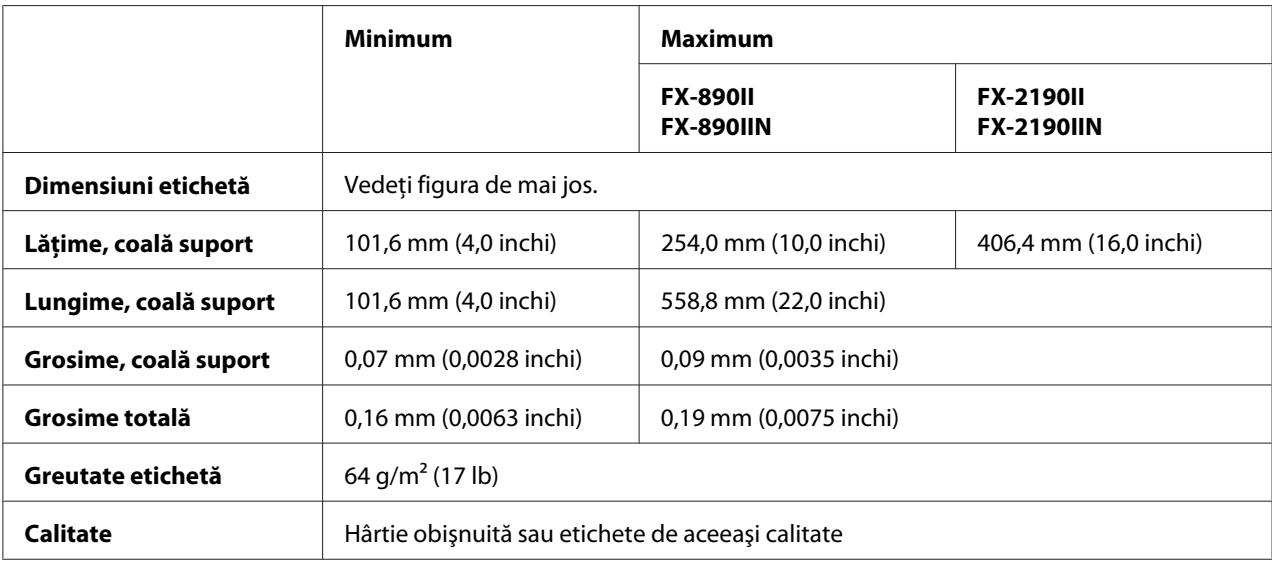

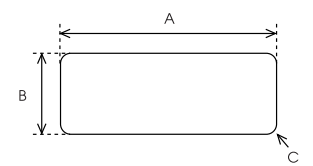

- <span id="page-160-0"></span>A. 63,5 mm (2,5 inchi) min.
- B. 23,8 mm (15/16 inchi) min.
- C. Rază colţ = 2,5 mm (0,1 inchi) min.

### **Plicuri (numai intrarea din spate):**

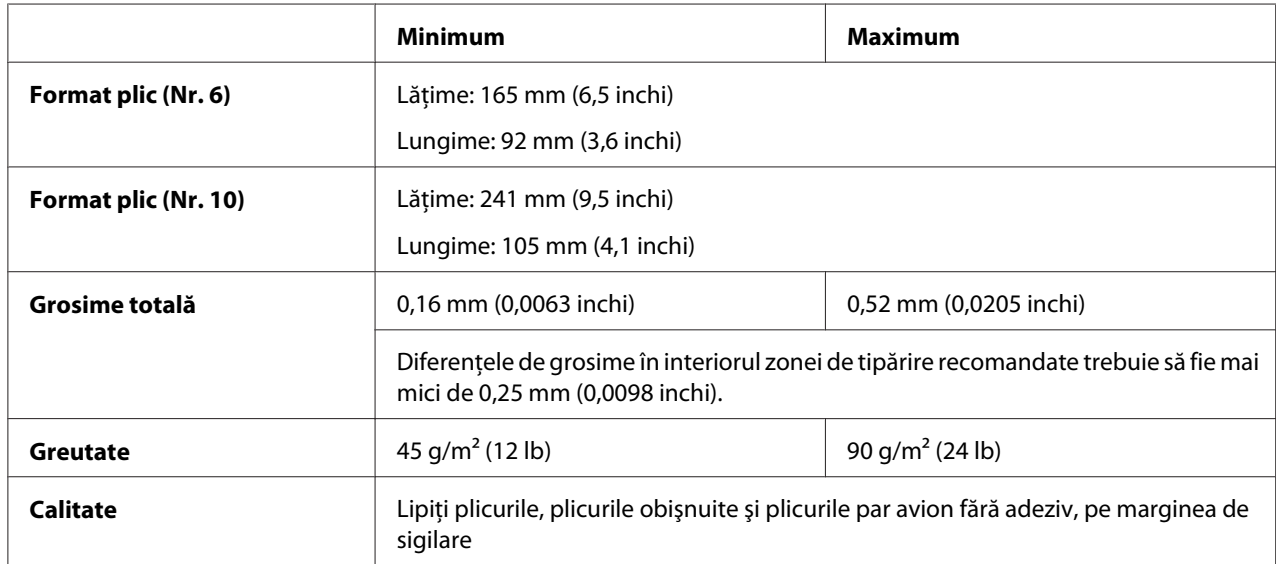

#### **Rolă de hârtie (intrare spate, numai cu suportul opţional pentru role de hârtie):**

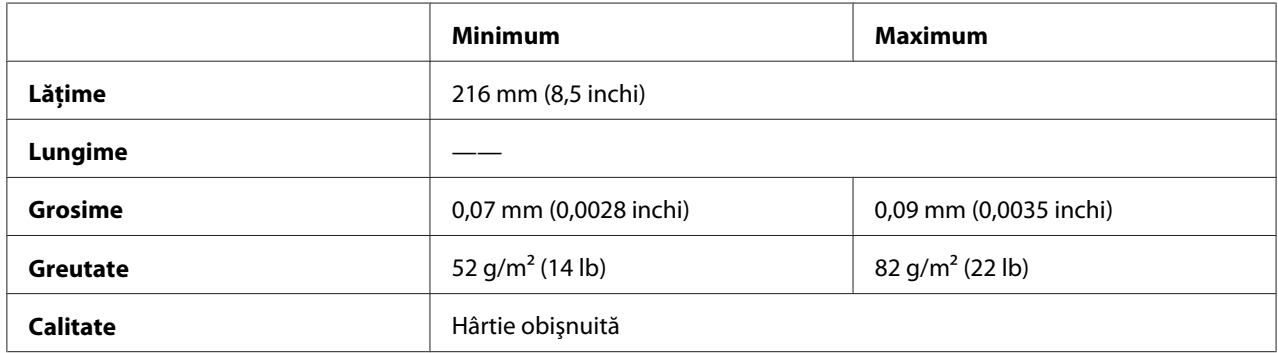

### *Zona de tipărit recomandată*

#### *Notă:*

Pentru cele mai bune rezultate, imprimaţi în interiorul zonei de tipărit recomandate. Este posibil ca imprimanta să nu imprime în afara acestei zone.

**Coli unice:**

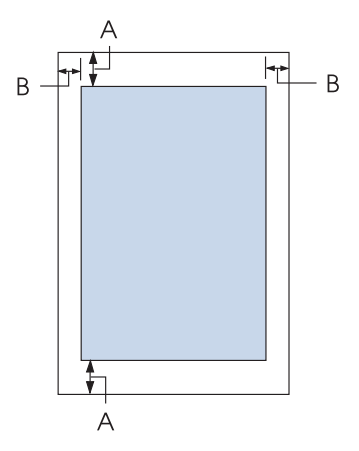

- A Lăţimea minimă a marginilor de sus şi de jos este de 4,2 mm (0,17 inchi).
- B FX-890II/FX-890IIN:

Lăţimea minimă a marginilor din stânga şi din dreapta este de 3 mm (0,12 inchi). Lăţimea maximă imprimabilă este 203,2 mm (8,0 inchi). În cazul hârtiei mai late de 209,2 mm (8,2 inchi), marginile laterale cresc proporţional cu lăţimea hârtiei.

### FX-2190II/FX-2190IIN:

Lățimea minimă a marginilor din stânga și din dreapta este de 3 mm (0,12 inchi). Lăţimea maximă imprimabilă este de 345,4 mm (13,6 inchi). În cazul hârtiei mai late de 351,4 mm (13,8 inchi), marginile laterale cresc proporţional cu lăţimea hârtiei.

### **Hârtie continuă:**

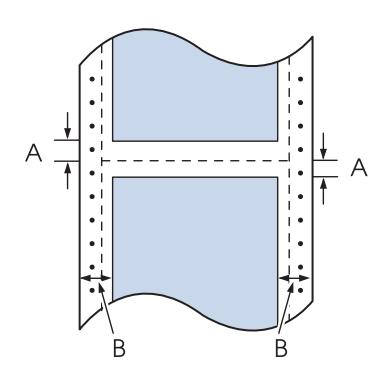

A Lăţimea minimă a marginilor de sus şi de jos (aflate deasupra şi dedesubtul perforaţiilor) este de 4,2 mm (0,17 inchi).

### B FX-890II/FX-890IIN:

Lăţimea minimă a marginilor din stânga şi din dreapta este de 13 mm (0,51 inchi). Lăţimea maximă imprimabilă este 203,2 mm (8,0 inchi). În cazul hârtiei mai late de 229,2 mm (9,0 inchi), marginile laterale cresc proporţional cu lăţimea hârtiei.

### FX-2190II/FX-2190IIN:

Lățimea minimă a marginilor din stânga și din dreapta este de 13 mm (0,51 inchi). Lăţimea maximă imprimabilă este de 345,4 mm (13,6 inchi). În cazul hârtiei mai late de 371,4 mm (14,6 inchi), marginile laterale cresc proporţional cu lăţimea hârtiei.

### **Plicuri:**

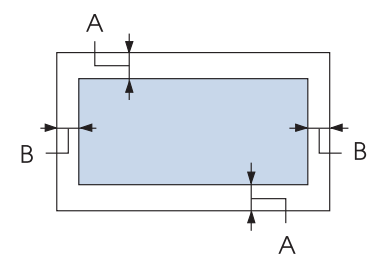

- A Lăţimea minimă a marginilor de sus şi de jos este de 4,2 mm (0,17 inchi).
- B Lăţimea minimă a marginilor din stânga şi din dreapta este de 3 mm (0,12 inchi).

### **Rola de hârtie:**

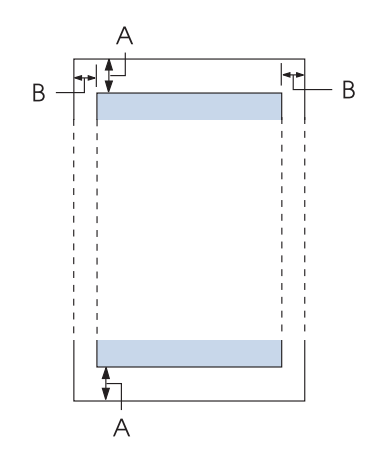

A Lăţimea minimă a marginilor de sus şi de jos este de 4,2 mm (0,17 inchi).

<span id="page-163-0"></span>B Lățimea minimă a marginilor din stânga și din dreapta este de 3 mm (0,12 inchi). Lățimea maximă imprimabilă este 203,2 mm (8,0 inchi).

### *Liste de comenzi*

Imprimanta dvs. acceptă următoarele coduri de control Epson ESC/P şi coduri de control al emulării IBM PPDS.

Pentru mai multe informaţii despre comenzi, contactaţi Serviciile de asistenţă clienţi Epson. Consultați "Contactarea asistenței pentru clienți" la pagina 125 pentru detalii.

# *Coduri de control Epson ESC/P*

Selectarea unei imprimante Epson ESC/P în software permite utilizarea de fonturi şi elemente grafice avansate.

Funcţionare generală: ESC @, ESC U, ESC EM

Alimentare cu hârtie: FF, LF, ESC 0, ESC 2, ESC 3, ESC 1, ESC A, CR

Format pagină: ESC (C, ESC C, ESC C 0, ESC Q, ESC l, ESC (c, ESC N, ESC O, ESC (U

Deplasare poziție de tipărire: ESC \$, ESC \, ESC D, HT, ESC B, VT, ESC J

Selectare font: ESC k, ESC x, ESC y, ESC P, ESC M, ESC g, ESC p, ESC 4, ESC 5, ESC E, ESC F, ESC !

Îmbunătățire font: ESC W, DC4, SO, DC2, SI, ESC w, ESC G, ESC H, ESC T, ESC S, ESC -

Spatiere: ESC Space

Lucrul cu caractere: ESC t, ESC ( t, ESC R, ESC %, ESC &, ESC :, ESC 6, ESC 7, ESC I Imagine la nivel de bit: ESC K, ESC L, ESC Y, ESC Z, ESC ^, ESC \*

Cod de bare: ESC (B

### *Coduri de control pentru emulările IBM PPDS*

Această imprimantă emulează IBM Proprinter utilizând comenzile de mai jos.

Functionare generală: NUL, DC3, ESC j, BEL, CAN, DC1, ESC Q, ESC [ K, ESC U, ESC [ F

Alimentare cu hârtie: FF, LF, ESC 5, ESC A, ESC 0, ESC 1, ESC 2, ESC 3, CR, ESC ]

Format pagină: ESC C, ESC C0, ESC X, ESC N, ESC O, ESC 4

Deplasare poziție de tipărire: ESC d, ESC R, ESC D, HT, ESC B, VT, ESC J

Selectare font: DC2, ESC P, ESC :, ESC E, ESC F, ESC I, ESC [d, ESC [I

Îmbunătățire font: DC4, SO, ESC SO, ESC W, ESC [ @, SI, ESC SI, ESC G, ESC H, ESC T, ESC S, ESC -, ESC \_

Spatiere: BS, SP

Lucrul cu caractere: ESC 6, ESC 7, ESC [T, ESC  $\land$ , ESC  $\lor$ 

Imagine la nivel de bit: ESC K, ESC L, ESC Y, ESC Z

Cod de bare: ESC [f, ESC [p

Descărcare: ESC = (numai modul Schiţă)

# <span id="page-165-0"></span>*Standarde şi aprobări*

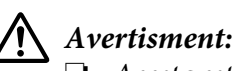

❏ Acesta este un produs Clasa A. Într-un mediu domestic, acest produs poate cauza interferenţă radio, caz în care utilizatorul trebuie să adopte măsuri adecvate.

- ❏ Conectarea unui cablu de interfaţă pentru imprimantă ne-ecranat la această imprimantă va anula standardele EMC ale acestui dispozitiv.
- ❏ Vă avertizăm că modificările care nu sunt aprobate în mod explicit de Seiko Epson Corporation pot anula autorizarea de utilizare a echipamentului.

# *Aprobări pentru siguranţă*

### *Pentru utilizatorii din SUA şi Canada*

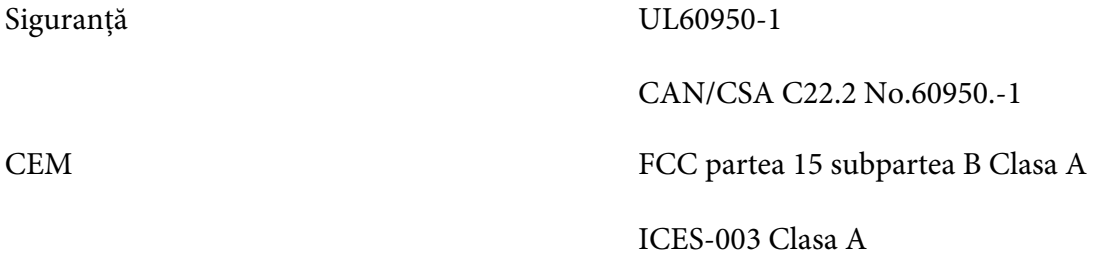

### *Notă:*

Acest echipament a fost testat şi respectă limitele pentru dispozitive digitale Clasa A, conform Părţii 15 din Regulile FCC. Aceste limite sunt concepute să ofere protecţie rezonabilă împotriva interferenţei nocive, când echipamentul este operat într-un mediu comercial. Acest echipament generează, utilizează şi poate emite energie în frecvenţă radio şi, dacă nu este instalat şi utilizat în conformitate cu manualul de instrucţiuni, poate cauza interferenţe nocive cu comunicaţiile radio.

Utilizarea acestui echipament într-o zonă rezidenţială poate provoca interferenţă nocivă, în acest caz utilizatorul va trebui să corecteze interferenţa pe cont propriu.

### *Pentru utilizatorii din Europa*

Următoarele modele poartă marcajul CE şi sunt în conformitate cu toate directivele UE aplicabile. Pentru mai multe detalii, vizitaţi următorul site pentru a avea acces la declaraţia de conformitate completă, care conține trimiteri la directivele și standardele armonizate utilizate pentru declararea conformităţii.

<https://www.epson.eu/conformity>

<span id="page-166-0"></span>FX-890II: PB31A FX-890IIN: PB31B FX-2190II: PB32A FX-2190IIN: PB32B

### *Curăţarea imprimantei*

Pentru a păstra imprimanta în cele mai bune condiții de funcționare, trebuie să o curățați de câteva ori pe an.

Urmaţi aceşti paşi pentru a curăţa dvs.:

- 1. Scoateţi orice hârtie care este încărcată în imprimantă şi opriţi imprimanta.
- 2. Demontaţi ghidajul de coli. Dacă aţi instalat un alimentator opţional de coli unice, demontaţi-l.
- 3. Utilizaţi o pensulă moale pentru a îndepărta cu atenţie tot praful şi toată murdăria de pe carcasa exterioară şi de pe ghidajul de coli.
- 4. În cazul în care carcasa exterioară şi ghidajul de coli rămân în continuare prăfuite şi murdare, curăţaţi-le cu o bucată de material textil moale, curată, înmuiată într-o soluţie de detergent dizolvat în apă. Menţineţi capacul imprimantei şi capacul din faţă închise pentru a împiedica pătrunderea apei în interiorul acesteia.

# $Precautie:$

- $\Box$  Nu utilizati niciodată alcool sau diluanți pentru a curăța imprimanta; aceste substanțe pot deteriora componentele imprimantei precum şi carcasa.
- ❏ Aveţi grijă ca apa să nu pătrundă la mecanismul imprimantei sau la componentele electronice.
- ❏ Nu utilizaţi o pensulă dură sau abrazivă.

Nu pulverizaţi lubrifianţi în interiorul imprimantei; lubrifianţii necorespunzători pot defecta mecanismul imprimantei. Contactați reprezentantul Epson dacă credeți că este nevoie de lubrifiere.

### *Transportarea imprimantei*

Dacă trebuie să transportaţi imprimanta pe o anumită distanţă, împachetaţi-o cu grijă utilizând cutia şi materialele de ambalaj originale.

Urmați acești pași pentru a reîmpacheta imprimanta în materialele sale originale de ambalaj:

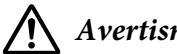

### !*Avertisment:*

Trebuie să deplasați cu mâna capul de tipărire pentru a îndepărta cartușul cu bandă. Dacă tocmai aţi utilizat imprimanta, capul de tipărire poate fi fierbinte; lăsaţi-l să se răcească câteva minute înainte de a-l atinge.

- 1. Îndepărtaţi orice hârtie încărcată în imprimantă. Asiguraţi-vă că imprimanta este oprită.
- 2. Deconectati cablul de alimentare de la priza electrică; apoi deconectați cablul de interfață de la imprimantă. Dacă aţi instalat un alimentator opţional de coli unice, demontaţi-l.
- 3. Demontați ghidajul de coli. Dacă este instalată vreo opțiune, îndepărtați-o și împachetați-o în cutia originală.
- 4. Asiguraţi-vă că nu este fierbinte capul de tipărire. Apoi, scoateți cartușul cu bandă după cum se descrie în secțiunea "Înlocuirea cartușului cu bandă" la pagina 128.
- 5. Asigurati-vă că unitatea de tensionare a hârtiei este instalată și că ati instalat mecanismul de tracțiune în poziția de alimentare prin împingere din spate. (Consultați ["Instalarea mecanismului](#page-22-0) [de tracţiune în poziţia de alimentare prin împingere din spate" la pagina 23](#page-22-0) pentru instrucţiuni legate de procedura de instalare.) De asemenea, asigurați-vă că închideți capacul imprimantei și capacul din faţă.
- 6. Reîmpachetați imprimanta, ghidajul de coli, cartușul cu bandă, aripa, unitatea de tracțiune, suportul pentru hârtie şi cablul de alimentare în materialele originale de ambalaj şi aşezaţi-le în cutia originală a imprimantei.

# *Glosar*

#### **ASCII**

American Standard Code for Information Interchange (Cod standard american pentru schimbul de informaţii). Un sistem de codificare standardizat pentru atribuirea codurilor numerice, literelor şi simbolurilor.

#### **trecere automată la linie nouă**

Când este selectată această setare în modul setare implicită, fiecare cod de retur de car (CR) este urmat automat de un cod de trecere la linie nouă (LF).

#### **imprimare bidirecţională**

Imprimarea la care capul de imprimare imprimă în ambele direcţii (bidirecţional). Aceasta măreşte viteza de tipărire, dar poate diminua alinierea verticală precisă. Imprimarea bidirectională este modul de imprimare standard al acestei imprimante.

#### **memorie tampon**

Portiunea din memoria imprimantei utilizată la stocarea datelor înainte ca acestea să fie imprimate.

#### **tabel de caractere**

O colecție de litere, numere și simboluri care formează setul de caractere utilizat într-o anumită limbă.

#### **caractere pe inchi (cpi)**

Un sistem de măsură a mărimii caracterelor text.

#### **comprimare tipărire**

Această funcție reduce dimensiunea datelor. Puteți să comprimați datele de tipărire la o rată de 75 %.

#### **hârtie continuă**

Hârtie care are găuri pe ambele părți pentru antrenare cu role dințate, este perforată între pagini și este livrată sub formă de stivă pliată. Mai este denumită şi listing.

#### **cod de control**

Un cod special utilizat pentru controlul funcționării imprimantei, cum ar fi realizarea unui retur de car sau a unei treceri la linia următoare.

#### **cpi**

Un sistem de măsură a mărimii caracterelor text.

#### **alimentator de coli separate**

Un dispozitiv opţional, detaşabil, care alimentează automat coli unice de hârtie în imprimantă.

#### **imagine memorie date**

O metodă de depanare care ajută la identificarea cauzei problemelor de comunicatie dintre imprimantă și computer. Când imprimanta este în modul de imagine de memorie a datelor hexazecimale, aceasta tipăreşte fiecare cod pe care îl primeşte în notația hexazecimală și sub forma caracterelor ASCII. Mai este denumit și imagine de memorie de date hexazecimale.

#### **implicit**

O valoare care ere efect atunci când echipamentul este pornit, este resetat sau iniţializat.

#### **emulaţie culoare**

Un mod de aranjare a punctelor pe o pagină pentru a reda o umbră sau o tonalitate de culoare.

#### **matrice de puncte**

O metodă de imprimare în care fiecare literă sau simbol este format printr-un şablon (matrice) de puncte individuale.

#### **schiţă**

Modul de imprimare utilizat de imprimanta dumneavoastră atunci când alegeţi Schiţă ca font. Fontul Schiţă utilizează mai putine puncte pe caracter pentru tipărire mai rapidă.

#### **driver**

Un program software care trimite comenzi de la computer pentru utilizarea funcţiilor unei anumite imprimante.

#### **ESC/P** ®

Abreviere pentru EPSON Standard Code for Printers (Cod standard EPSON pentru imprimante). Acesta este sistemul de comenzi utilizat de computerul dvs. pentru a controla imprimanta. Acesta este standardul pentru toate imprimantele EPSON şi este acceptat de majoritatea aplicaţiilor software destinate computerelor personale.

**ESC/P 2**™ Versiunea îmbunătăţită a limbajului de comenzi ESC/P pentru imprimante. Comenzile din cadrul acestui limbaj produc rezultate asemănătoare cu cele produse cu ajutorul laserului, precum fonturi scalabile şi elemente grafice îmbunătăţite.

#### **listing**

Hârtie care are găuri pe ambele părți pentru antrenare cu role dințate, este perforată între pagini și este livrată sub formă de stivă pliată. Mai este denumită şi hârtie continuă.

#### **font**

Un tip particular desemnat de un nume, cum ar fi Roman sau Sans Serif.

#### **trecere la formular nou (FF)**

Un cod de control și un buton al panoului de control care înaintează hârtia în pozitia următorului început de formular.

#### **semiton**

O metodă de a utiliza şabloane de puncte pentru a reprezenta o imagine. Semitonurile fac posibilă producerea diferitelor nuanţe de gri utilizând doar puncte negre sau o serie aproape infinită de culori utilizând puncte doar în câteva culori.

#### **imagine memorie date hexazecimale**

O metodă de depanare care ajută la identificarea cauzei problemelor de comunicaţie dintre imprimantă şi computer. Când imprimanta este în modul de imagine de memorie a datelor hexazecimale, aceasta tipăreşte fiecare cod pe care îl primeşte în notația hexazecimală și sub forma caracterelor ASCII. Mai este denumit și imagine de memorie de date.

#### **schiţă la viteză mare**

Un mod de imprimare de tip schiţă pe care îl puteţi alege utilizând modul de setare implicită. Schiţa la viteză mare utilizează un număr minim de puncte per caracter pentru a atinge viteze de tipărire extrem de mari.

#### **interfaţă**

Conexiunea dintre computer şi imprimantă prin care datele de imprimat sunt transmise spre imprimantă.

#### **peisaj**

Tipărire care este orientată în lateral pe pagină. Această orientare vă oferă o pagină mai lată decât înălţimea şi este utilă pentru tipărirea foilor de calcul.

#### **calitate literă (LQ)**

Modul de imprimare utilizat de imprimanta dumneavoastră atunci când alegeţi un alt font decât Schiţă. Tipărirea cu fonturi de tip Calitate literă oferă o lizibilitate şi un aspect mai bun la o viteză de imprimare mai mică.

#### **trecere la linie nouă (LF)**

Un cod de control şi un buton al panoului de control care înaintează hârtia la linia următoare.

#### **poziţie de încărcare**

Pozitia în care hârtia este încărcată automat.

#### **reglaj fin**

O caracteristică a imprimantei care vă permite să reglaţi cu precizie poziţiile de început de formular şi de tăiere a hârtiei.

#### **calitate aproape de literă (NLQ)**

Modul de tipărire folosit de imprimanta dvs. pentru a produce fonturi de o calitate apropiată de literă, pentru lizibilitate şi aspect superioare. Viteza de tipărire este redusă.

#### **poziţiile hârtiei**

Există trei poziţii ale hârtiei pentru tipărirea hârtiei continue: repaus, tăiere hârtie şi început de formular. Pentru tipărirea unei singure coli, există doar poziţia început de formular.

#### **înălţime**

Dimensiunea fontului, care este măsurată în numărul de caractere pe inchi (cpi). Standardul este 10 cpi.

#### **platan**

Partea plană neagră care asigură sprijinul hârtiei în timpul imprimării.

#### **portret**

Tipărirea care este orientată în poziţie verticală pe pagină (spre deosebire de peisaj, în care tipărirea este lateral pe pagină). Aceasta este orientarea standard pentru tipărirea literelor sau documentelor.

#### **driver de imprimantă**

Un program software care trimite comenzi de la computer pentru utilizarea funcţiilor unei anumite imprimante.

#### **poziţie început de tipărire**

Poziția orizontală pe hârtie pe care imprimanta o recunoaște ca fiind prima linie ce poate fi tipărită. Puteți să reglați poziția de început a tipăririi de pe panoul de control.

#### **font proporţional**

Un font ale cărui caractere ocupă diferite dimensiuni de spațiu orizontal, în funcție de lățimea caracterului. Astfel, majuscula M ocupă mai mult spaţiu orizontal decât minuscula l.

#### **zonă de imprimat recomandată**

Zona unei pagini pe care imprimanta poate imprima. Este mai mică decât dimensiunea fizică a paginii datorită marginilor.

#### **resetare**

Pentru a readuce imprimanta la setările ei implicite.

#### **rezoluţie**

Un sistem de măsură a cantității detaliilor ce pot fi reprezentate. Rezoluția imaginilor tipărite este măsurată în număr de puncte per inchi (dpi).

#### **auto test**

O metodă de verificare a funcţionării imprimantei. Când efectuaţi un auto test, imprimanta tipăreşte caracterele memorate în propria memorie ROM (Read Only Memory) (Memorie cu acces numai pentru citire).

#### **poziţie de repaus**

Poziția hârtiei continue când aceasta este atașată la unitatea de tracțiune dar nu este încărcată în imprimantă.

#### **tăiere**

Un buton al panoului de control care deplasează perforaţiile hârtiei continue în poziţia de tăiere, apoi trage hârtia înapoi în poziţia de început de formular.

#### **poziţie de tăiere**

Poziția la care imprimanta deplasează hârtia atunci când modul de tăiere automat este pornit. Utilizând funcția Micro Adjust (Reglaj fin), puteţi ajusta poziţia astfel încât perforaţiile hârtiei să se potrivească laturii de tăiere a imprimantei.

#### **poziţia de început de formular**

Poziția pe hârtie pe care imprimanta o recunoaște ca fiind prima linie ce poate fi imprimată. Aceasta este poziția implicită de început de formular.

#### **imprimare unidirecţională**

Imprimarea la care capul de imprimare imprimă într-o singură direcţie. Tipărirea unidirecţională este utilă la tipărirea imaginilor grafice întrucât aceasta permite o aliniere verticală precisă. Puteţi selecta imprimarea unidirecţională în modul de setare implicită a imprimantei.

# **Index**

### $\boldsymbol{o}$

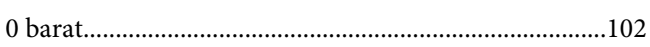

### $\boldsymbol{A}$

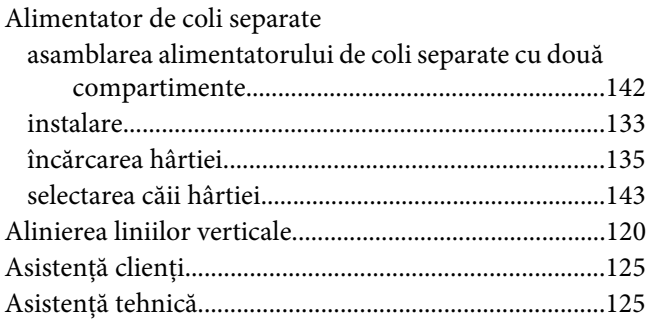

### $\boldsymbol{B}$

### Buton

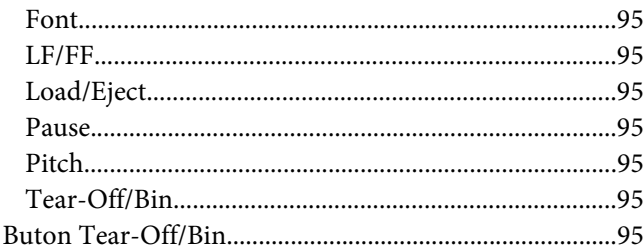

### $\mathsf{C}$

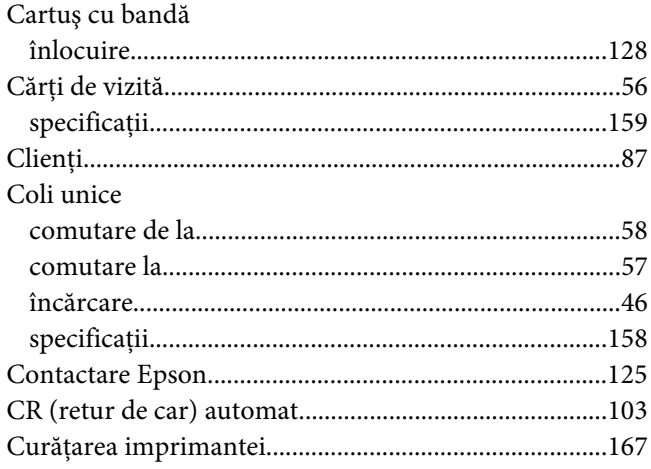

# D

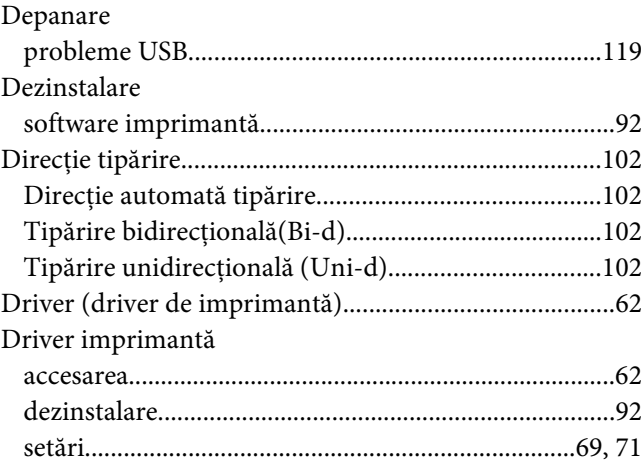

### $\boldsymbol{E}$

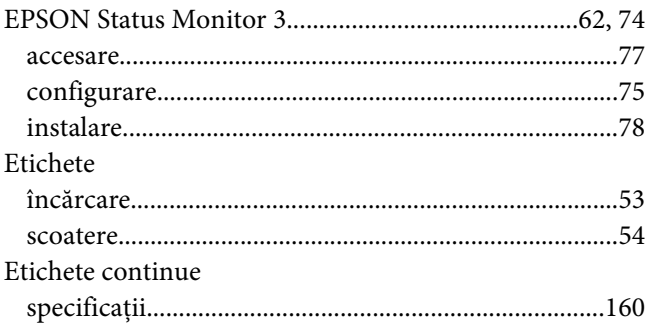

### $\overline{F}$

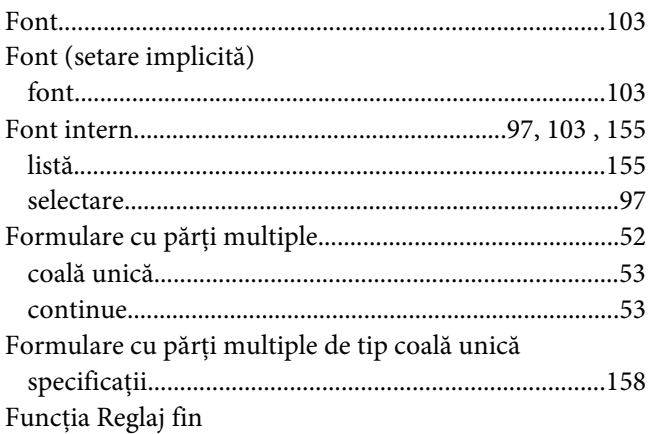

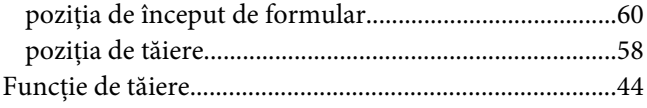

# G

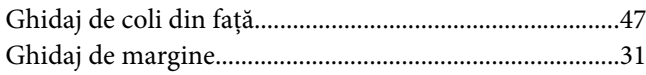

### $H$

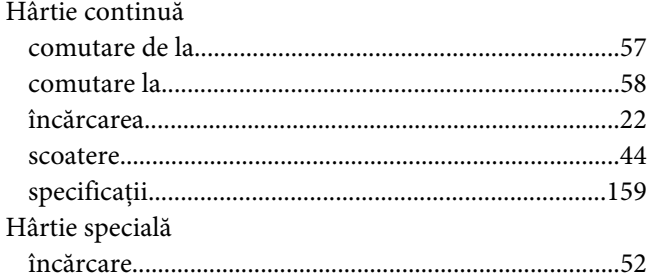

# $\overline{I}$

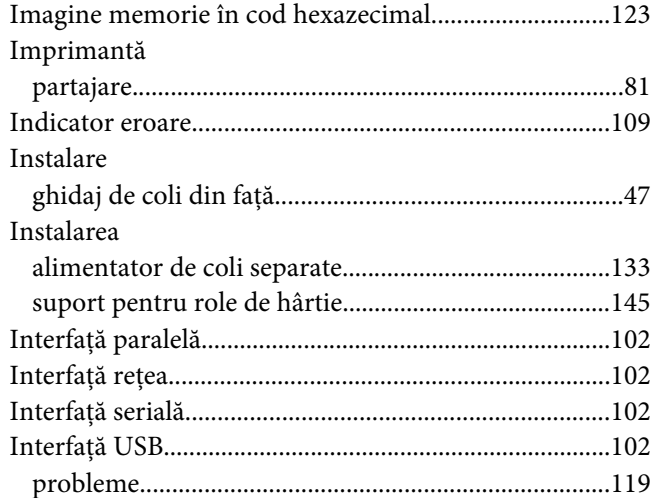

### $\mathbf{L}$

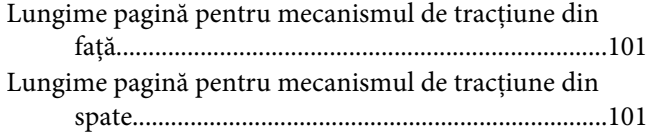

### $\boldsymbol{M}$

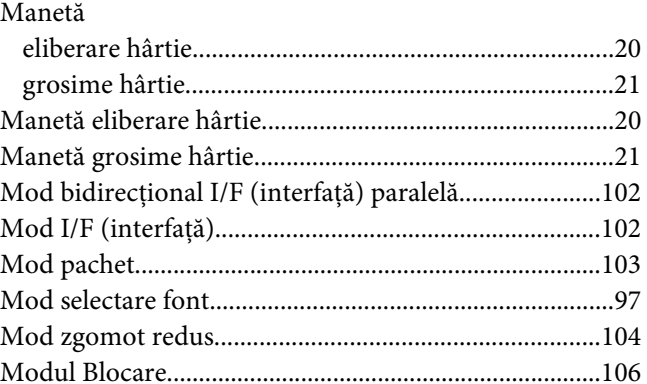

### $\boldsymbol{o}$

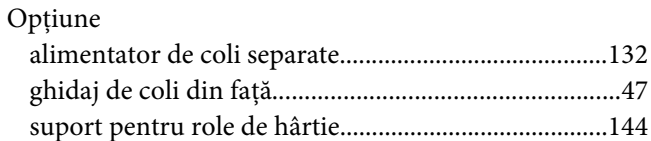

### $\overline{P}$

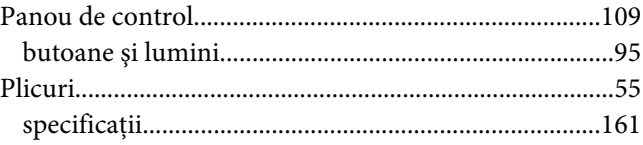

### $\boldsymbol{R}$

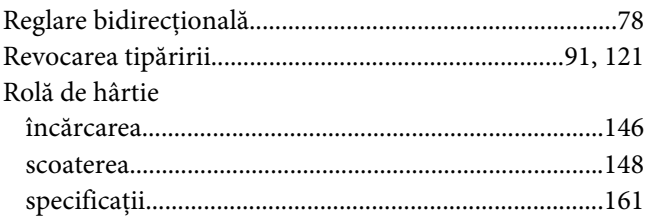

### $\mathsf{s}$

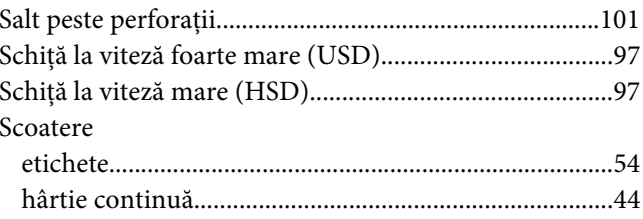

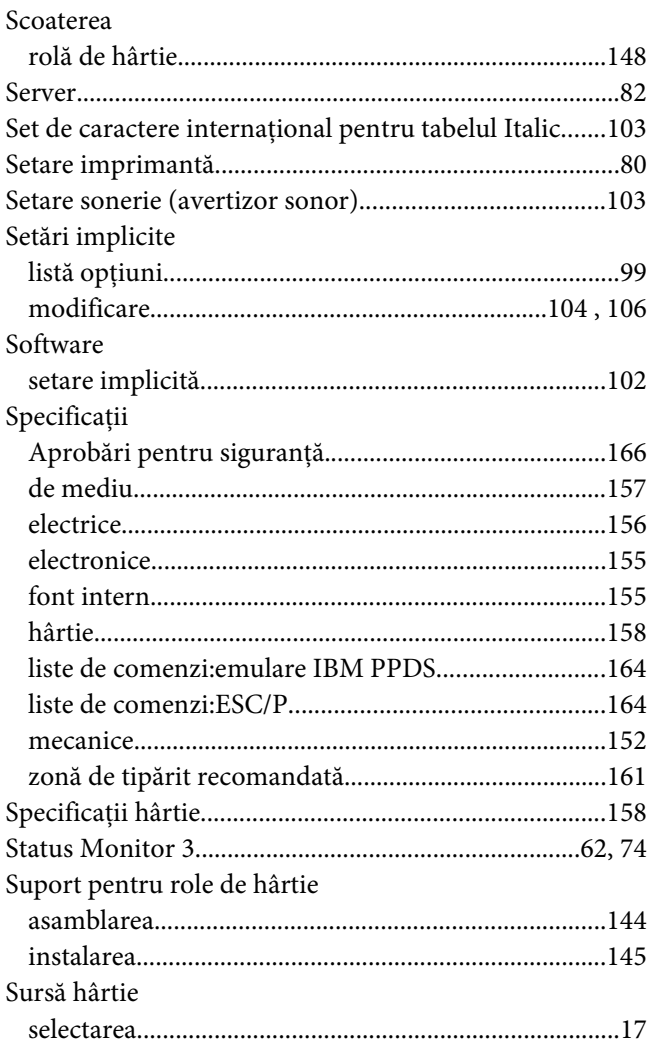

### *T*

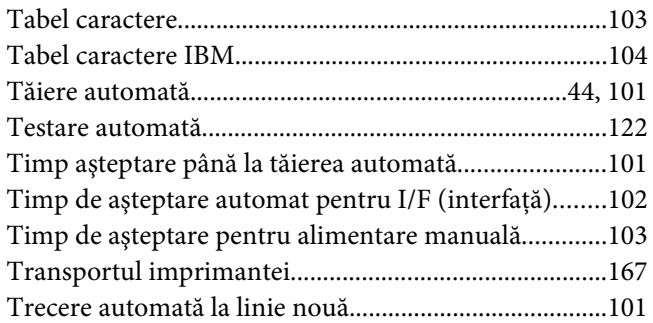

### *Z*

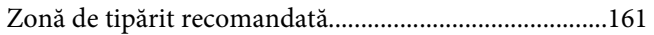